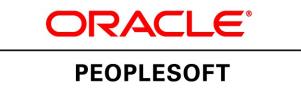

# PeopleSoft FSCM 9.2: Catalog Management

**March 2013**

ORACLE<sup>®</sup>

PeopleSoft FSCM 9.2: Catalog Management CDSKU fscm92pbr0 Copyright © 1992-2013, Oracle and/or its affiliates. All rights reserved.

### **Trademark Notice**

Oracle and Java are registered trademarks of Oracle and/or its affiliates. Other names may be trademarks of their respective owners.

Intel and Intel Xeon are trademarks or registered trademarks of Intel Corporation. All SPARC trademarks are used under license and are trademarks or registered trademarks of SPARC International, Inc. AMD, Opteron, the AMD logo, and the AMD Opteron logo are trademarks or registered trademarks of Advanced Micro Devices. UNIX is a registered trademark of The Open Group.

### **License Restrictions Warranty/Consequential Damages Disclaimer**

This software and related documentation are provided under a license agreement containing restrictions on use and disclosure and are protected by intellectual property laws. Except as expressly permitted in your license agreement or allowed by law, you may not use, copy, reproduce, translate, broadcast, modify, license, transmit, distribute, exhibit, perform, publish, or display any part, in any form, or by any means. Reverse engineering, disassembly, or decompilation of this software, unless required by law for interoperability, is prohibited.

### **Warranty Disclaimer**

The information contained herein is subject to change without notice and is not warranted to be error-free. If you find any errors, please report them to us in writing.

### **Restricted Rights Notice**

If this is software or related documentation that is delivered to the U.S. Government or anyone licensing it on behalf of the U.S. Government, the following notice is applicable:

U.S. GOVERNMENT END USERS: Oracle programs, including any operating system, integrated software, any programs installed on the hardware, and/or documentation, delivered to U.S. Government end users are "commercial computer software" pursuant to the applicable Federal Acquisition Regulation and agency-specific supplemental regulations. As such, use, duplication, disclosure, modification, and adaptation of the programs, including any operating system, integrated software, any programs installed on the hardware, and/or documentation, shall be subject to license terms and license restrictions applicable to the programs. No other rights are granted to the U.S. Government.

### **Hazardous Applications Notice**

This software or hardware is developed for general use in a variety of information management applications. It is not developed or intended for use in any inherently dangerous applications, including applications that may create a risk of personal injury. If you use this software or hardware in dangerous applications, then you shall be responsible to take all appropriate fail-safe, backup, redundancy, and other measures to ensure its safe use. Oracle Corporation and its affiliates disclaim any liability for any damages caused by use of this software or hardware in dangerous applications.

### **Third Party Content, Products, and Services Disclaimer**

This software or hardware and documentation may provide access to or information on content, products, and services from third parties. Oracle Corporation and its affiliates are not responsible for and expressly disclaim all warranties of any kind with respect to third-party content, products, and services. Oracle Corporation and its affiliates will not be responsible for any loss, costs, or damages incurred due to your access to or use of third-party content, products, or services.

### **Alpha and Beta Draft Documentation Notice**

If this document is in preproduction status:

This documentation is in preproduction status and is intended for demonstration and preliminary use only. It may not be specific to the hardware on which you are using the software. Oracle Corporation and its affiliates are not responsible for and expressly disclaim all warranties of any kind with respect to this documentation and will not be responsible for any loss, costs, or damages incurred due to the use of this documentation.

# **Contents**

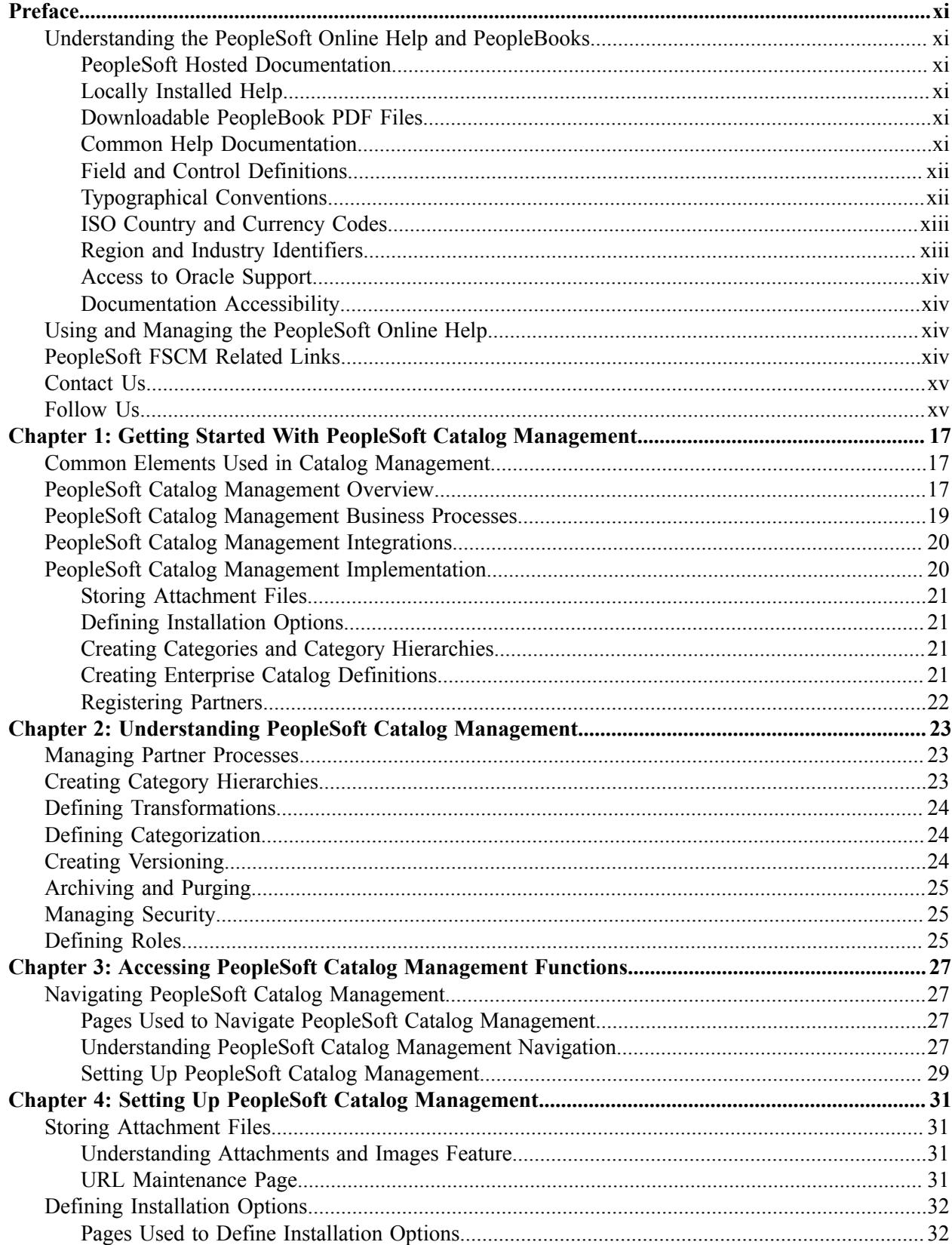

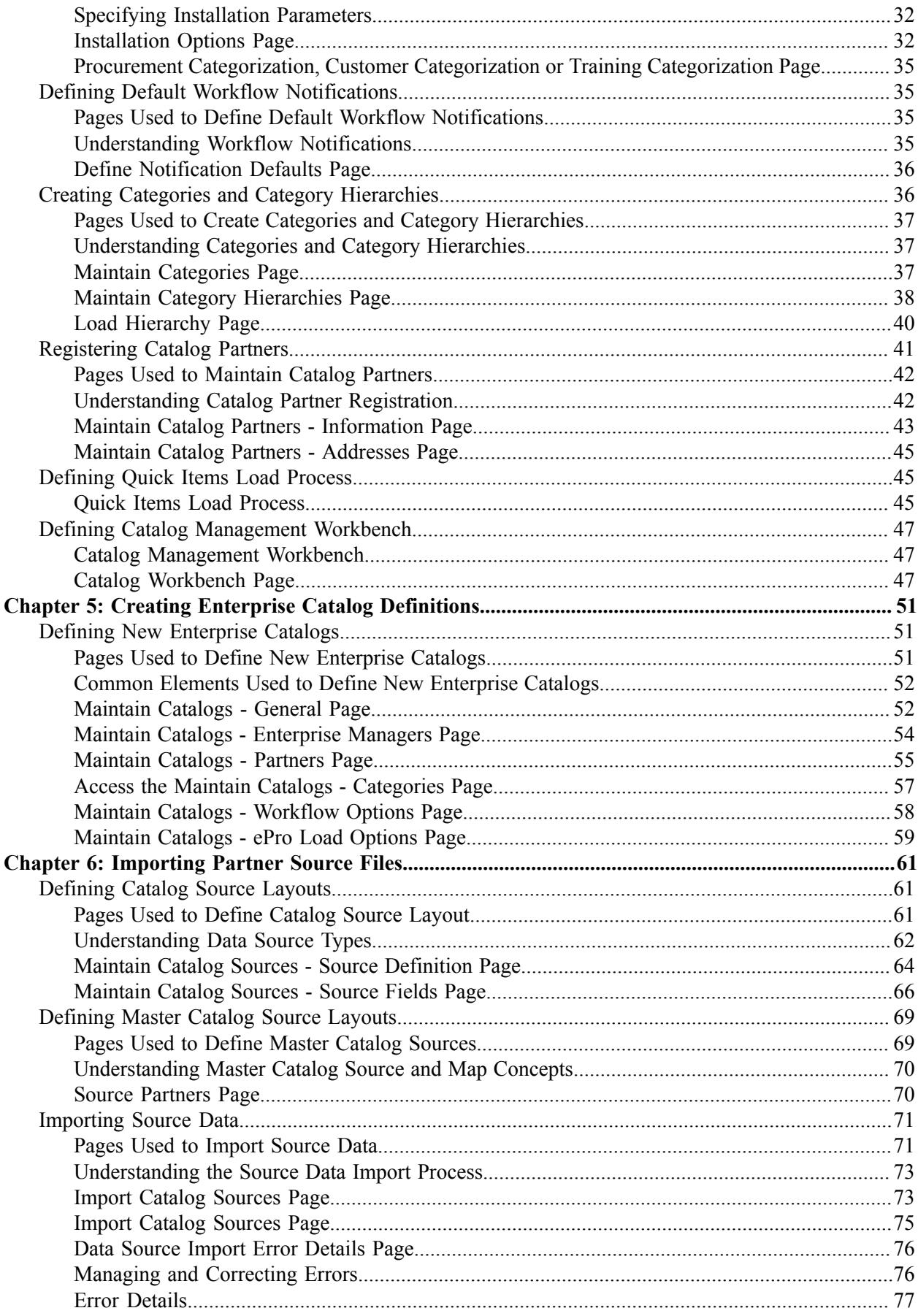

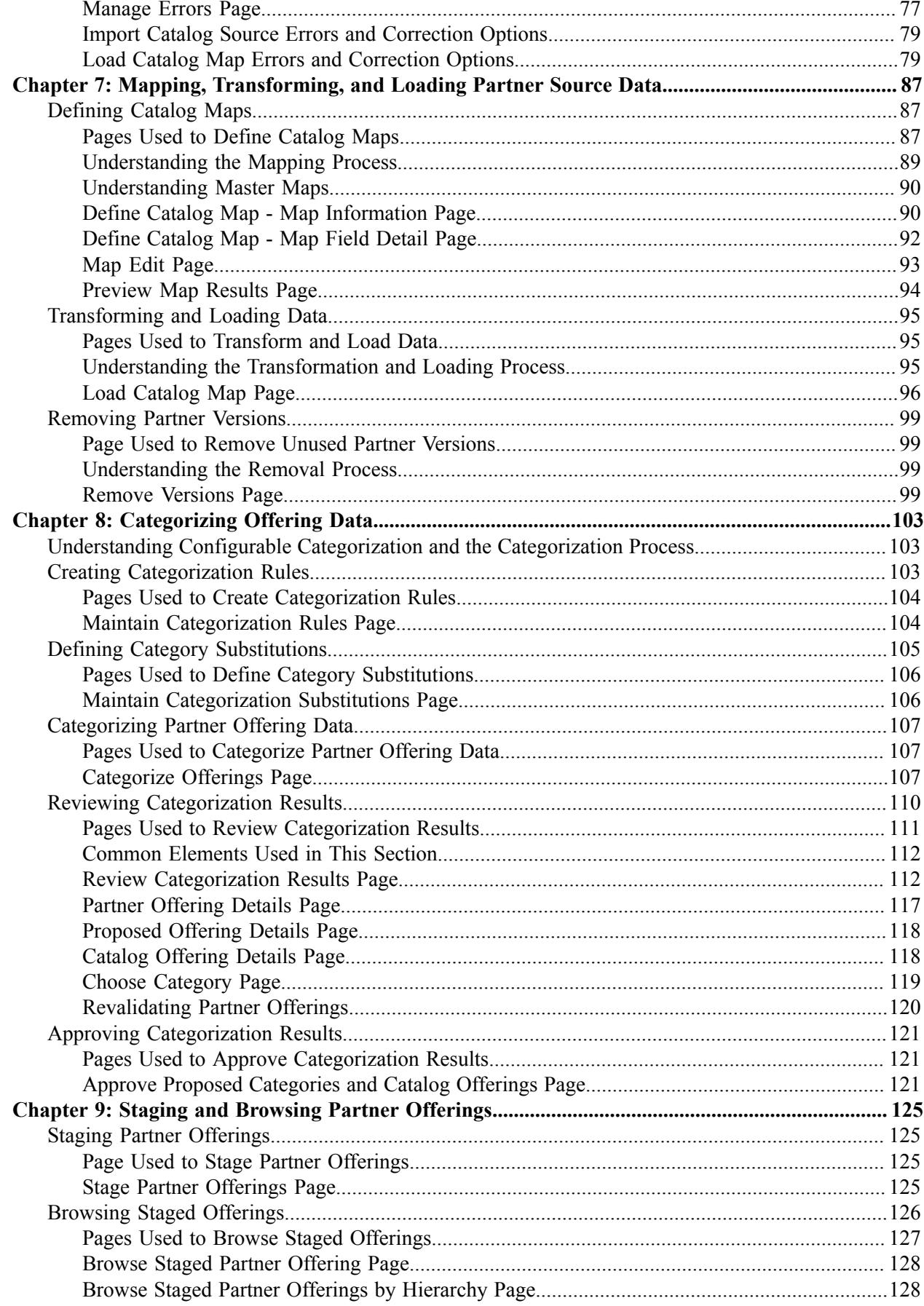

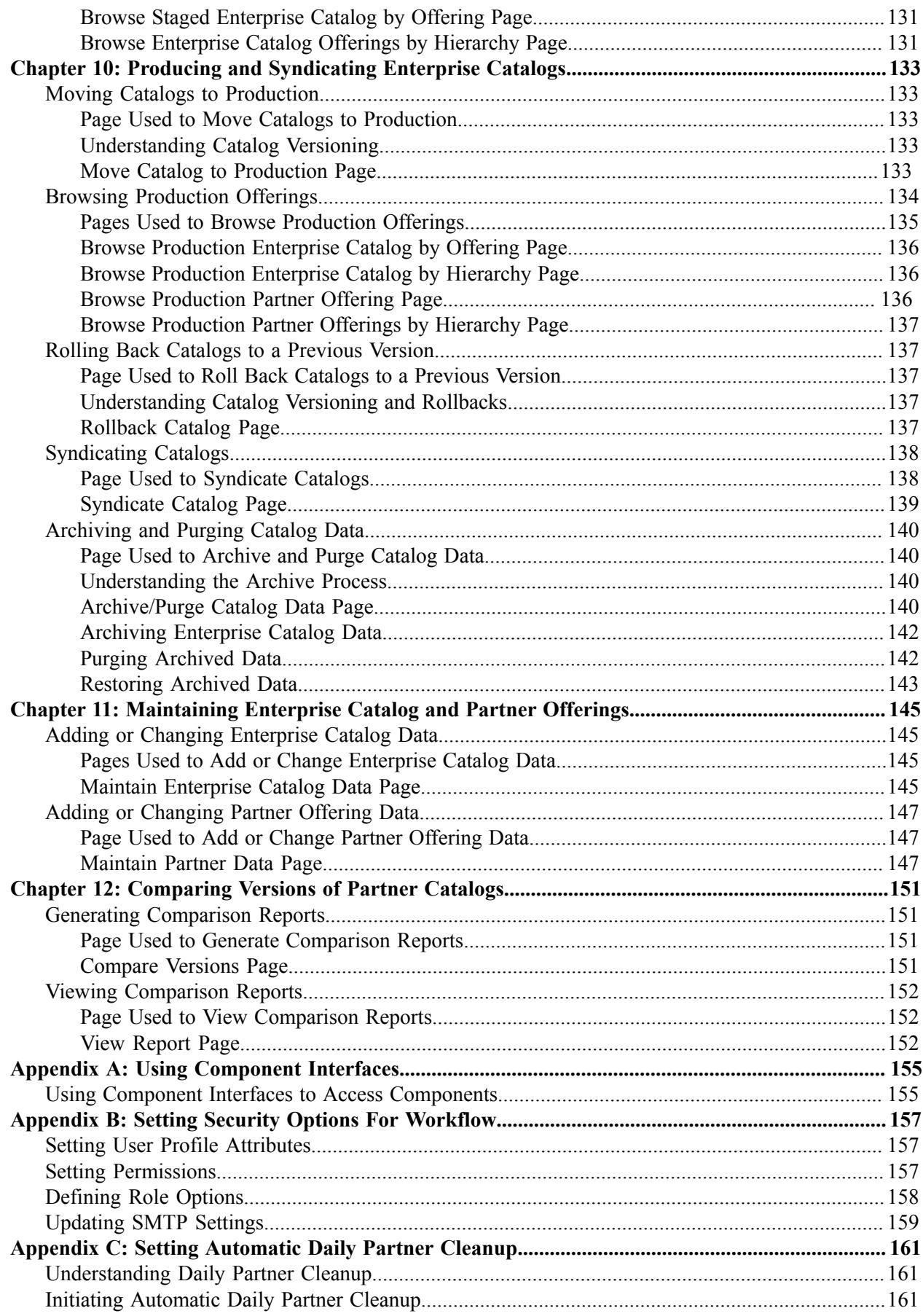

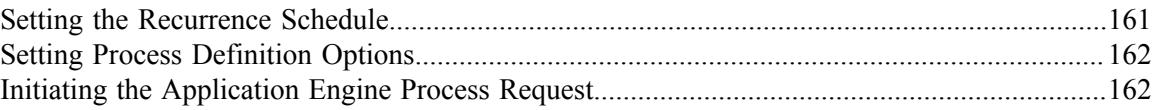

Contents

# <span id="page-10-0"></span>**Preface**

# <span id="page-10-1"></span>**Understanding the PeopleSoft Online Help and PeopleBooks**

The PeopleSoft Online Help is a website that enables you to view all help content for PeopleSoft Applications and PeopleTools. The help provides standard navigation and full-text searching, as well as context-sensitive online help for PeopleSoft users.

### <span id="page-10-2"></span>**PeopleSoft Hosted Documentation**

You access the PeopleSoft Online Help on Oracle's PeopleSoft Hosted Documentation website, which enables you to access the full help website and context-sensitive help directly from an Oracle hosted server. The hosted documentation is updated on a regular schedule, ensuring that you have access to the most current documentation. This reduces the need to view separate documentation posts for application maintenance on My Oracle Support, because that documentation is now incorporated into the hosted website content. The Hosted Documentation website is available in English only.

### <span id="page-10-3"></span>**Locally Installed Help**

If your organization has firewall restrictions that prevent you from using the Hosted Documentation website, you can install the PeopleSoft Online Help locally. If you install the help locally, you have more control over which documents users can access and you can include links to your organization's custom documentation on help pages.

In addition, if you locally install the PeopleSoft Online Help, you can use any search engine for fulltext searching. Your installation documentation includes instructions about how to set up Oracle Secure Enterprise Search for full-text searching.

See *PeopleTools 8.53 Installation* for your database platform, "Installing PeopleSoft Online Help." If you do not use Secure Enterprise Search, see the documentation for your chosen search engine.

**Note:** Before users can access the search engine on a locally installed help website, you must enable the Search portlet and link. Click the Help link on any page in the PeopleSoft Online Help for instructions.

### <span id="page-10-4"></span>**Downloadable PeopleBook PDF Files**

You can access downloadable PDF versions of the help content in the traditional PeopleBook format. The content in the PeopleBook PDFs is the same as the content in the PeopleSoft Online Help, but it has a different structure and it does not include the interactive navigation features that are available in the online help.

### <span id="page-10-5"></span>**Common Help Documentation**

Common help documentation contains information that applies to multiple applications. The two main types of common help are:

• Application Fundamentals

• Using PeopleSoft Applications

Most product lines provide a set of application fundamentals help topics that discuss essential information about the setup and design of your system. This information applies to many or all applications in the PeopleSoft product line. Whether you are implementing a single application, some combination of applications within the product line, or the entire product line, you should be familiar with the contents of the appropriate application fundamentals help. They provide the starting points for fundamental implementation tasks.

In addition, the *PeopleTools: PeopleSoft Applications User's Guide* introduces you to the various elements of the PeopleSoft Pure Internet Architecture. It also explains how to use the navigational hierarchy, components, and pages to perform basic functions as you navigate through the system. While your application or implementation may differ, the topics in this user's guide provide general information about using PeopleSoft Applications.

### <span id="page-11-0"></span>**Field and Control Definitions**

PeopleSoft documentation includes definitions for most fields and controls that appear on application pages. These definitions describe how to use a field or control, where populated values come from, the effects of selecting certain values, and so on. If a field or control is not defined, then it either requires no additional explanation or is documented in a common elements section earlier in the documentation. For example, the Date field rarely requires additional explanation and may not be defined in the documentation for some pages.

# <span id="page-11-1"></span>**Typographical Conventions**

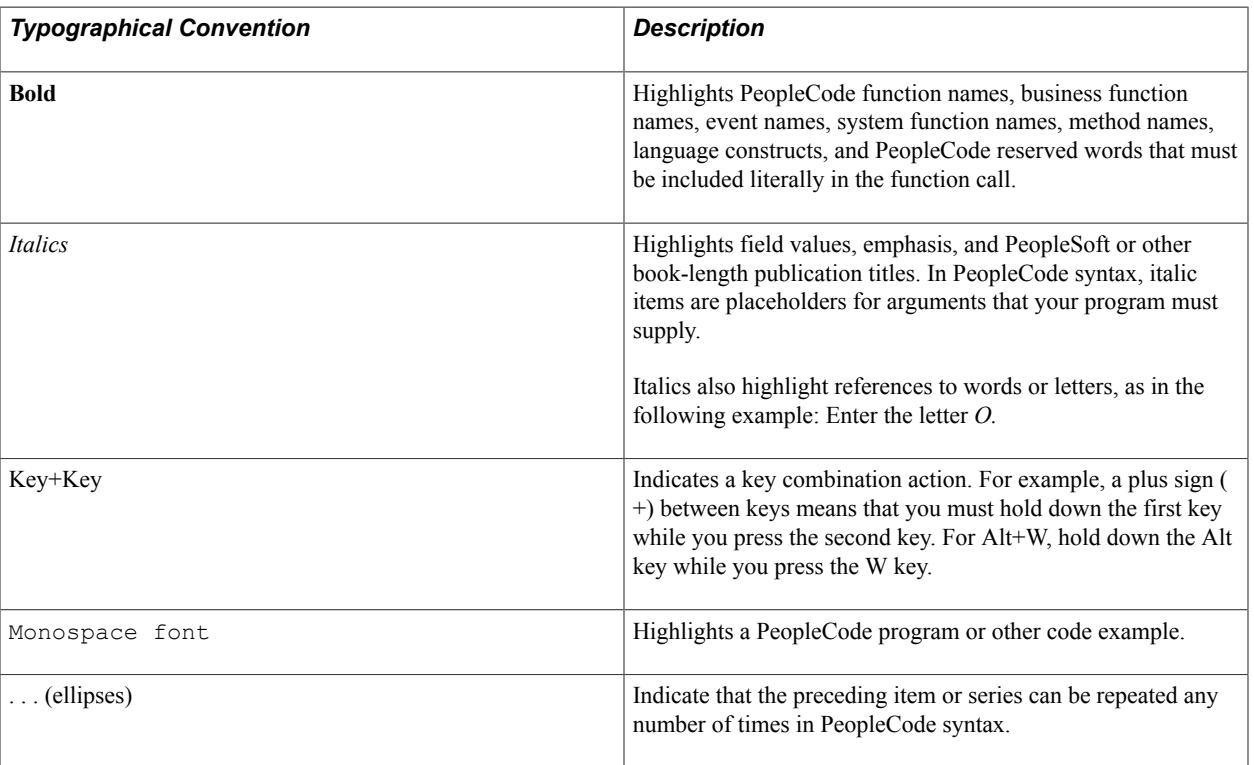

The following table describes the typographical conventions that are used in the online help.

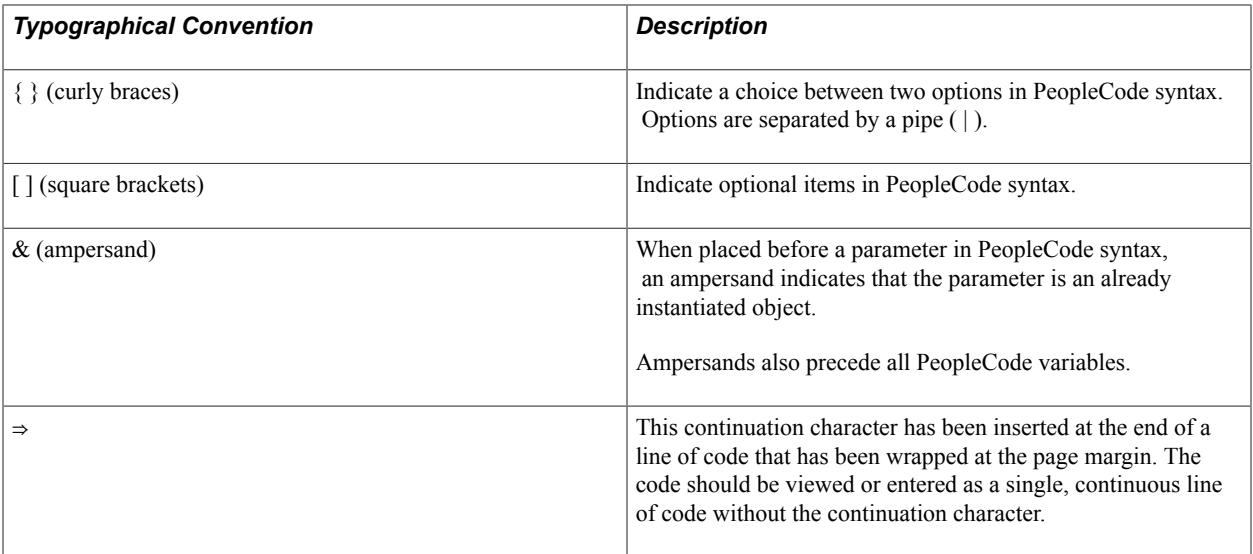

### <span id="page-12-0"></span>**ISO Country and Currency Codes**

PeopleSoft Online Help topics use International Organization for Standardization (ISO) country and currency codes to identify country-specific information and monetary amounts.

ISO country codes may appear as country identifiers, and ISO currency codes may appear as currency identifiers in your PeopleSoft documentation. Reference to an ISO country code in your documentation does not imply that your application includes every ISO country code. The following example is a country-specific heading: "(FRA) Hiring an Employee."

The PeopleSoft Currency Code table (CURRENCY\_CD\_TBL) contains sample currency code data. The Currency Code table is based on ISO Standard 4217, "Codes for the representation of currencies," and also relies on ISO country codes in the Country table (COUNTRY\_TBL). The navigation to the pages where you maintain currency code and country information depends on which PeopleSoft applications you are using. To access the pages for maintaining the Currency Code and Country tables, consult the online help for your applications for more information.

### <span id="page-12-1"></span>**Region and Industry Identifiers**

Information that applies only to a specific region or industry is preceded by a standard identifier in parentheses. This identifier typically appears at the beginning of a section heading, but it may also appear at the beginning of a note or other text.

Example of a region-specific heading: "(Latin America) Setting Up Depreciation"

#### **Region Identifiers**

Regions are identified by the region name. The following region identifiers may appear in the PeopleSoft Online Help:

- Asia Pacific
- Europe
- Latin America

• North America

### **Industry Identifiers**

Industries are identified by the industry name or by an abbreviation for that industry. The following industry identifiers may appear in the PeopleSoft Online Help:

- USF (U.S. Federal)
- E&G (Education and Government)

# <span id="page-13-0"></span>**Access to Oracle Support**

Oracle customers have access to electronic support through My Oracle Support. For information, visit <http://www.oracle.com/pls/topic/lookup?ctx=acc&id=info> or visit [http://www.oracle.com/pls/topic/](http://www.oracle.com/pls/topic/lookup?ctx=acc&id=trs) [lookup?ctx=acc&id=trs](http://www.oracle.com/pls/topic/lookup?ctx=acc&id=trs) if you are hearing impaired.

# <span id="page-13-1"></span>**Documentation Accessibility**

For information about Oracle's commitment to accessibility, visit the Oracle Accessibility Program website at [http://www.oracle.com/pls/topic/lookup?ctx=acc&id=docacc.](http://www.oracle.com/pls/topic/lookup?ctx=acc&id=docacc)

# <span id="page-13-2"></span>**Using and Managing the PeopleSoft Online Help**

Click the Help link in the universal navigation header of any page in the PeopleSoft Online Help to see information on the following topics:

- What's new in the PeopleSoft Online Help.
- PeopleSoft Online Help acessibility.
- Accessing, navigating, and searching the PeopleSoft Online Help.
- Managing a locally installed PeopleSoft Online Help website.

# <span id="page-13-3"></span>**PeopleSoft FSCM Related Links**

Financial and Supply Chain Management information for Secure Enterprise Search (SES) can be found in PeopleSoft Application Fundamentals documentation. For application specific information, see the "Understanding Search Pages within Components *(PeopleSoft FSCM 9.2: Application Fundamentals)*" topic.

[My Oracle Support](https://login.oracle.com/mysso/signon.jsp)

[PeopleSoft Information Portal on Oracle.com](http://www.oracle.com/us/products/applications/054275.html)

[PeopleSoft Training from Oracle University](http://education.oracle.com/pls/web_prod-plq-dad/db_pages.getpage?page_id=402&p_nl=OPSE)

[PeopleSoft Video Feature Overviews on YouTube](http://www.youtube.com/user/PSFTOracle)

# <span id="page-14-0"></span>**Contact Us**

[Send us your suggestions](mailto:PSOFT-INFODEV_US@ORACLE.COM) Please include release numbers for the PeopleTools and applications that you are using.

# <span id="page-14-1"></span>**Follow Us**

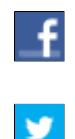

Get the latest PeopleSoft updates on [Facebook](http://www.facebook.com/pages/Oracle-PeopleSoft/220476464680933?sk=wall&filter=12).

Follow PeopleSoft on [Twitter@PeopleSoft\\_Info](https://twitter.com/PeopleSoft_Info).

### <span id="page-16-0"></span>**Chapter 1**

# **Getting Started With PeopleSoft Catalog Management**

# <span id="page-16-1"></span>**Common Elements Used in Catalog Management**

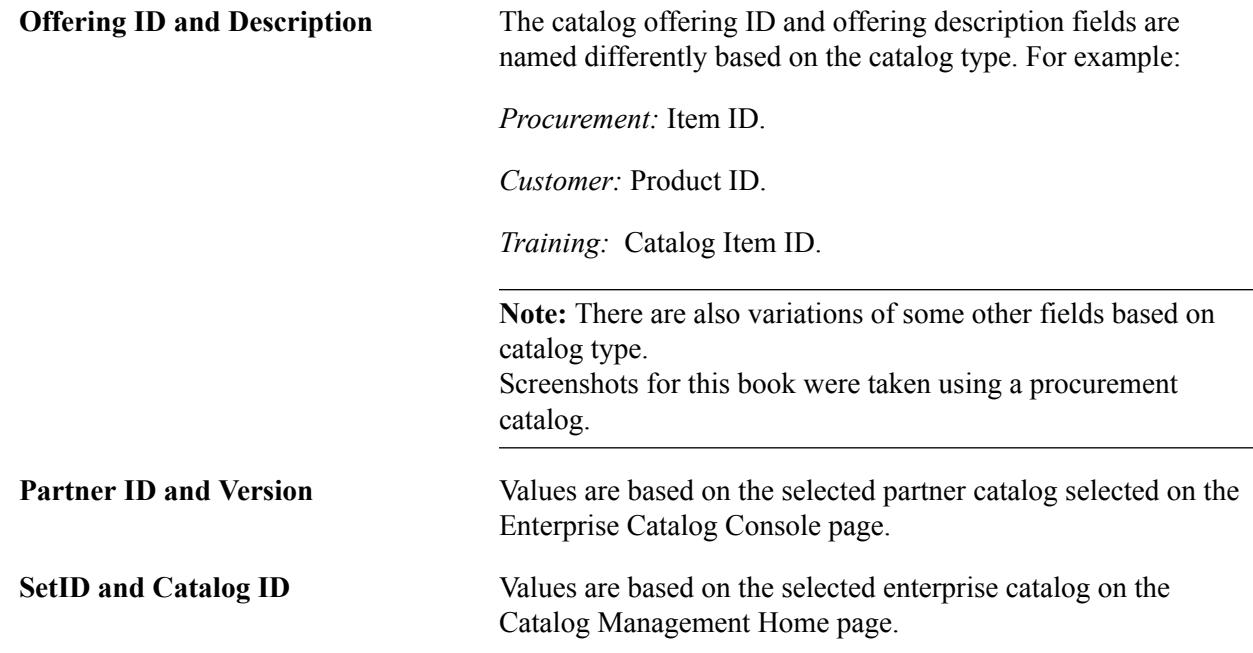

# <span id="page-16-2"></span>**PeopleSoft Catalog Management Overview**

PeopleSoft Catalog Management simplifies catalog content integration, enabling organizations to:

- Register and maintain catalog partners.
- Import and update partner content.
- Define transformation and filtering rules to convert content.
- Build and maintain category hierarchies.
- Automatically categorize product offerings.
- Manage enterprise catalog and partner catalog versions.
- Syndicate catalog content.

#### **Related Links**

[Registering Catalog Partners](#page-40-0) [Defining Catalog Source Layouts](#page-60-1) [Defining Catalog Maps](#page-86-1) [Creating Categorization Rules](#page-102-2) [Staging Partner Offerings](#page-124-1) [Moving Catalogs to Production](#page-132-1)

# <span id="page-18-0"></span>**PeopleSoft Catalog Management Business Processes**

The following diagram illustrates the catalog management business process flow.

#### **Image: PeopleSoft Catalog Management business process flow**

The catalog management business process flow

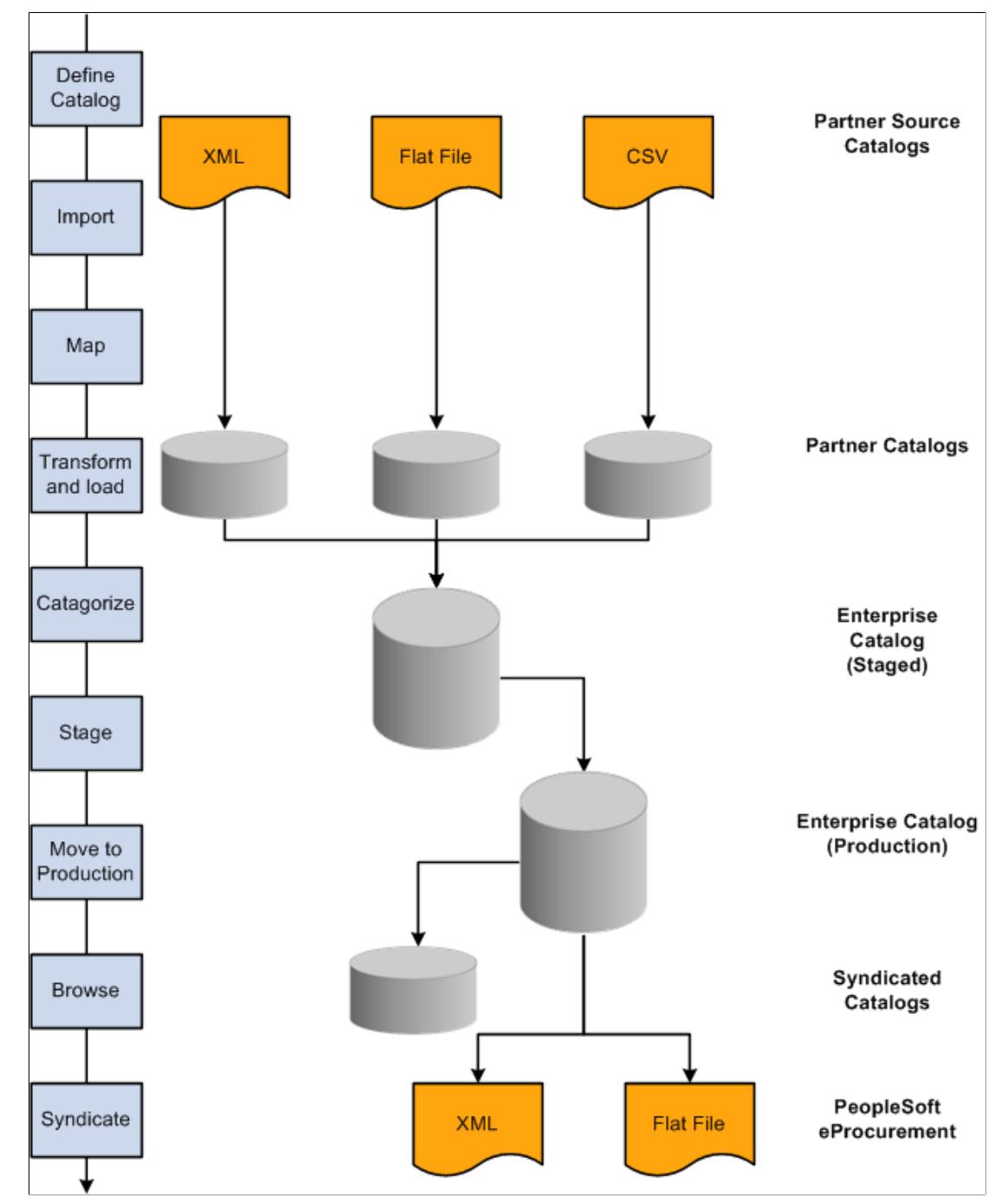

We discuss these business processes in the business process topics in this documentation.

# <span id="page-19-0"></span>**PeopleSoft Catalog Management Integrations**

PeopleSoft Catalog Management integrates with the PeopleSoft products like Common Partner Registration, Data Transformer and Partner Source File.

#### **Image: PeopleSoft Catalog Management integration flow with other PeopleSoft products**

PeopleSoft Catalog Management integrates with the PeopleSoft products like Common Partner Registration, Data Transformer and Partner Source File

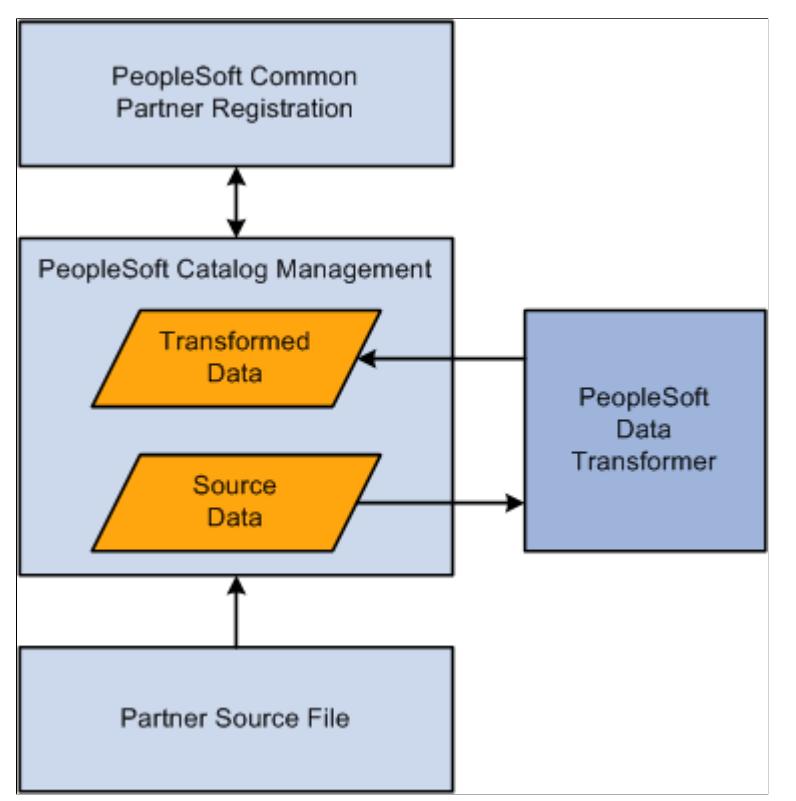

We discuss integration considerations in the implementation topics of this documentation.

# <span id="page-19-1"></span>**PeopleSoft Catalog Management Implementation**

PeopleSoft Catalog Management implementation can be divided into the following activities:

- Store attachment files.
- Define installation options.
- Create categories and category hierarchies.
- Create enterprise catalog definitions.
- Register partners.

In the planning phase of the implementation, take advantage of all PeopleSoft sources of information, including the installation guides and business process maps.

# <span id="page-20-0"></span>**Storing Attachment Files**

PeopleSoft Catalog Management allows you to capture, store, and utilize attributes related to an offering.

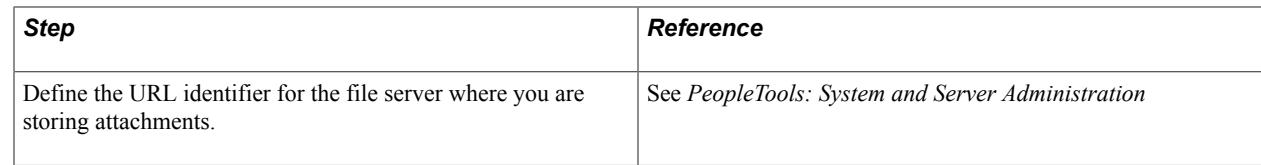

# <span id="page-20-1"></span>**Defining Installation Options**

PeopleSoft Catalog Management installation options are entered at the time of implementation:

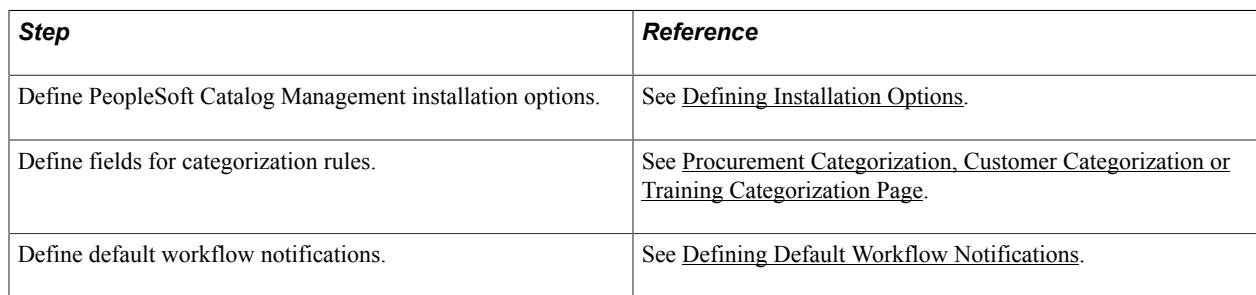

## <span id="page-20-2"></span>**Creating Categories and Category Hierarchies**

With PeopleSoft Catalog Management, you can either create categories and category hierarchies, or you can use the United Nations Standard Products and Services Classification Code (UNSPSC).

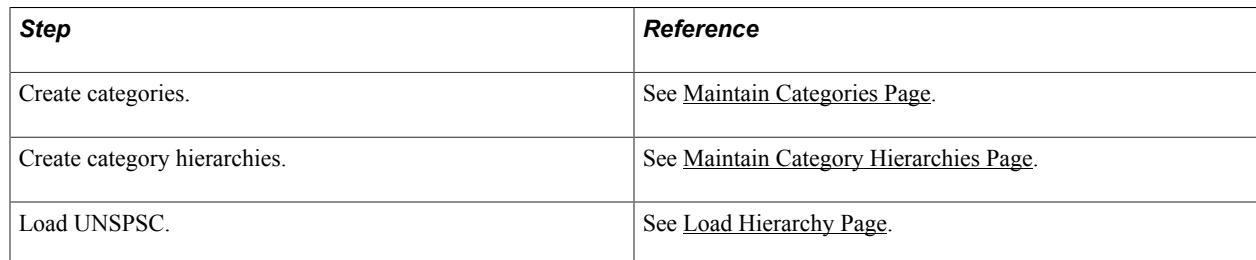

## <span id="page-20-3"></span>**Creating Enterprise Catalog Definitions**

The following table describes the steps required to create an enterprise catalog definition of a given type.

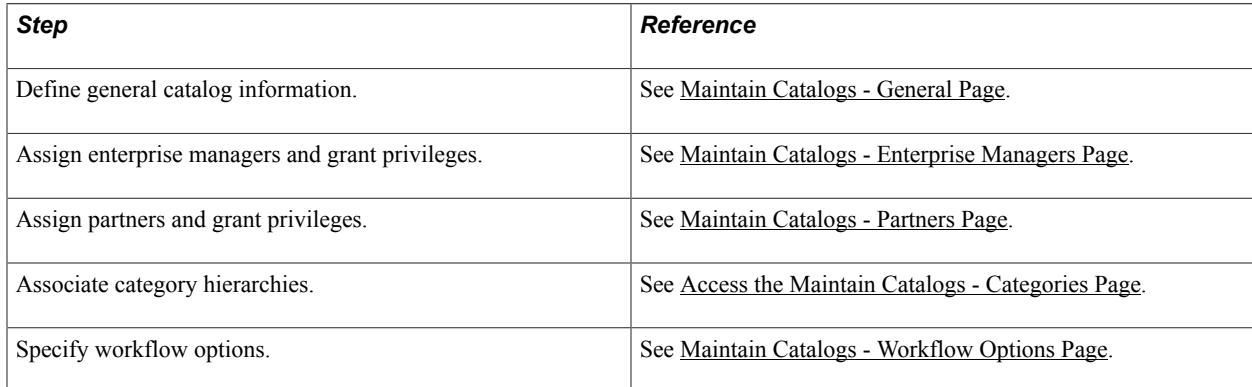

# <span id="page-21-0"></span>**Registering Partners**

The catalog administrator can register partners within PeopleSoft Catalog Management. The system automatically approves the registration and updates PeopleSoft Maintain Catalog Partners.

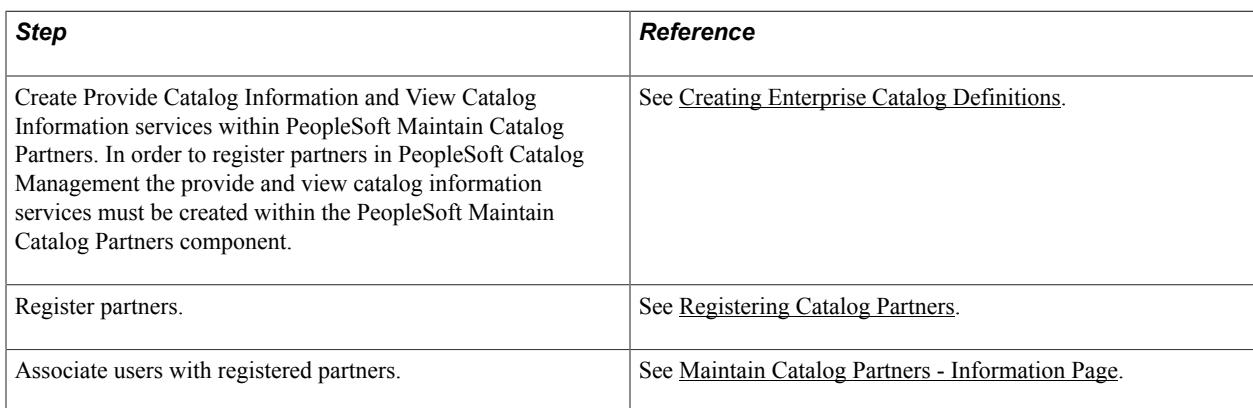

### <span id="page-22-0"></span>**Chapter 2**

# **Understanding PeopleSoft Catalog Management**

# <span id="page-22-1"></span>**Managing Partner Processes**

Catalog Management enables the organization to share catalog content with partners. Partners can import and manage their own content. Partners can:

- Define the catalog source.
- Import, transform, and load content into the catalog.
- Categorize offering data and review categorization results.
- Stage approved catalog offerings.
- Manually update their data.
- Browse staged and production versions of the enterprise catalog.

#### **Related Links**

[Maintain Catalogs - Partners Page](#page-54-0)

# <span id="page-22-2"></span>**Creating Category Hierarchies**

With Catalog Management, you can either create categories and category hierarchies, use the United Nations Standard Products and Services Classification code (UNSPSC), or use PeopleSoft trees. You can support multiple hierarchies within a catalog in order to syndicate content for customers or partners using their preferred category hierarchy. You can:

- Add and maintain categories.
- Rearrange the category hierarchy.
- Create an unlimited number of category levels.
- Import the UNSPSC hierarchy.
- Use category hierarchies set up by Tree Manager.
- Manage multiple hierarchies within a single catalog.

#### **Related Links**

[Creating Categories and Category Hierarchies](#page-35-1)

# <span id="page-23-0"></span>**Defining Transformations**

Every partner's content is different in format and structure, and every catalog requires its own format and structure based on its type. You can define transformations to translate each partner's catalog content into the appropriate catalog format and structure. To simplify the source-to-target mapping effort, Catalog Management automates most data transformation setup and maintenance. Before defining catalog maps, you can:

- Set up target field default values.
- Define filtering rules to identify structured content that does not meet standard criteria.
- Standardize the domain of attribute values by replacing attribute values with equivalent predefined values.
- Perform calculations to derive additional attributes.
- Perform string manipulations.

#### **Related Links**

[Understanding the Transformation and Loading Process](#page-94-2)

# <span id="page-23-1"></span>**Defining Categorization**

Organizing offerings into a category hierarchy enables users to quickly search and locate appropriate products and services. With Catalog Management, you can:

- Automatically categorize content based on offering names or partner categories.
- Assign an offering to one or more categories in a hierarchy.
- Match offerings from multiple partners into a common catalog offering, or create a separate catalog offering for each partner and offering combination.

# <span id="page-23-2"></span>**Creating Versioning**

Catalog Management maintains multiple versions of both partner catalogs and enterprise catalogs.

A new version of a partner catalog is created when the process to load partner offerings is run.

Content updates are applied to a staged copy of the unified catalog, and then moved to production, enabling review and verification of the content prior to syndication. When the process to move the catalog to production is run, a new catalog version is created by incrementing the version by one. As a result, changes can be made to the catalog without hindering day-to-day browsing, syndication, and purchasing needs.

Once a version is selected for production, all other versions are stored but not used again. The Remove Unused Versions feature provides a way for the catalog manager to remove these unused partner versions.

# <span id="page-24-0"></span>**Archiving and Purging**

Archiving catalog data allows catalog managers to manage the volumes of data maintained by Catalog Management by moving enterprise catalog data, that is no longer required, to history files. Removing this historical data from online tables prevents the database from increasing to an unmanageable size, and improves overall performance. The purge feature deletes previously archived data from the system. Once purged, the data cannot be restored.

# <span id="page-24-1"></span>**Managing Security**

With Catalog Management, both you and your partners use the same application for importing and managing structured content. The configurable security model built into Catalog Management enables you to:

- Create and manage users and roles using standard PeopleTools user administration.
- Assign user privileges to perform catalog administration functions, such as categorizing partner content, syndicating content, and moving a catalog to production.

# <span id="page-24-2"></span>**Defining Roles**

There are four significant roles in Catalog Management: the administrator, the taxonomist, the manager within the enterprise, and the catalog partner.

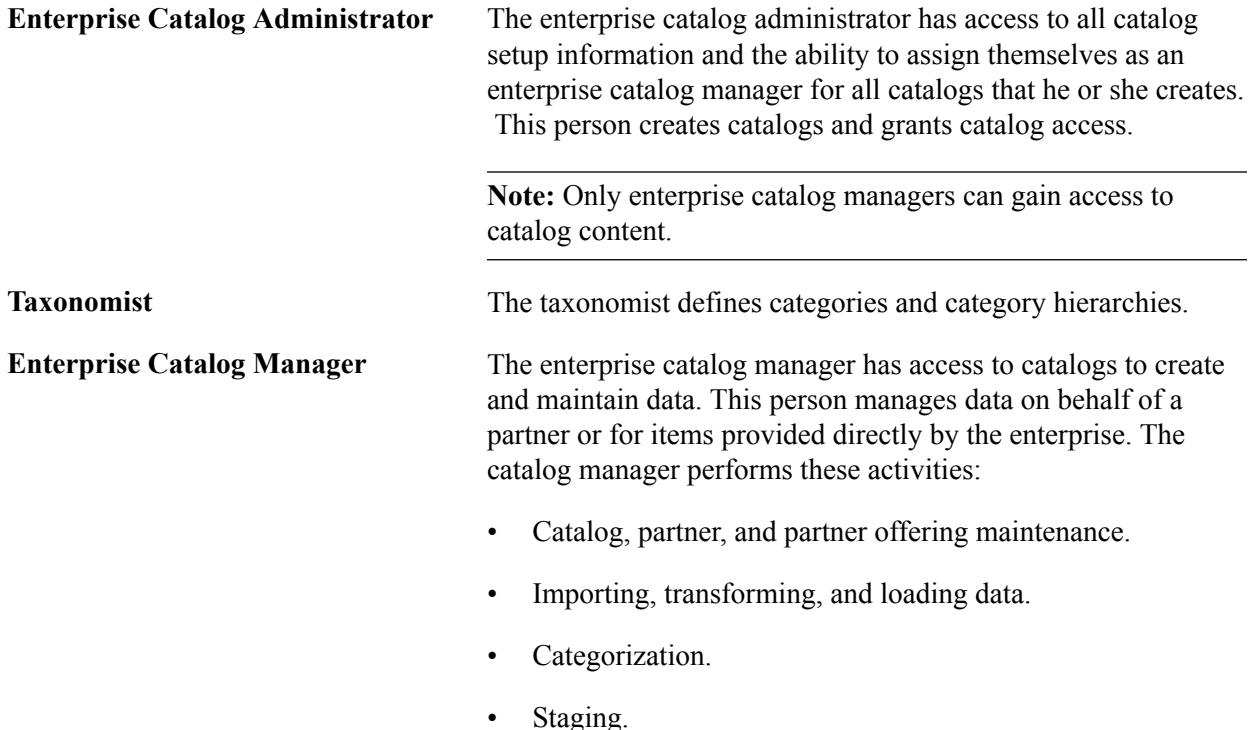

• Moving catalogs to production.

- Rollback (Return to a previous version of the production catalog).
- Syndication.
- Browsing enterprise and partner offerings.
- Manually updating enterprise catalog offerings and partner offerings.

**Catalog Partner** Catalog partners can access only their own catalogs. Access is determined by permissions assigned at the catalog level. The enterprise catalog manager and the catalog partner share the responsibility for catalog content maintenance. The catalog partner performs these activities:

- Partner offering maintenance.
- Importing, transforming, and loading data.
- Categorization.
- Staging.
- Browsing partner offerings.
- Manually updating partner offerings.

### <span id="page-26-0"></span>**Chapter 3**

# **Accessing PeopleSoft Catalog Management Functions**

# <span id="page-26-1"></span>**Navigating PeopleSoft Catalog Management**

This section provides an overview of Catalog Management navigation.

### <span id="page-26-2"></span>**Pages Used to Navigate PeopleSoft Catalog Management**

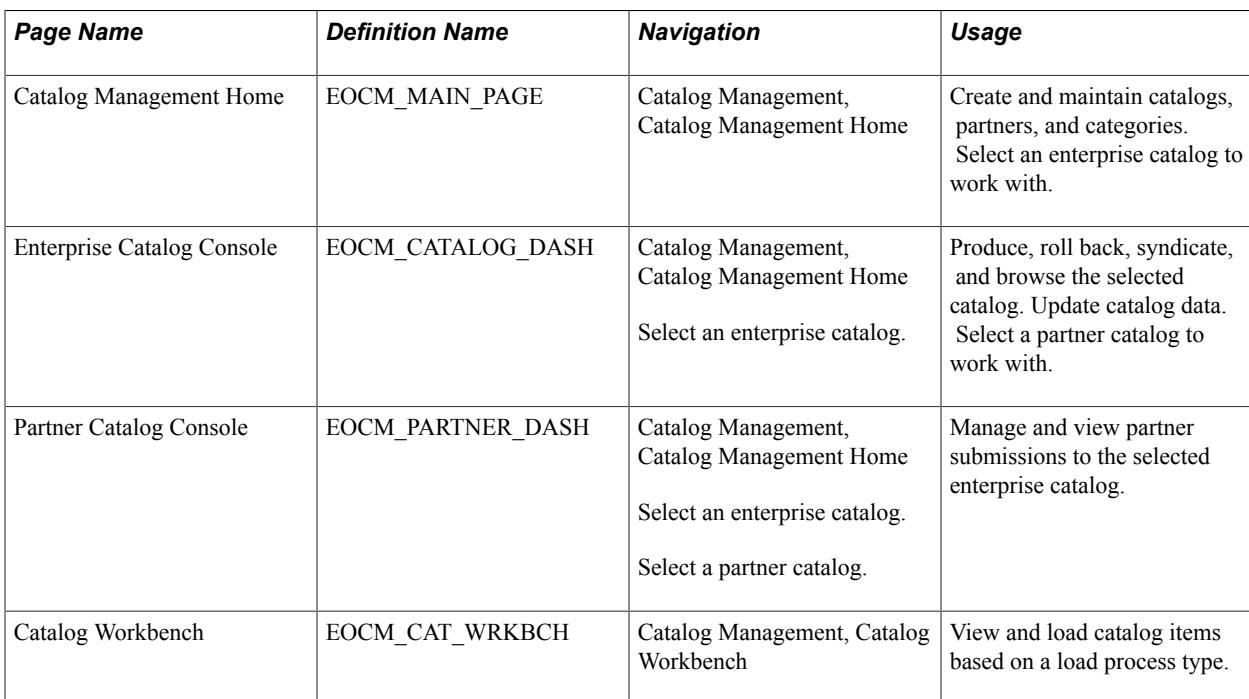

### <span id="page-26-3"></span>**Understanding PeopleSoft Catalog Management Navigation**

Catalog Management provides multiple levels of navigation. Activities that do not require you to select an existing catalog are available from the application homepage. These activities are also available from the menu navigation.

You also use the homepage to select a specific enterprise catalog and access the Enterprise Catalog Console page, where you can perform activities such as moving the catalog to production, rolling back the catalog to another version, and syndicating the catalog. On this page, you can select a partner catalog to access the Partner Catalog Console page and manage data for the partner catalog. Enterprise and partner catalog activities are not available from the menu navigation; you can only access them from the Enterprise Catalog Console and Partner Catalog Console pages.

Catalog Management allows to use the Catalog Workbench for catalogs, where apart from having several Catalog actions, it is the main place to monitor and execute catalog items load processes using the Quick Items Load Process

From the homepage or menu navigation, you can:

- Create and maintain catalogs.
- Create and maintain catalog partners.
- Specify file formats for catalog source data.
- Import partner data.
- Define workflow preferences.
- Create and maintain categories and category hierarchies.
- Load the United Nations Standard Products and Services Classification (UNSPSC) scheme or a PeopleSoft tree into a category hierarchy.
- Create and maintain category rules and substitutions.
- Select an enterprise catalog to work with.

From the Enterprise Catalog Console page, you can:

- Move a staged catalog to production.
- Roll back the production catalog to a previous version.
- Syndicate the catalog to partners.
- Browse the staged or production catalog.
- Define a master catalog map.
- Manually enter or change catalog data.
- Archive, purge, or restore catalog data.
- Select a partner catalog to work with.

From the Partner Catalog Console page, you can:

- Map partner catalog structure to the catalog structure.
- Load partner data.
- Categorize partner data and review and approve the results.
- Stage the partner catalog.
- Browse the partner catalog.
- Manually enter or change catalog data.
- Compare partner catalog versions.

• Remove unused partner catalog versions.

From the Catalog Workbench page, you can:

- Search for Quick Load and Step by Step Catalogs.
- Initiate/Continue the Load Items process.
- Correct Errors.
- View Lifeline.
- Review Offerings.
- Approve Offerings.
- View Purchasing Tree.
- Access Process Monitor.
- Archive/Purge Catalog data.
- Compare Versions.
- Define Master Catalog map.
- Load Items History.
- Maintain Ent Catalog Data.
- Maintain Partner Data.
- Remove Unused Versions.
- Rollback Catalog.
- Syndicate Catalog.

**Important!** If a user has not been granted privileges for certain activities using PeopleTools Security Administration, the links to those activities are not displayed.

### <span id="page-28-0"></span>**Setting Up PeopleSoft Catalog Management**

This section provides an overview of Catalog Management setup and discusses how to:

- Store attachment files.
- Define installation options.
- Define default workflow notifications.
- Create categories and category hierarchies.
- Register catalog partners.
- Define Quick Item Load Process

• Define Catalog Management Workbench

# <span id="page-30-0"></span>**Setting Up PeopleSoft Catalog Management**

# <span id="page-30-1"></span>**Storing Attachment Files**

This section provides an overview of the attachments and images feature, and discusses how to store attachment files.

### <span id="page-30-2"></span>**Understanding Attachments and Images Feature**

The Attachments and Images feature allows you to capture, store, and utilize attributes related to an offering. These attributes can be the visual representation of an offering, the owner's manual in pdf form, or any type of file.

While browsing offerings within either a staged or production version of the catalog, the attachments and images feature allows users to:

- Link to the partner's website and view the offering's specifications at the source.
- View one or more attachment files that can be of any type, including a picture.

The system allows multiple attachments to be associated to a single offering.

### <span id="page-30-3"></span>**URL Maintenance Page**

Use the URL Maintenance page (PeopleTools, Utilities, Administration, URLs).

#### **Image: URL Maintenance page**

This example illustrates the fields and controls on the URL Maintenance page.

### **URL Maintenance**

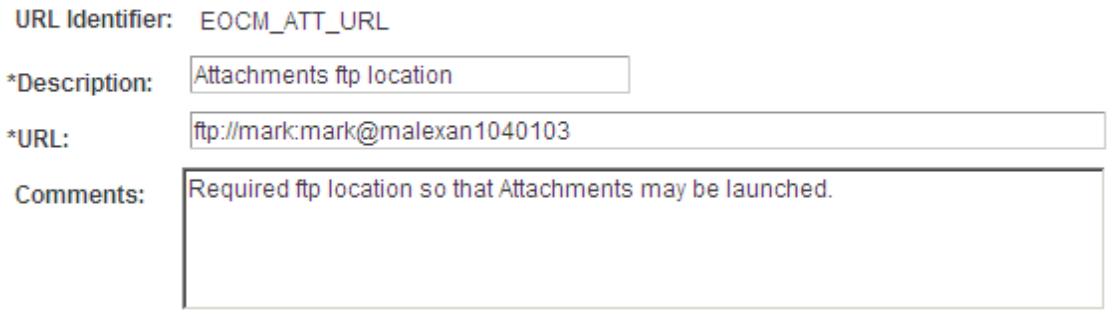

Use this page to define the URL identifier for the file server where you are storing attachments. Catalog Management uses the URL Identifier named EOCM\_ATT\_URL.

**Note:** To launch the attachments from within Catalog Management, this URL identifier must be defined.

To define the Catalog Management URL identifier:

1. Define and share a common file server folder to store the attachments.

In order to be accessed by the application servers, this folder must be shared.

2. Access the URL Maintenance page.

Select the URL Identifier named EOCM\_ATT\_URL.

- 3. Enter the URL using the format ftp://userid:password@localhost.
- 4. Click Save.

# <span id="page-31-0"></span>**Defining Installation Options**

To define installation options, use the Installation Options (EOCM\_INSTALLATION) component.

This section discusses how to:

- Specify installation parameters.
- Select fields for categorization rules.

### <span id="page-31-1"></span>**Pages Used to Define Installation Options**

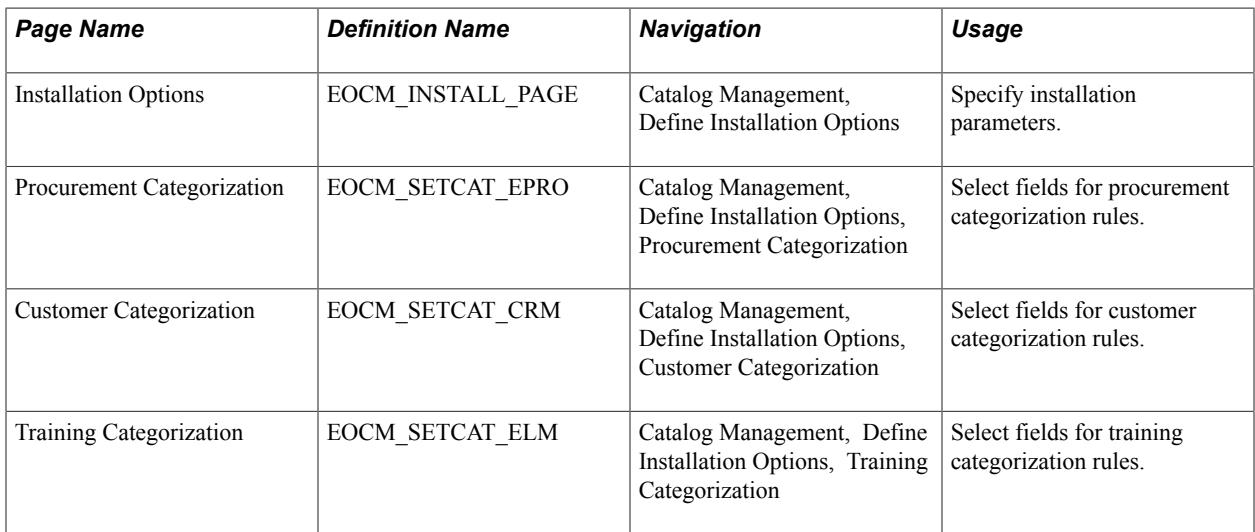

## <span id="page-31-2"></span>**Specifying Installation Parameters**

### <span id="page-31-3"></span>**Installation Options Page**

Use the Installation Options page (EOCM\_INSTALL\_PAGE) to specify installation parameters.

#### **Navigation**

Catalog Management, Define Installation Options, Installation Options

#### **Image: Installation Options page**

This example illustrates the fields and controls on the Installation Options page. You can find definitions for the fields and controls later on this page.

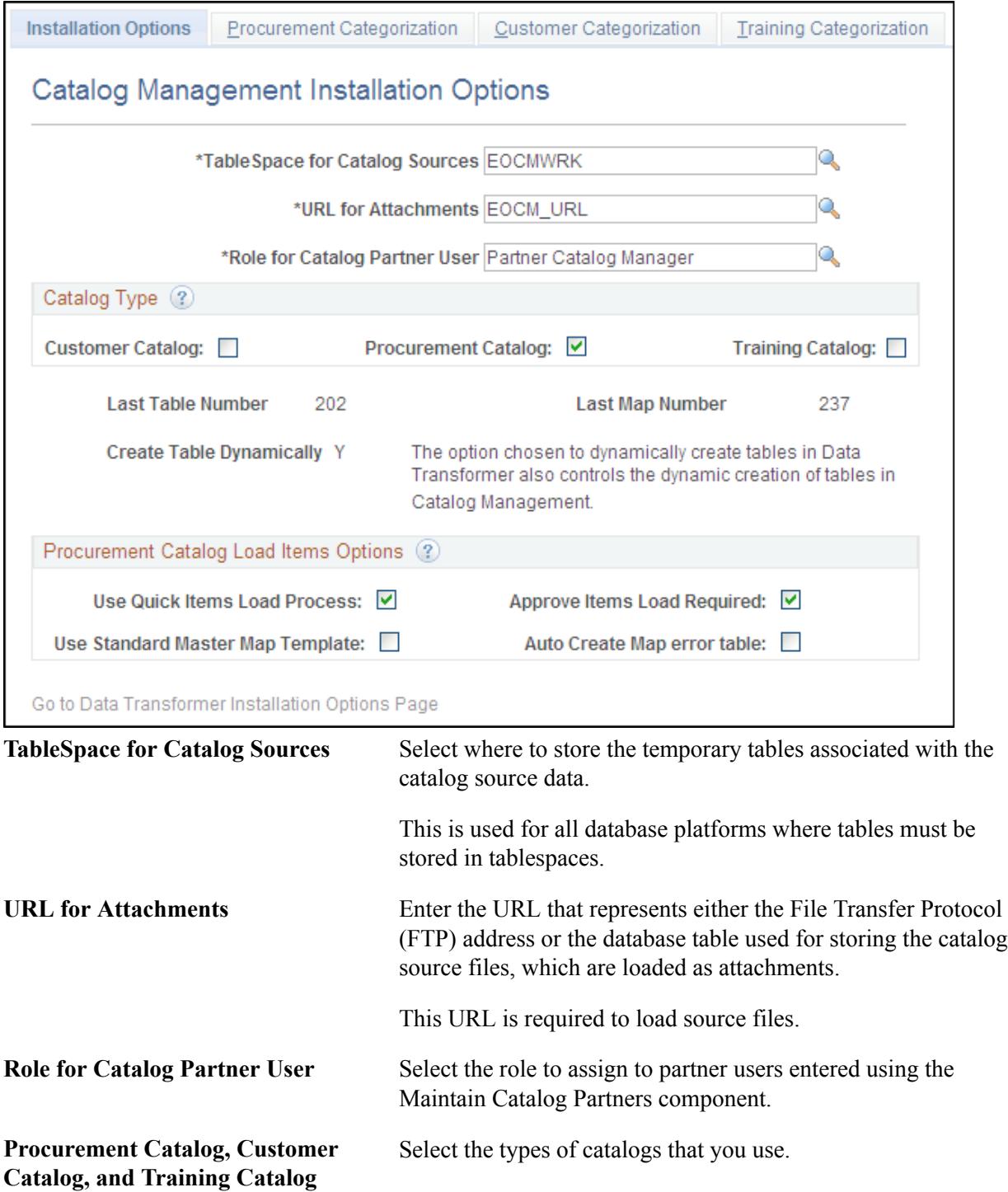

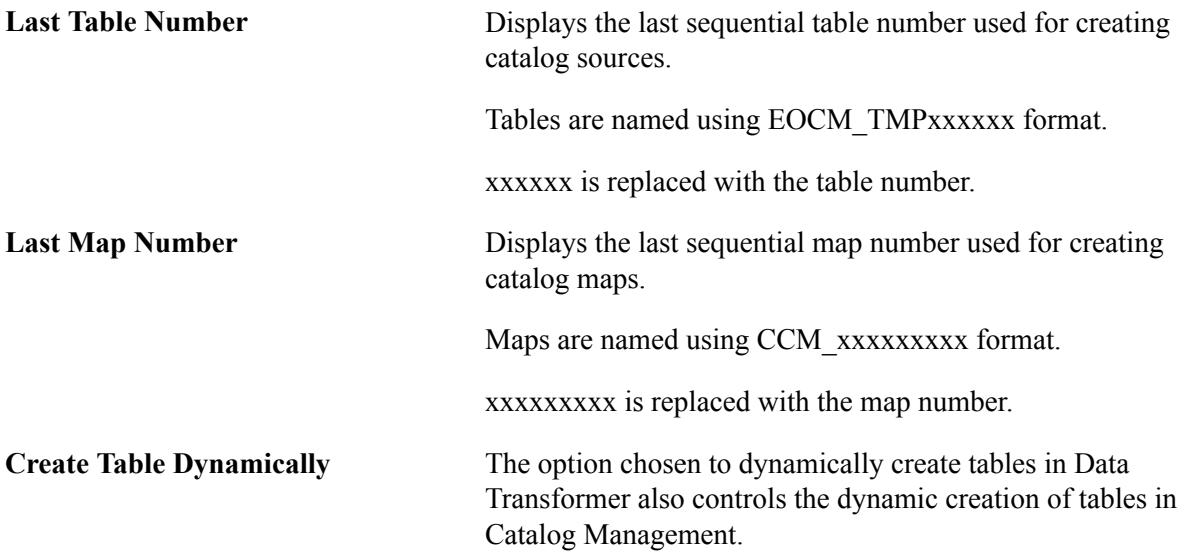

#### *Procurement Catalog Load Items Options*

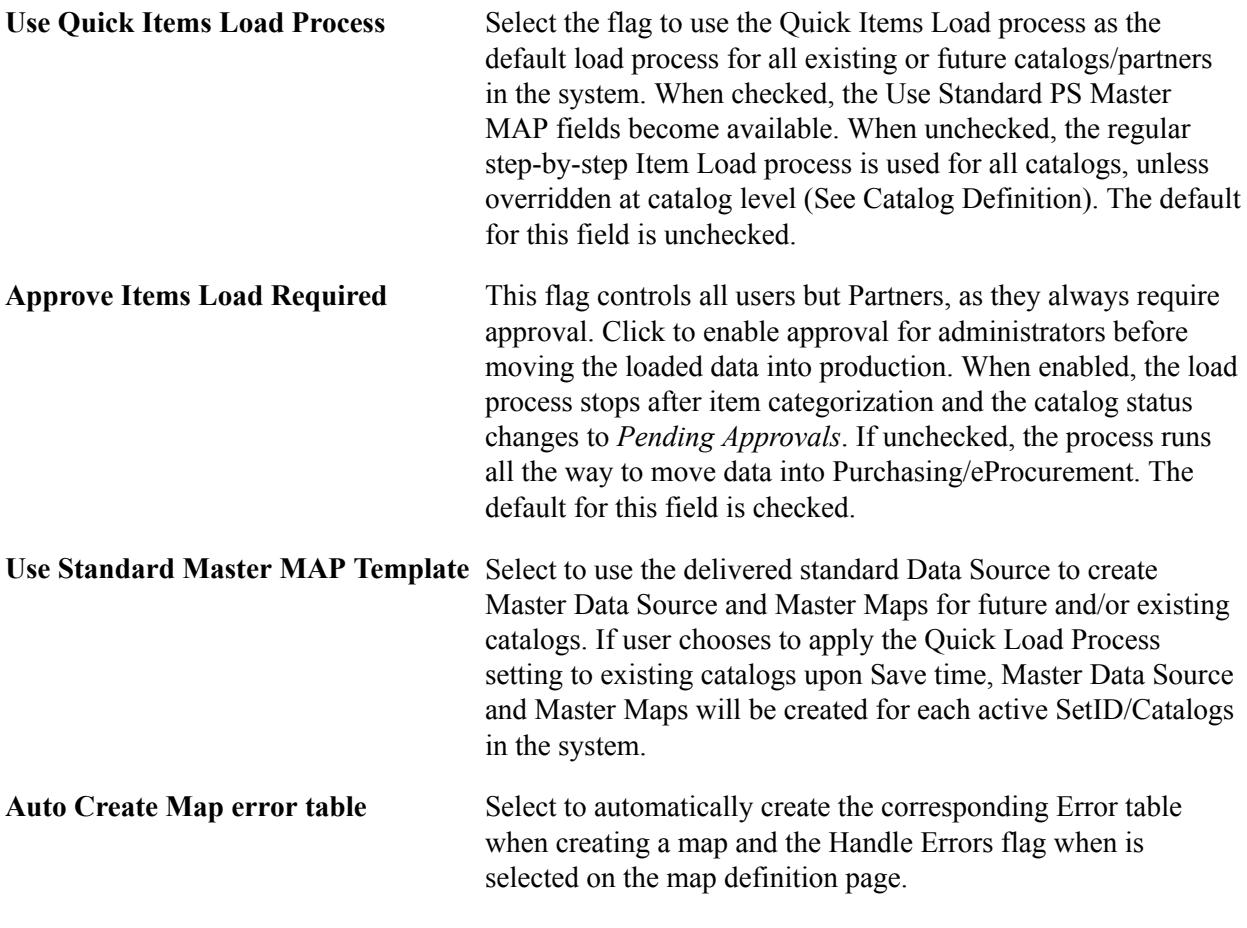

**Note:** These fields are accessible only for users with Catalog Administrator permissions.

**Note:** Catalogs with the Use Quick Items Load Process flag selected at Catalog Definition page are displayed on the Catalog Workbench as the default search result. Users can use the "Catalog Load Process Type" to search for other catalogs (see workbench).

#### **Related Links**

[Maintain Catalogs - General Page](#page-51-1)

### <span id="page-34-0"></span>**Procurement Categorization, Customer Categorization or Training Categorization Page**

Use the Procurement Categorization page (EOCM\_SETCAT\_EPRO) to select fields for procurement categorization rules.

#### **Navigation**

Catalog Management, Define Installation Options, Procurement Categorization

On each page, select the fields to use for matching partner offerings to your offerings. Categorization rules are based on the selected fields.

# <span id="page-34-1"></span>**Defining Default Workflow Notifications**

To define default workflow notifications, use the Catalog Notification (EOCM\_DEFLT\_NOTIFY) component.

This section provides an overview of notification details and discusses how to define default notifications.

### <span id="page-34-2"></span>**Pages Used to Define Default Workflow Notifications**

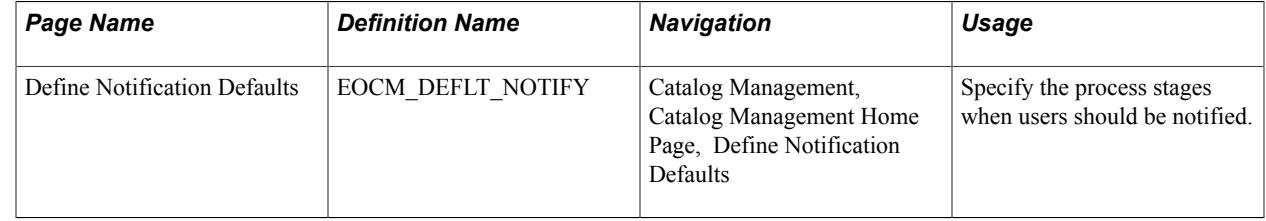

### <span id="page-34-3"></span>**Understanding Workflow Notifications**

When managing catalogs, workflow notifications can be used to inform partners and managers of status changes and other relevant activities. Using workflow, automatic notifications can be sent to catalog managers when work needs to be reviewed or approved, or when a process, such as categorization or load, has finished. Email notifications can be triggered for these stages:

- Loaded.
- Categorized.
- Offering approved.
- Categories approved.
- Staged.
- Moved to production.
- Rolled back.
- Syndicated.

**Note:** A worklist notification is also triggered for the approval process since action is required from the enterprise catalog manager before the approval process is completed.

### <span id="page-35-0"></span>**Define Notification Defaults Page**

#### **Navigation**

Catalog Management, Catalog Management Home Page, Define Notification Defaults.

#### **Image: Define Notification Defaults page**

This example illustrates the fields and controls on the Define Notification Defaults page.

# **Define Notification Defaults**

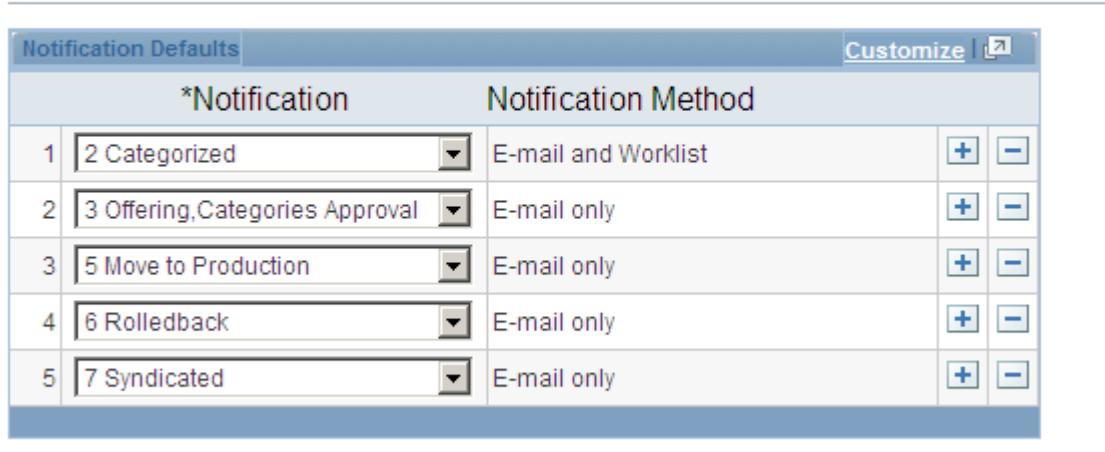

Specify the different stages of the process when users should be notified. The notification method is displayed. The stages selected here can be changed for individual catalogs.

#### **Related Links**

[Setting User Profile Attributes](#page-156-1) [Maintain Catalogs - Workflow Options Page](#page-57-0)

# <span id="page-35-1"></span>**Creating Categories and Category Hierarchies**

To create categories and category hierarchies, use the Category (EOCM\_CATEGORY), Load Category Hierarchy (EOCM\_LOAD\_UNSPSC), and Category Hierarchy (EOCM\_HIERARCHY) component.

This section provides an overview of categories and category hierarchies and discusses how to:

• Create categories.

Go to Catalog Management Home
- Create category hierarchies.
- Load hierarchies.

# **Pages Used to Create Categories and Category Hierarchies**

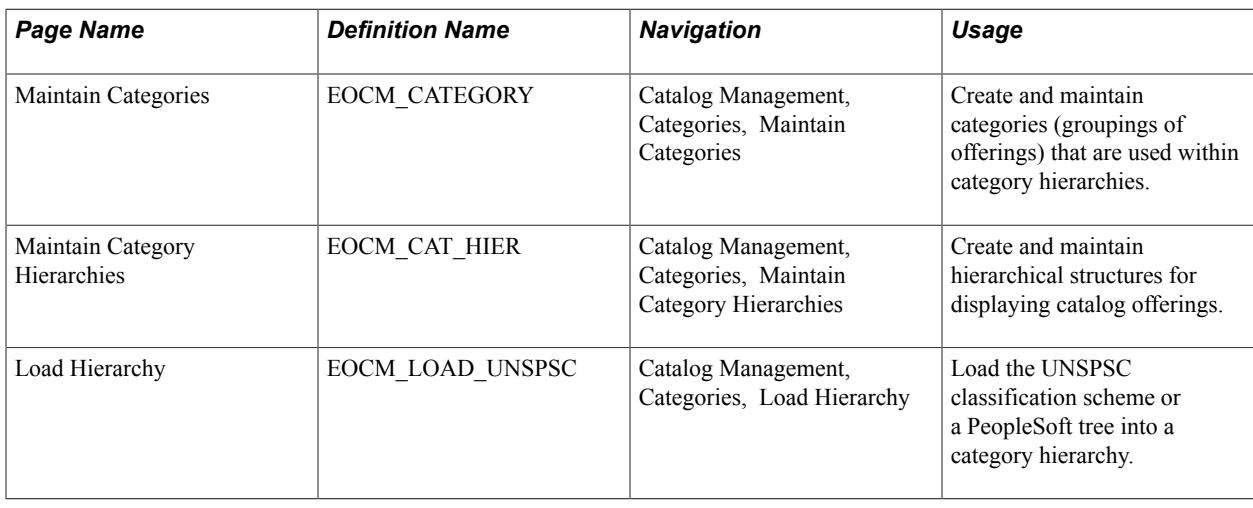

# **Understanding Categories and Category Hierarchies**

You use categories to assemble similar offerings into groups. With categories, similar offerings are members of a class, similar classes are members of a more general class, or family, and so on. The relationship among offerings and the relationship of an offering to its class are necessary for effectively searching and finding appropriate products and services.

A hierarchy organizes available offerings into parent and child relationships.

With Catalog Management, you can either create categories and category hierarchies, use the UNSPSC, or use PeopleSoft trees.

The UNSPSC system is an open, global electronic commerce standard that provides a logical framework for classifying products and services. The UNSPSC is a hierarchal classification with five levels. The levels allow users to search products more precisely, because searches are confined to logical categories.

For example, the commodity Pen Refills is part of a larger class of products, Ink and Lead Refills, which in turn is part of a family of products, Office Supplies, which is itself part of a segment of products, Office Equipment, Accessories, and Supplies. Each level of the hierarchy has its own unique number.

# **Maintain Categories Page**

Use the Maintain Categories page

#### **Navigation**

Catalog Management, Categories, Maintain Categories.

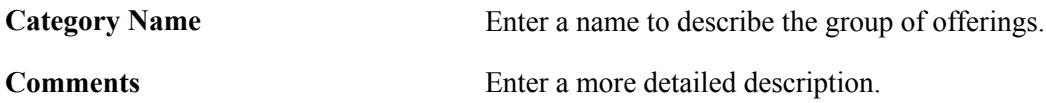

**Category Code** (Options) Enter a code for this category.

This field is used when downloading the UNSPSC classification scheme into a category hierarchy.

# **Maintain Category Hierarchies Page**

Use the Maintain Category Hierarchies page

#### **Navigation**

Catalog Management, Categories, Maintain Category Hierarchies.

#### **Image: Maintain Category Hierarchies page**

This example illustrates the fields and controls on the Maintain Category Hierarchies page. You can find definitions for the fields and controls later on this page.

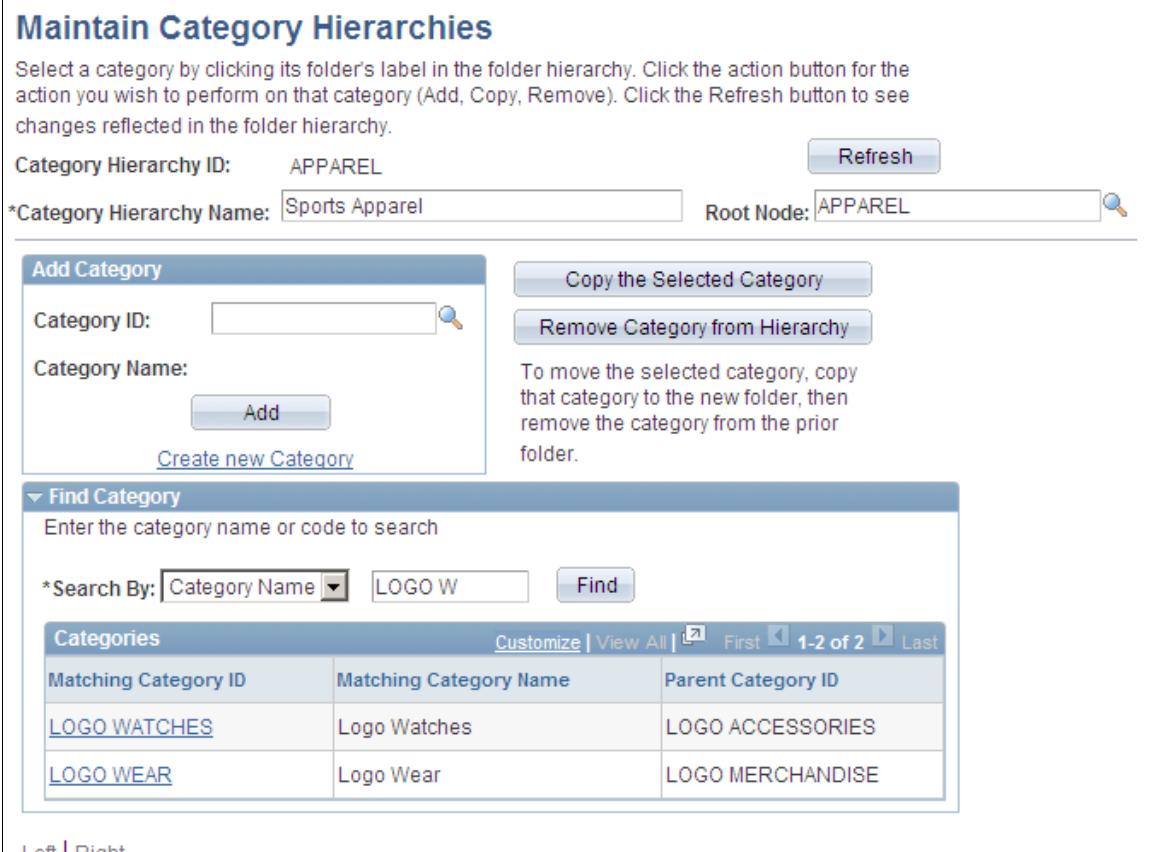

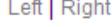

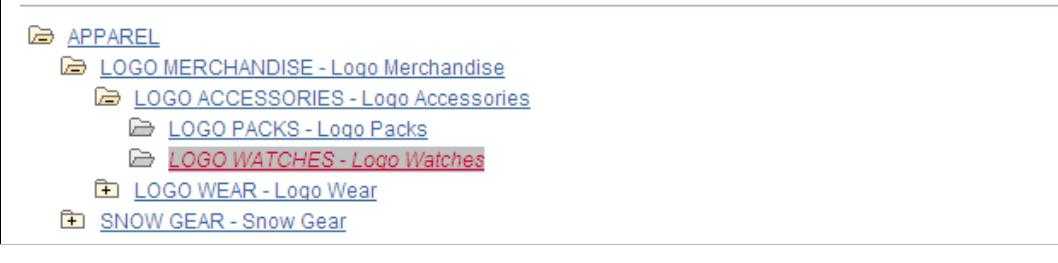

Create and maintain hierarchical structures to display catalog offerings. Category hierarchies have their own IDs, so they can be used across multiple catalogs.

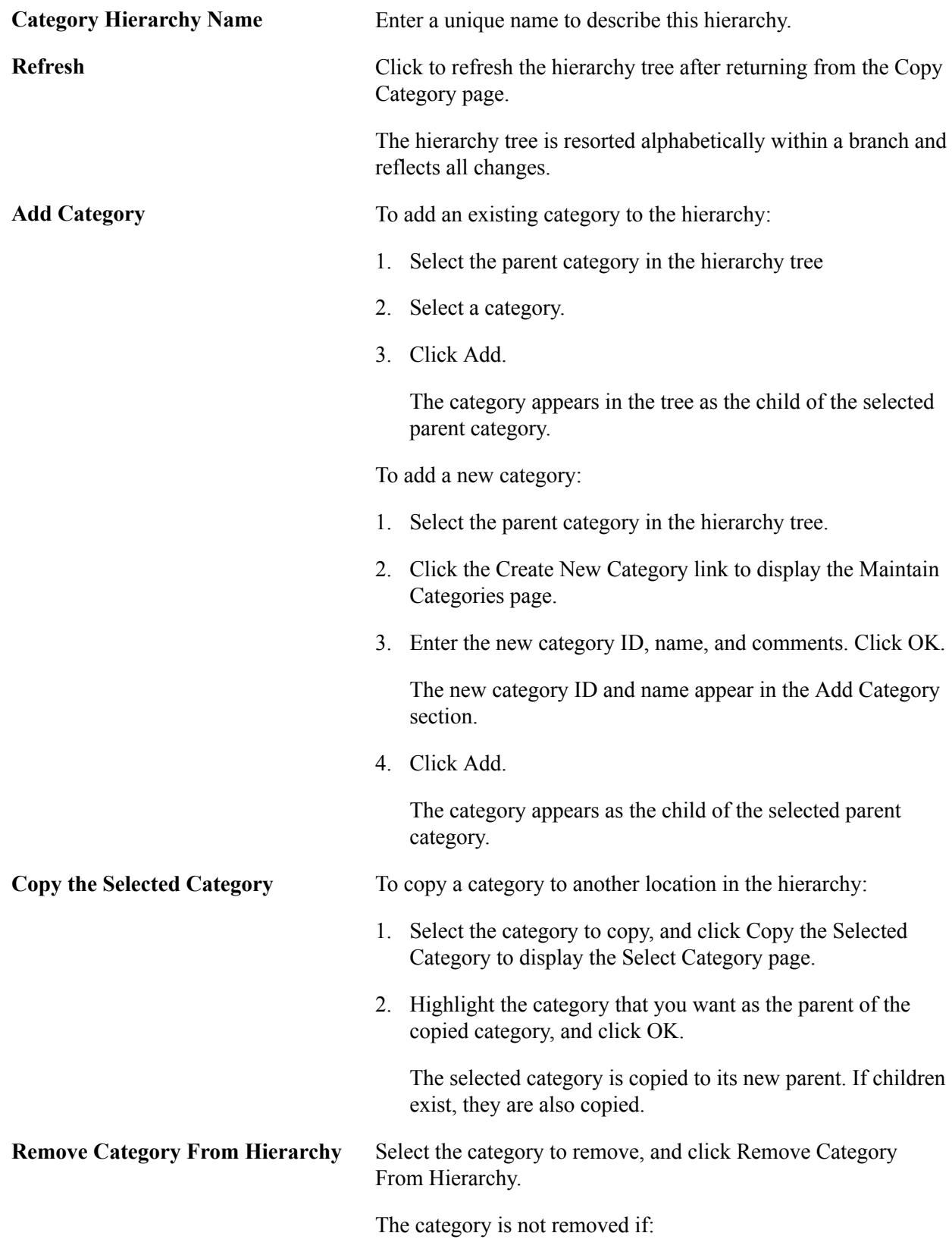

• Offerings are present.

• Children exist.

**Note:** To move a category, first copy the category to the new parent, then remove the original category.

### **Find Category Feature**

The Find Category feature allows you to easily search for a category in any hierarchy. The system will automatically expand the hierarchy from the root to the category being searched. This is useful in cases where there are several levels of categories, or where a category is present in multiple paths.

You can search categories by code or by name. For name searches a partial name can be entered, and a list of all categories that match the search criteria are returned. If a category matching the search criteria is present in multiple paths all paths are returned. Click the category ID of the desired category. The category hierarchy will expand and the selected category will be highlighted in the hierarchy.

**Note:** By default, the group box is collapsed when you first access the page.

# **Load Hierarchy Page**

#### **Navigation**

Catalog Management, Categories, Load Hierarchy.

#### **Image: Load Hierarchy page**

This example illustrates the fields and controls on the Load Hierarchy page. You can find definitions for the fields and controls later on this page.

# **Load Hierarchy**

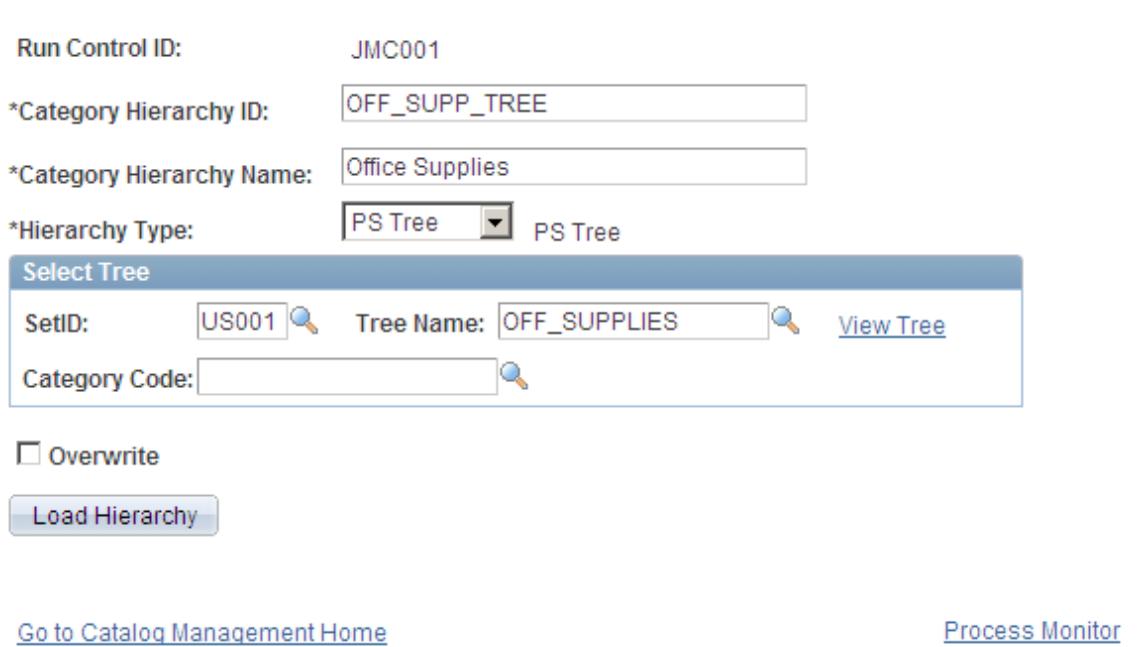

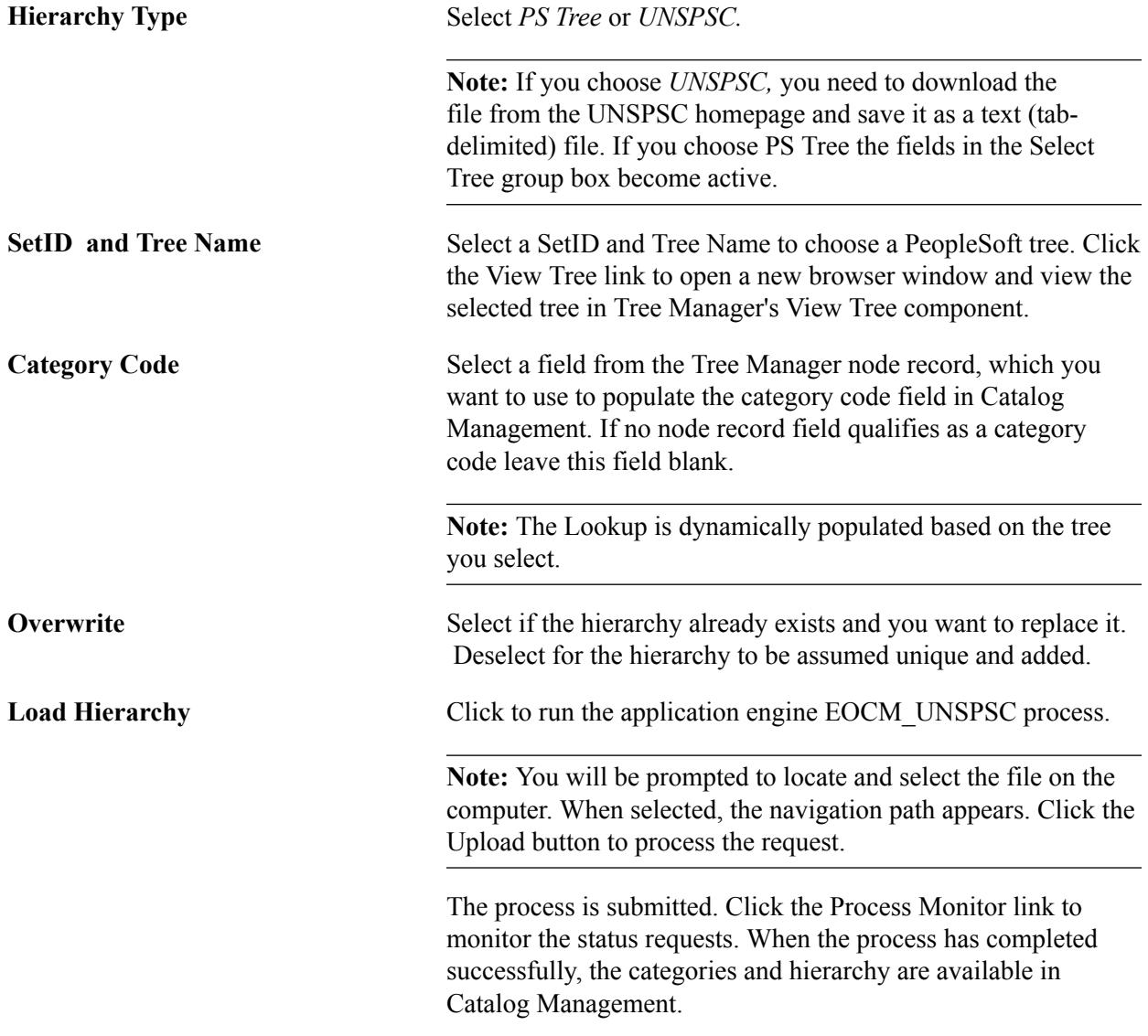

See the product documentation for *PeopleTools: PeopleSoft Process Scheduler*

# <span id="page-40-0"></span>**Registering Catalog Partners**

To register catalog partners, use the Maintain Catalog Partners (EOTP\_QUICKPARTNER) component.

This section provides an overview of catalog partner registration and discusses how to:

- Add new partner information.
- Add partner address information.

# **Pages Used to Maintain Catalog Partners**

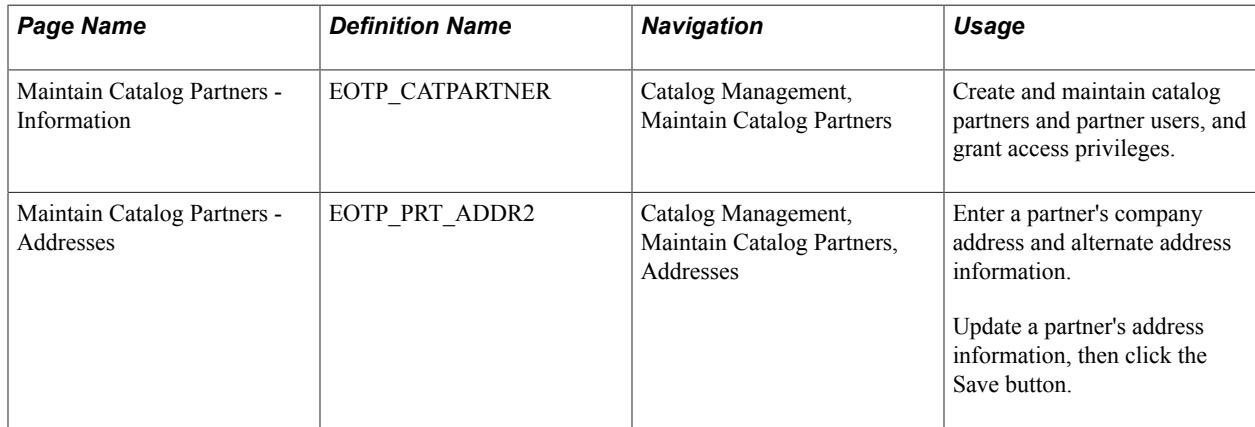

# **Understanding Catalog Partner Registration**

As part of defining a catalog, you specify which partners provide or view catalog content, and you grant specific security authorization to individual partner users. Before you can do this, the partners must be registered and approved in Maintain Catalog Partners.

The basic steps to complete partner registration are:

1. Create required Catalog Management services.

Services are created automatically within Maintain Catalog Partners if they do not exist for the process and Set ID combinations selected when a partner is created through Catalog Management.

- 2. Register the partner.
- 3. Approve the registration and notify the partner.

Partners registered using the Maintain Catalog Partners component are automatically approved.

4. Associate users with the registered partner.

You use the Maintain Catalog Partners component to register partners for Catalog Management. Once the registration is complete, you can manually send the partner an email acknowledging approval, along with the URL, user ID and password required to access the PeopleSoft system. The partner can then add individual users who are responsible for either performing catalog management tasks and activities or just viewing the catalog.

**Note:** Partners who require registration approval for services outside of Catalog Management must be registered using the Maintain Catalog Partners system.

When defining a new enterprise catalog, privileges are granted to individual partner users for performing specific tasks and activities.

### **Related Links**

[Maintain Catalogs - Partners Page](#page-54-0)

# **Maintain Catalog Partners - Information Page**

Use the Maintain Catalog Partners - Information page (EOTP\_CATPARTNER) to create and maintain catalog partners and partner users, and grant access privileges.

#### **Navigation**

Catalog Management, Maintain Catalog Partners

#### **Image: Maintain Catalog Partners - Information page**

This example illustrates the fields and controls on the Maintain Catalog Partners - Information page. You can find definitions for the fields and controls later on this page.

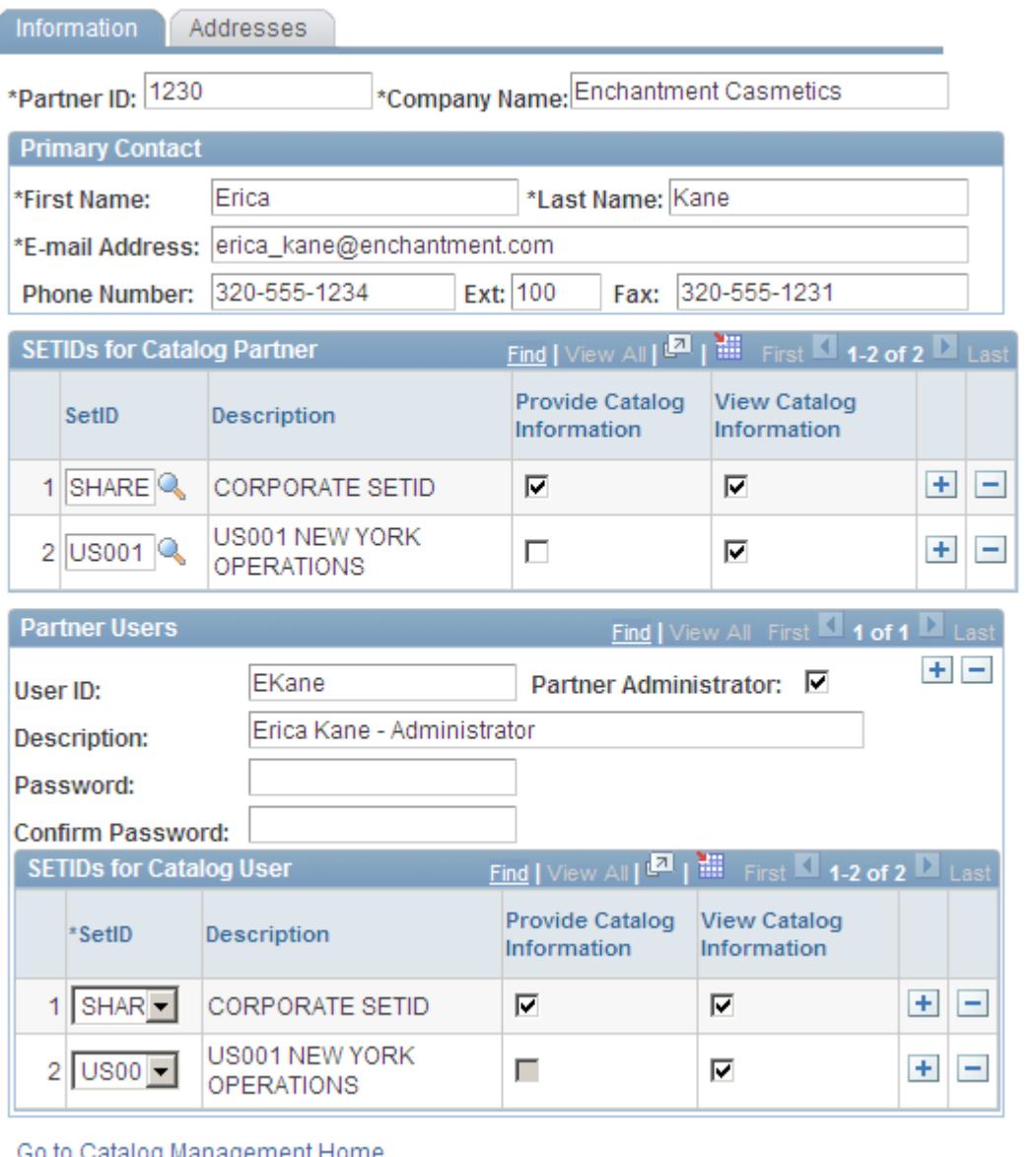

**Note:** To create partner user profiles, the Partner ID user profile type must be enabled.

# **SetIDs for Catalog Partner**

Define the SetIDs that each partner can access. You must select at least one SetID. If catalog services do not exist in the system for the selected SetID, the system automatically creates them and assigns them to the partner as requested.

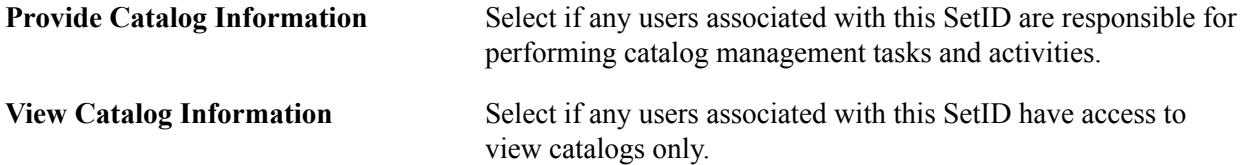

# **Partner Users**

Enter information for each individual user associated with the partner. Only SetIDs assigned to the partner can be assigned to the partner user.

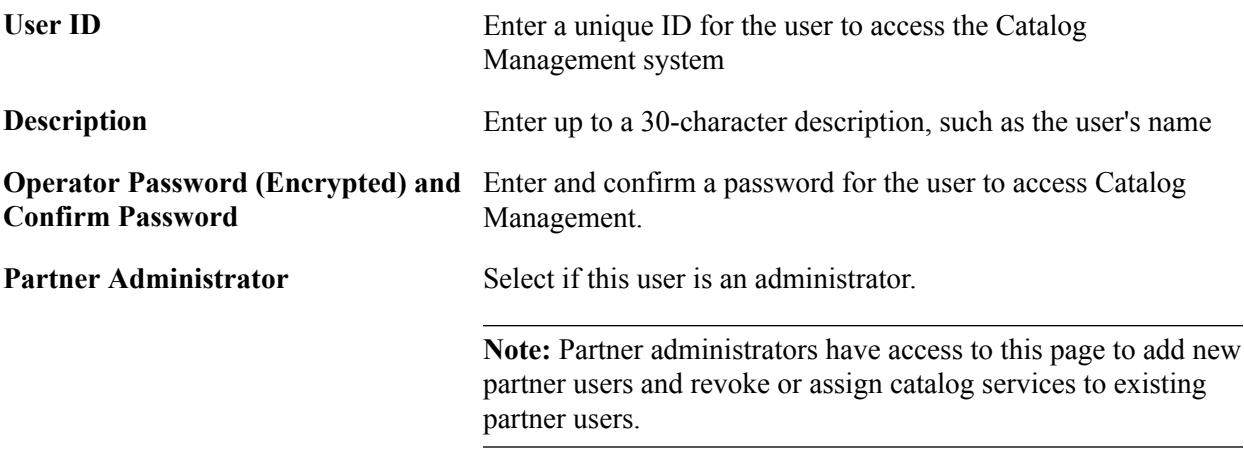

# **SetIDs for Catalog User**

Define the SetIDs and access privileges for each partner user. All partner users are assigned the role defined with the Define Installation Options component.

If the partner is granted access to only view catalog information, the Provide Catalog Information option is not available on the partner users grid.

**Note:** The catalog partner role must be defined on the Installation Options page before partner user profiles can be created.

# **Saving Partner Information**

Once saved:

- The partner is automatically registered with Partner status.
- Services associated with the partner are automatically assigned and approved.
- Partner user profile attributes can only be changed through PeopleTools security.

See the product documentation for *PeopleTools: Security Administration*

# **Maintain Catalog Partners - Addresses Page**

Use the Maintain Catalog Partners - Addresses page (EOTP\_PRT\_ADDR2) to enter a partner's company address and alternate address information.

Update a partner's address information, then click the Save button.

#### **Navigation**

Catalog Management, Maintain Catalog Partners, Addresses

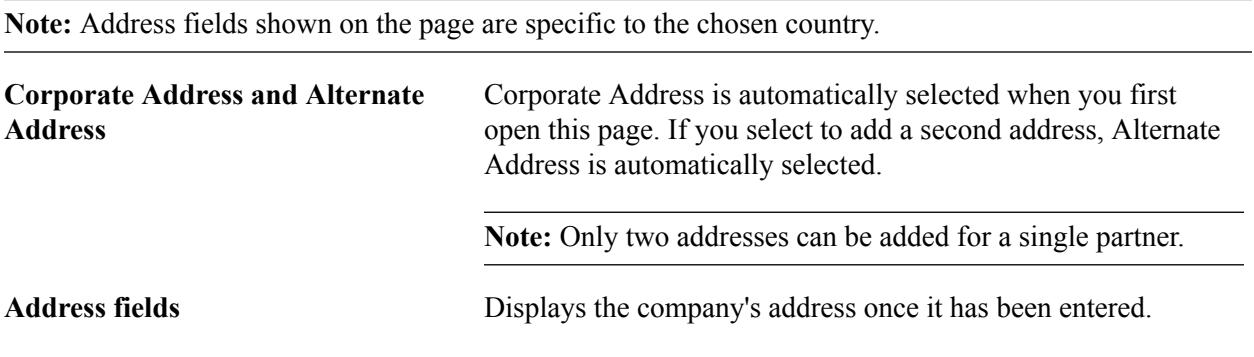

# **Defining Quick Items Load Process**

This section provides an overview of the Quick Items Load Process.

# **Quick Items Load Process**

The Quick Items Load Process centralizes all of the steps and processes needed to load items through Catalog Management into eProcurement. All processing is done through the Manage Catalogs Workbench. This provides a centralized location from which most error handling can be done. Various methods of error correction are accessible through the Manage Catalogs Workbench

The Quick Load Items Process is implemented to facilitate the load items task by reducing the number of steps to accomplish it. Users can choose to enable the Quick Item Load process at the system level on the Catalog Management Installation Option page or at the catalog level on the Catalog Definition page.

#### **Image: Quick Items Load Process**

This diagram illustrates the Quick Items Load Process.

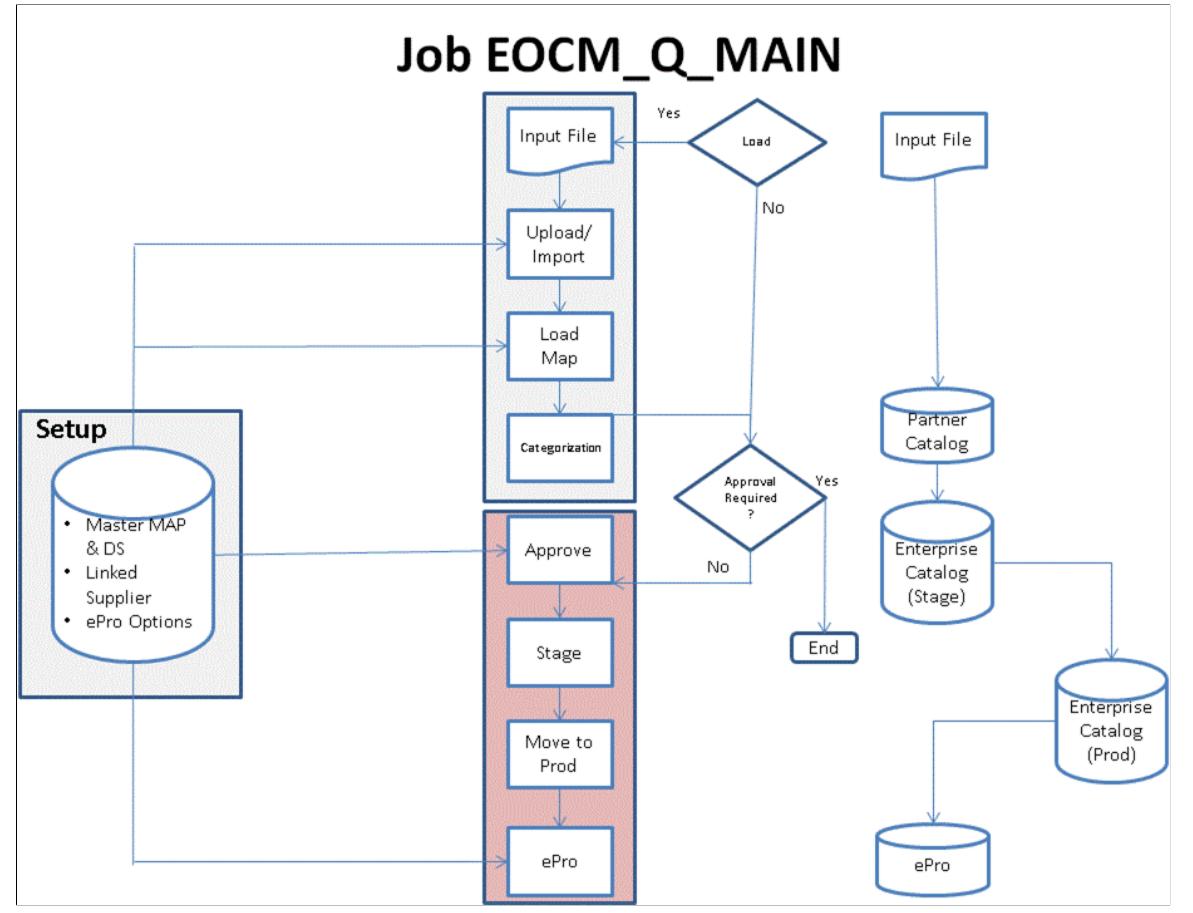

The Quick Items Load process has two sequential sections, load and approval. They can be initiated together in one run, or can be initiated separately depending on user roles and setups.

The load section includes the file import, load and categorization processes, while the approval section includes offering approvals, staging, move to production, and the CUP load processes.

Partners can only initiate the load section. Catalog and enterprise administrators can initiate both or either sections depending on setup and load process status.

Partners have the option to review and/or change the loaded items before they are available for catalog administrator to approve and move into product/purchasing.

Informational email notification can be setup to inform partners and approvers that a load process is completed for a specific catalog. Approvers can also receive a worklist task to proceed with approval and complete the process.

While all rows are approved by default, items and/or categories can be rejected on the approval page, accessed using a Pending Approval icon. Partners can assign the offerings to new categories during a quick load process, and administrators can switch between review and approval pages.

If validation or processing errors are encountered during the Quick Load Process, users can view and/ or correct the errors on the Catalog Management Workbench page. When errors are produced, the *Load Stage* turns into a hyperlink, as *Errors.* Clicking on the *Load Stage* link or the *Errors* icon on the lifespan, displays a page with the errors produced

[Defining Catalog Management Workbench](#page-46-0)

# <span id="page-46-0"></span>**Defining Catalog Management Workbench**

This section provides an overview of the Catalog Management Workbench.

# **Catalog Management Workbench**

Catalog Management uses the Catalog Management Workbench component (EOCM\_CATWRKBCH\_CMP) to execute the Quick Item Load process. Users can select a source file and click the *Load Items* button to initiate either a Full or Incremental Load to move items into production and purchasing. This process supports loading of one partner's source file at a time.

All rows in the item file can be processed through into production only if there are no validation errors in any row or all errors encountered have been corrected or removed.

A partner can initiate the Quick Load process to run these consolidated processes: Upload/Import, Load Map, and Categorization; the partner also has the option to review the data loaded before approval processing can start.

For a catalog administrator, approval option can be setup to control whether or not the administrator can process the item file via the Quick Load process all the way into Purchasing.

- If approval is required, *Load Items* button initiates these consolidated processes: Upload/Import file, Load Map and Categorization. A *Pending Approval* icon will become active on the lifeline for the specific catalog on the workbench. An approver will need to review/approve the data loaded to initiate the remaining processes.
- If approval is not required, *Load Items* button initiates these consolidated processes: Upload/Import file, Load Map, Categorization, Approval (auto approval), Staging, Move to Production, and ePro CUP process to load items into Purchasing.

If a catalog is setup as an Express Catalog, Quick Item Load process runs all the way to Production only and will not be moved into Purchasing's item tables. eProcurement's Secured Enterprise Search (SES) indexing is required to be run to index these express catalog items into the SES repository for item searching in eProcurement Requisition.

# **Catalog Workbench Page**

Use the Catalog Workbench Page (EOCM\_CAT\_WRKBCH) to locate and execute the Quick Items Load process

#### **Navigation**

Catalog Management, Catalog Workbench

#### **Image: Catalog Workbench Page**

This example illustrates the fields and controls on the Catalog Workbench Page. You can find definitions for the fields and controls later on this page.

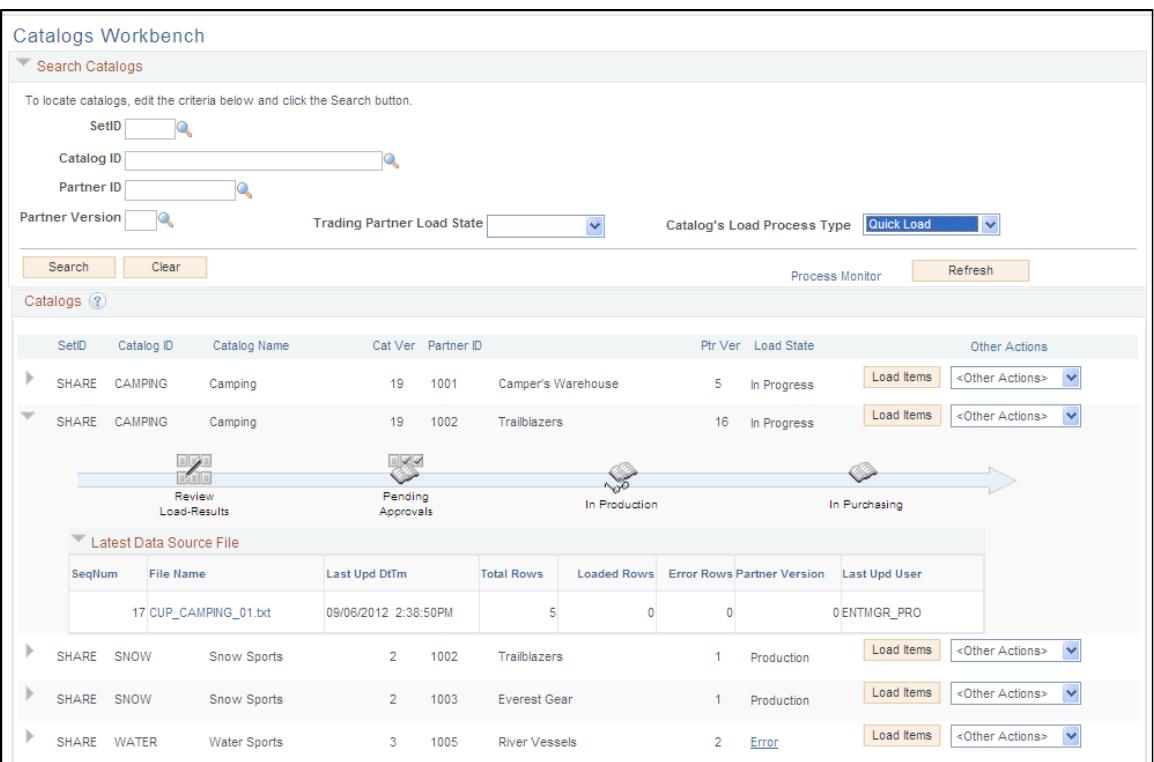

**Search Catalogs** The workbench page displays all user authorized catalogs based on the search criteria:

- Set ID
- Catalog ID
- Partner ID
- Partner Version

- **Trading Partner Load State** Select the trading partner load state from the options:
	- *Created*
	- *Error*
	- *In Progress*
	- *Pending Approval*
	- *Production*
	- *Purchasing*

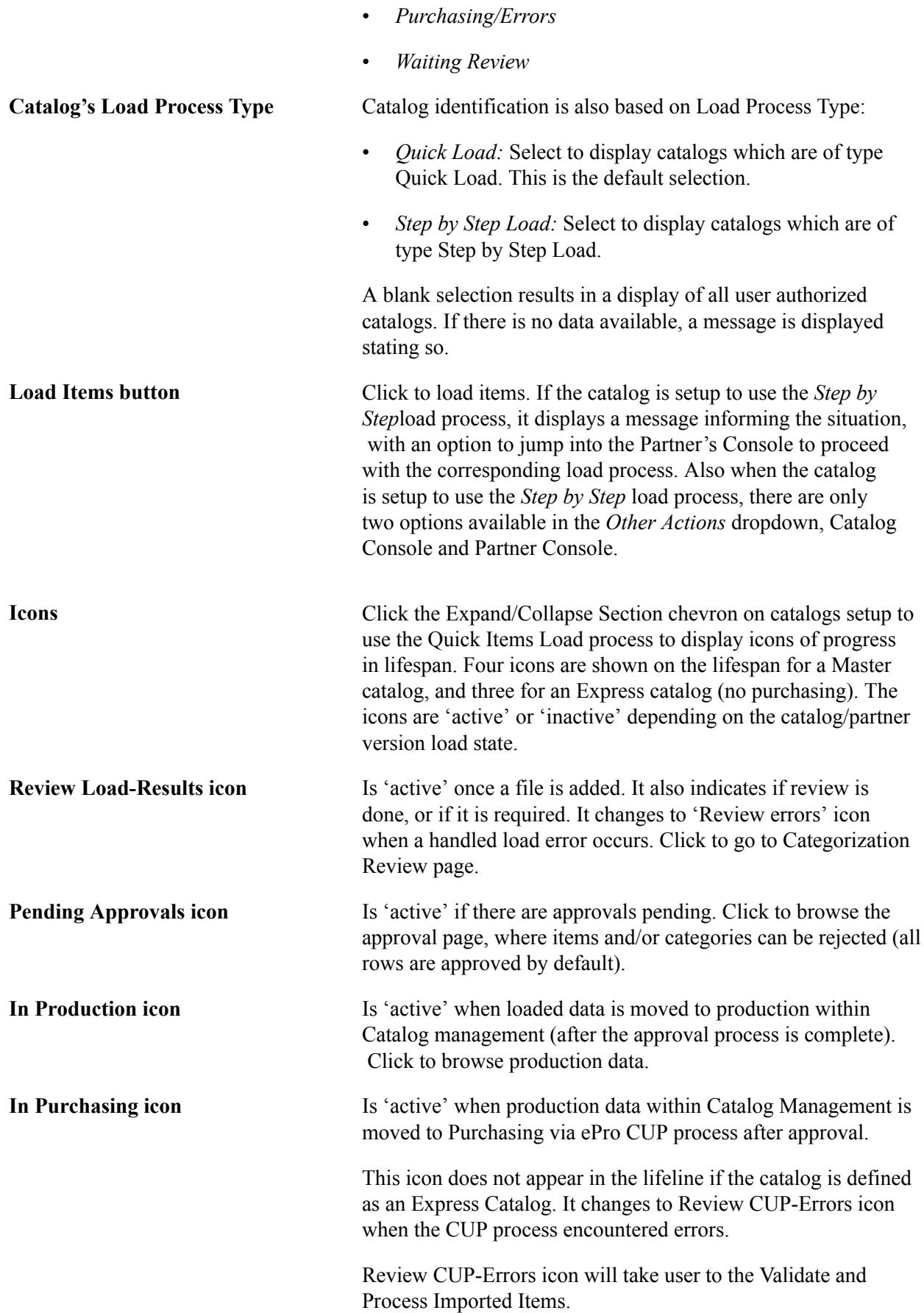

Navigation: eProcurement, Administer Procurement, Maintain Supplier Integration, Import Item Catalog File link Process Imported Items on run cntl page.

**Note:** A catalog workbench row cannot be expanded if no item file has ever been loaded via the Quick Item Load process

# **Chapter 5**

# **Creating Enterprise Catalog Definitions**

# **Defining New Enterprise Catalogs**

To define enterprise catalogs, use the Maintain Catalogs (EOCM\_CATALOG) component.

This section defines the common elements and discusses how to:

- Define general catalog information.
- Assign enterprise managers and grant privileges.
- Assign partners and grant privileges.
- Associate category hierarchies.
- Specify workflow options.

# **Pages Used to Define New Enterprise Catalogs**

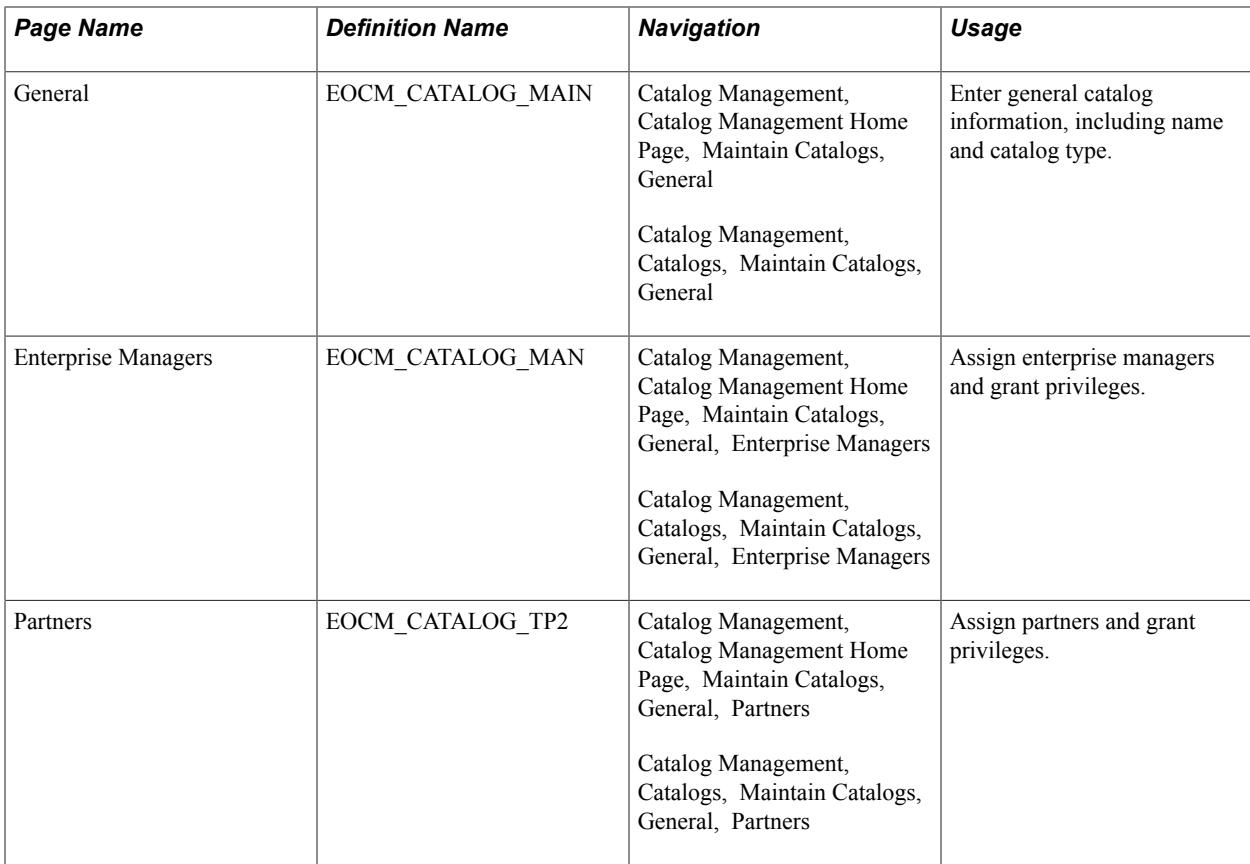

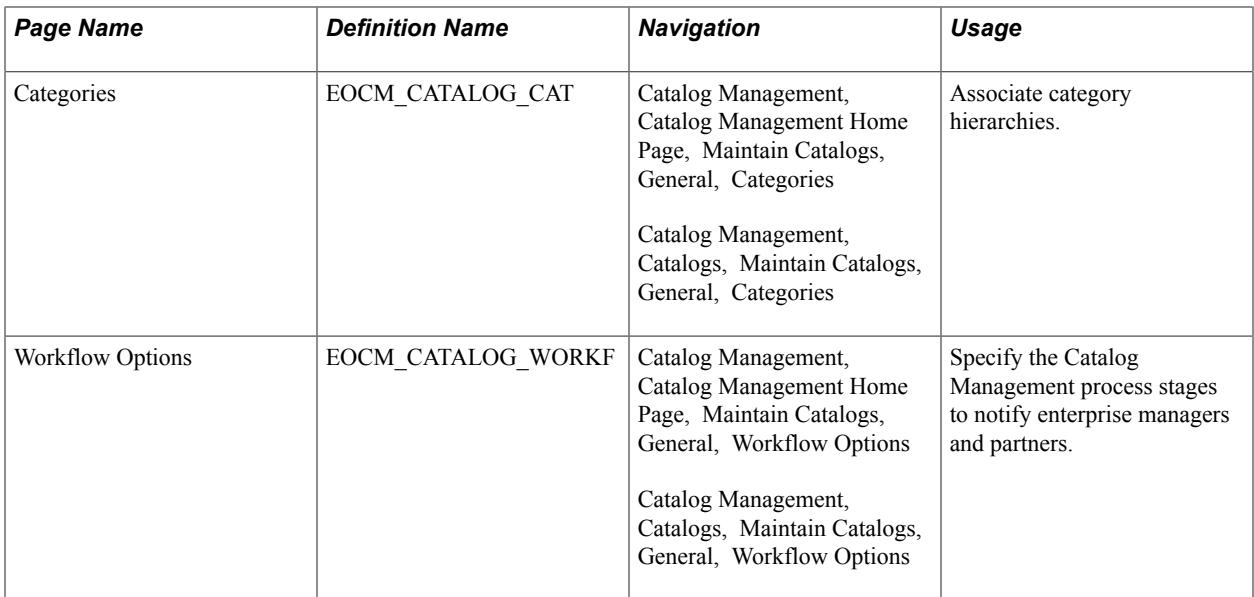

# **Common Elements Used to Define New Enterprise Catalogs**

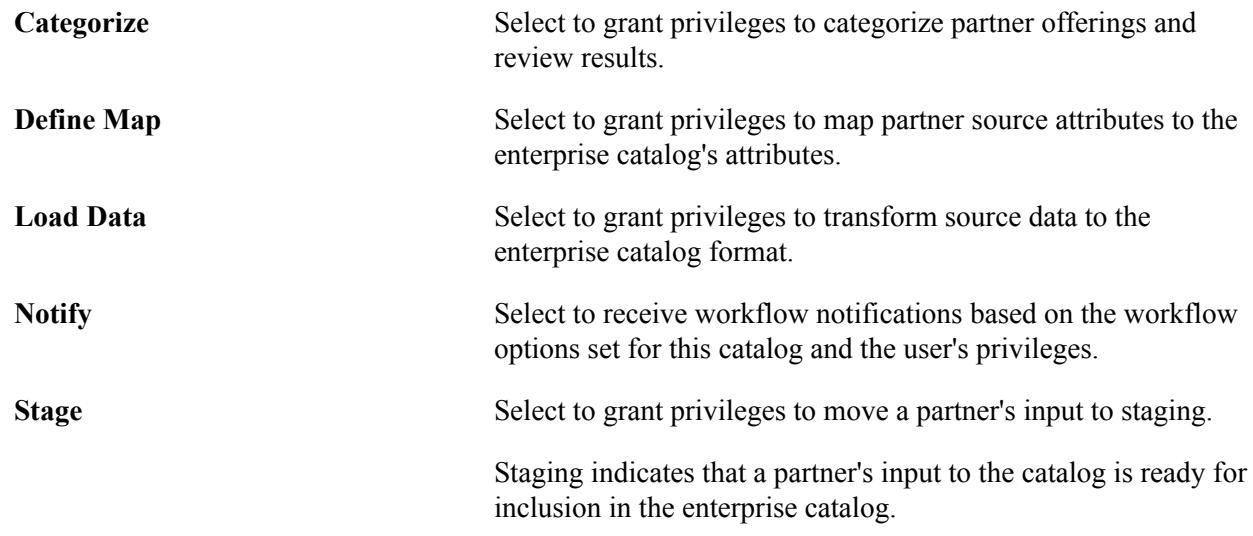

# **Related Links**

[Defining Catalog Maps](#page-86-0) [Transforming and Loading Data](#page-94-0) [Staging Partner Offerings](#page-124-0)

# **Maintain Catalogs - General Page**

Use the General page (EOCM\_CATALOG\_MAIN) to enter general catalog information, including name and catalog type.

#### **Navigation**

Catalog Management, Catalog Management Home Page, Maintain Catalogs, General

Catalog Management, Catalogs, Maintain Catalogs, General

#### **Image: General page**

This example illustrates the fields and controls on the General page. You can find definitions for the fields and controls later on this page.

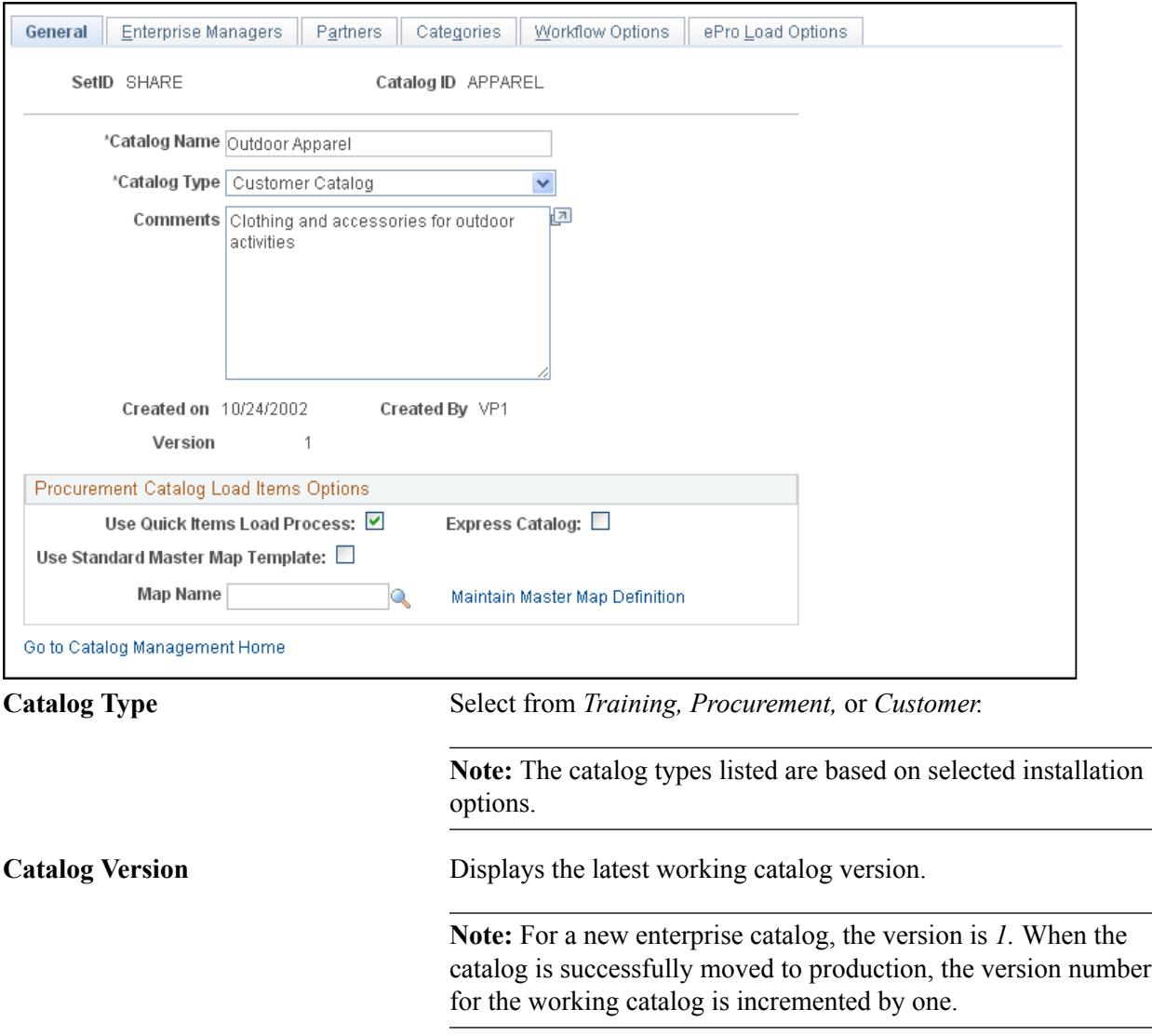

*Procurement Catalog Load Items Options*

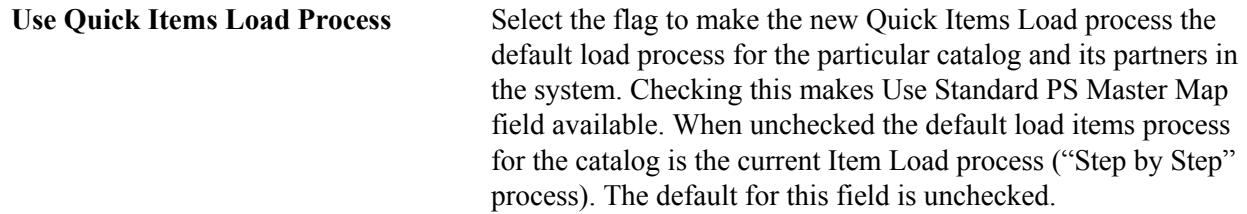

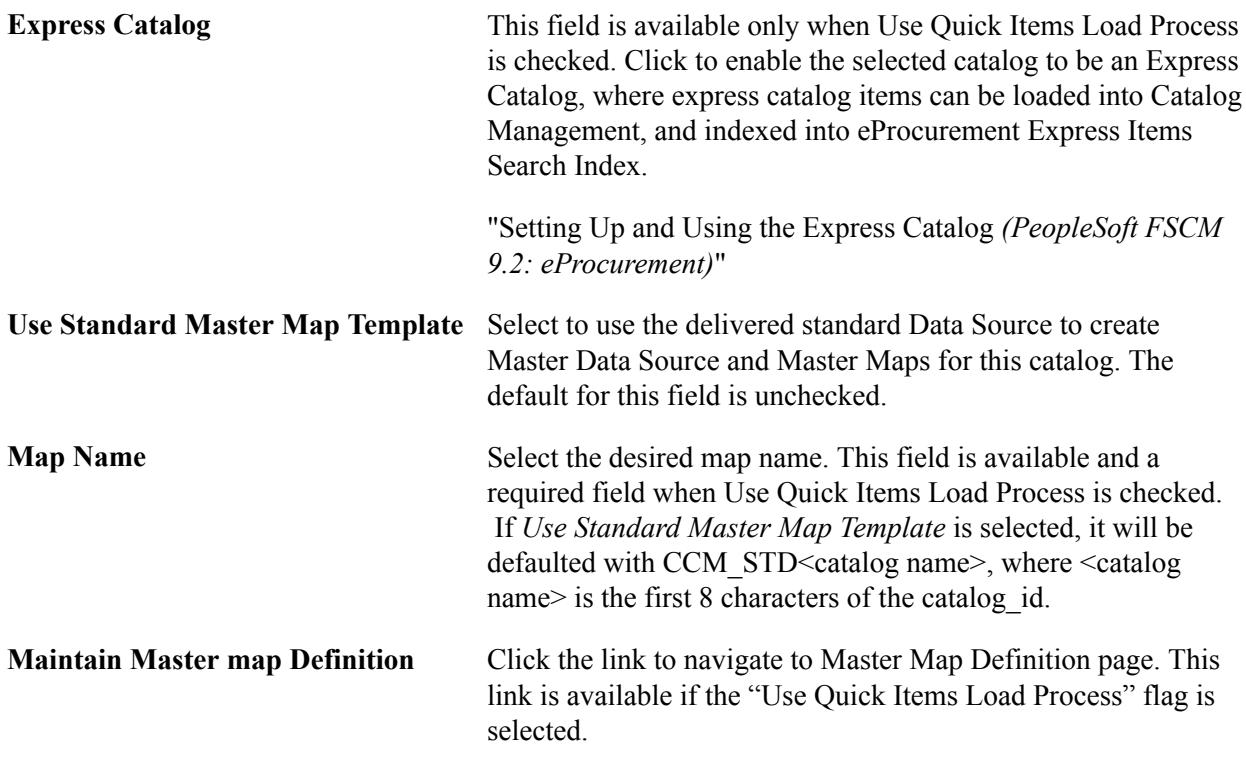

#### **Related Links**

[Defining Installation Options](#page-31-0)

# **Maintain Catalogs - Enterprise Managers Page**

Use the Enterprise Managers page (EOCM\_CATALOG\_MAN) to assign enterprise managers and grant privileges.

#### **Navigation**

Catalog Management, Catalog Management Home Page, Maintain Catalogs, General, Enterprise Managers

Catalog Management, Catalogs, Maintain Catalogs, General, Enterprise Managers

#### **Image: Maintain Catalogs - Enterprise Managers page**

This example illustrates the fields and controls on the Maintain Catalogs - Enterprise Managers page. You can find definitions for the fields and controls later on this page.

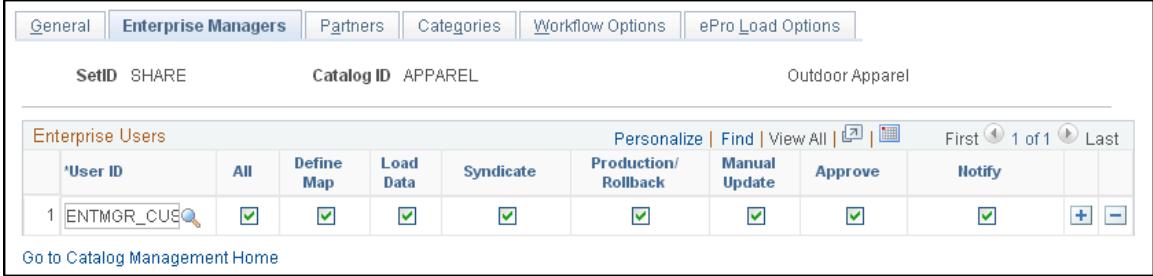

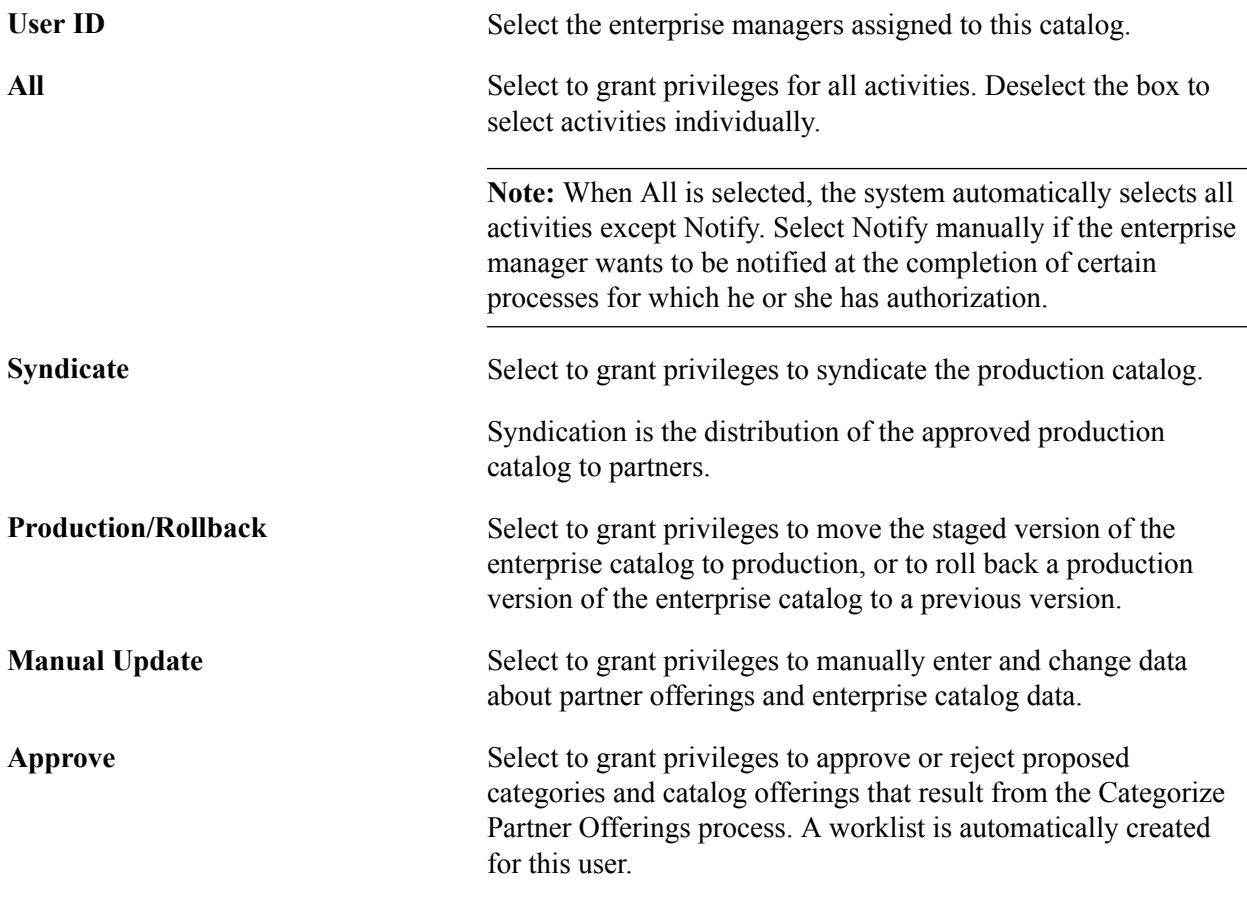

**Note:** All enterprise catalog managers are automatically granted browsing privileges to the enterprise catalog and all partner catalogs, both in staged and production status.

Users must also be assigned with the appropriate roles using PeopleTools Security or the they will not have access, despite the selections made here.

# **Related Links**

[Defining Roles](#page-24-0) [Syndicating Catalogs](#page-137-0) [Moving Catalogs to Production](#page-132-0) [Approving Categorization Results](#page-120-0)

# <span id="page-54-0"></span>**Maintain Catalogs - Partners Page**

Use the Partners page (EOCM\_CATALOG\_TP2) to assign partners and grant privileges.

#### **Navigation**

Catalog Management, Catalog Management Home Page, Maintain Catalogs, General, Partners

Catalog Management, Catalogs, Maintain Catalogs, General, Partners

#### **Image: Maintain Catalogs - Partners page**

This example illustrates the fields and controls on the Maintain Catalogs - Partners page. You can find definitions for the fields and controls later on this page.

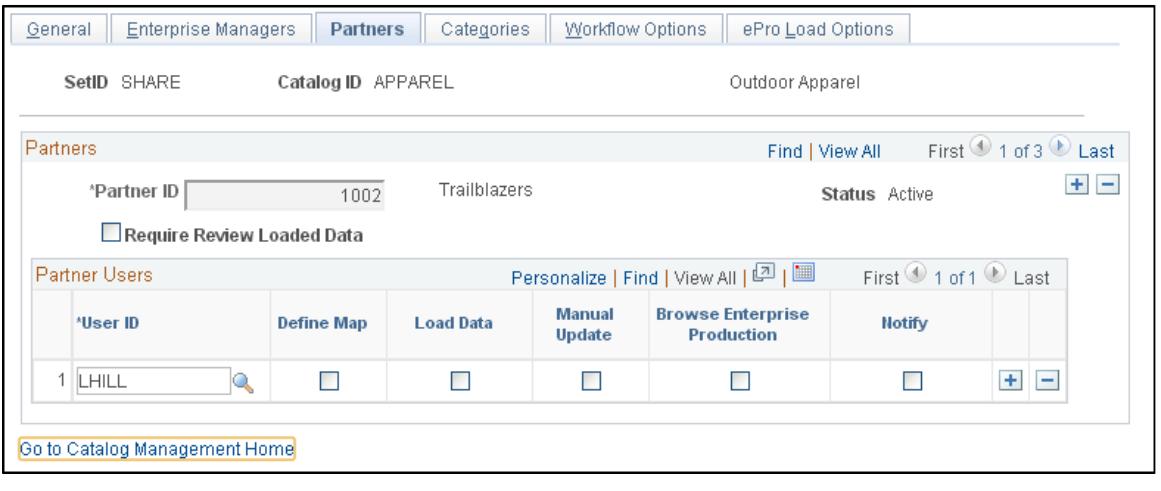

**Note:** The options on this tab change depending on whether the catalog is setup for Quickload or Step by Step. For Step by Step the Categorize, Stage and Browse Enterprise Production options are available.

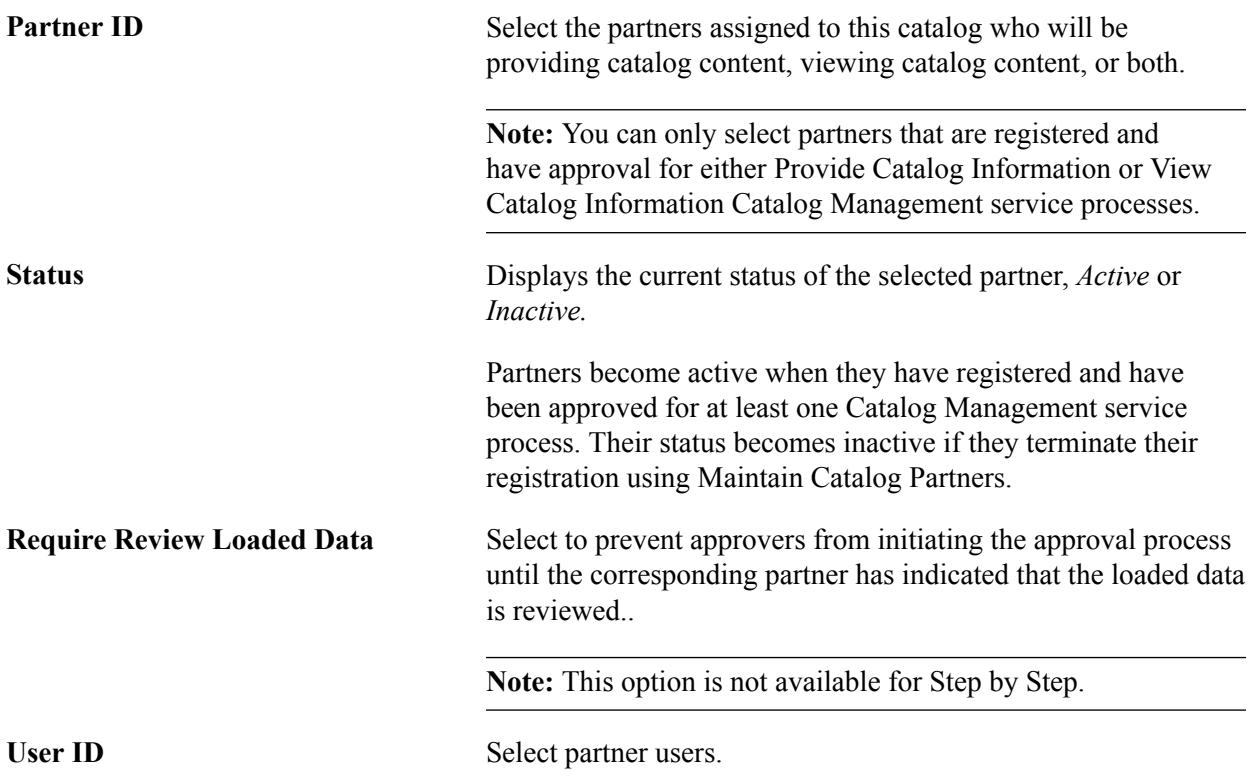

**Note:** You can only select users that are associated with the selected partner in the Common Registration component.

**Manual Update** Select to grant privileges to manually enter and change data about partner offerings.

**Browse Stage and Browse Production** For staging and production catalogs, select to grant privileges to:

- Browse the enterprise catalog by offering.
- Browse the enterprise catalog by hierarchy.

**Note:** If a partner is granted privileges to browse enterprise catalogs, data supplied by all partners is accessible. Privileges to browse at the partner catalog level are automatically granted.

#### **Related Links**

[Registering Catalog Partners](#page-40-0) [Maintain Partner Data Page](#page-146-0) [Browsing Staged Offerings](#page-125-0) [Browsing Production Offerings](#page-133-0)

# **Access the Maintain Catalogs - Categories Page**

Use the Categories page (EOCM\_CATALOG\_CAT) to associate category hierarchies.

#### **Navigation**

Catalog Management, Catalog Management Home Page, Maintain Catalogs, General, Categories

Catalog Management, Catalogs, Maintain Catalogs, General, Categories

#### **Image: Maintain Catalogs - Categories page**

This example illustrates the fields and controls on the Maintain Catalogs - Categories page. You can find definitions for the fields and controls later on this page.

| SetID SHARE                  | Catalog ID APPAREL                                 |                     | Outdoor Apparel |
|------------------------------|----------------------------------------------------|---------------------|-----------------|
| Category Hierarchies         | Personalize   Find   View All   <sup>[2]</sup>   ■ | First 1 of 1 D Last |                 |
| <b>Category Hierarchy ID</b> | <b>Category Hierarchy Name</b>                     | <b>View</b>         |                 |
| <b>APPAREL</b><br>Q          | Sports Apparel                                     | View                | ٠               |

**Category Hierarchy ID** Select category hierarchies for this catalog.

**View** Click to view the selected hierarchy in a new browser window.

#### **Related Links**

[Creating Categories and Category Hierarchies](#page-35-0)

# **Maintain Catalogs - Workflow Options Page**

Use the Workflow Options page (EOCM\_CATALOG\_WORKF) to specify the Catalog Management process stages to notify enterprise managers and partners.

#### **Navigation**

Catalog Management, Catalog Management Home Page, Maintain Catalogs, General, Workflow **Options** 

Catalog Management, Catalogs, Maintain Catalogs, General, Workflow Options

#### **Image: Maintain Catalogs - Workflow Options page.**

This example illustrates the fields and controls on the Maintain Catalogs - Workflow Options page.

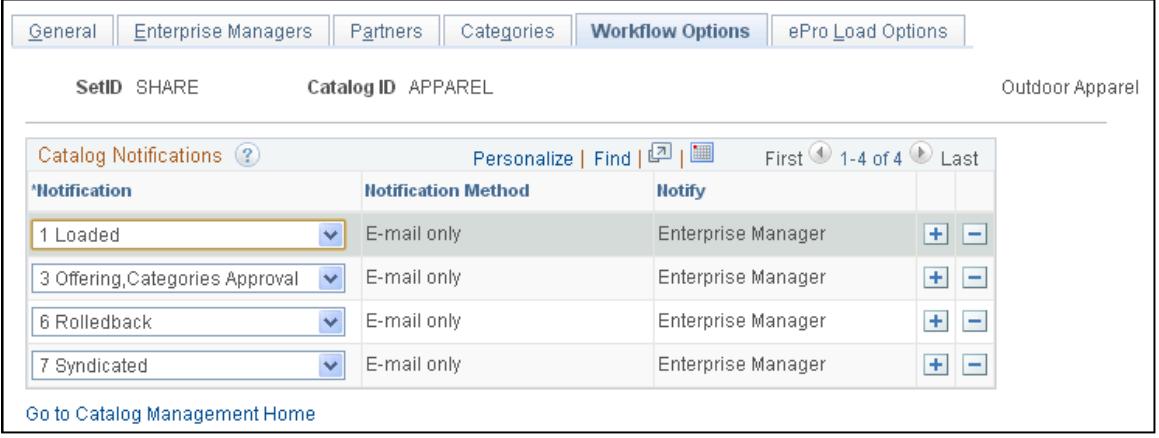

**Note:** The options on this tab change depending on whether the catalog is setup for Quickload or Step by Step. For Step by Step, the 2: Categorized, 4: Staged and 5: Move to Production options are available. In addition, workflow notifications require that email and/or worklist options are setup accordingly on the User Profile.

[Setting User Profile Attributes](#page-156-0)

**Notification** Select the stages of the process to notify users. The method of notification is displayed for each stage that you select. Default notification choices are already selected.

#### **Related Links**

[Defining Default Workflow Notifications](#page-34-0)

# **Maintain Catalogs - ePro Load Options Page**

Use the Maintain Catalogs - ePro Load Options page to view the load options in eProcurement

#### **Navigation**

Catalog Management, Catalogs, Maintain Catalogs, ePro Load Options tab

**Note:** The ePro Load Options tab is available only if the Use Quick Items Load Process flag is selected in the Maintain Catalogs — General page or in the *Installation Options page*.

#### **Image: Maintain Catalogs — ePro Load Options Page**

This example illustrates the fields and controls on the Maintain Catalogs — ePro Load Options Page.

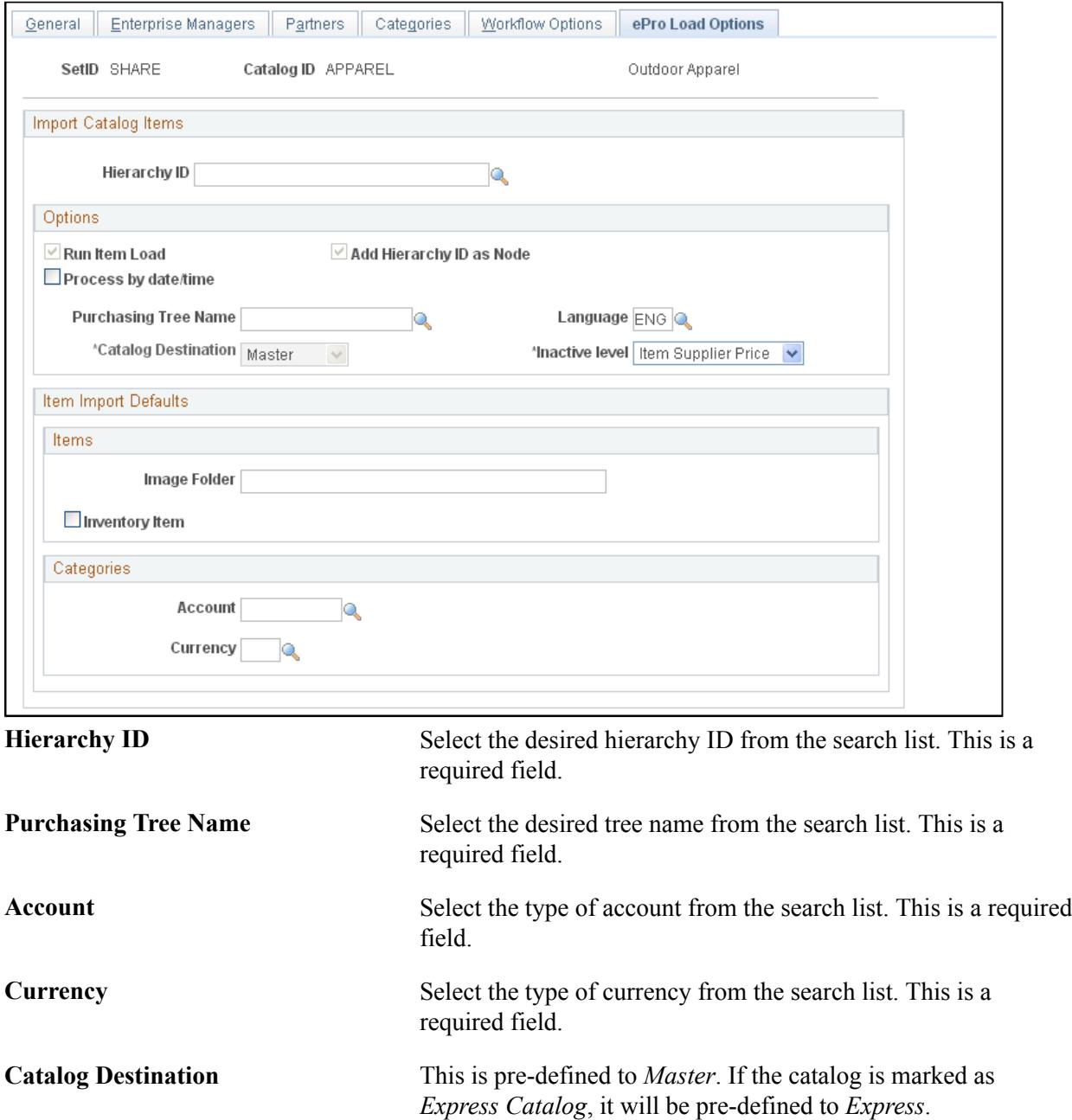

# **Chapter 6**

# **Importing Partner Source Files**

# **Defining Catalog Source Layouts**

To define the sources for catalog data use the Define Data Source (EOCM\_REG\_DATA\_SRC) component.

This section provides an overview of data source types and discusses how to:

- Define the file format.
- Specify the file fields.

You can use sample files to assist you when defining the layout.

This step need only be performed once as long as the format of the partner's source files do not change. This step can be performed by either the partner or an enterprise catalog manager.

**Note:** Functionality to define shared master catalog sources and allow partners to define their own data sources exists.

# **Pages Used to Define Catalog Source Layout**

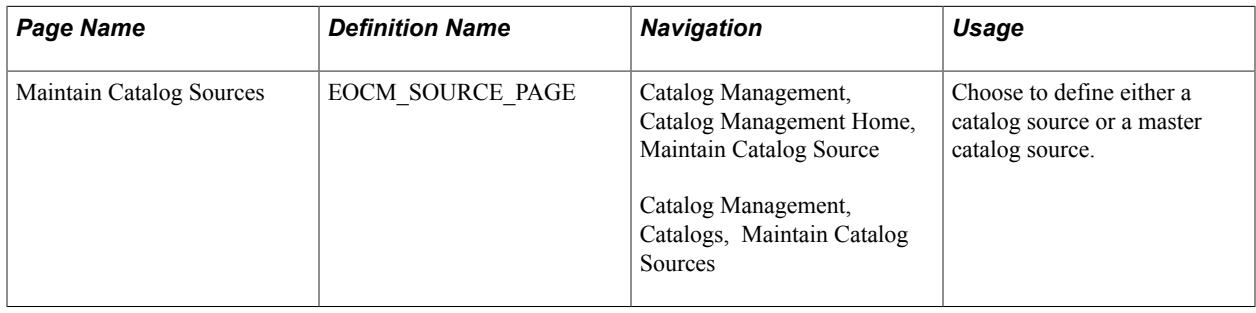

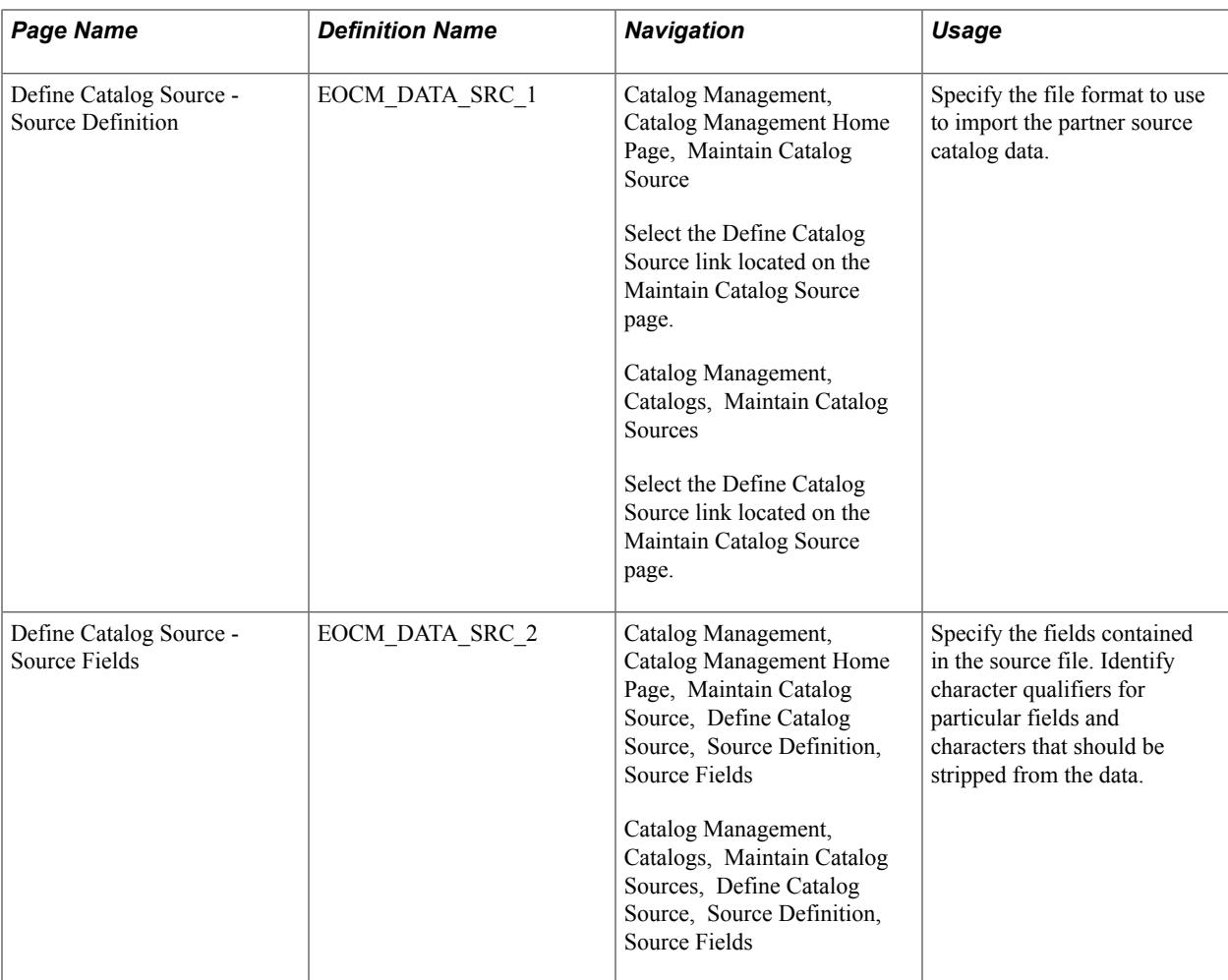

# **Understanding Data Source Types**

Catalog Management supports:

- Flat files
- xCBL
- CIF (Catalog Interchange Format) Industry standard CSV file format from Ariba.
- CUP (Catalog Update Process) Microsoft Access Database file from CommerceOne.

# **Catalog Interchange Format (CIF)**

The field names on the Source Fields page of the catalog source will be defined based on the field names defined in the header section of the CIF file. If the field names have not been defined, Catalog Management will use the fields listed below:

**Important!** An error message will display when you attempt to upload a CIF file that does not have a .cif extension, CIF I V3.0 as the first row in the data file, or contains less than 12 columns of data.

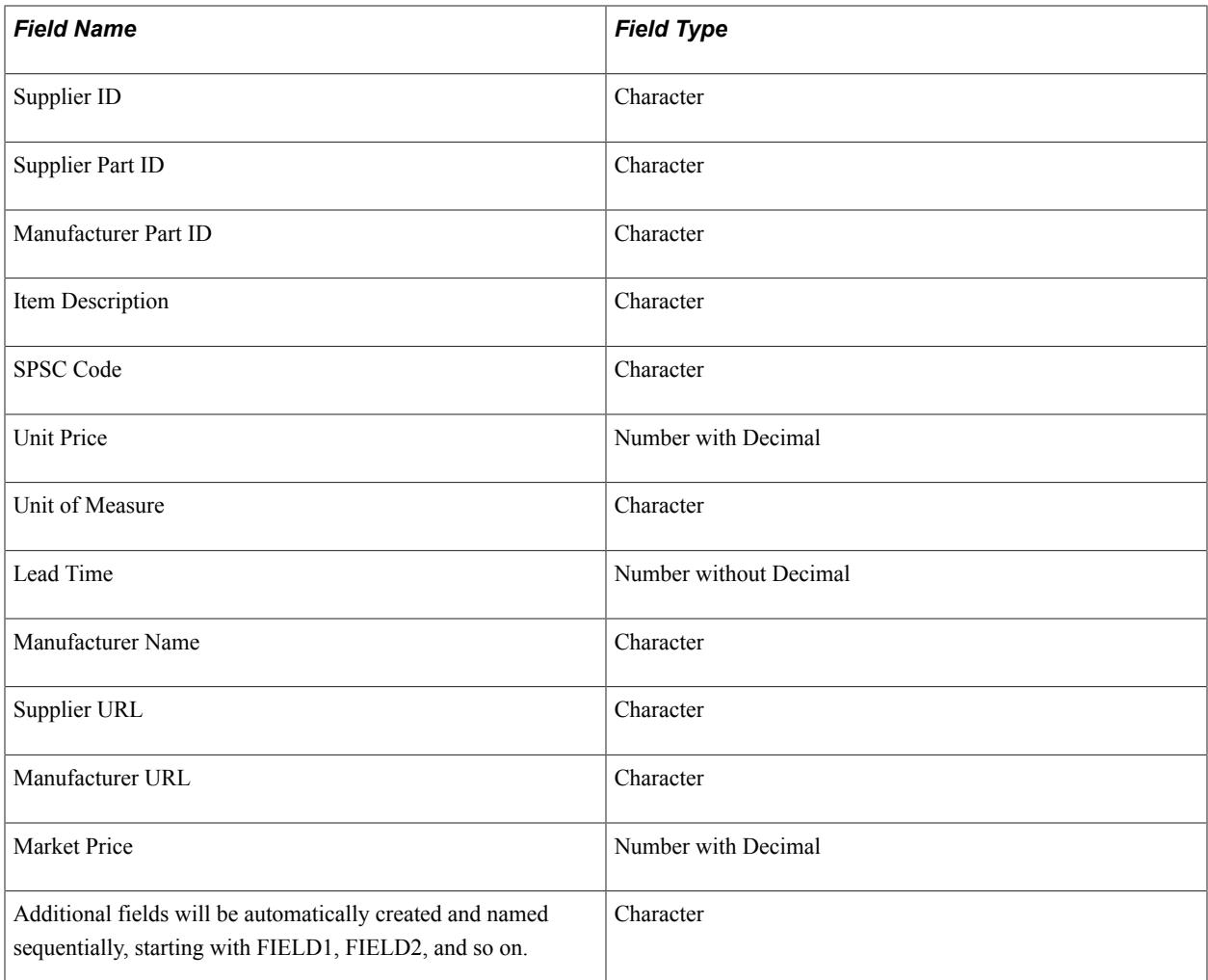

# **Catalog Update Process (CUP)**

The CUP format is only supported if eProcurement is installed. eProcurement users can use the delivered eProcurement Visual Basic executable to export item and price data in a Microsoft Access Database to a flat file. The fields exported are predefined and positioned in the same order as the list below.

**Note:** You must export the Microsoft Access Database Products file, which contains both product and price information.

The field names are automatically created on the Source Fields page of the catalog source, and are disabled to prevent users from making changes.

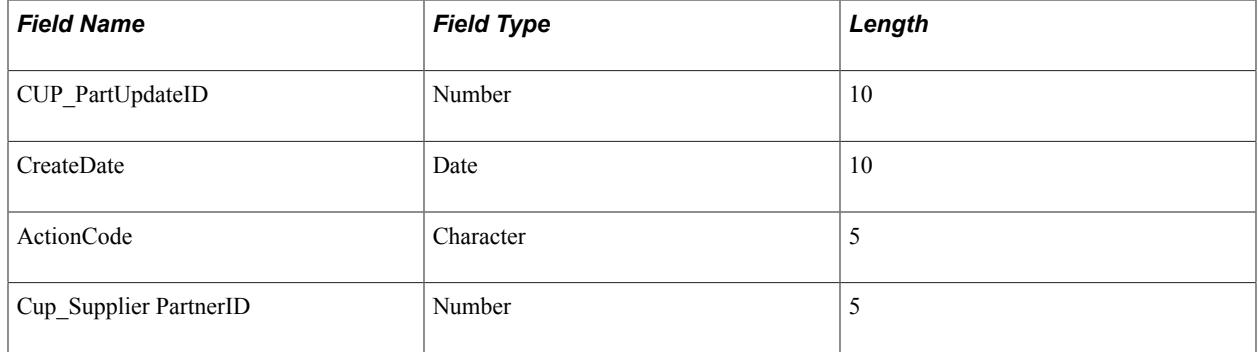

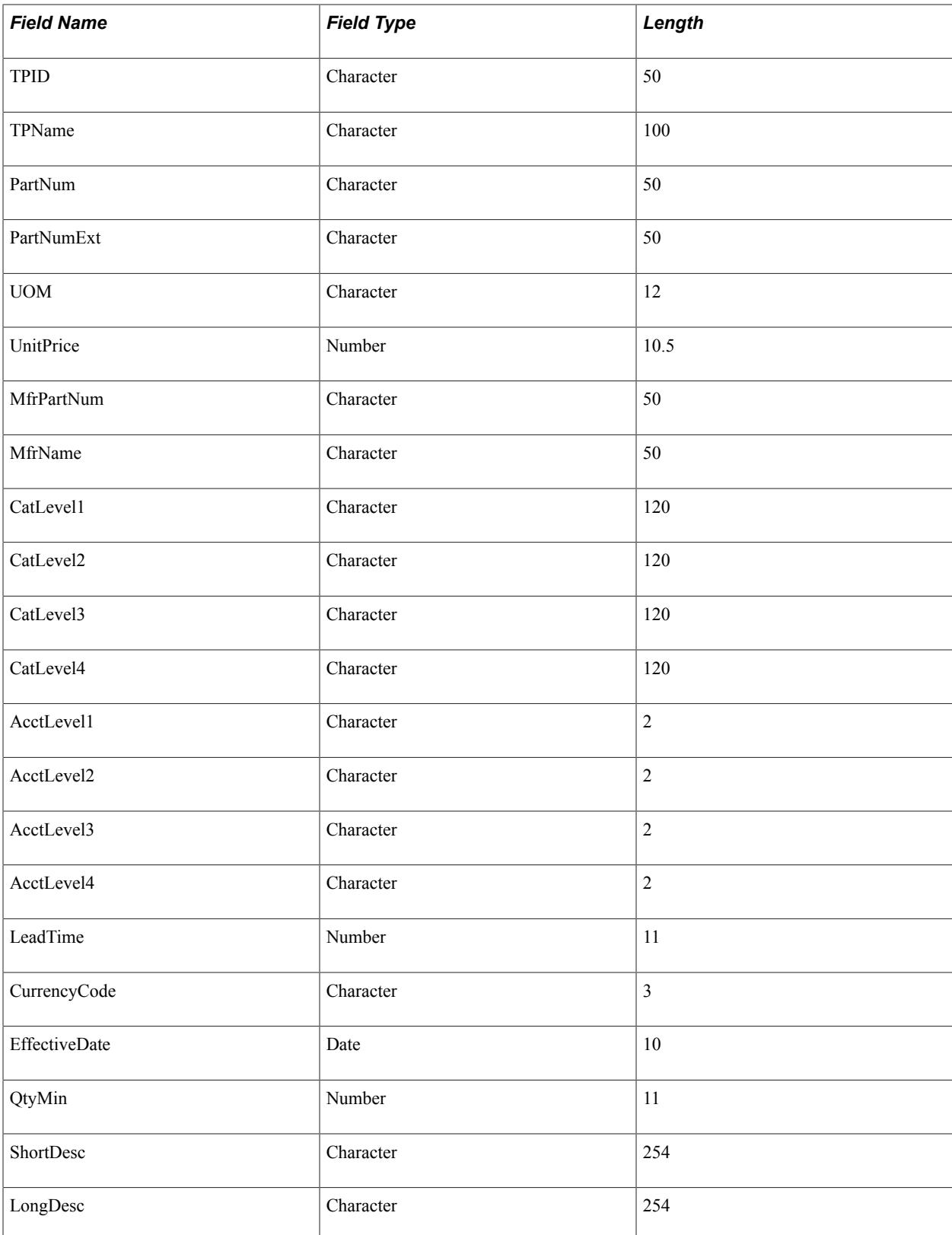

# **Maintain Catalog Sources - Source Definition Page**

Use the Define Catalog Source - Source Definition page (EOCM\_DATA\_SRC\_1) to specify the file format to use to import the partner source catalog data.

#### **Navigation**

Catalog Management, Catalog Management Home Page, Maintain Catalog Source

Select the Define Catalog Source link located on the Maintain Catalog Source page.

Catalog Management, Catalogs, Maintain Catalog Sources

Select the Define Catalog Source link located on the Maintain Catalog Source page.

#### **Image: Maintain Catalog Sources - Source Definition page**

This example illustrates the fields and controls on the Maintain Catalog Sources - Source Definition page. You can find definitions for the fields and controls later on this page.

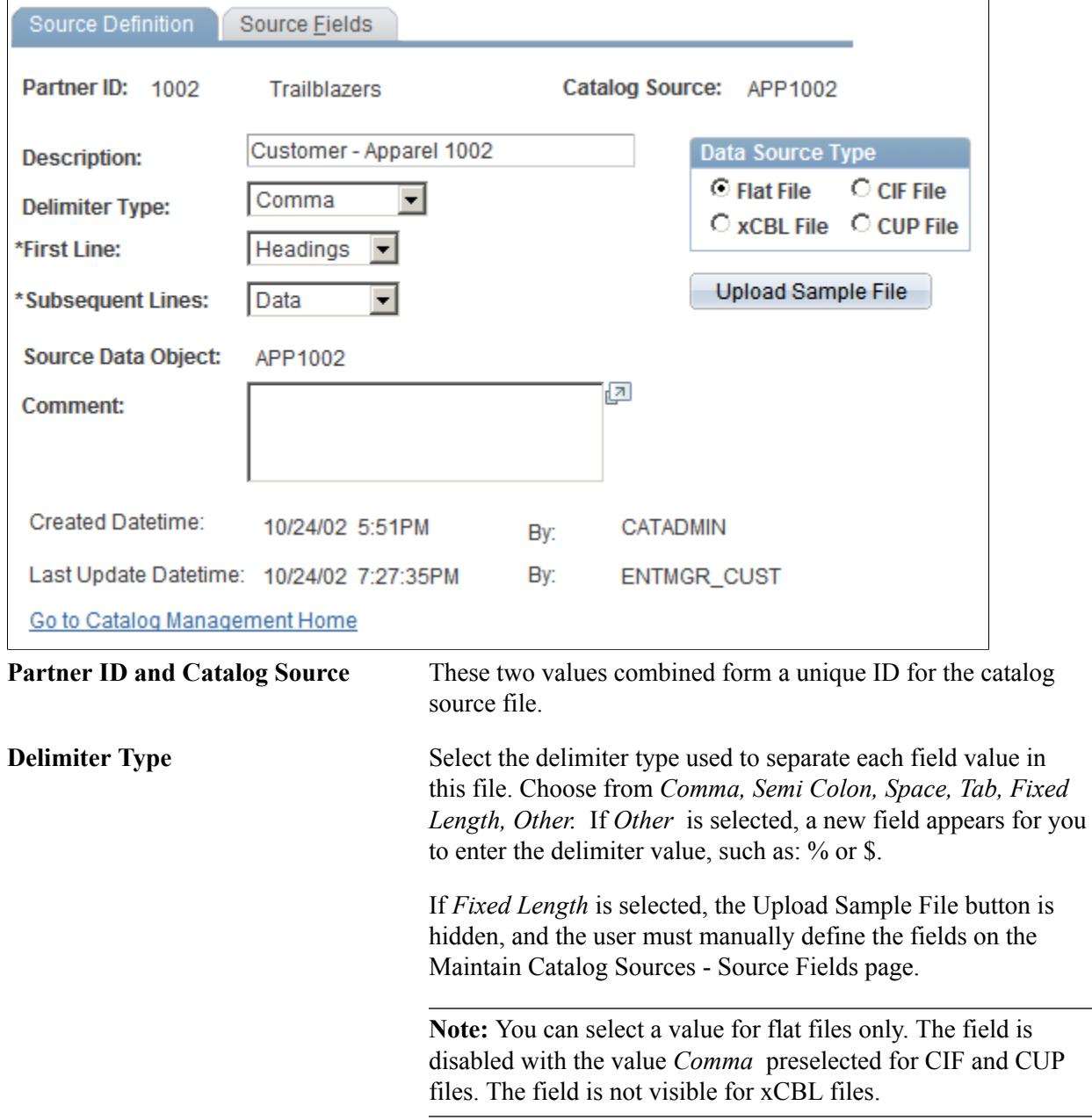

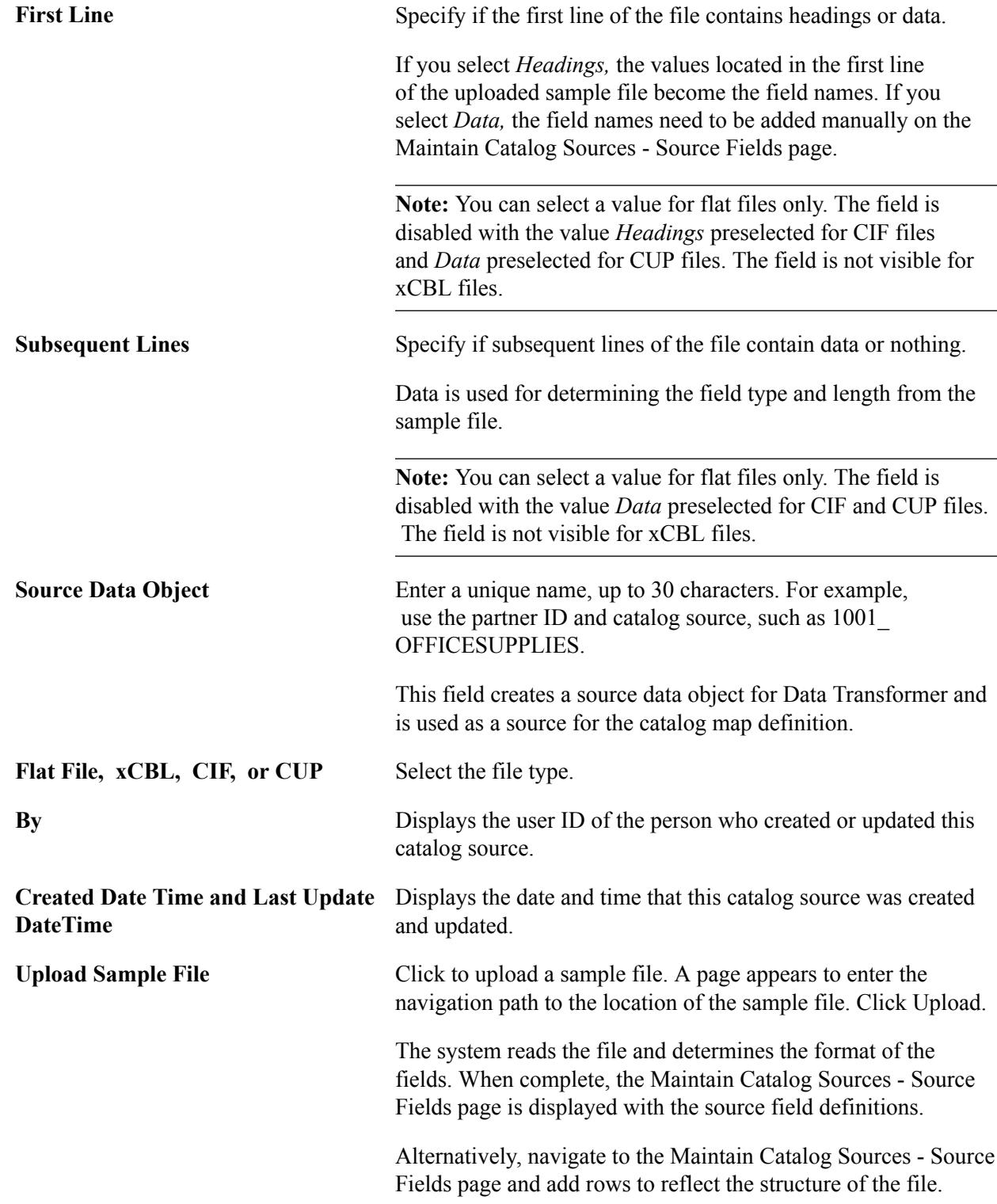

# **Maintain Catalog Sources - Source Fields Page**

Use the Define Catalog Source - Source Fields page (EOCM\_DATA\_SRC\_2) to specify the fields contained in the source file.

Identify character qualifiers for particular fields and characters that should be stripped from the data.

#### **Navigation**

Catalog Management, Catalog Management Home Page, Maintain Catalog Source, Define Catalog Source, Source Definition, Source Fields

Catalog Management, Catalogs, Maintain Catalog Sources, Define Catalog Source, Source Definition, Source Fields

#### **Image: Maintain Catalog Sources - Source Fields page**

This example illustrates the fields and controls on the Maintain Catalog Sources - Source Fields page. You can find definitions for the fields and controls later on this page.

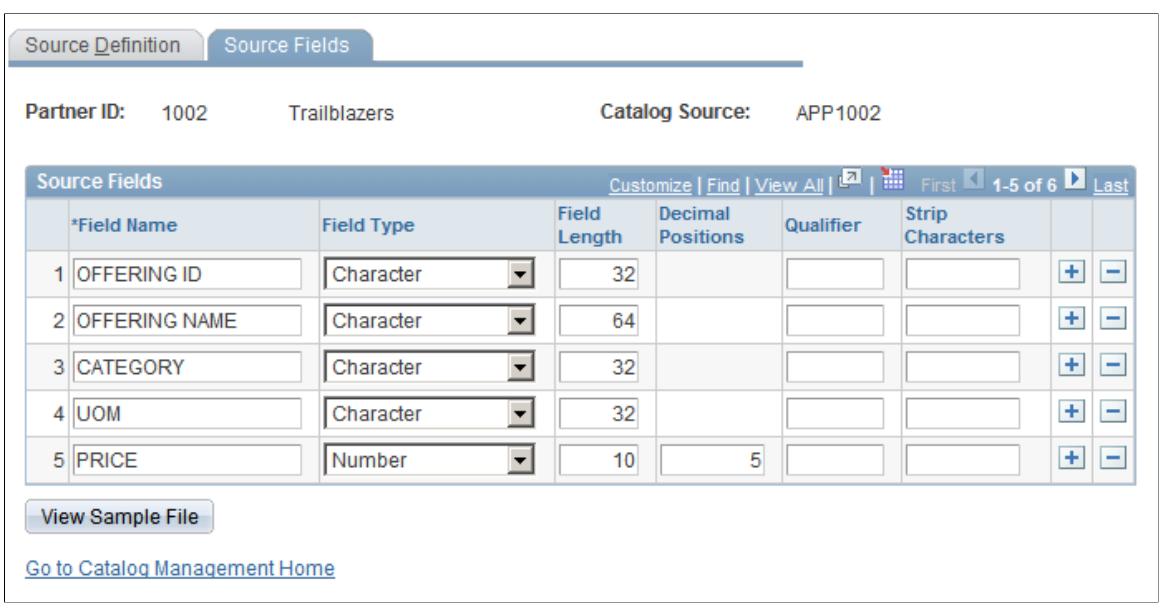

**Note:** Source field information is automatically completed when the sample source file is uploaded. However, the information can be changed or entered manually.

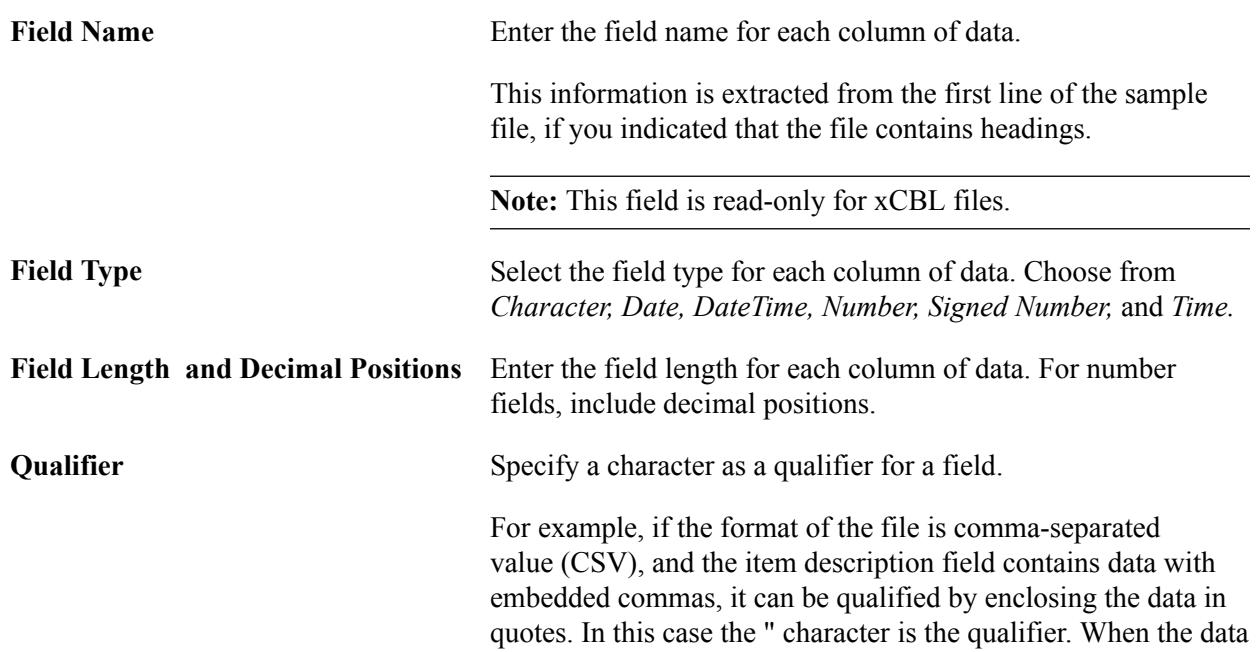

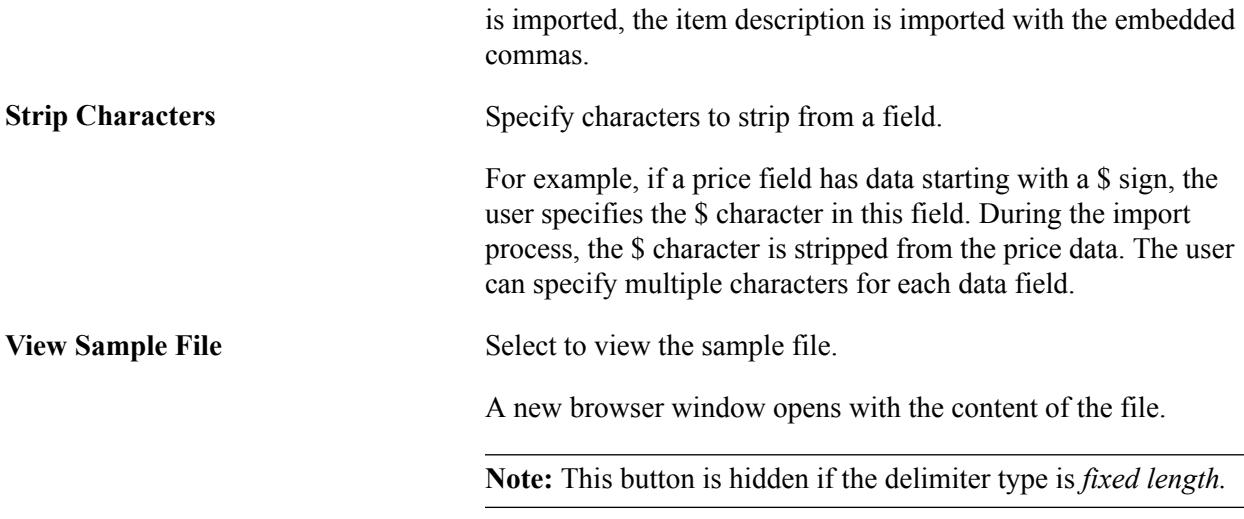

#### **Attachments and Images**

To utilize all the benefits of the attachments and images feature, you will need to define a catalog source layout with the addition of four new fields that must be mapped to these enterprise catalog fields:

- File Name.
- File Extension. (Image extensions can be BMP, RLE, GIF, JPEG, JPG, TIF, or PCX).
- File Path.
- URL. (Required if you are creating a link to the partner's website).

The following figure shows the fields in the partner source data file that contains the name of the attachment files, their extension names, and the path to their location.

#### **Image: Sample partner source data file**

the fields in the partner source data file that contains the name of the attachment files, their extension names, and the path to their location

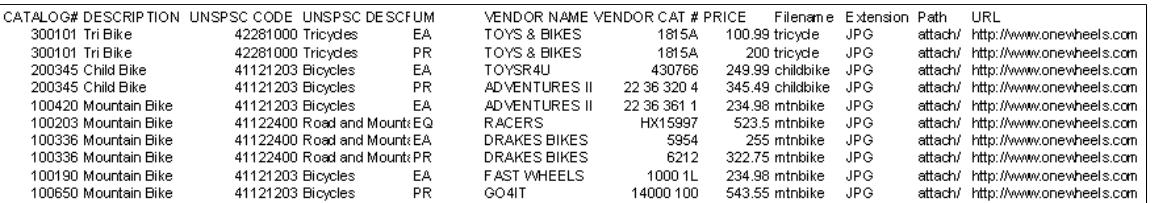

To avoid duplicate entries, the system assigns the Supplier Item ID and UOM fields as pseudo key fields. To allow for the association of multiple attachments to a single offering, the system also assigns the field File Name as a pseudo key field.

When the catalog source layout is defined, import the partner source data file. No changes have been made to the import process. Once imported, the data is available to be transformed and loaded into the enterprise catalog.

# **Defining Master Catalog Source Layouts**

This section provides an overview of master data source and map concepts, and discusses how to define master catalog sources.

# **Pages Used to Define Master Catalog Sources**

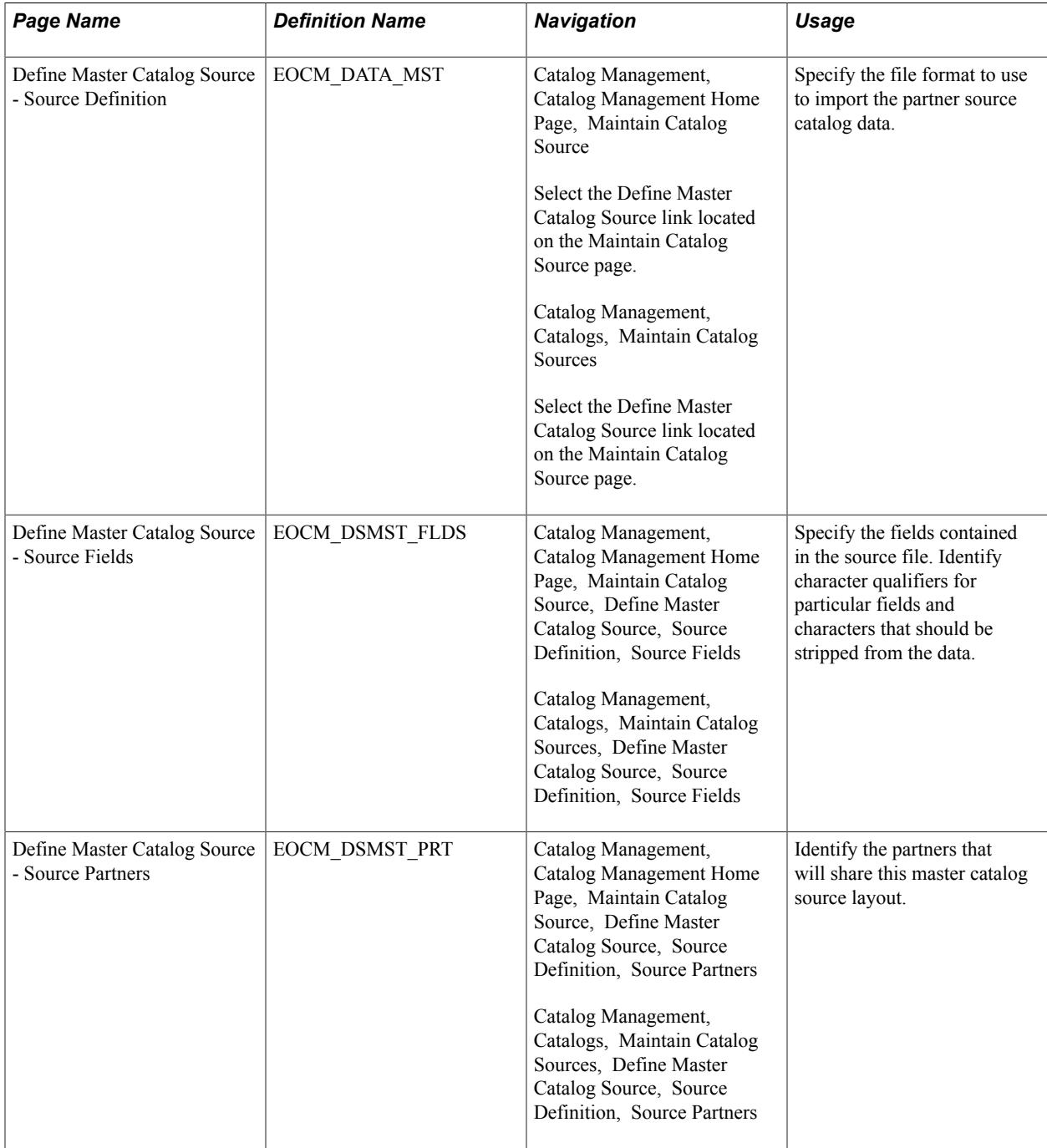

# **Understanding Master Catalog Source and Map Concepts**

Using one master catalog source layout and one related master catalog map for multiple partners allows customers to standardize the format that partners must use to transmit catalog offerings. In turn, a standardized format prevents customers from having to create and maintain several sources and map definitions, which can be very time-consuming and costly.

A master catalog source and related master map will provide the ability to:

- Share a master catalog source definition among multiple partners across catalogs.
- Share a master source data object with multiple partners.
- Share a master map definition.
- Use a unique catalog source and master map, for one or multiple partners.

**Note:** Functionality to allow partners to define their own catalog sources and map definitions also exists.

# **Source Partners Page**

Use the Define Master Catalog Source - Source Partners page (EOCM\_DSMST\_PRT) to identify the partners that will share this master catalog source layout.

#### **Navigation**

Catalog Management, Catalog Management Home Page, Maintain Catalog Source, Define Master Catalog Source, Source Definition, Source Partners

Catalog Management, Catalogs, Maintain Catalog Sources, Define Master Catalog Source, Source Definition, Source Partners

#### **Image: Source Partners page**

This example illustrates the fields and controls on the Source Partners page.

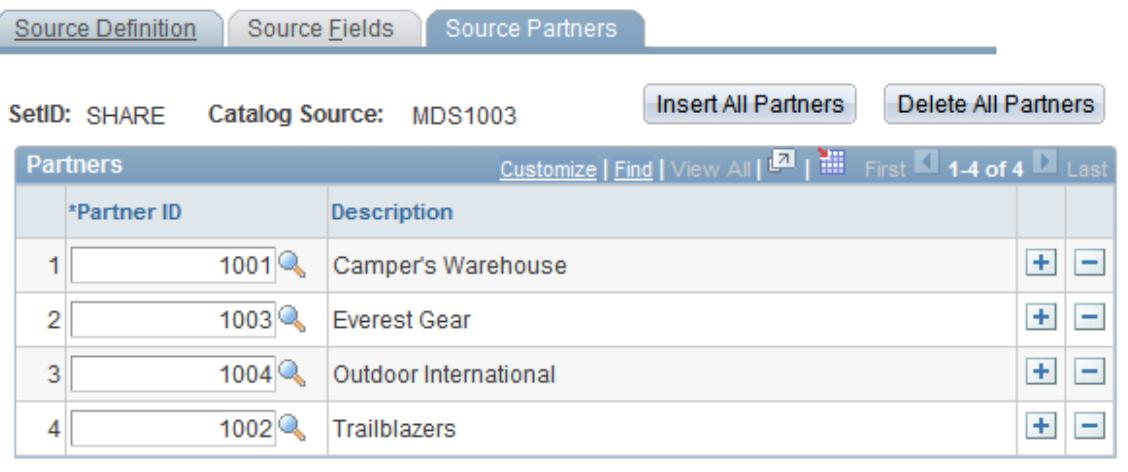

Go to Catalog Management Home

The source definition page used to define a master catalog source, is similar to the source definition page used to define a catalog source for a single partner. The only difference is the way partners are associated to the source format. When defining a catalog source for a single partner the key fields are SetID, partner ID, and Catalog Source. Values for these fields are entered on the Search page. When defining a master catalog source the key fields are SetID and Catalog Source. Partners who will share this source format are identified on the Source Partners page.

To identify partners:

- 1. Go to the Source Partners page.
- 2. Add the partners that will share this source layout.

Click the Insert All Partners button to automatically add all partners registered in Catalog Management. Click Delete All Partners to remove all partners from the list.

3. Click Save to capture changes.

# **Importing Source Data**

This section provides an overview of the source data import process and discusses how to:

- Import partner source data into Catalog Management.
- Import partner source data using a master catalog source.
- View and correct import errors.

**Note:** This activity can be performed by the partner if the partner has been granted privileges.

# **Pages Used to Import Source Data**

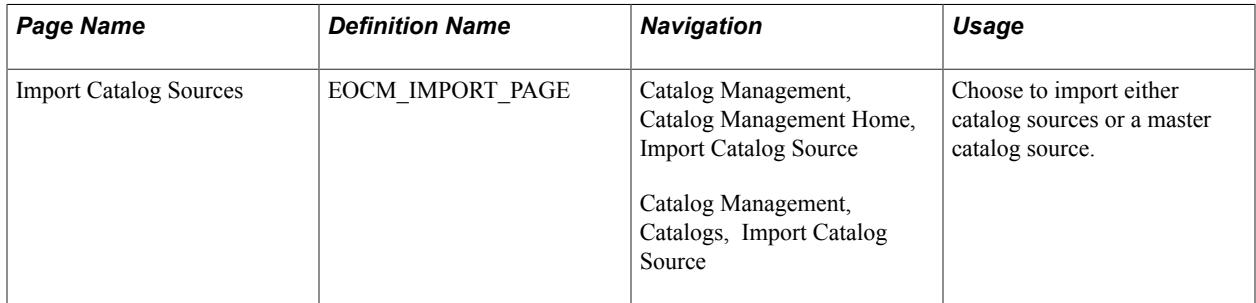

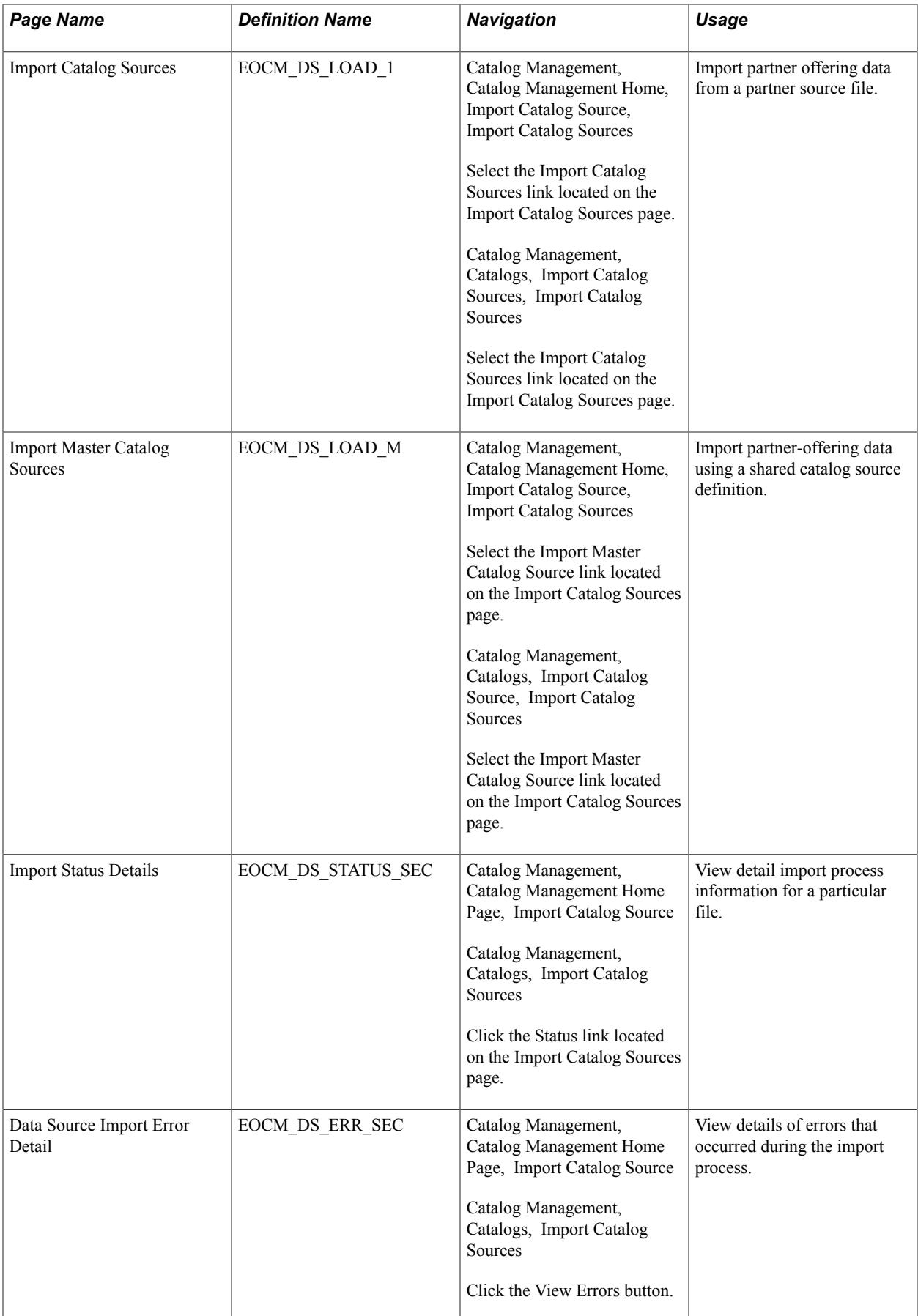
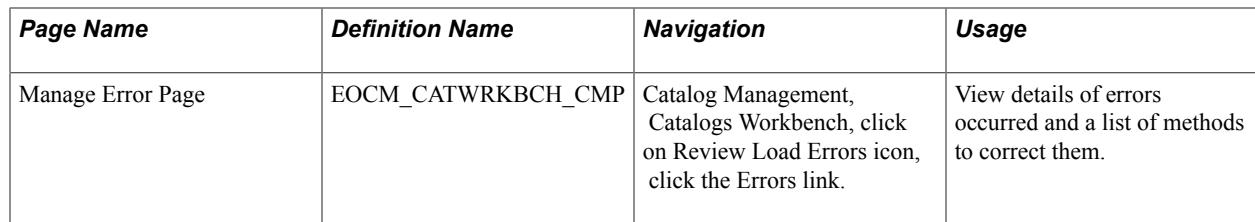

#### **Related Links**

[Maintain Catalogs - Partners Page](#page-54-0)

### **Understanding the Source Data Import Process**

When a partner changes a source file, such as adding new offerings, deleting offerings, or updating prices, the catalog management business process flow cycle begins, starting with the process of importing the updated source file into a temporary table in Catalog Management. Once imported, the data is available to be transformed and loaded into the enterprise catalog.

#### **Managing Errors**

The system allows the import process to run to completion even if errors are encountered. The system captures the error information and presents the user with this set of options:

- Delete the error rows for a specified file.
- Delete all the imported data for a specific file.
- Export error rows to an external .txt file, correct the errors in this file, and then re-import the file by appending it to the previously imported data.

### **Import Catalog Sources Page**

Use the Import Catalog Sources page (EOCM\_IMPORT\_PAGE) to choose to import either catalog sources or a master catalog source.

#### **Navigation**

Catalog Management, Catalog Management Home, Import Catalog Source

Catalog Management, Catalogs, Import Catalog Source

#### **Image: Import Catalog Sources page**

This example illustrates the fields and controls on the Import Catalog Sources page. You can find definitions for the fields and controls later on this page.

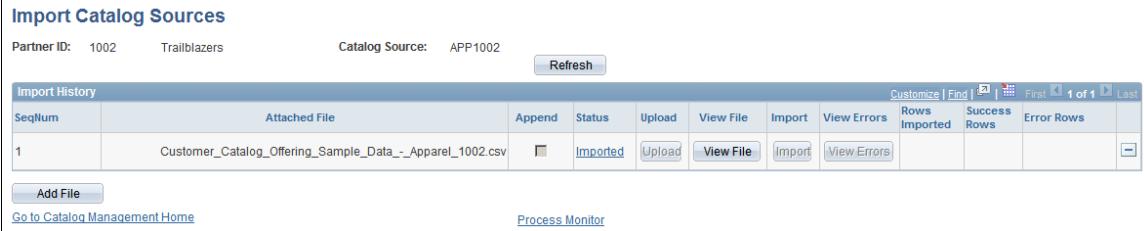

This page shows the import history for the selected partner ID and catalog source. From this page you can view or delete previously imported data files, or add a new file to be imported.

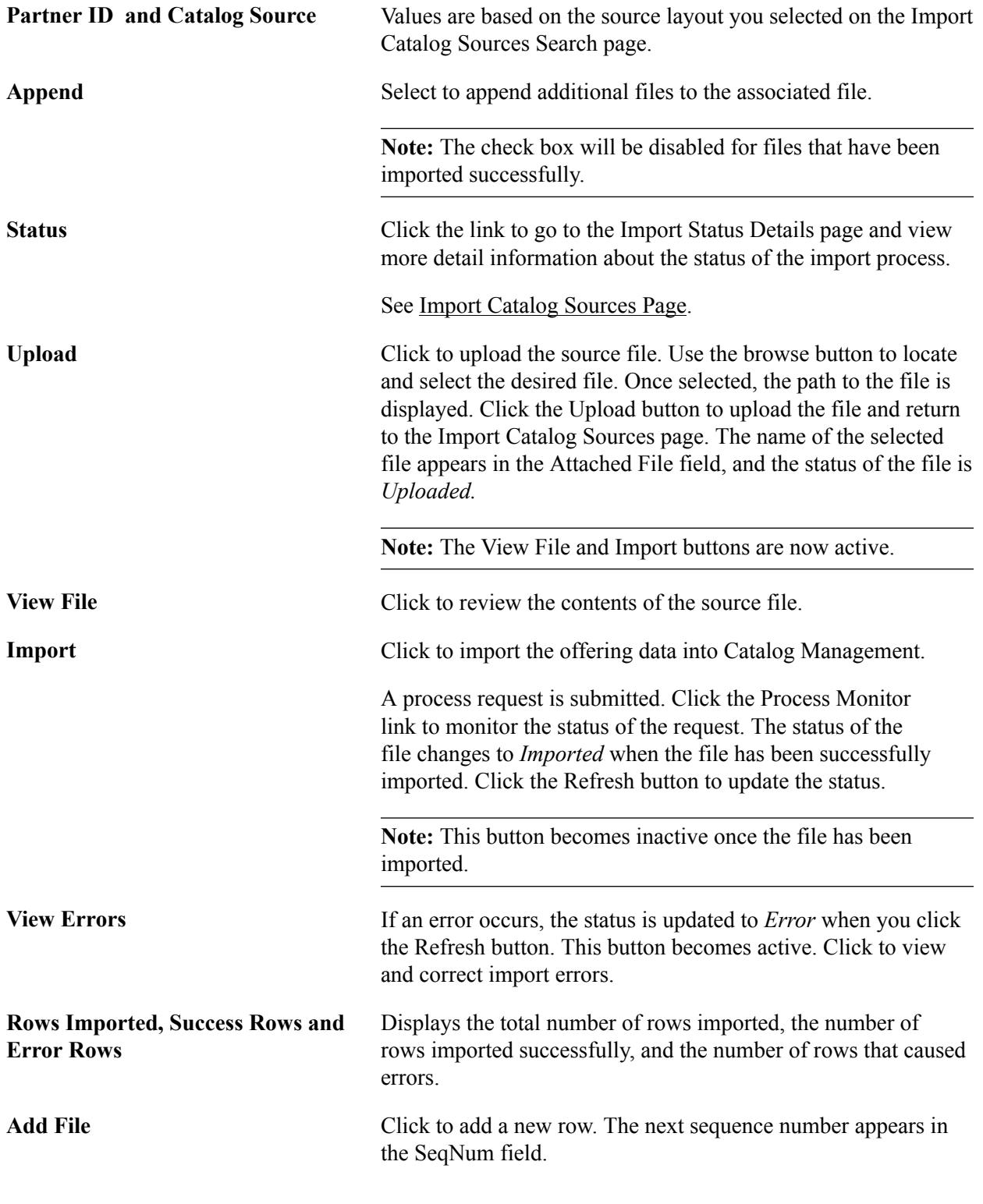

**Note:** The import process leverages PeopleTools file attachments, which can be configured to use either the FTP or HTTP transfer protocol. File attachments are supported by using PeopleCode built-ins that implement the transfer of a file to or from a browser using the application server.

#### **Import Status Details**

Use the Import Status Details page (EOCM\_DS\_STATUS\_SEC) to view detail import process information for a particular file.

#### **Navigation**

Catalog Management, Catalog Management Home Page, Import Catalog Source

Catalog Management, Catalogs, Import Catalog Sources

Click the Status link located on the Import Catalog Sources page.

#### **Image: Import Status Details page**

This example illustrates the fields and controls on the Import Status Details page.

#### **Import Status Details**

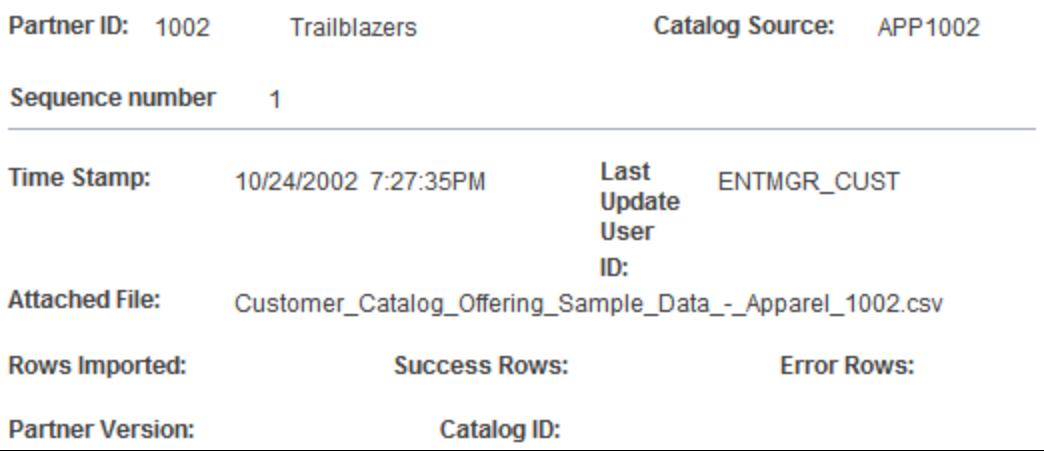

Use the Import Status Details page to view more detailed import process information for the selected file.

See the product documentation for *PeopleTools: PeopleCode Developer's Guide* and *PeopleTools: PeopleSoft Process Scheduler*

#### **Related Links**

[Defining Catalog Source Layouts](#page-60-0)

### <span id="page-74-0"></span>**Import Catalog Sources Page**

The process of a master catalog source definition is similar to the process you use for importing partneroffering data using a catalog source definition for a single partner. The only difference is when you select the catalog source you want to import. In the master catalog source situation, the same catalog source may be listed multiple times in the search results.

To select a master catalog source to import:

- 1. Access the Import Catalog Sources page.
- 2. Click the Import Master Catalog Source link.

The Import Master Catalog Source search page appears.

3. Select the desired master catalog source file by SetID, partner ID, and catalog source.

If multiple partners have been identified to share a specific master catalog source, that source file will be listed multiple times in the search results.

### **Data Source Import Error Details Page**

Use the Data Source Import Error Detail page (EOCM\_DS\_ERR\_SEC) to view details of errors that occurred during the import process.

#### **Navigation**

Catalog Management, Catalog Management Home Page, Import Catalog Source

Catalog Management, Catalogs, Import Catalog Sources

Click the View Errors button.

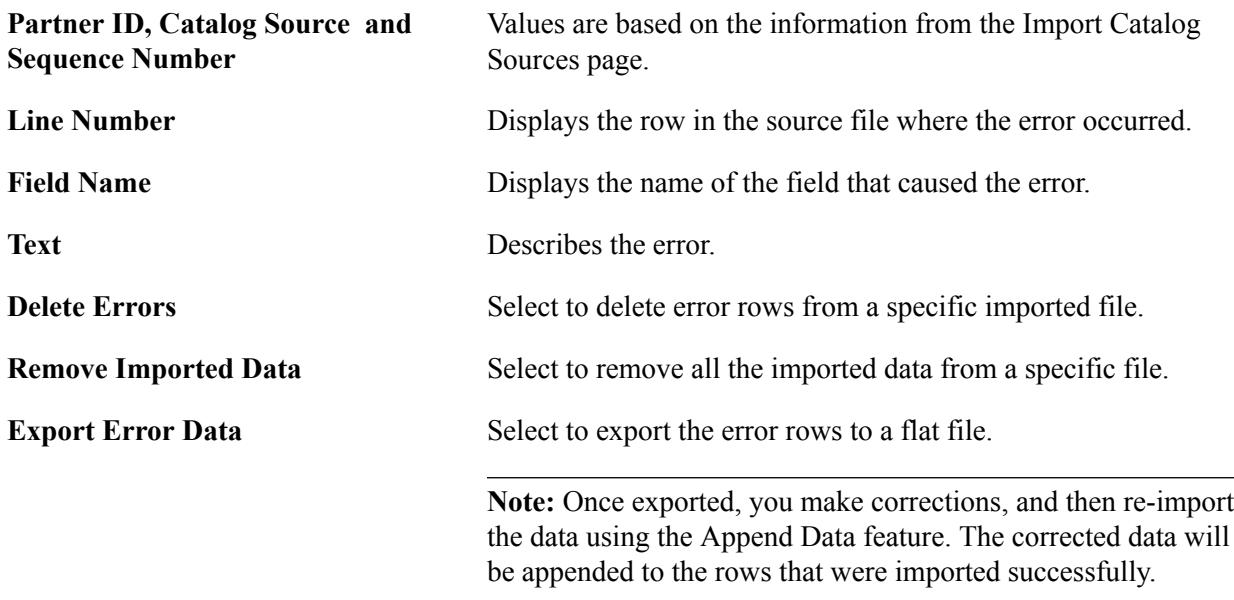

See the product documentation for *PeopleTools: PeopleCode Language Reference* and *PeopleTools: PeopleCode Developer's Guide*

### **Managing and Correcting Errors**

This section provides an overview of how to manage errors, and the methods of correcting them when Quick Item Load process is used.

Errors are managed using the Manage Errors page, based on the process and whether it Is Administrator or Partner. The Manage Errors page looks different for import process and load map process.

#### *Error Handling in the Quick Item Load Process*

The Quick Item Load Process centralizes all of the steps and processes needed to load items through Catalog Management into eProcurement. All processing is done through the Manage Catalogs

Workbench. This provides a centralized location from which all error handling can be done. All methods of error correction are accessible through the Manage Catalogs Workbench.

### **Error Details**

When an error is received, the Load Stage status shows as 'Error' in the Catalog Workbench. The Error Details page is accessed by clicking on the 'Error' link from the Catalog Workbench or the Review Load Errors icon in the timeline when you expand the line

Clicking on the link opens a modal page called Manage Errors page. The details of errors can be obtained on this modal page.

These can include the type of error that occurred, the number of error lines, the field where the error occurred, and any additional error text when available.

The Manage Errors page is generated separately for Load Map Process and Import Process, depending on permissions for Partner or Administrator. A drop-down menu helps to select various methods of correcting error depending on the type of error received.

#### **Related Links**

[Defining Catalog Management Workbench](#page-46-0)

### **Manage Errors Page**

Use the Manage Errors page (EOCM\_CATWRKBCH\_CMP) to view details of errors occurred and a list of methods to correct them.

#### **Navigation**

Catalog Management, Catalogs Workbench, click on Review Load Errors icon, click the Errors link

#### **Image: Manage Errors page**

This example illustrates the fields and controls on the Manage Errors page . You can find definitions for the fields and controls later on this page.

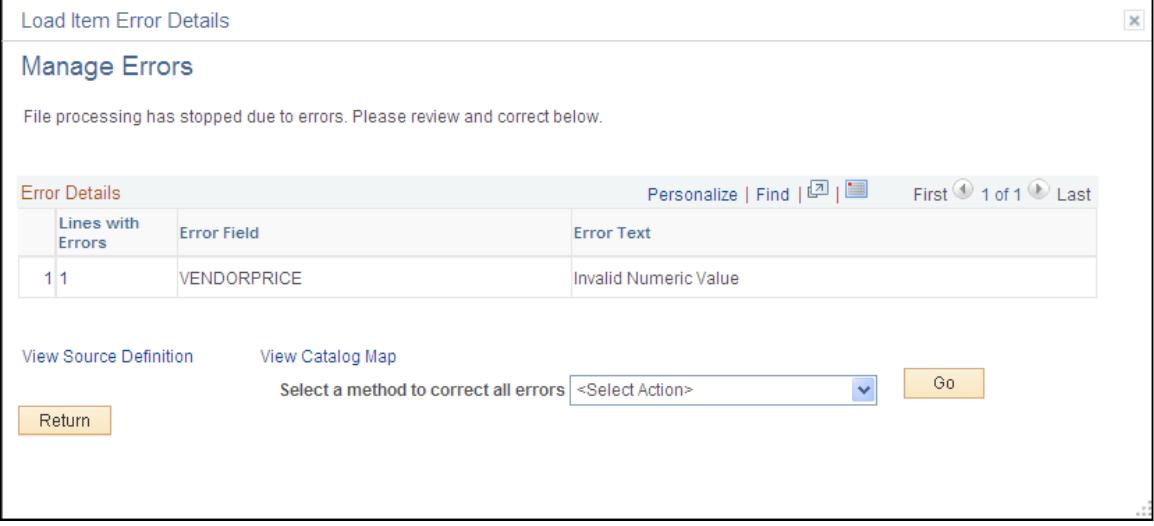

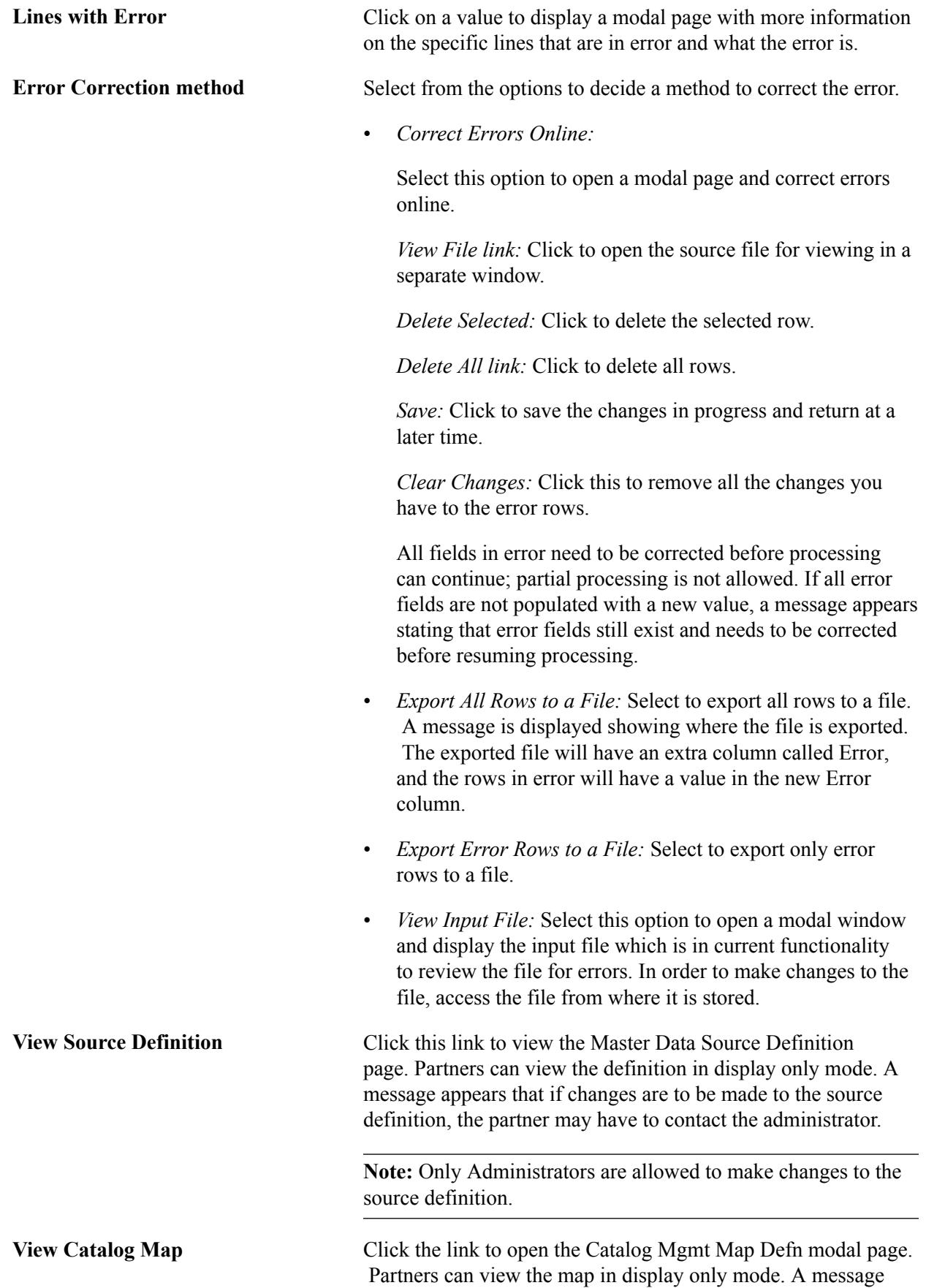

appears that if changes are to be made to the catalog map, the partner may have to contact the administrator.

**Note:** Only Administrators are allowed to make changes to the catalog map.

#### **Correct Errors Online**

Use the Correct Errors Online page (EOCM\_ERR\_CORR\_SEC) to correct errors online, after selecting the method from the Manage Errors page

#### **Navigation**

On the Manage Errors page, select the method Correct Errors Online and click Go.

#### **Image: Correct Errors Online**

This example illustrates the fields and controls on the Correct Errors Online.

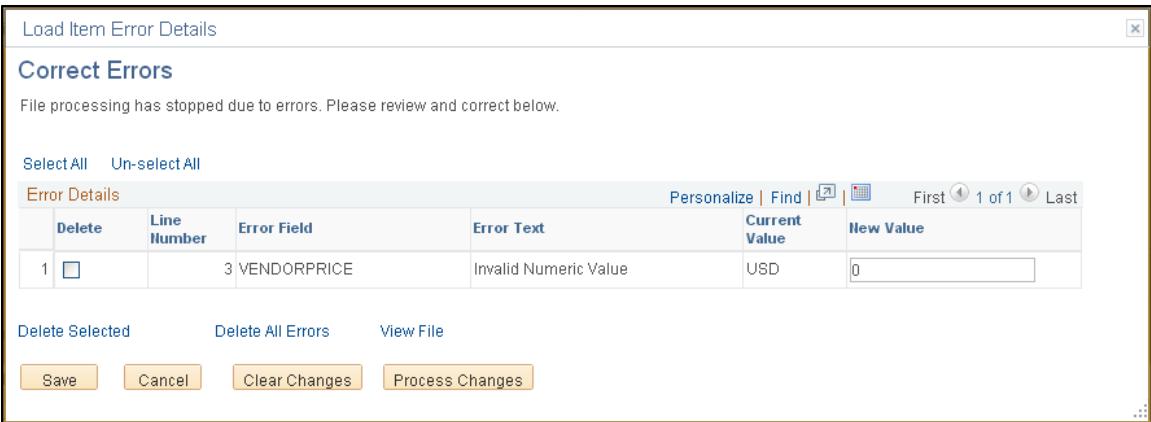

### **Import Catalog Source Errors and Correction Options**

This section discusses how catalog sources can be imported and the ways the following correction options are used.

### **Load Catalog Map Errors and Correction Options**

#### **Error Handling For Abends**

There may be some instances where the system is not able to manage errors and a process abends. When there is an abend the status goes to Error. When a user clicks on the link a modal window appears with a link to process monitor. A text message is shown stating that the processing encountered an error and that it needs to be resolved by looking at the error in process monitor.

#### **Errors of type Unit of Measure (UOM) and Currency**

To allow for validation of currency and unit of measure in the item file, *Correct data error & reprocess* option should be selected on the Map Information page, and Data Transformation needs to be set up for Currency and UOM fields on the Map Field Detail tab. Without such setup, invalid currency and/or

UOM values could be loaded into the production tables, which could generate validation errors during subsequent eProcurement CUP load processing. CUP validation errors are to be corrected either within eProcurement Validate and Process Imported Items page or Inventory Item Load Errors page.

#### **Setting Up UOM and Currency Transformations**

This is a process in six steps each for UOM and Currency Transformations. For the first three steps, user is required to enter the desired description and select relevant values from the fields as per the images. The rest of the steps can be followed with default data populated on the screens.

UOM Transformation

#### **Image: Transformation Definition Wizard (1 of 3)**

This example illustrates the fields and controls on the Transformation Definition Wizard (1 of 3).

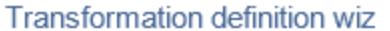

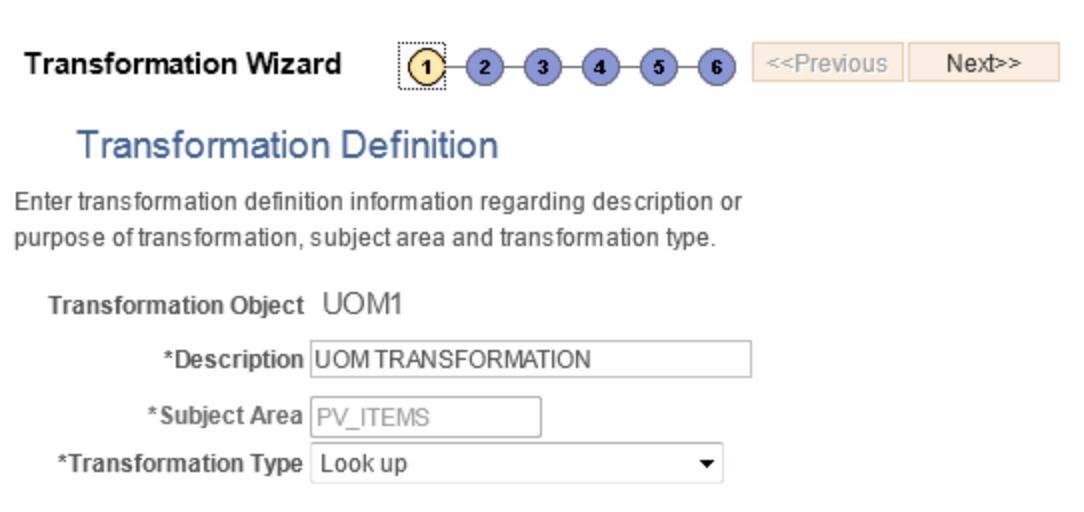

Go To: Data Transformation Home

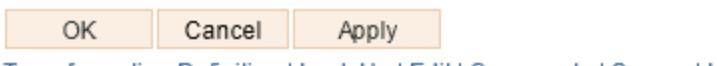

Transformation Definition | Look Up | Edit | Comments | Source | Look Up Conditions

#### **Image: Transformation Definition Wizard (2 of 3)**

This example illustrates the fields and controls on the Transformation Definition Wizard (2 of 3).

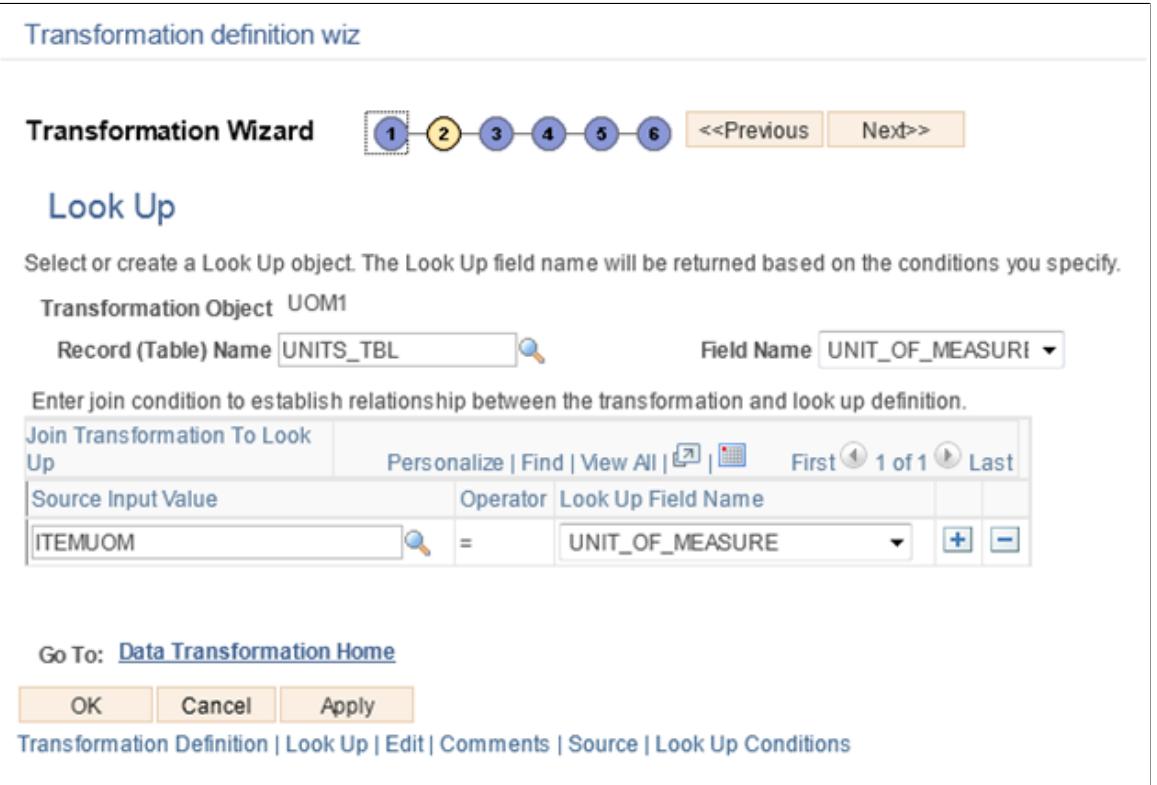

#### **Image: Transformation Definition Wizard (3 of 3)**

This example illustrates the fields and controls on the Transformation Definition Wizard (3 of 3).

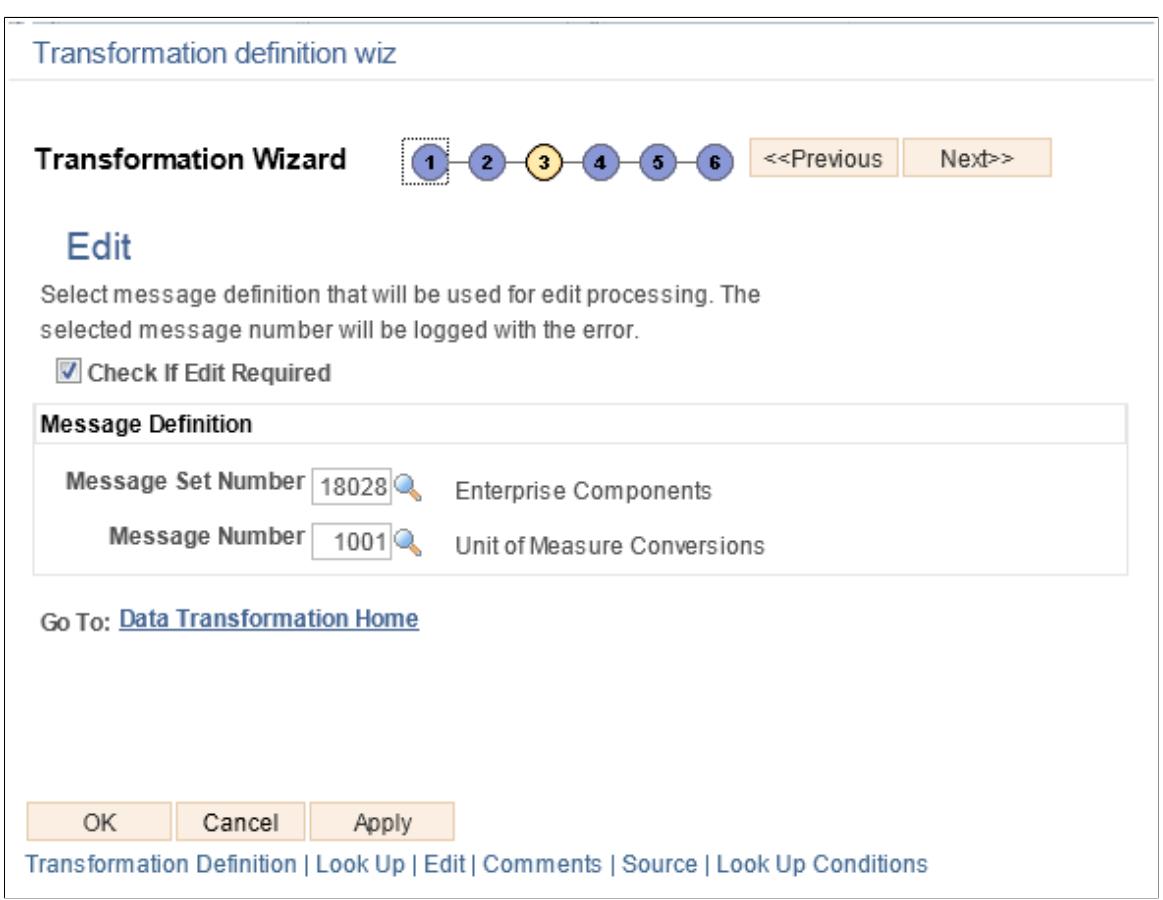

Currency Transformation

#### **Image: Currency Transformation Wizard(1 of 3)**

This example illustrates the fields and controls on the Currency Transformation Wizard (1 of 3).

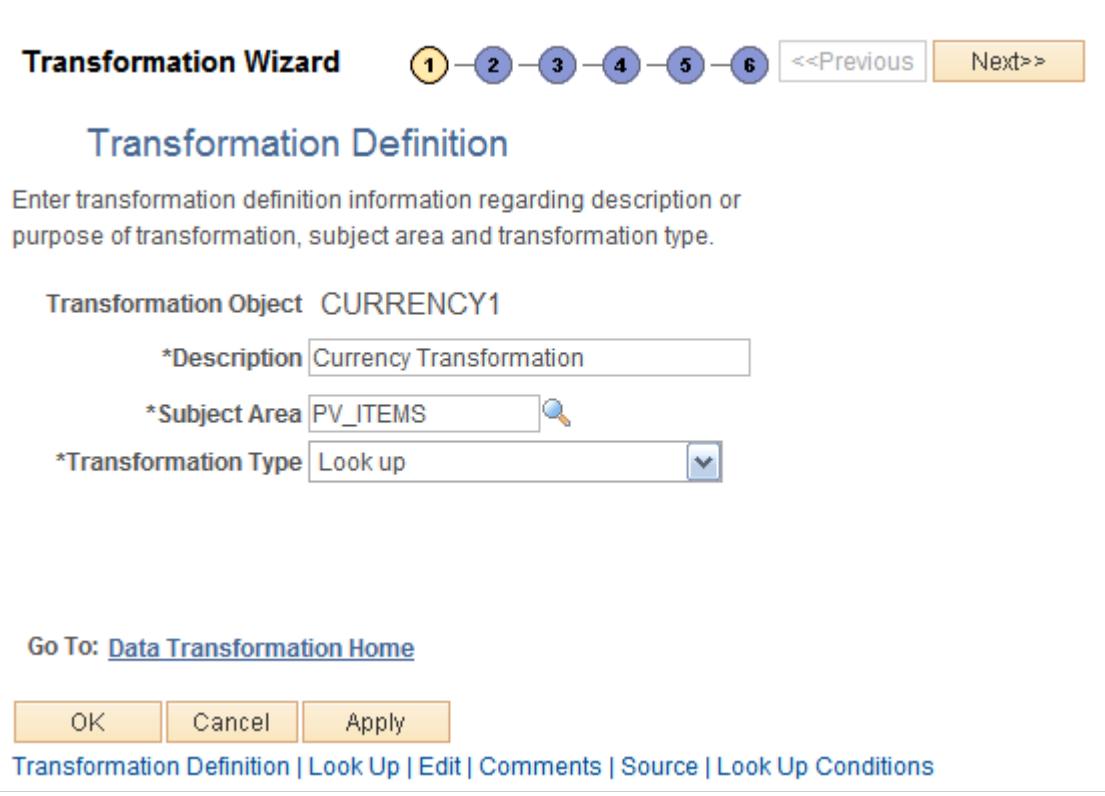

#### **Image: Currency Transformation Wizard (2 of 3)**

This example illustrates the fields and controls on the Currency Transformation Wizard (2 of 3).

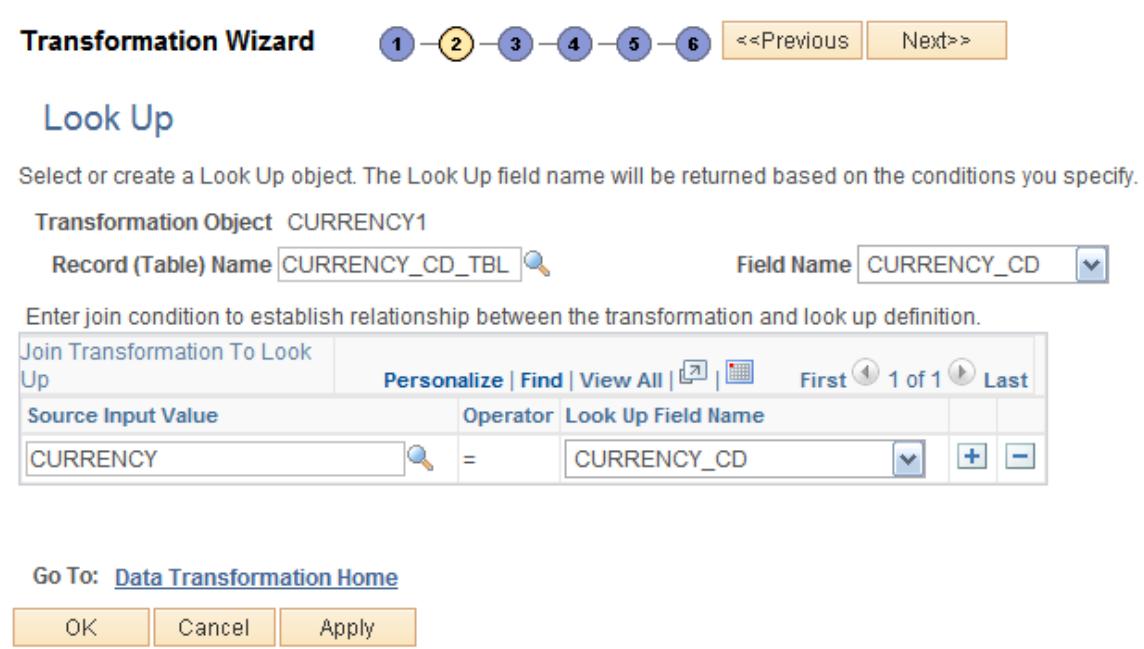

Transformation Definition | Look Up | Edit | Comments | Source | Look Up Conditions

#### **Image: Currency Transformation Wizard (3 of 3)**

This example illustrates the fields and controls on the Currency Transformation Wizard (3 of 3).

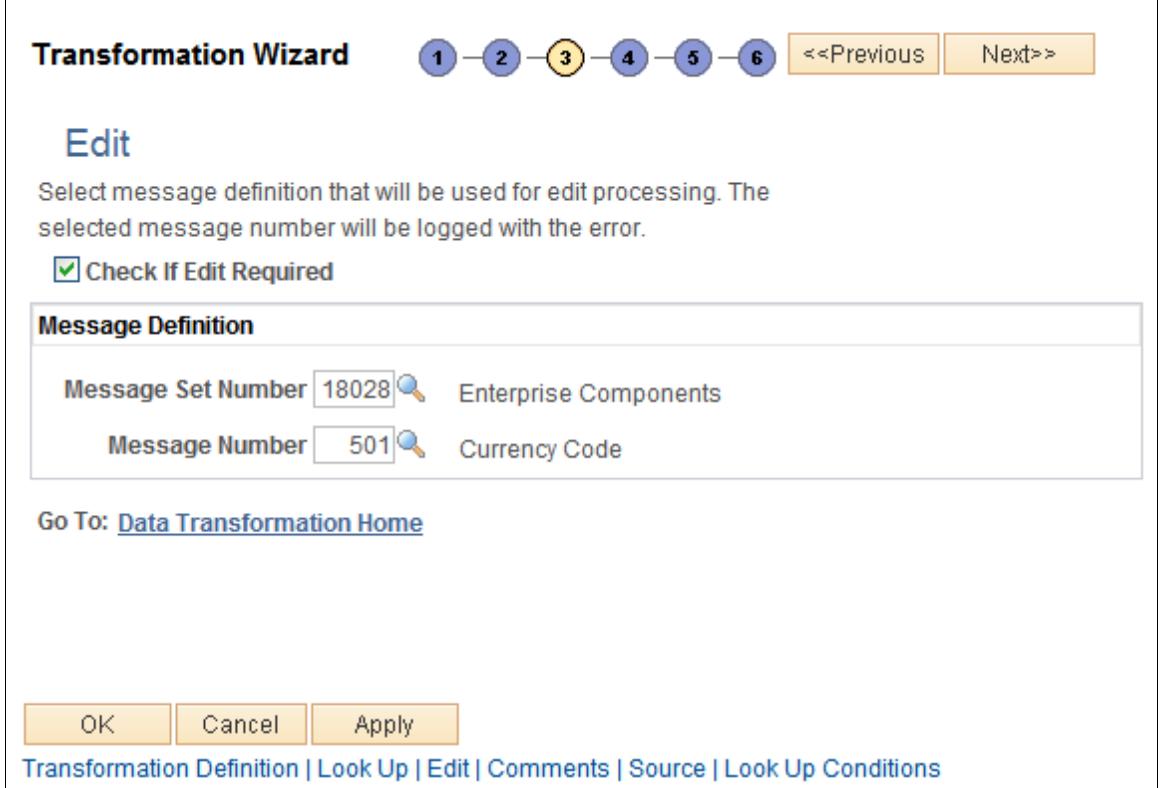

### **Chapter 7**

# **Mapping, Transforming, and Loading Partner Source Data**

### <span id="page-86-0"></span>**Defining Catalog Maps**

To define catalog maps, use the Define Catalog Maps (EOCM\_MAP\_DFN) component.

This section provides an overview of the mapping process and master maps, and discusses how to:

- Define map information.
- Define map field detail.
- Perform map edits.
- Preview map results.

**Note:** This step need only be performed once as long as the format of the partner's source files or the enterprise target layout do not change.

### **Pages Used to Define Catalog Maps**

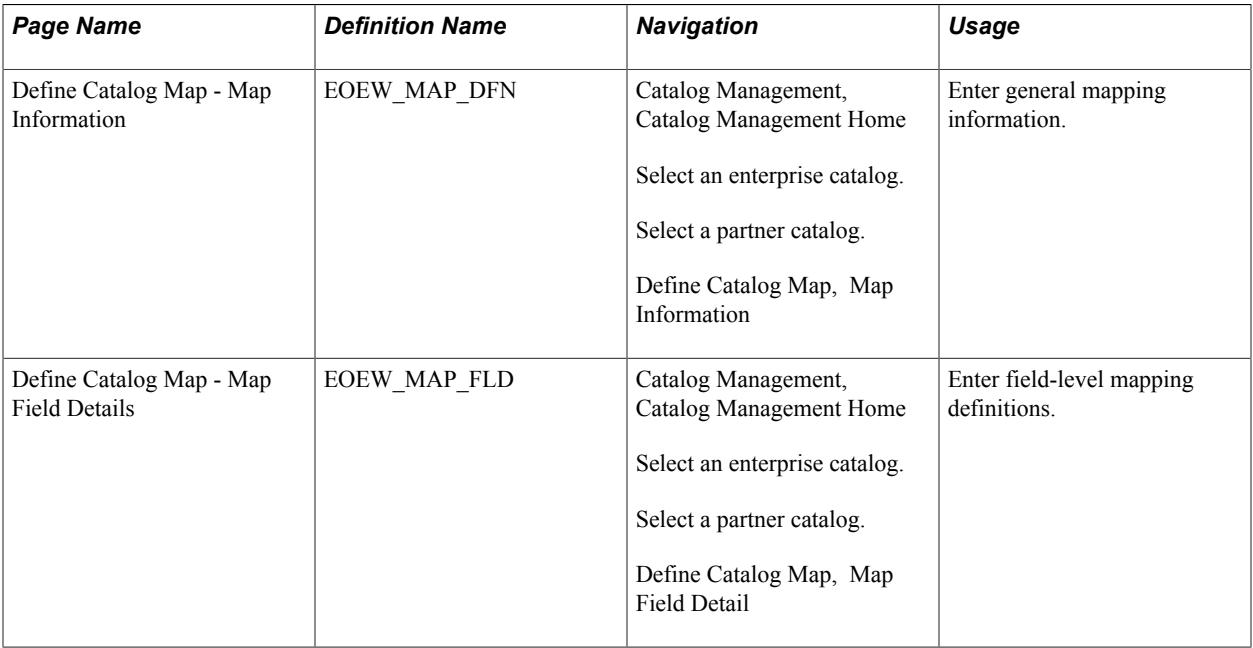

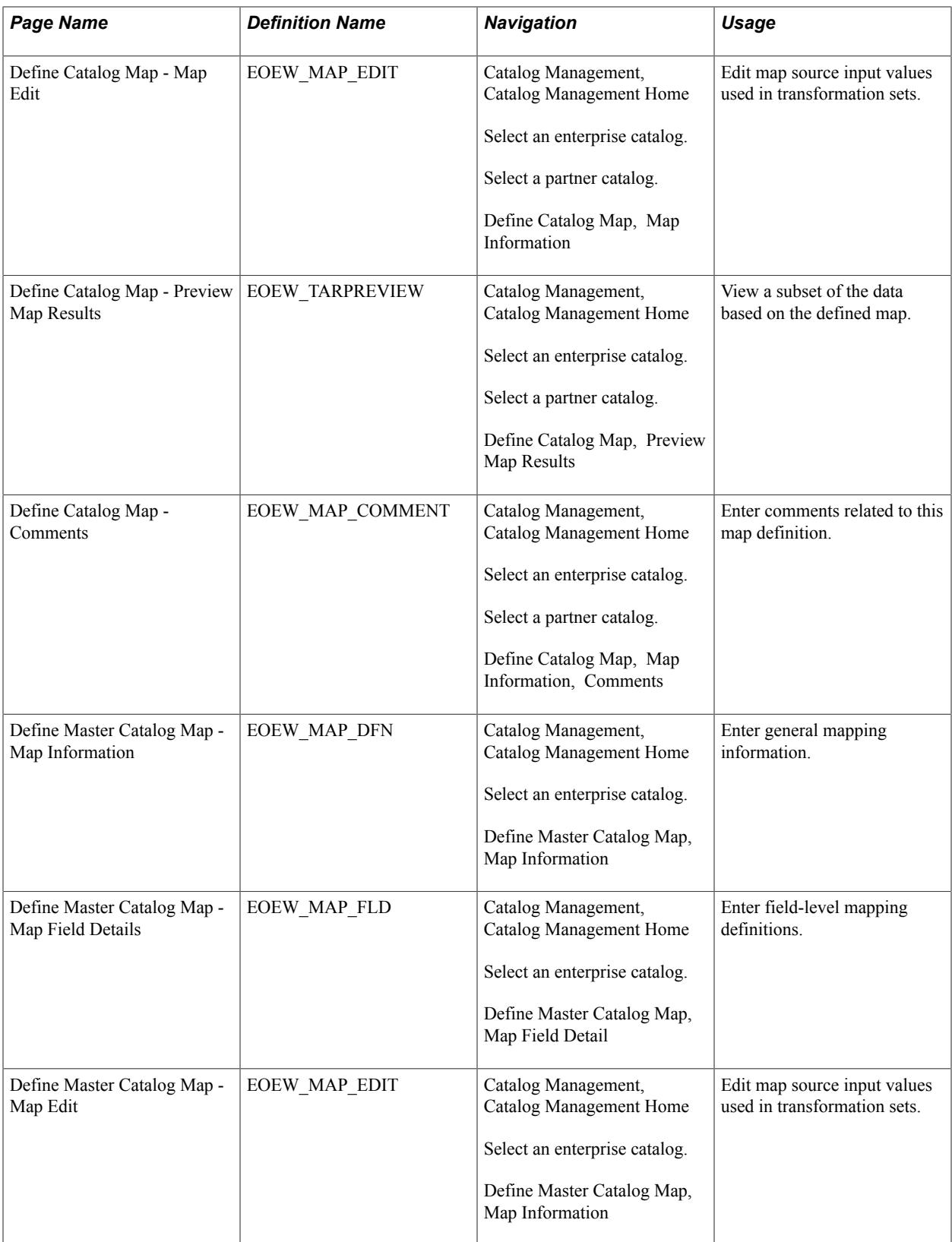

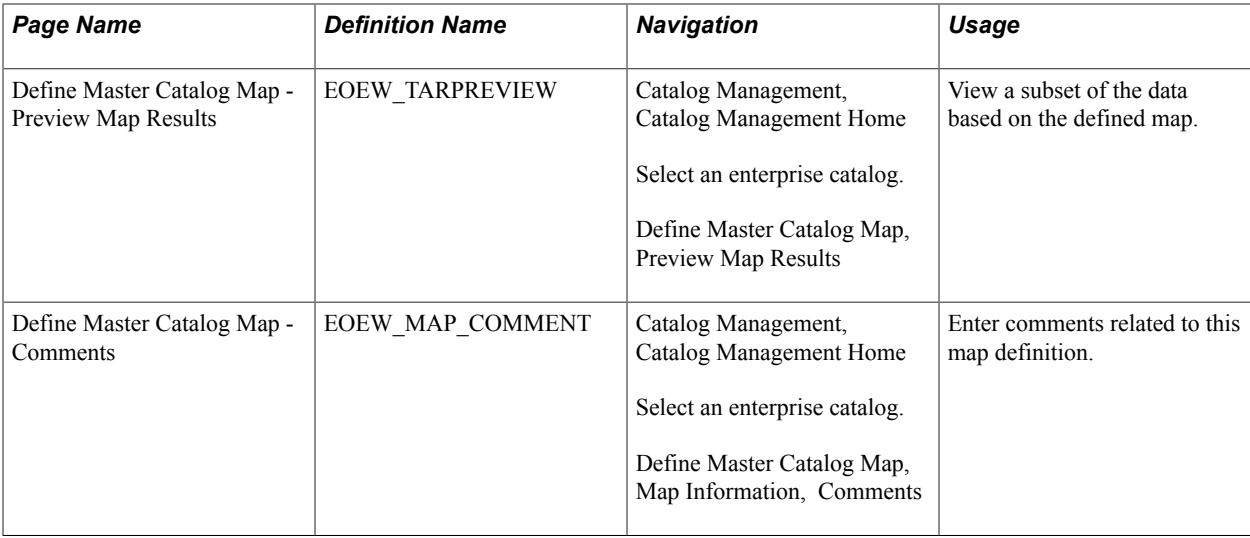

### **Understanding the Mapping Process**

Catalog mapping translates values from the catalog source data to the format of the enterprise catalog using default target values, transformations, translation sets, and map rules to facilitate the process. Although the majority of the data transformation setup and maintenance process is automated you may need to perform such tasks in Data Transformer before performing the tasks documented here for the Define Catalog Map component:

- Set up target field default values.
- Set up translation sets.
- Create transformations.
- Set up map rules.

### **Setting Up Target Field Defaults**

The AutoMapper feature populates the map field details with the field value based on the target field. If Allow Map Override is not selected, you cannot override the field value at the map level. A default with no value is initialized to a blank, zero, or the appropriate PeopleSoft null value.

When setting the default values, consider the target field data type format. Character fields are used for names, codes, and letter values. Uppercase converts the field value to uppercase and signifies that no other formatting options apply to this field. Mixed case stores uppercase and lowercase characters as entered. Number fields and signed number fields are fixed in field length and allow the entry of positive numbers. Only signed numbers allow the entry of negative numbers. Date fields contain calendar dates. A date field has a field length of 10 and is maintained by the system. The default format of a date field is defined by the database and can be overridden by the browser settings.

### **Setting Up Translation Sets**

You use translation sets to define equivalent values or a code set for data conversion, for example: EA  $=$  Each, GAL = Gallon, IN = Inch. The translation to and from values can be applied as a required rule to the map rule definition; the value is used by the AutoMapper feature based on a source input and target field in the map definition. If the value is not a required rule, you can select *Translation Set* when completing the map field details. Enter translation set values for map definition details, used as equivalent values for data transformation.

### **Creating Transformations**

When data is copied from the source to the target, the data can be transformed using edits, lookups, or PeopleCode. Transformations allow you to change a column's value.

**Note:** Use the Data Transformer transformation wizard to guide you through the process of creating transformations.

### **Setting Up Map Rules**

You can create rules to be used by the AutoMapper feature in the map field detail definition. You use rules to assign correct default values to target fields when creating maps. Using map rules, you can assign a literal default, transformation, source field, or a translation set to the target field. If the map rule is required, you cannot override the rule on the Define Catalog Map - Map Field Detail page.

**Note:** To access the Data Transformer Map Rules page, you need to update permissions for the delivered roles or assign additional roles.

See the product documentation for *PeopleTools: Security Administration*

### **Understanding Master Maps**

Unlike defining map information for a single partner, defining master map information is performed at the enterprise catalog level. The pages used to enter the information are the same.

To associate the map to a master catalog source, the lookup you use to select a source data object on the Map Information page, is restricted to only source data objects created for master catalog source definitions. When the source data object is selected, the map is associated to a master catalog source as well as the partners identified to share the selected source.

### **Define Catalog Map - Map Information Page**

Use the Define Catalog Map - Map Information page (EOEW\_MAP\_DFN) to enter general mapping information.

#### **Navigation**

Catalog Management, Catalog Management Home

Select an enterprise catalog.

Select a partner catalog.

Define Catalog Map, Map Information

#### **Image: Define Catalog Map - Map Information page**

This example illustrates the fields and controls on the Define Catalog Map - Map Information page. You can find definitions for the fields and controls later on this page.

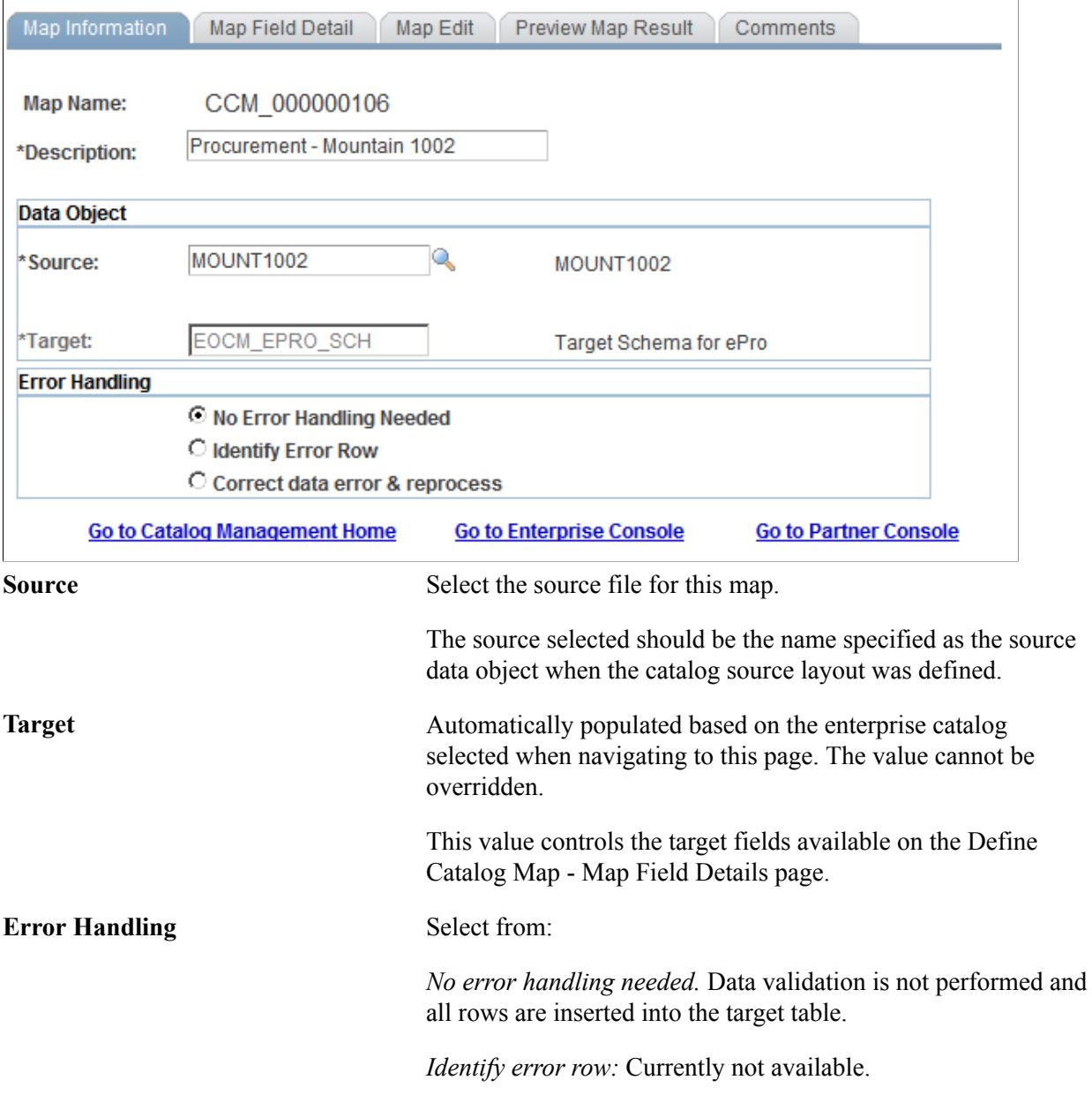

*Correct data error & reprocess:* Data validation is performed. Valid rows are inserted into the target table and invalid rows are inserted into a user-defined error table.

**Note:** For the Quick Item Load process, it is recommended that the Correct data error and reprocess option be selected. Error tables are created automatically if user selects the auto table creation option in the Catalog Management installation options.

#### **Related Links**

[Defining Catalog Source Layouts](#page-60-0)

### **Define Catalog Map - Map Field Detail Page**

Use the Define Catalog Map - Map Field Details page (EOEW\_MAP\_FLD) to enter field-level mapping definitions.

#### **Navigation**

Catalog Management, Catalog Management Home

Select an enterprise catalog.

Select a partner catalog.

Define Catalog Map, Map Field Detail

#### **Image: Define Catalog Map - Map Field Detail page**

This example illustrates the fields and controls on the Define Catalog Map - Map Field Detail page. You can find definitions for the fields and controls later on this page.

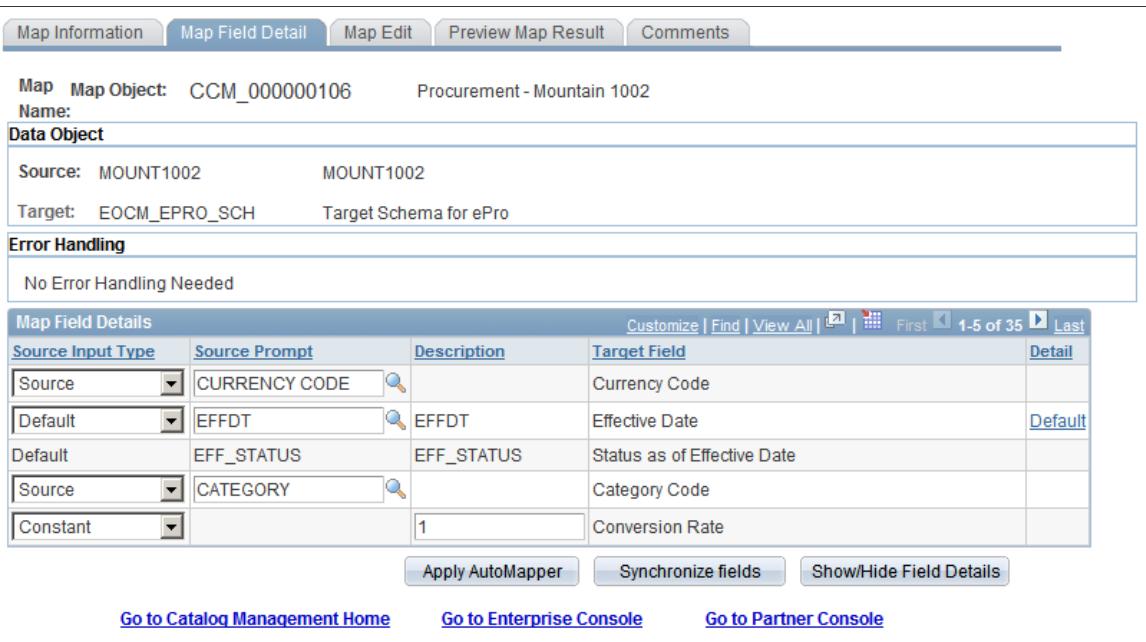

To define map field details, click the Apply AutoMapper button.

AutoMapper automatically attempts to match the source to target field list. It also applies any required map rules, including target field defaults, translation set values, and transformations. AutoMapper then maps remaining target fields with constant values from the PSRECFIELD.DBFIELDNAME.SQL assembler, and coordinate the transformation steps.

If modifications to the mapping defined by AutoMapper is required, make changes to these options:

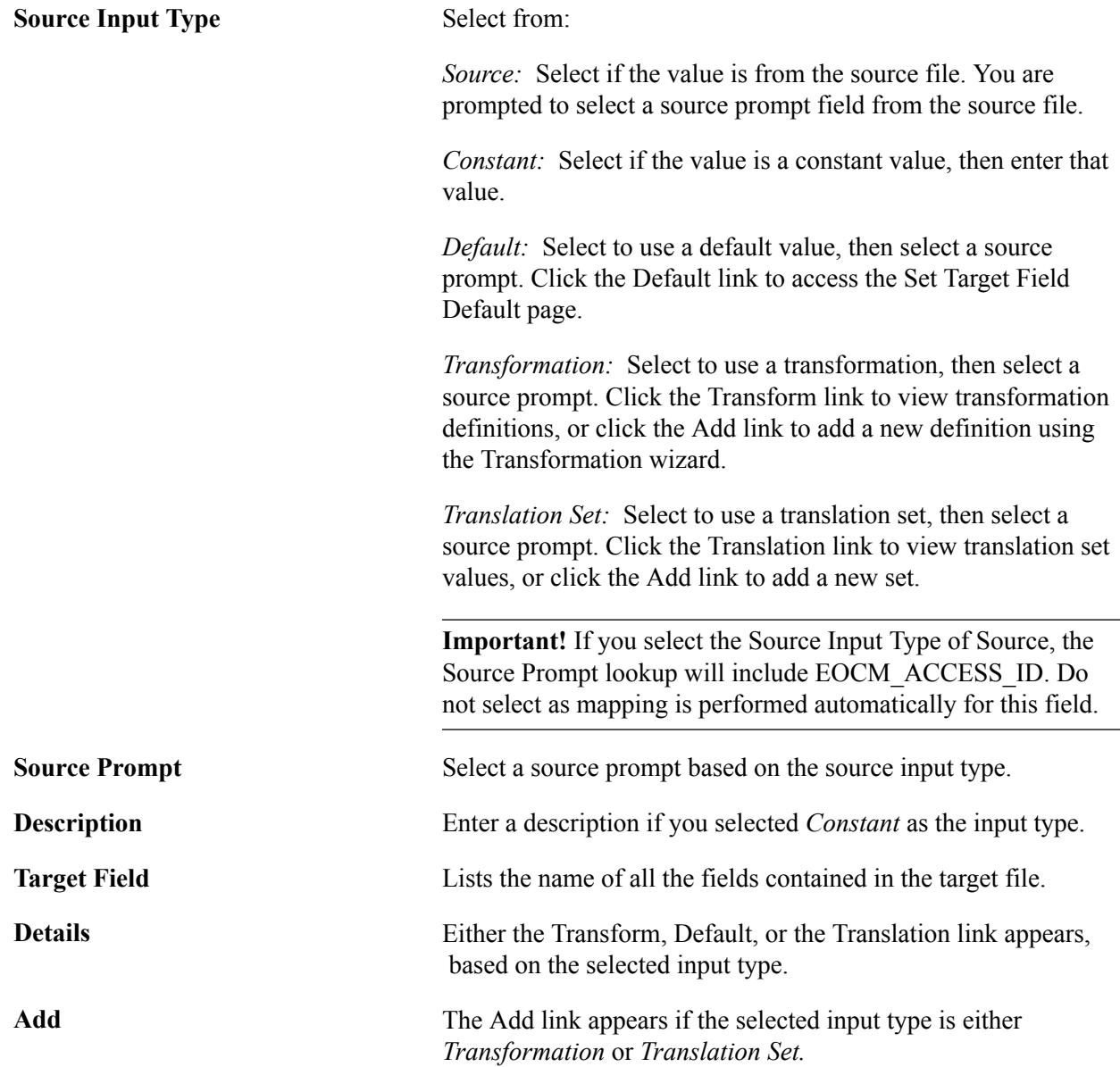

### **Map Edit Page**

Use the Define Catalog Map - Map Edit page (EOEW\_MAP\_EDIT) to edit map source input values used in transformation sets.

#### **Navigation**

Catalog Management, Catalog Management Home

Select an enterprise catalog.

Select a partner catalog.

Define Catalog Map, Map Information

#### **Image: Map Edit page**

This example illustrates the fields and controls on the Map Edit page.

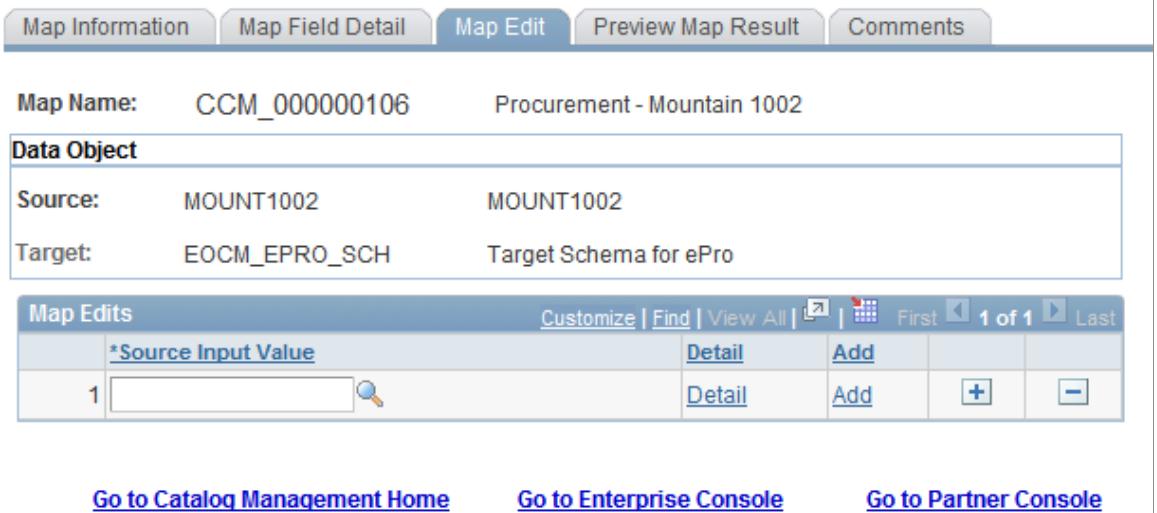

Select a new source input value to replace or add to the current source. Click the Detail link to access the Transformation Definition page and edit transformation definition information. Click the Add link to access the Transformation Definition page and add a new transformation.

### **Preview Map Results Page**

Use the Define Catalog Map - Preview Map Results page (EOEW\_TARPREVIEW) to view a subset of the data based on the defined map.

#### **Navigation**

Catalog Management, Catalog Management Home

Select an enterprise catalog.

Select a partner catalog.

Define Catalog Map, Preview Map Results

Click the Preview button to view a subset of mapped data based on the map definitions.

**Note:** Map results are only available to preview after the partner source file has been imported.

## **Transforming and Loading Data**

This section provides an overview of the transformation and loading process and discusses how to transform and load offering data.

### **Pages Used to Transform and Load Data**

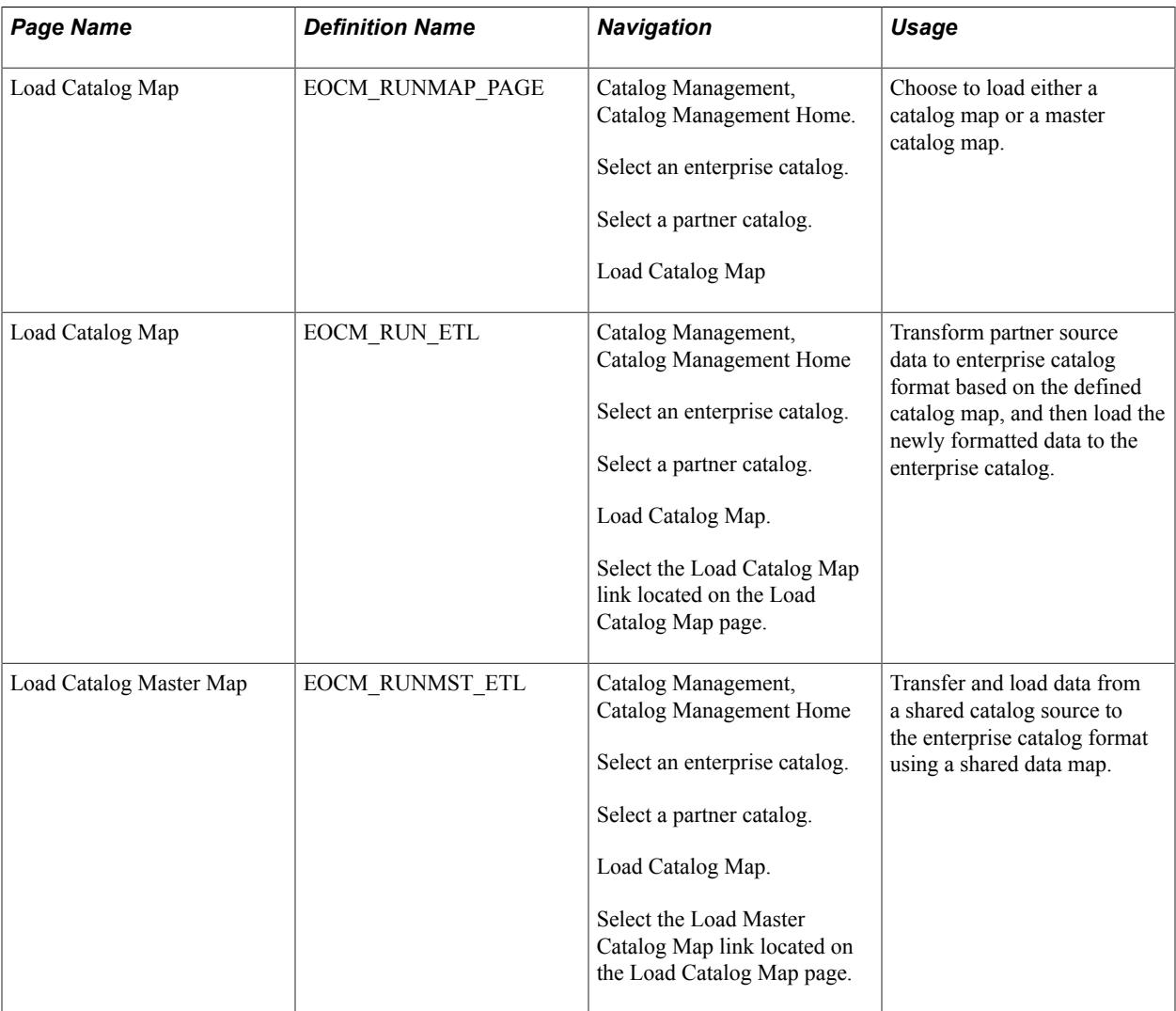

### **Understanding the Transformation and Loading Process**

After a partner's offering data has been successfully imported into Catalog Management, it can be transformed into the enterprise catalog format and then loaded into the enterprise catalog.

The transformation of data is based on the catalog map that you defined for the partner's source file.

You can use three different methods to load offering data into the enterprise catalog:

• Incremental update.

The system updates the most recently loaded data. Required changes are made to existing data, such as price changes, and new offering data is added.

• Full load.

The system replaces the current data with the new data.

• Error recycle only.

If errors occurred during a previous attempt, this is the only option available. The system uses the data in the corrected error table as the source data.

The following diagram illustrates the transformation and loading process of source data to the target enterprise catalog.

#### **Image: Transformation and loading of source data**

The transformation and loading process of source data to the target enterprise catalog

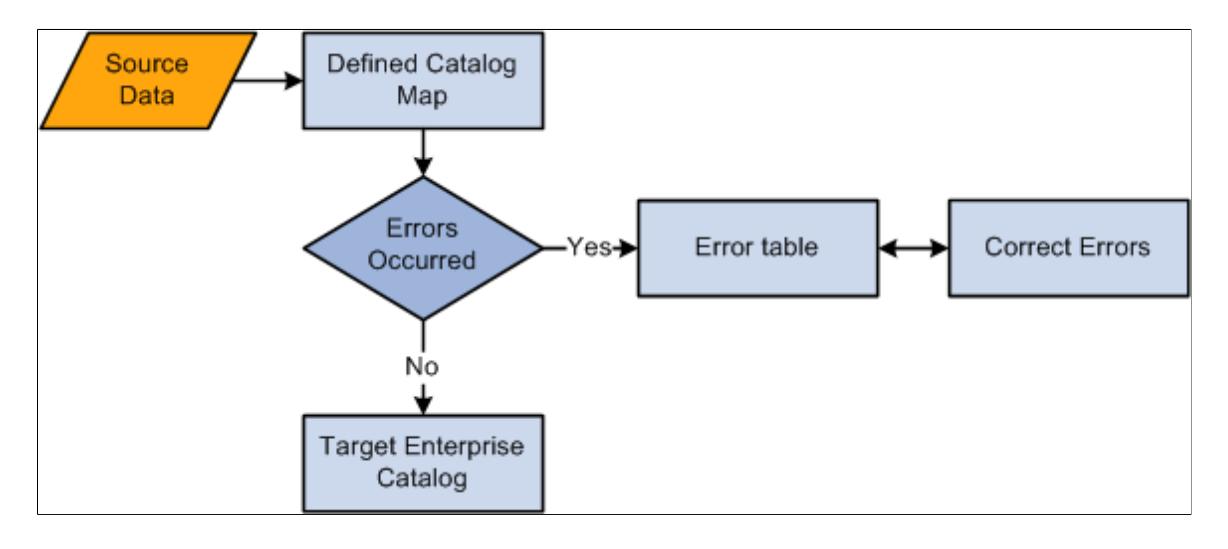

**Note:** The process of transferring and loading data from a shared catalog source to the enterprise catalog format, using a master data map is similar to transferring and loading data for a single partner. The only difference is when you select the catalog map object. The selection is restricted to master catalog maps associated to the selected partner.

#### **Related Links**

[Defining Catalog Maps](#page-86-0)

### **Load Catalog Map Page**

Use the Load Catalog Map page (EOCM\_RUNMAP\_PAGE) to choose to load either a catalog map or a master catalog map.

#### **Navigation**

Catalog Management, Catalog Management Home.

Select an enterprise catalog.

Select a partner catalog.

Load Catalog Map

#### **Image: Load Catalog Map page**

This example illustrates the fields and controls on the Load Catalog Map page. You can find definitions for the fields and controls later on this page.

#### **Load Catalog Map**

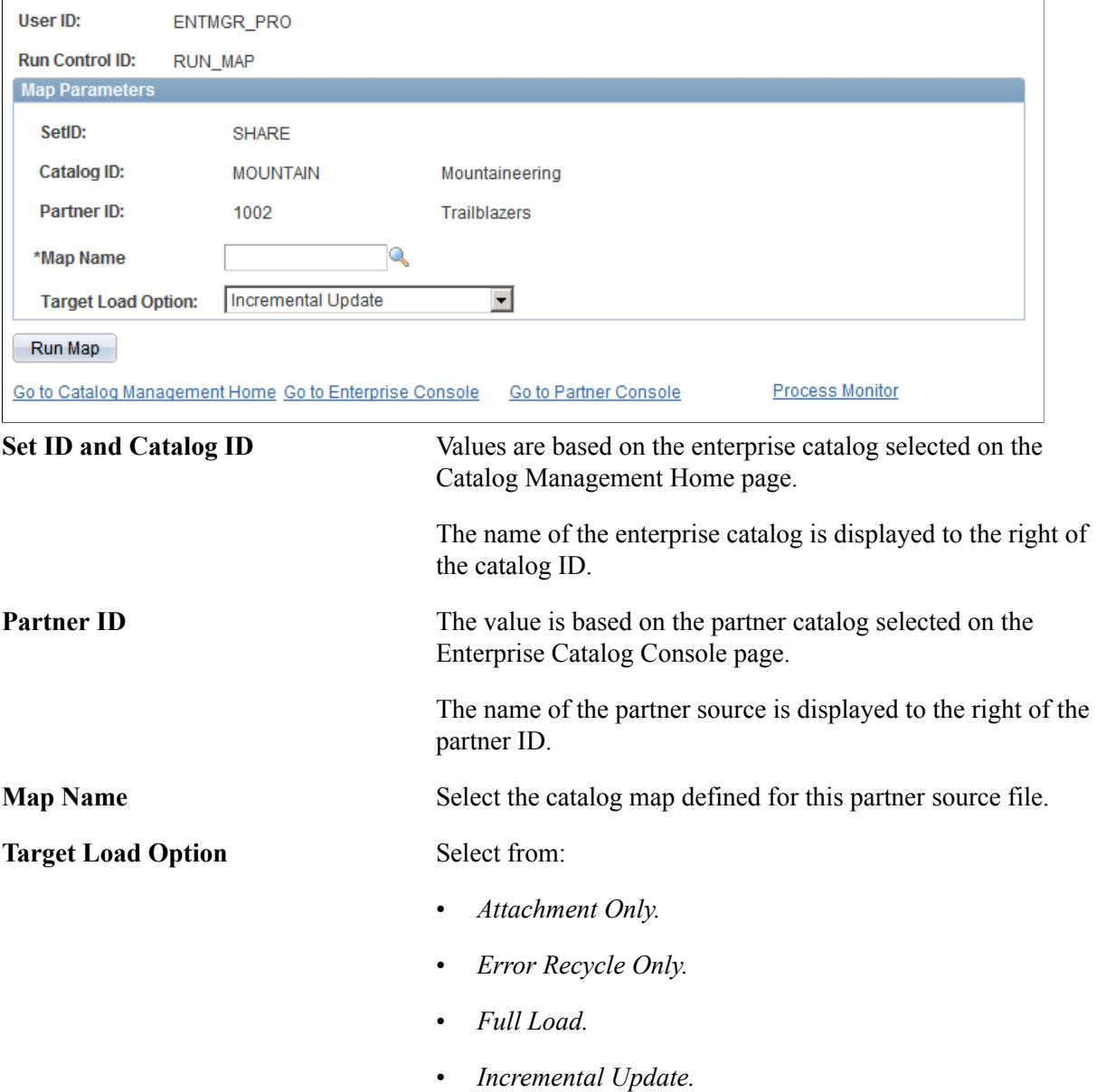

• *Price Only*

**Note:** The *Error Recycle Only* option is available only if errors exist.

**Run Map** Click to transform and load the offering data.

**Note:** A new version of the partner offering data is created once the transformation and load process has completed.

#### **Using Attachment Only Target Load Option**

An *Attachments Only* load give users the opportunity to add attachments to offerings that already exist in a staged or production version of the catalog without having to import, load, and categorize the offerings again. Attachments can also be associated to offerings using Maintain Partner Offerings.

If you have a different file format for updating attachments, you will need to create a new source definition and define a second catalog map to use when performing an *Attachments Only* load. At a minimum, this map definition must contain mapping information for the attachment and key fields. For example:

- Supplier Item ID.
- File Name.
- File Extension.
- File Path.

**Note:** An *Attachments Only* load can be performed only when the most recent version has a status of Staged or Production.

If you performed an *Attachments Only* load, the system will make a copy of the most recent partner version and increment the version by 1. For example, if the most recent version is version 5, the system copies that version to version 6. The system will then update offerings with the new attachments using the key fields to match offerings. The system will ignore offerings that have no match. The new version is automatically staged.

### **Using Price Only Target Load Option**

A *Price Only* source data load give users the opportunity to update price fields for offerings that already exist in a staged or production version of the catalog without having to import, load, and categorize the offerings again.

If you have a different file format for updating prices, you must create a new source definition and define a second catalog map to use when performing a *Price Only* load. At a minimum, this map definition must contain mapping information for the prices and the key fields. For example:

- Supplier Item ID.
- Unit of Measure.

• Supplier Price.

**Note:** A *Price Only* load can be performed only when the most recent version has a status of staged or production. If the most recent version does not have a status of staged or production, the only available target load options will be *Full Load* or *Incremental Update.*

When you perform a *Price Only* load, the system will make a copy of the most recent partner version and increment the version by 1. For example, if the most recent version is version 5, the system copies that version to version 6. The system will then update offerings with the new prices using the key fields to match offerings. The system will ignore offerings that have no match. The new version is automatically staged.

#### **Related Links**

[Creating Versioning](#page-23-0)

### **Removing Partner Versions**

This section provides an overview of the removal process and discusses how to remove unused partner versions.

### **Page Used to Remove Unused Partner Versions**

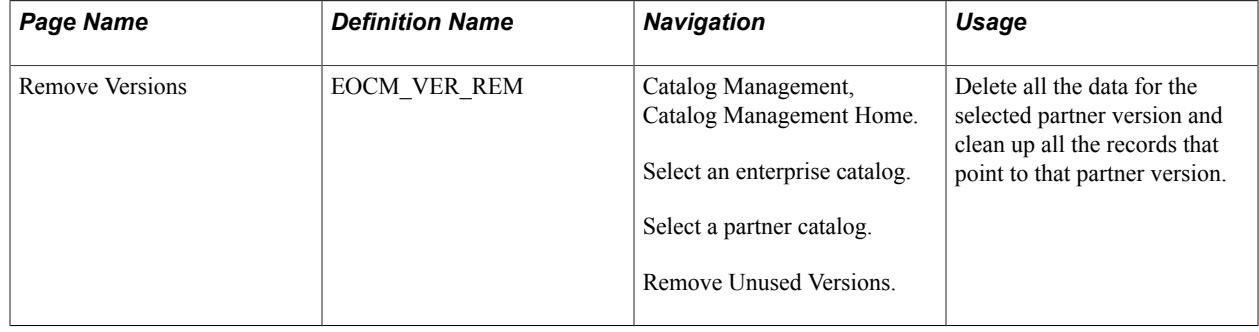

### **Understanding the Removal Process**

Catalog Management allows catalog managers and partners to load and maintain several different versions of a partner's data. Once a version is selected for production, all other versions are stored but not used again. The remove Unused Versions feature provides a way for the catalog manager to remove these unused partner versions.

**Important!** Remove means deleting all the partner data. Once removed, the partner version cannot be retrieved.

### **Remove Versions Page**

Use the Remove Versions page (EOCM\_VER\_REM) to delete all the data for the selected partner version and clean up all the records that point to that partner version.

#### **Navigation**

Catalog Management, Catalog Management Home.

Select an enterprise catalog.

Select a partner catalog.

Remove Unused Versions.

#### **Image: Remove Versions page**

This example illustrates the fields and controls on the Remove Versions page. You can find definitions for the fields and controls later on this page.

#### **Remove Versions**

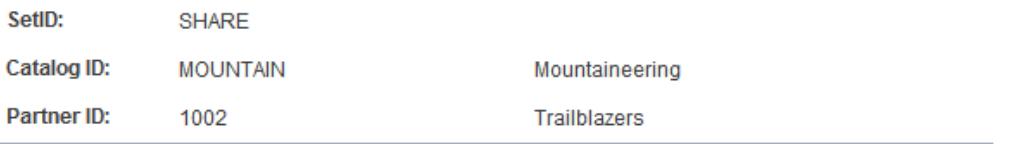

Note: Partner data associated with the removed version cannot be retrieved

#### C All Versions C Unused Versions

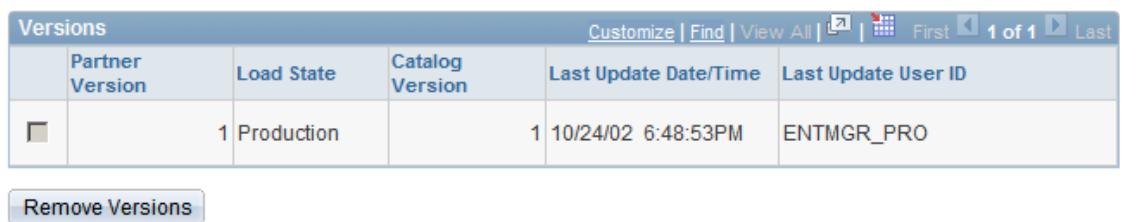

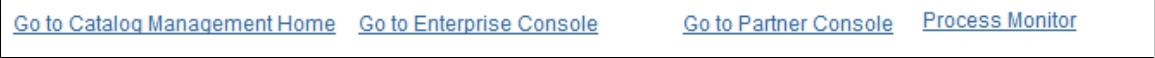

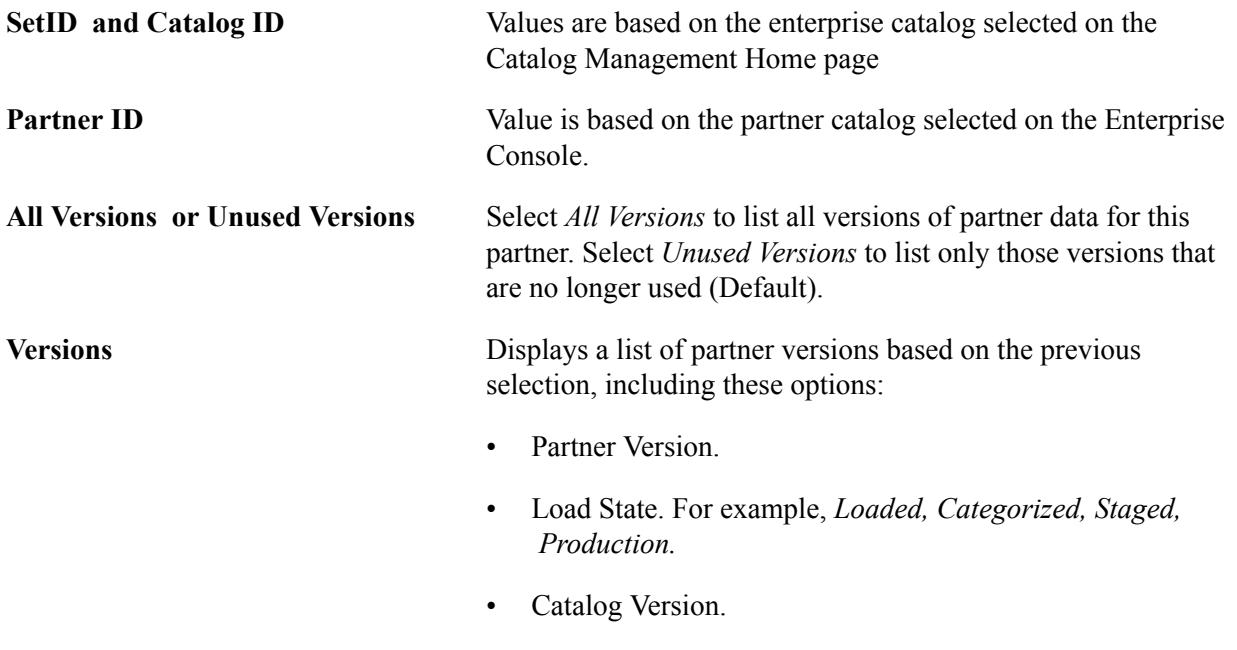

• Last Update Date/Time.

• Last Update User ID.

Select Select the associated check boxes to select the partner versions you want to remove. The check box will be disabled for:

- Version that has been moved to production.
- Currently staged version.
- Latest version.

**Remove Versions** Click to run the application engine EOCM\_REM\_VER process. The process is submitted. Click the Process Monitor link to monitor the status of the request.

**Note:** Once removed, the partner version cannot be retrieved.

# **Categorizing Offering Data**

## **Understanding Configurable Categorization and the Categorization Process**

With categorization, you associate partner offerings to catalog offerings, and group them into enterprise catalog categories. Configurable categorization improves the probability of automatically matching a partner's offering to an enterprise offering, and also the probability of automatically matching a partner's category to an enterprise category.

With configurable categorization, you can choose the fields used for matching partner offerings to catalog offerings, and also create rules based on those fields. Each rule can contain multiple conditions and can be applied to several partner catalogs across the same catalog type. It can also be specific to one partner catalog.

Category substitutions automatically match partner categories with enterprise categories, based on userdefined substitute categories. For example, the enterprise category Notebook Computers always matches the partner category Laptops. This feature can be used when you know that partners suggest certain categories and you want them matched with specific enterprise categories.

When reviewing categorization results, you can:

- Manually associate partner offerings to catalog offerings.
- Propose new catalog offerings when no association exists.
- Update partner offering information.
- Manually associate proposed new catalog offerings to catalog categories.
- Propose new categories when there is no match with existing catalog categories.

**Note:** The above activities, with the exception of creating rules and defining substitutions, can be performed by partners if they have been granted privileges.

After the categorization review process is complete, the offering assignments are ready to be approved by the enterprise catalog manager, and the partner catalog can be staged for inclusion in the next production version of the enterprise catalog.

### **Creating Categorization Rules**

To create categorization rules, use the Maintain Categorization Rules (EOCM\_CAT\_RULE) component.

You use categorization rules to map between partner offerings and the business categories.

### **Pages Used to Create Categorization Rules**

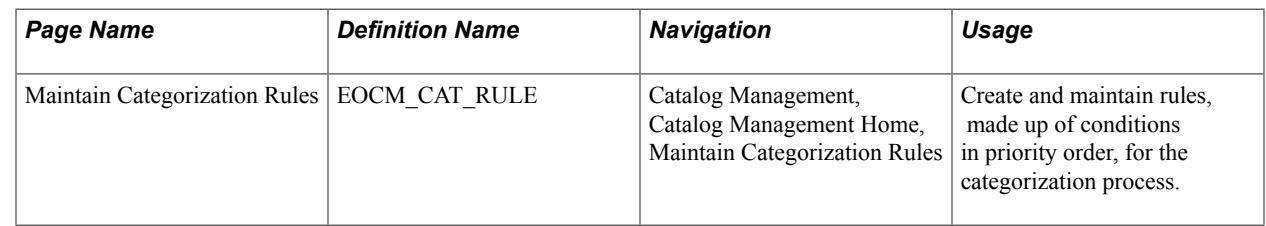

### **Maintain Categorization Rules Page**

Use the Maintain Categorization Rules page (EOCM\_CAT\_RULE) to create and maintain rules, made up of conditions in priority order, for the categorization process.

#### **Navigation**

Catalog Management, Catalog Management Home, Maintain Categorization Rules

#### **Image: Maintain Categorization Rules page**

This example illustrates the fields and controls on the Maintain Categorization Rules page. You can find definitions for the fields and controls later on this page.

### **Maintain Categorization Rules**

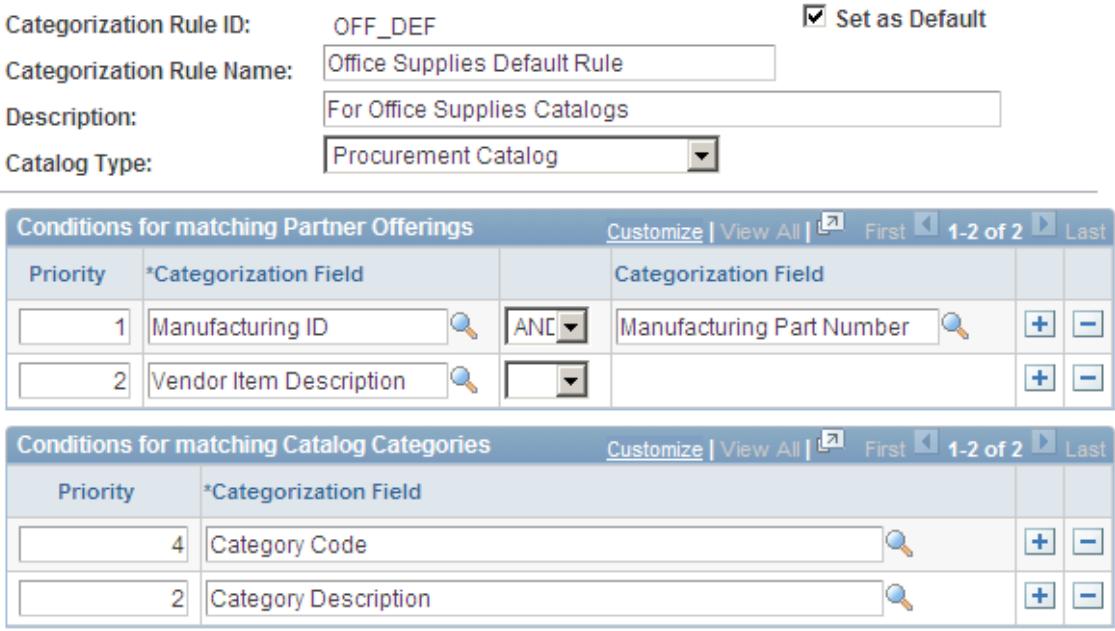

#### Go to Catalog Management Home

**Catalog Type** Select the catalog type for this rule.

**Note:** The categorization fields available to create rule conditions are based on the catalog type and the fields selected on the Installation Options - Categorization page.

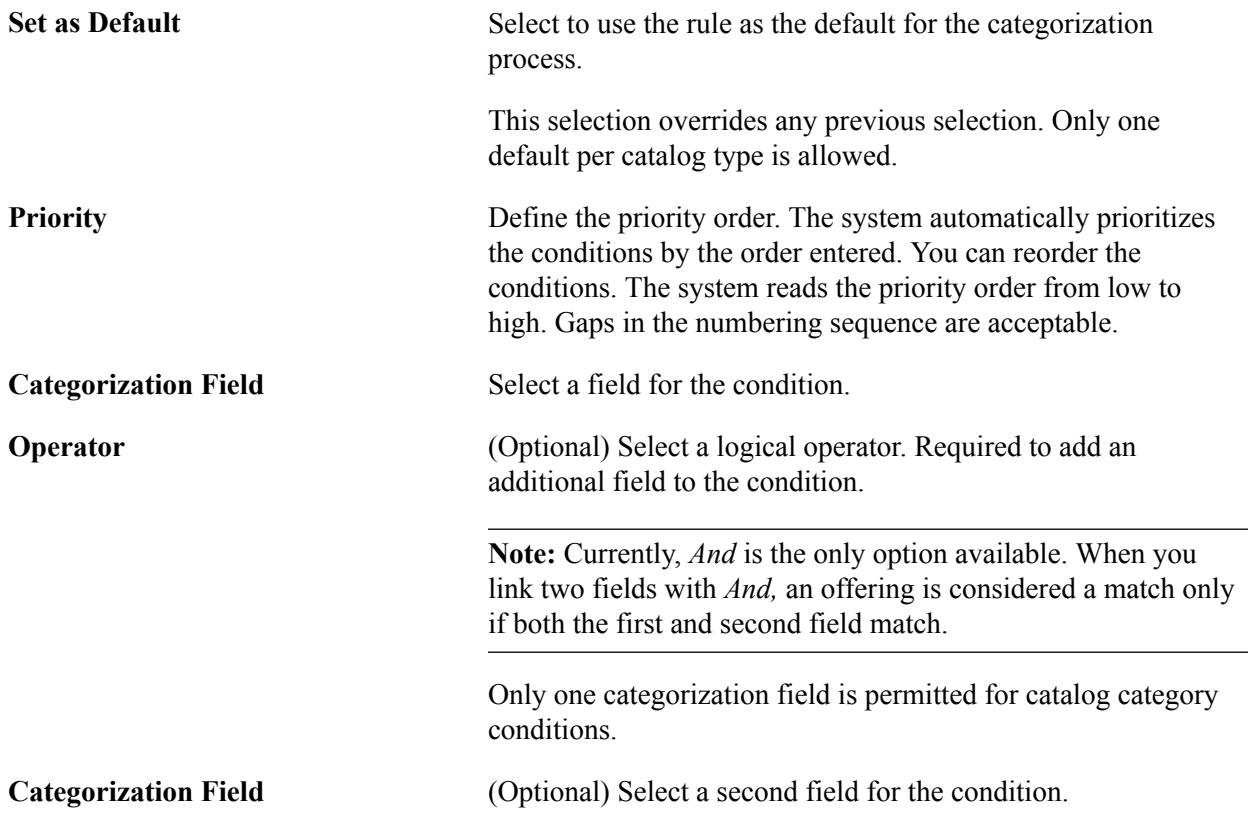

#### **Relating Multiple Conditions**

When a rule includes multiple conditions, PeopleSoft automatically links them using the OR operator. When two conditions are linked with OR, an offering is considered a match if the first or the second condition matches, not necessarily both. The conditions are evaluated in priority order, and as soon as one condition is satisfied, processing is complete for that offering.

#### **Related Links**

[Procurement Categorization, Customer Categorization or Training Categorization Page](#page-34-0)

### **Defining Category Substitutions**

To define category substitutions, use the Translate (EOCM\_TRANSLATE) component.

You use category substitutions when you know partners suggest certain categories and you want those categories replaced with internal categories.

### **Pages Used to Define Category Substitutions**

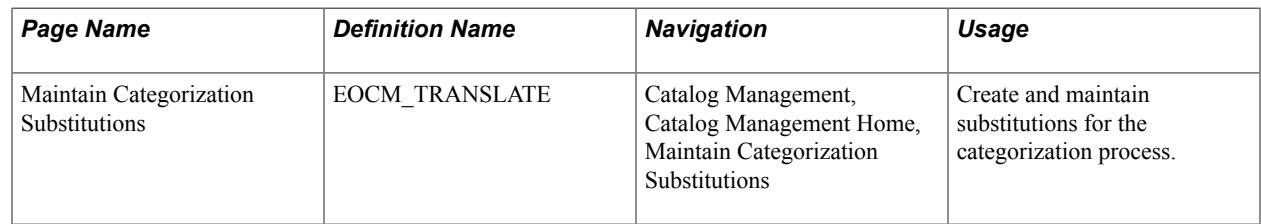

### **Maintain Categorization Substitutions Page**

Use the Maintain Categorization Substitutions page (EOCM\_TRANSLATE) to create and maintain substitutions for the categorization process.

#### **Navigation**

Catalog Management, Catalog Management Home, Maintain Categorization Substitutions

#### **Image: Maintain Categorization Substitutions page**

This example illustrates the fields and controls on the Maintain Categorization Substitutions page. You can find definitions for the fields and controls later on this page.

### **Maintain Categorization Substitutions**

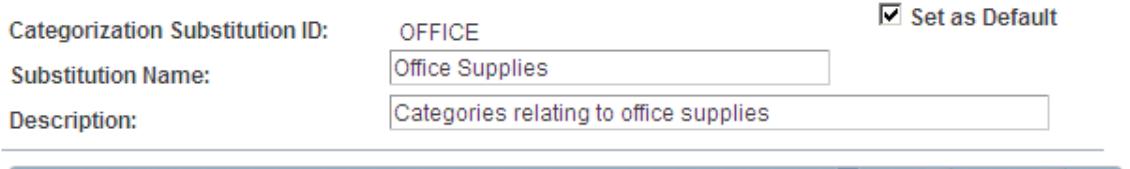

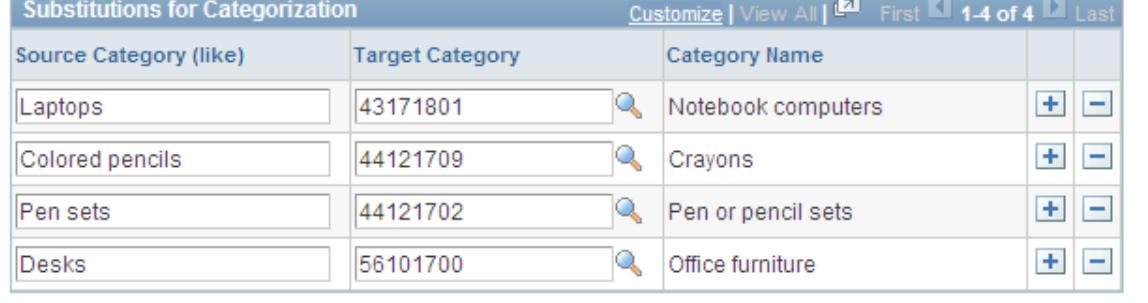

#### Go to Catalog Management Home

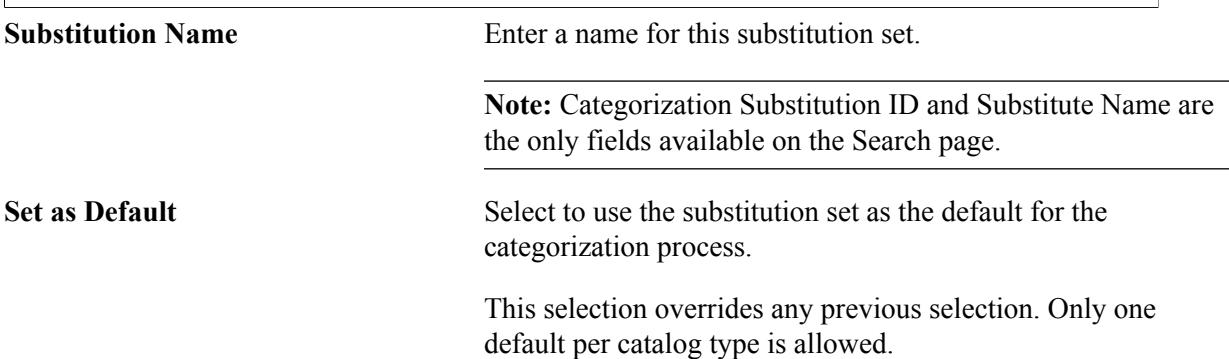

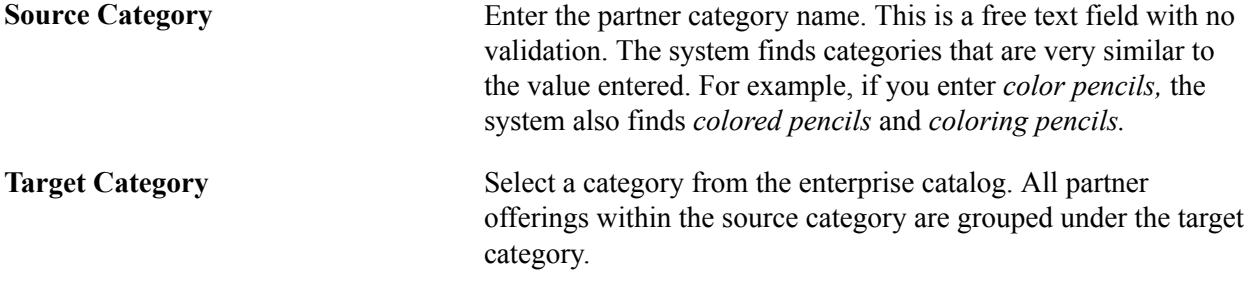

## **Categorizing Partner Offering Data**

You use the Categorize Offerings page to review data and run the categorization process.

**Note:** At this stage of the process, you can only see offering data belonging to the selected partner. Categorization is the last step in preparing the data for consolidating with offerings from other partners.

### **Pages Used to Categorize Partner Offering Data**

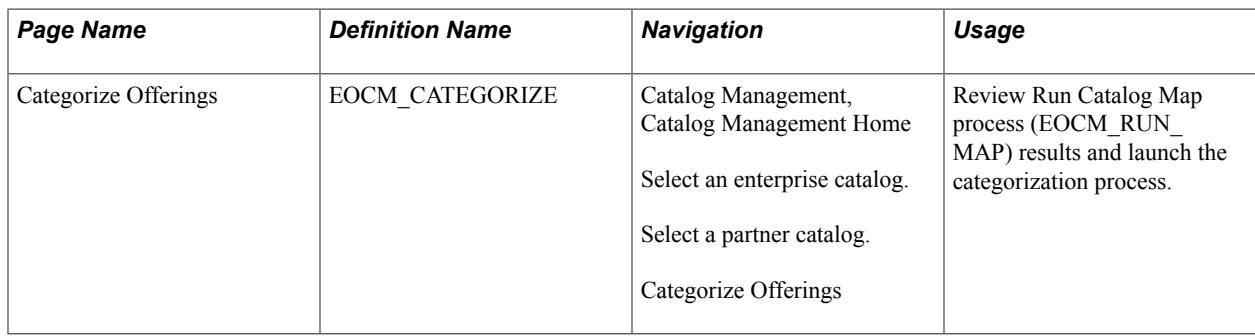

### **Categorize Offerings Page**

Use the Categorize Offerings page (EOCM\_CATEGORIZE) to review Run Catalog Map process (EOCM\_RUN\_MAP) results and launch the categorization process.

#### **Navigation**

Catalog Management, Catalog Management Home

Select an enterprise catalog.

Select a partner catalog.

Categorize Offerings

#### **Image: Categorize Offerings page: Offering Info tab**

This example illustrates the fields and controls on the Categorize Offerings page: Offering Info tab. You can find definitions for the fields and controls later on this page.

#### **Categorize Offerings**

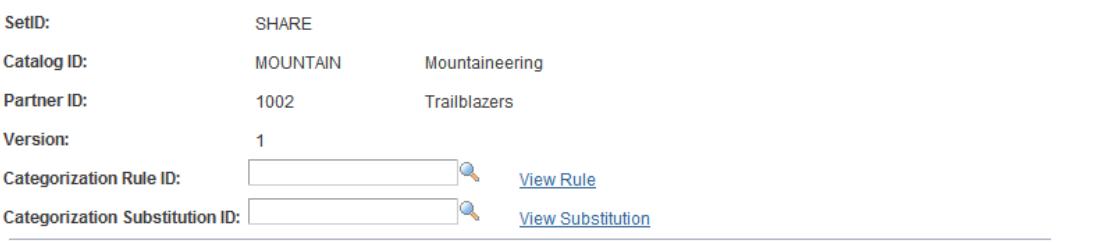

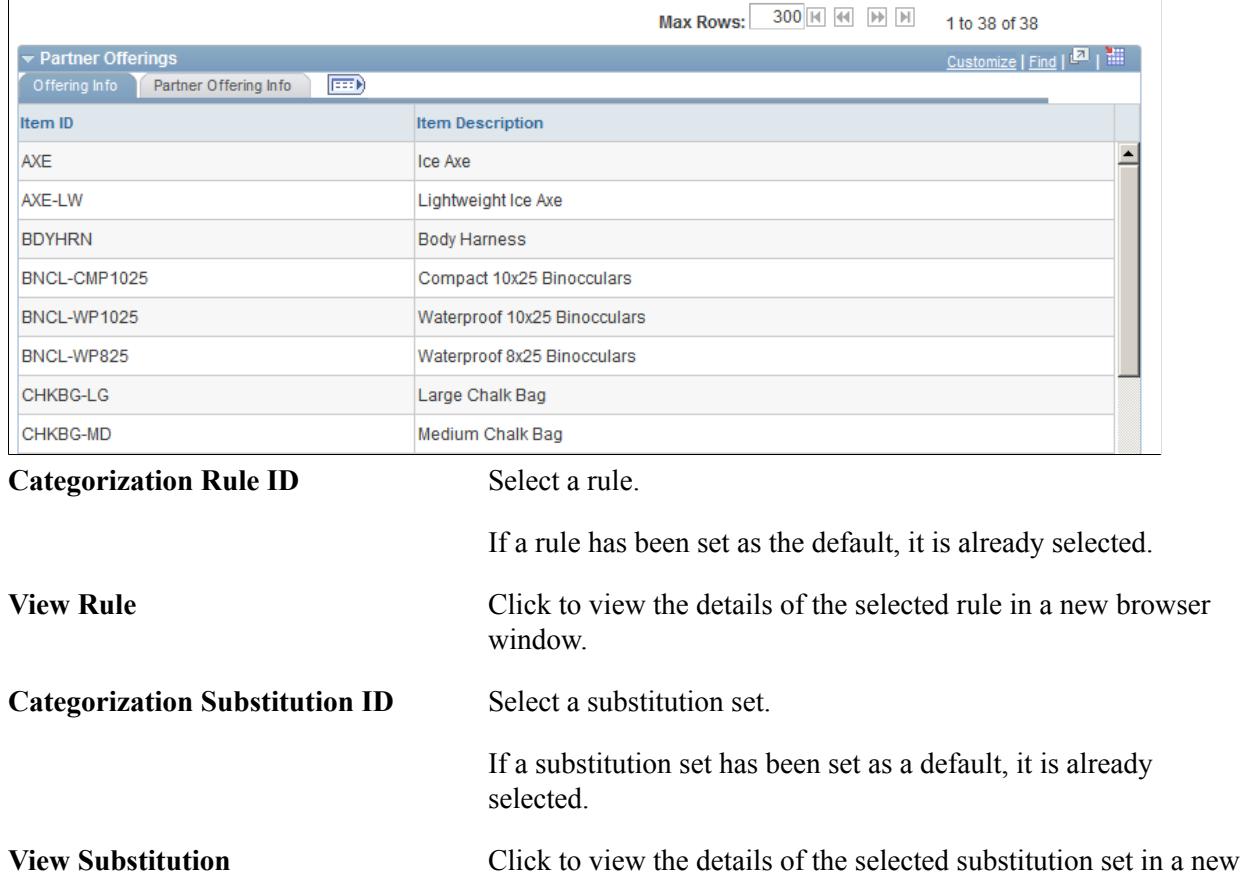

browser window.
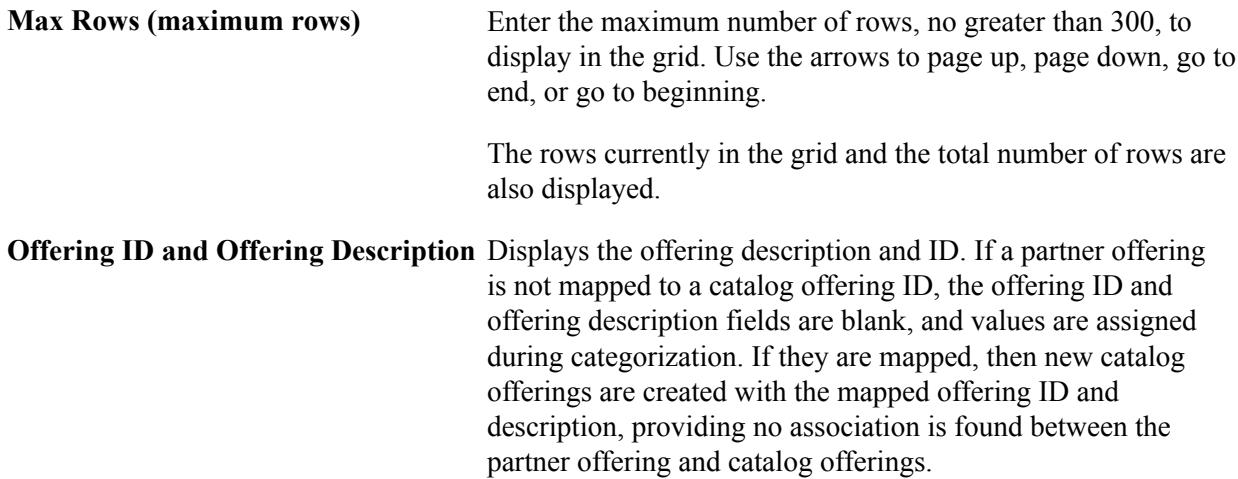

#### **Partner Offering Info Tab**

Select the Partner Offering Info tab (select the Partner Offering Info tab on the Categorize Offerings page).

#### **Image: Categorize Offerings page: Partner Offering Info tab**

This example illustrates the fields and controls on the Categorize Offerings page: Partner Offering Info tab. You can find definitions for the fields and controls later on this page.

#### **Categorize Offerings**

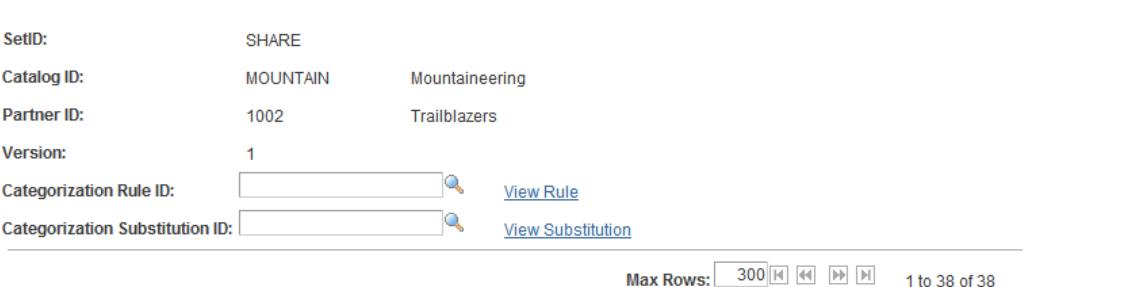

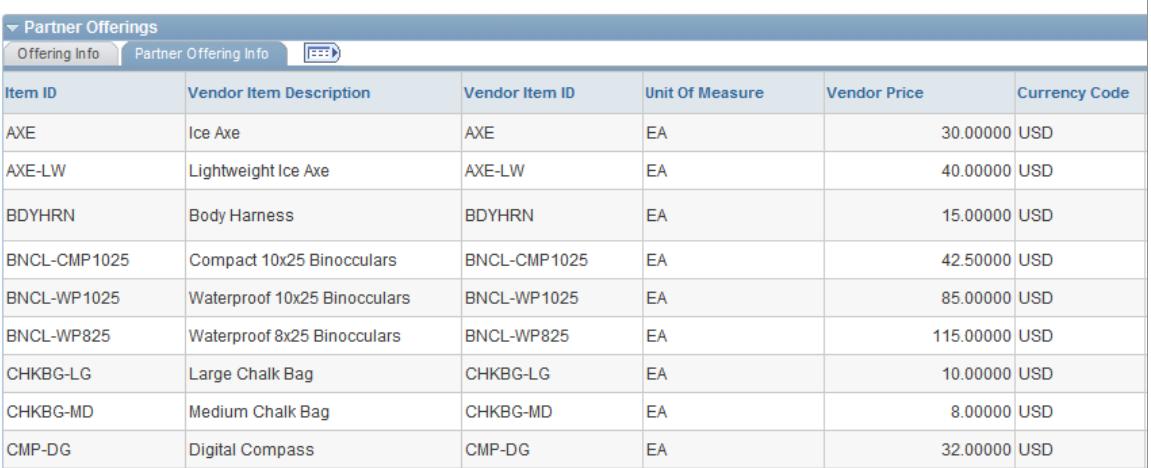

Partner offerings are listed using the field names based on the catalog type. Additional fields reflecting the status of the offerings are described below.

Verify that all offerings listed in the source file are listed here, and that the mapping of the original data is correct.

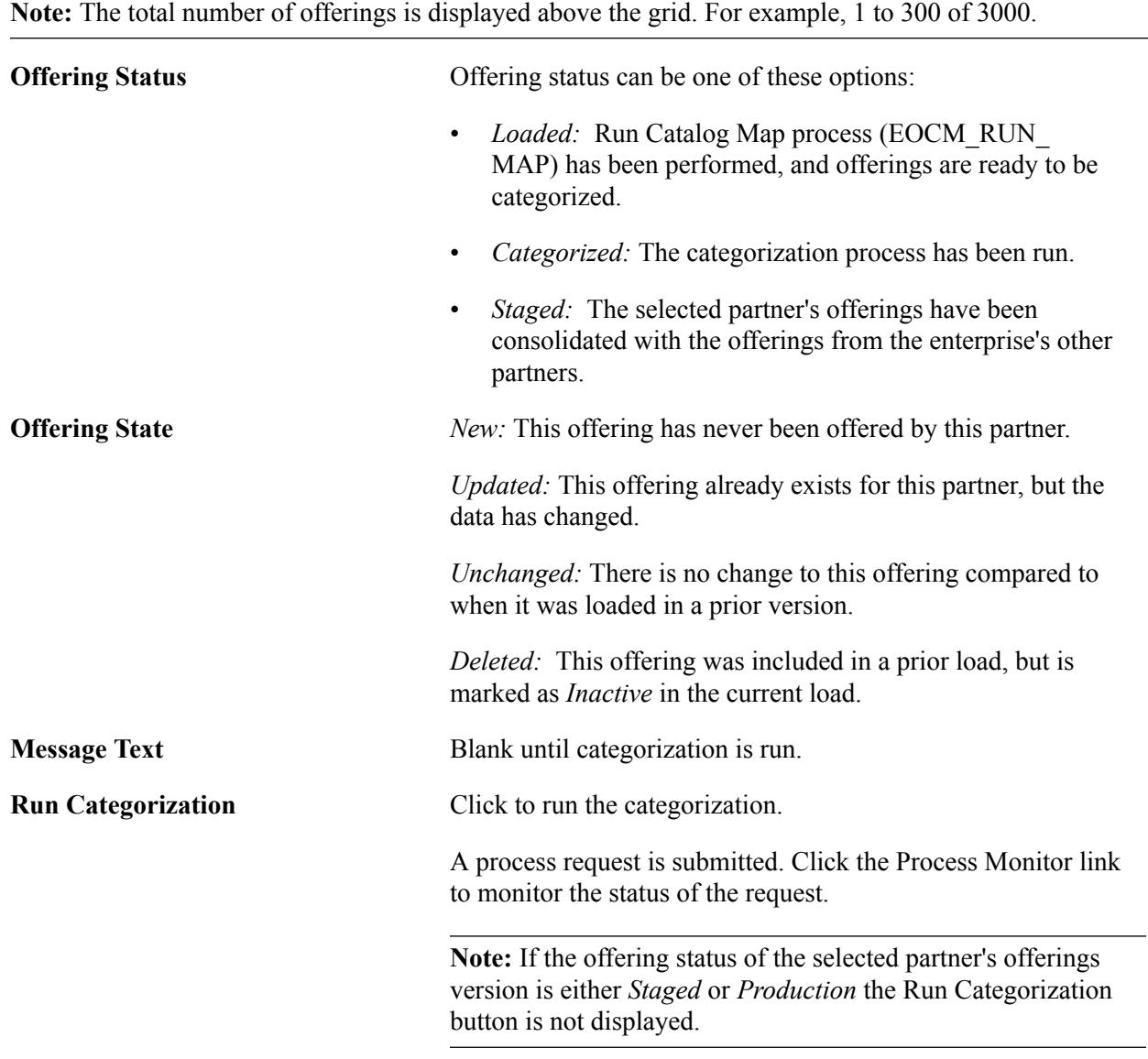

See the product documentation for *PeopleTools: PeopleSoft Process Scheduler*

# **Reviewing Categorization Results**

This section discusses how to:

- Review categorization results.
- Update partner offering details.
- Update proposed offering categories.
- Update catalog offering categories.
- Choose partner offering categories.
- Revalidate partner offerings.

**Important!** Changes made to partner offerings should also be made in the partner's catalog source file. This prevents the same errors, rejections, and so forth from occurring again.

# **Pages Used to Review Categorization Results**

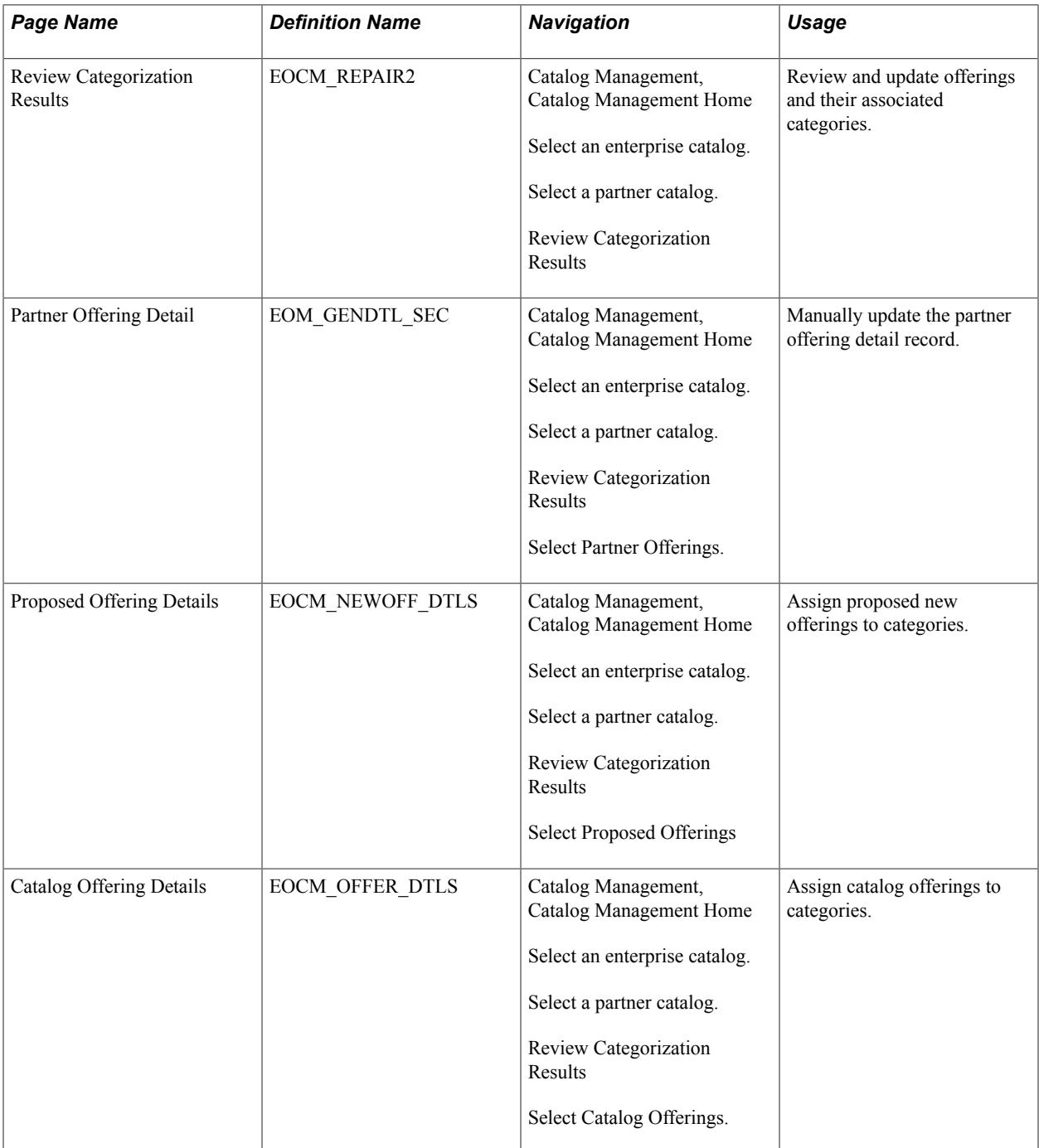

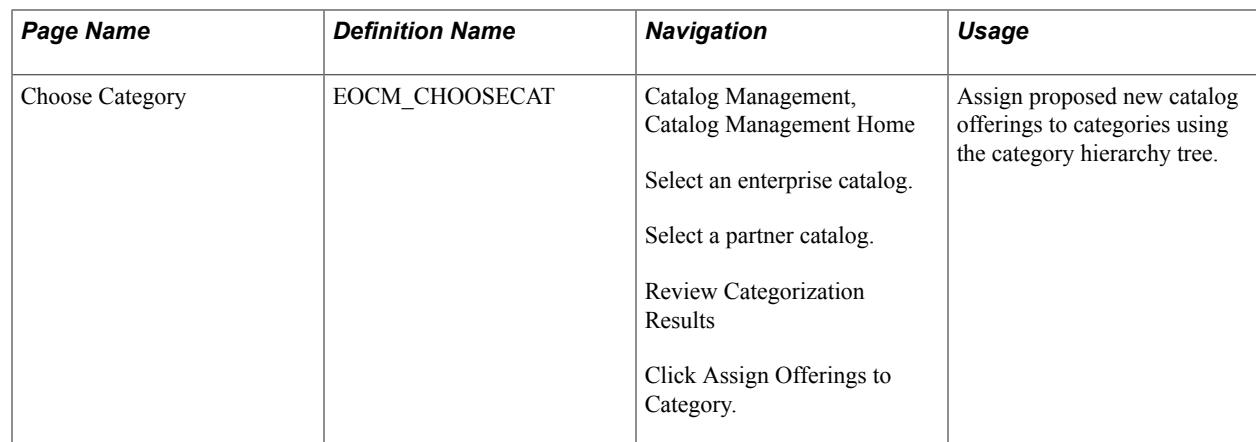

# **Common Elements Used in This Section**

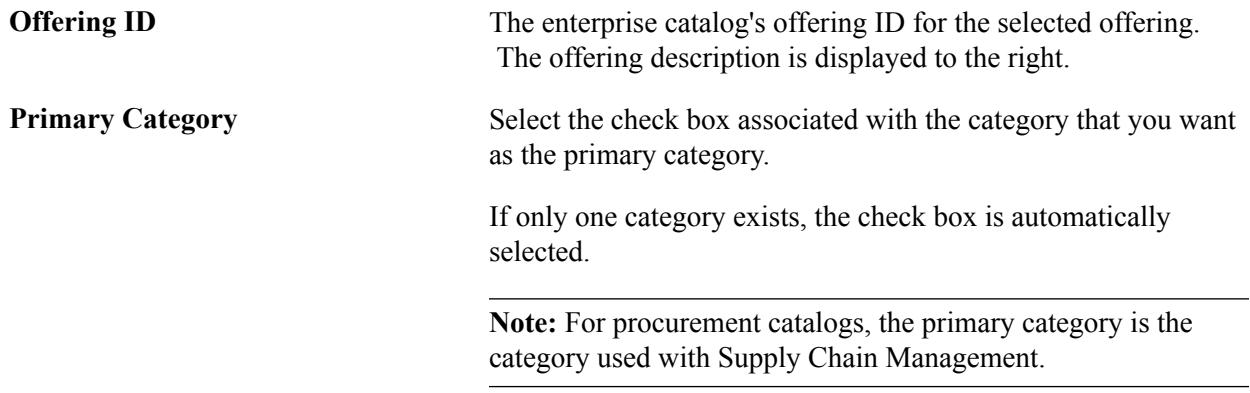

# **Review Categorization Results Page**

Use the Review Categorization Results page (EOCM\_REPAIR2) to review and update offerings and their associated categories.

Catalog Management, Catalog Management Home

Select an enterprise catalog.

Select a partner catalog.

Review Categorization Results

#### **Image: Review Categorization Results: View by Status page**

This example illustrates the fields and controls on the Review Categorization Results: View by Status page.

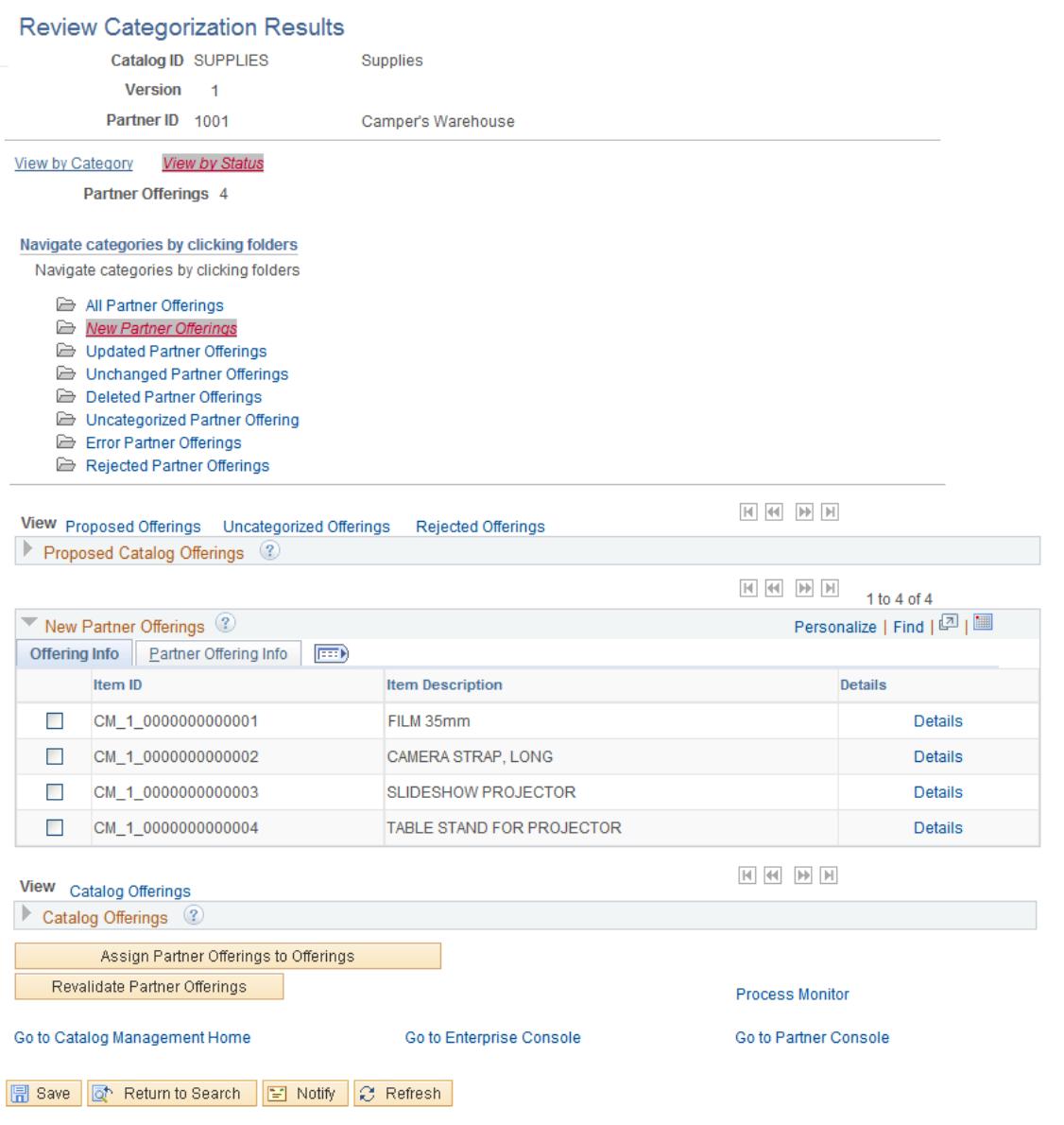

### **View By Status**

Click View by Status link to display status types as links. When you select a status, the number of partner offerings associated with that status appears to the right of the View by Status link.

The following table lists the different status types and the action that can be taken:

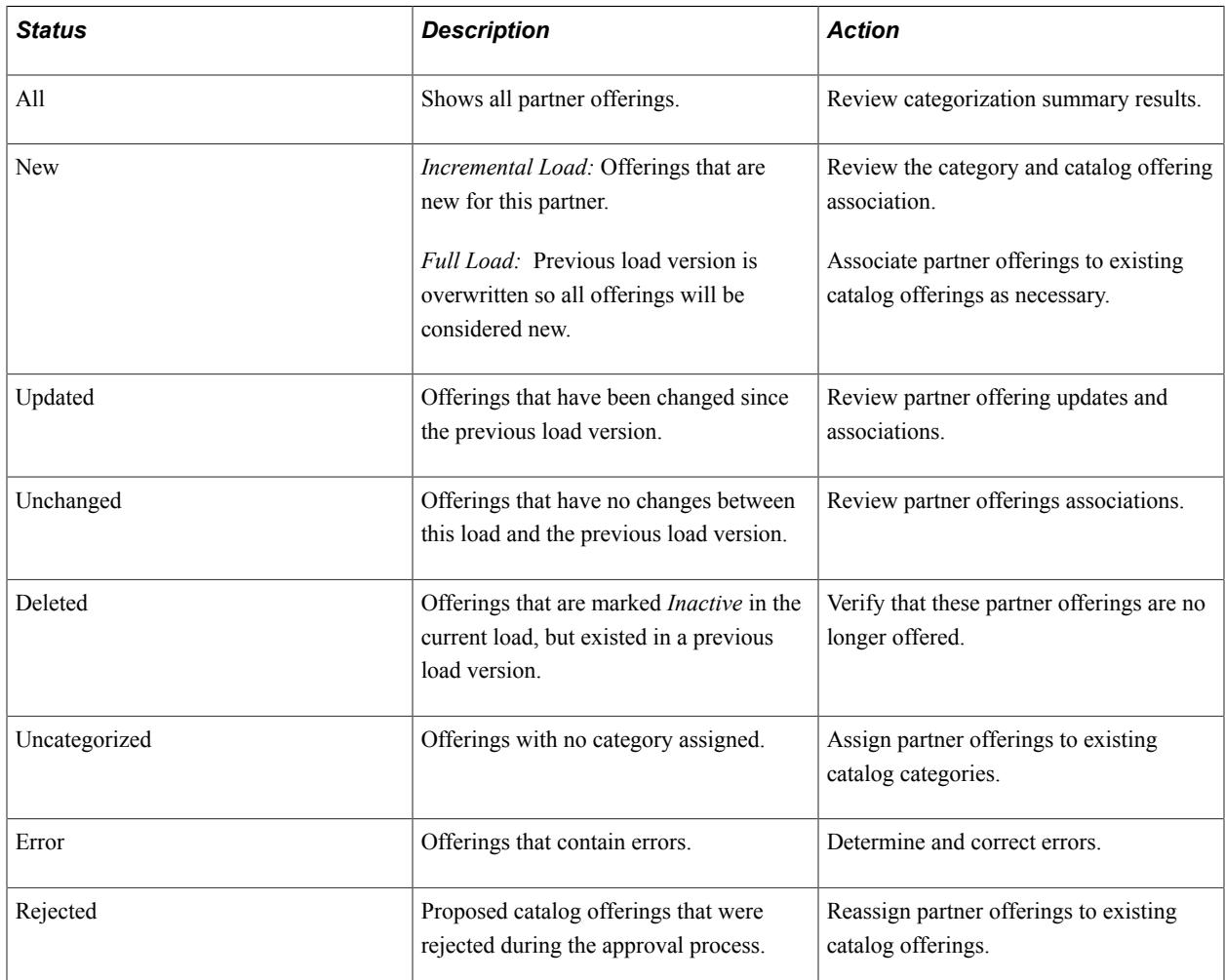

The following three grids are displayed in a collapsed state below the status links. Only the partner offerings associated with the selected status appear in the grids:

- Partner Offerings.
- Proposed Offerings.
- Catalog Offerings.

### **View By Status: Partner Offerings Grid**

The Partner Offerings grid contains information about the partner offerings after categorization. The Offering Info section includes a Detail link for each partner offering listed. This link is used to update offering information.

To assign one or more partner offerings to a proposed or enterprise catalog offering:

- 1. Select the check box for each partner offering to assign.
- 2. Go to either the Catalog Offerings grid or the Proposed Offerings grid and select the check box associated with the catalog offering to associate to the selected partner offerings.

**Note:** To prevent the selection of more than one catalog offering, the check boxes associated with the remaining catalog offerings are inactive.

3. Click the Assign Partner Offerings to Offerings button.

**Note:** Refresh the page to view assignments.

You can also review the message text generated by the categorization process for all partner offerings. The following table lists the messages that can be generated:

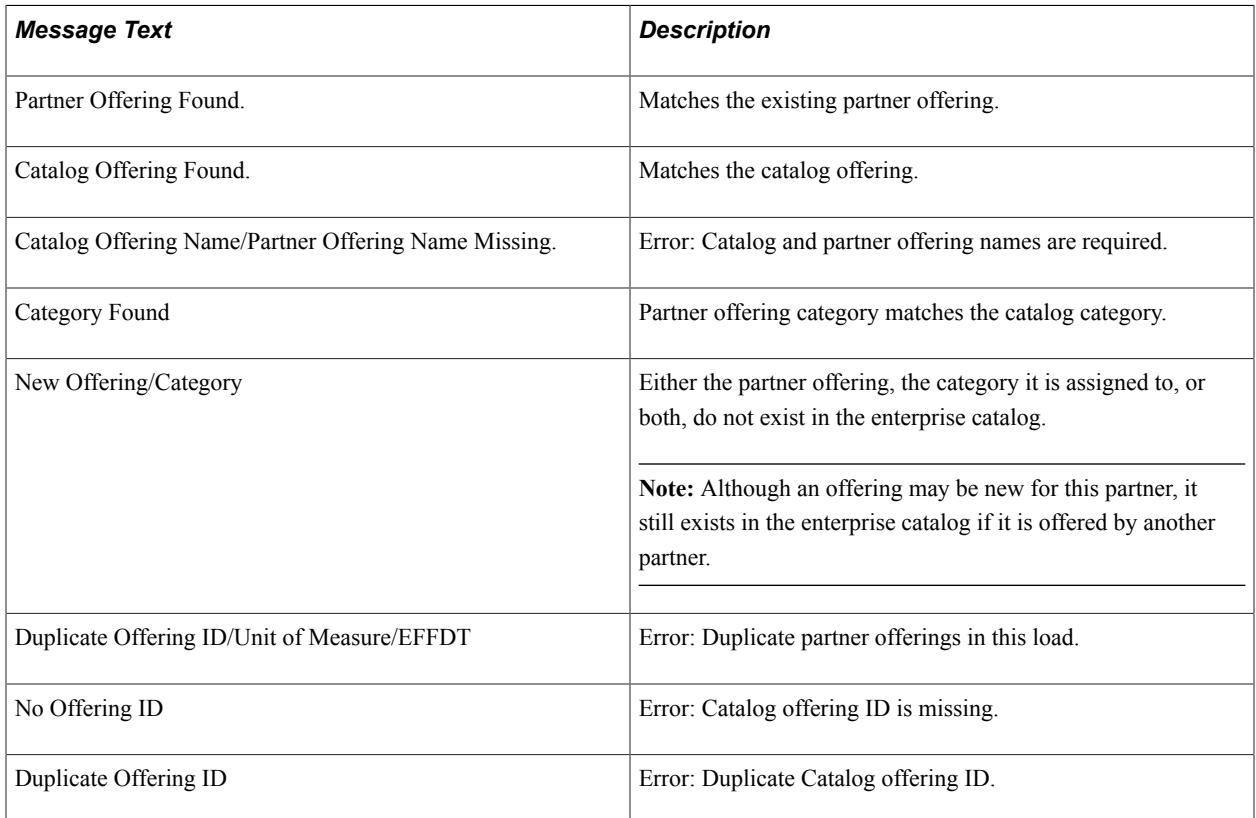

#### **View By Status: Proposed Catalog Offerings Grid**

The Proposed Catalog Offerings grid is not populated until a status is selected and one of these links, located above the title bar, is selected:

Proposed Offerings.

The grid is populated with proposed catalog offerings that currently do not exist in the catalog for the selected status. For example, no other partner offers this offering.

For each offering listed, the system automatically generates an offering ID and copies the supplier description to the offering description.

• Uncategorized Offerings.

The grid is populated with proposed catalog offerings that have no category provided.

Click the Detail link associated with each proposed catalog offering to access the Proposed Offering Details page and assign a category.

Rejected Offerings.

The grid is populated with proposed new catalog offerings that were rejected during the approval process.

Move the associated partner offerings to catalog offerings.

**Note:** When the Stage Partner Offerings (EOCM\_STAGE) process is run, only approved partner offerings are staged.

### **View By Status: Catalog Offerings Grid**

The Catalog Offerings grid is not populated until a status is selected and the Catalog Offerings link, located above the title bar, is selected. The grid is populated with all catalog offerings currently in the catalog.

Click the Detail link associated with each catalog offering to access the Catalog Offering Details page and review or remove assigned categories, and assign additional categories.

### **Results By Category**

#### **Navigation**

Click the View by Category link.

View categorization results by category to verify if partner offerings have been assigned to the correct categories. As each category within a group is highlighted, the number of partner offerings, catalog offerings, and proposed catalog offerings contained in that category are displayed to the right. You can use the Find Category feature to search for a specific category within the hierarchy.

#### See [Maintain Category Hierarchies Page.](#page-37-0)

You can review offerings by these groups:

Catalog categories.

Use the folder icons to navigate through the enterprise catalog's category hierarchy. The number of offerings contained in each category appears as the category is selected.

**Note:** Only the number of offerings contained in the highlighted category are counted. For instance, the number of offerings displayed for a parent category does not include the number contained in its child categories.

• Proposed categories.

Review offerings that are assigned categories that do not exist in the enterprise catalog and are proposed to be included.

Unknown category.

Review all offerings that have no category assigned.

• Rejected categories.

Review offerings that are assigned to categories that were rejected during the approval process.

#### **Related Links**

[Categorizing Partner Offering Data](#page-106-0)

# **Partner Offering Details Page**

Use the Partner Offering Detail page (EOM\_GENDTL\_SEC) to manually update the partner offering detail record.

#### **Navigation**

Catalog Management, Catalog Management Home

Select an enterprise catalog.

Select a partner catalog.

Review Categorization Results

Select Partner Offerings.

#### **Image: Partner Offering Details page**

This example illustrates the fields and controls on the Partner Offering Details page.

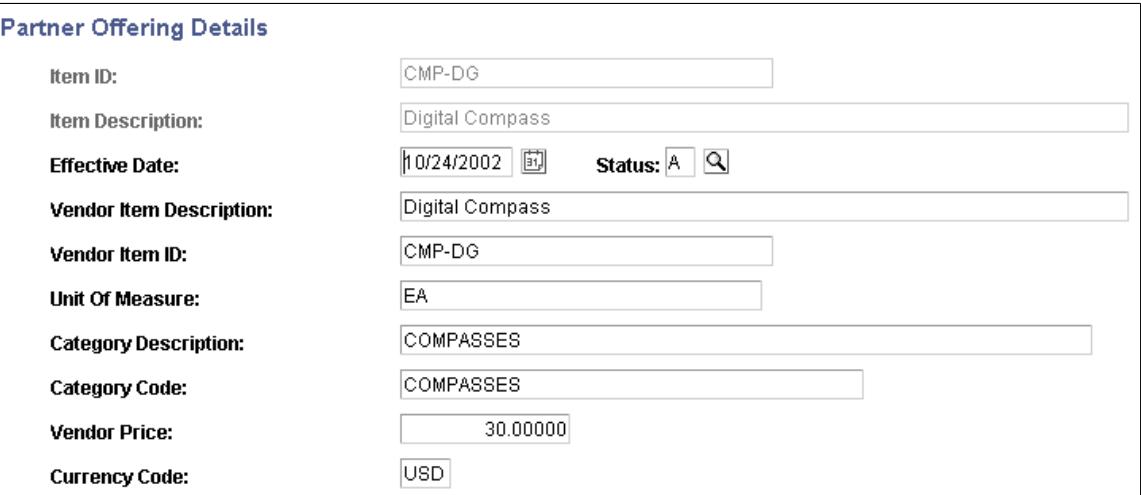

Update detail information for the selected partner offering. All field values, except the offering ID and description, can be updated.

The fields that appear are based on the enterprise catalog type.

Click OK to save changes and return to the Review Categorization Results page.

**Note:** Remember to update the partner source file with any changes made to offering detail information.

# **Proposed Offering Details Page**

Use the Proposed Offering Details page (EOCM\_NEWOFF\_DTLS) to assign proposed new offerings to categories.

#### **Navigation**

Catalog Management, Catalog Management Home

Select an enterprise catalog.

Select a partner catalog.

Review Categorization Results

Select Proposed Offerings

This page is used to:

- Propose a new category.
- Remove a proposed new category and assign an existing category.
- Add additional categories.
- Change the primary category.

**Category ID, Category Name and Category Code** Displays one or more of these options: • Category information of a proposed new category. • Category information of a matched enterprise catalog category.

• No information.

# **Catalog Offering Details Page**

Use the Catalog Offering Details page (EOCM\_OFFER\_DTLS) to assign catalog offerings to categories.

Catalog Management, Catalog Management Home

Select an enterprise catalog.

Select a partner catalog.

Review Categorization Results

Select Catalog Offerings.

#### **Image: Catalog Offering Details page**

This example illustrates the fields and controls on the Catalog Offering Details page.

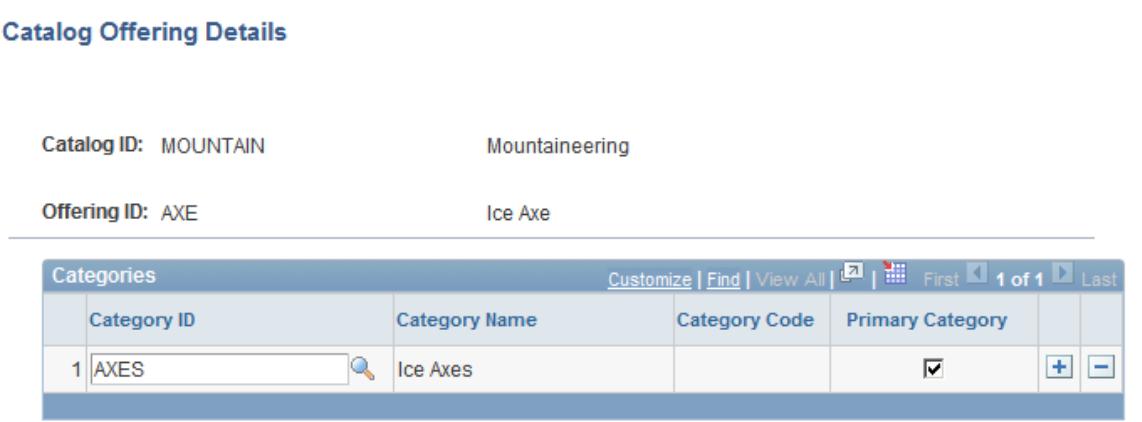

Associate an existing catalog category with the selected catalog offering.

# **Choose Category Page**

Use the Choose Category page (EOCM\_CHOOSECAT) to assign proposed new catalog offerings to categories using the category hierarchy tree.

Catalog Management, Catalog Management Home

Select an enterprise catalog.

Select a partner catalog.

Review Categorization Results

Click Assign Offerings to Category.

#### **Image: Choose Category page**

This example illustrates the fields and controls on the Choose Category page.

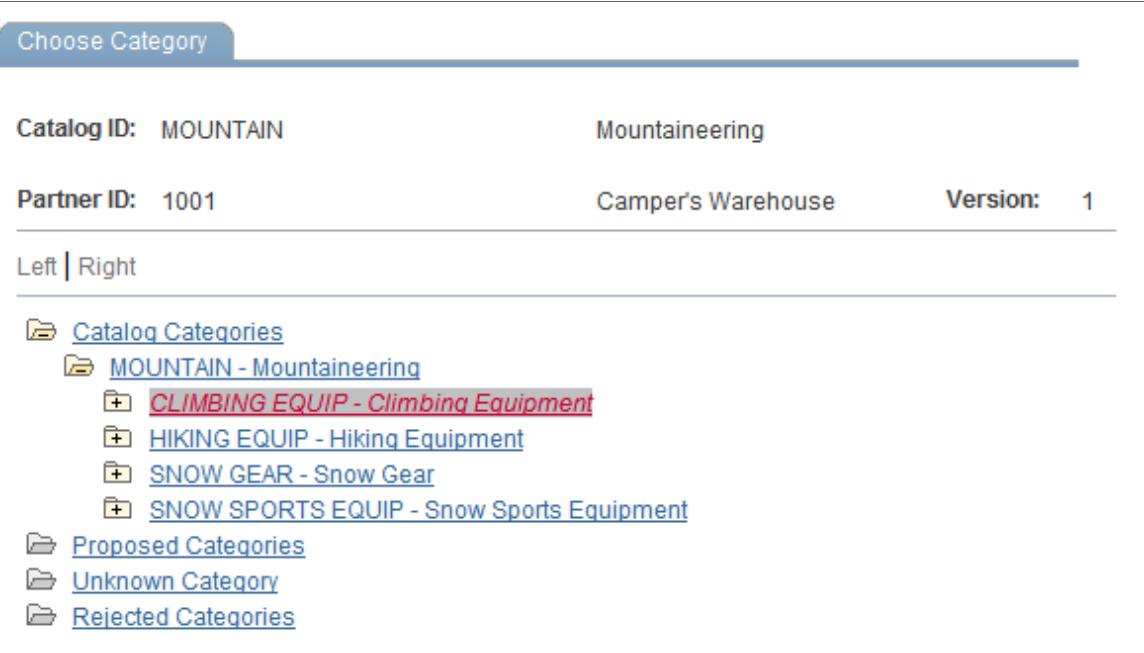

Select the appropriate category group and navigate to the category you want to assign to the selected offering. Click OK.

# **Revalidating Partner Offerings**

When you revalidate partner offerings, you run the validation (EOCM\_REVALID) process to detect any errors that may have resulted from updating partner data. Review the initial categorization results completely before revalidating.

Once you have completed the review and all the required adjustments are made, click Revalidate Partner Offerings. A process request is submitted. Click the Process Monitor link to monitor the status of the request. When it has the process has completed successfully, return to the Review Categorization Results page to once again review results. When you are satisfied, the partner offerings are ready for approval.

See the product documentation for *PeopleTools: PeopleSoft Process Scheduler*

# **Approving Categorization Results**

The enterprise catalog manager is responsible for approving, or rejecting proposed categories and proposed catalog offerings based on categorization results.

# **Pages Used to Approve Categorization Results**

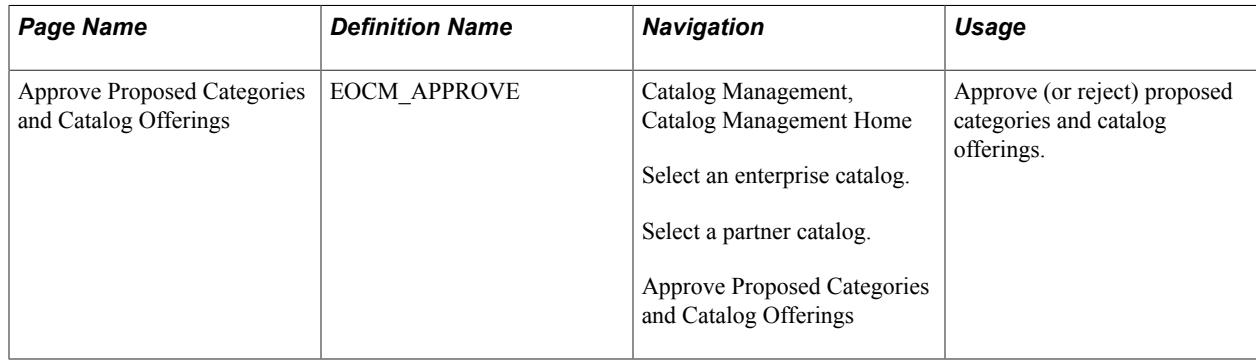

# **Approve Proposed Categories and Catalog Offerings Page**

Use the Approve Proposed Categories and Catalog Offerings page (EOCM\_APPROVE) to approve (or reject) proposed categories and catalog offerings.

Catalog Management, Catalog Management Home

Select an enterprise catalog.

Select a partner catalog.

Approve Proposed Categories and Catalog Offerings

#### **Image: Approve Proposed Categories and Catalog Offerings page**

This example illustrates the fields and controls on the Approve Proposed Categories and Catalog Offerings page. You can find definitions for the fields and controls later on this page.

#### Approve Proposed Categories and Catalog Offerings

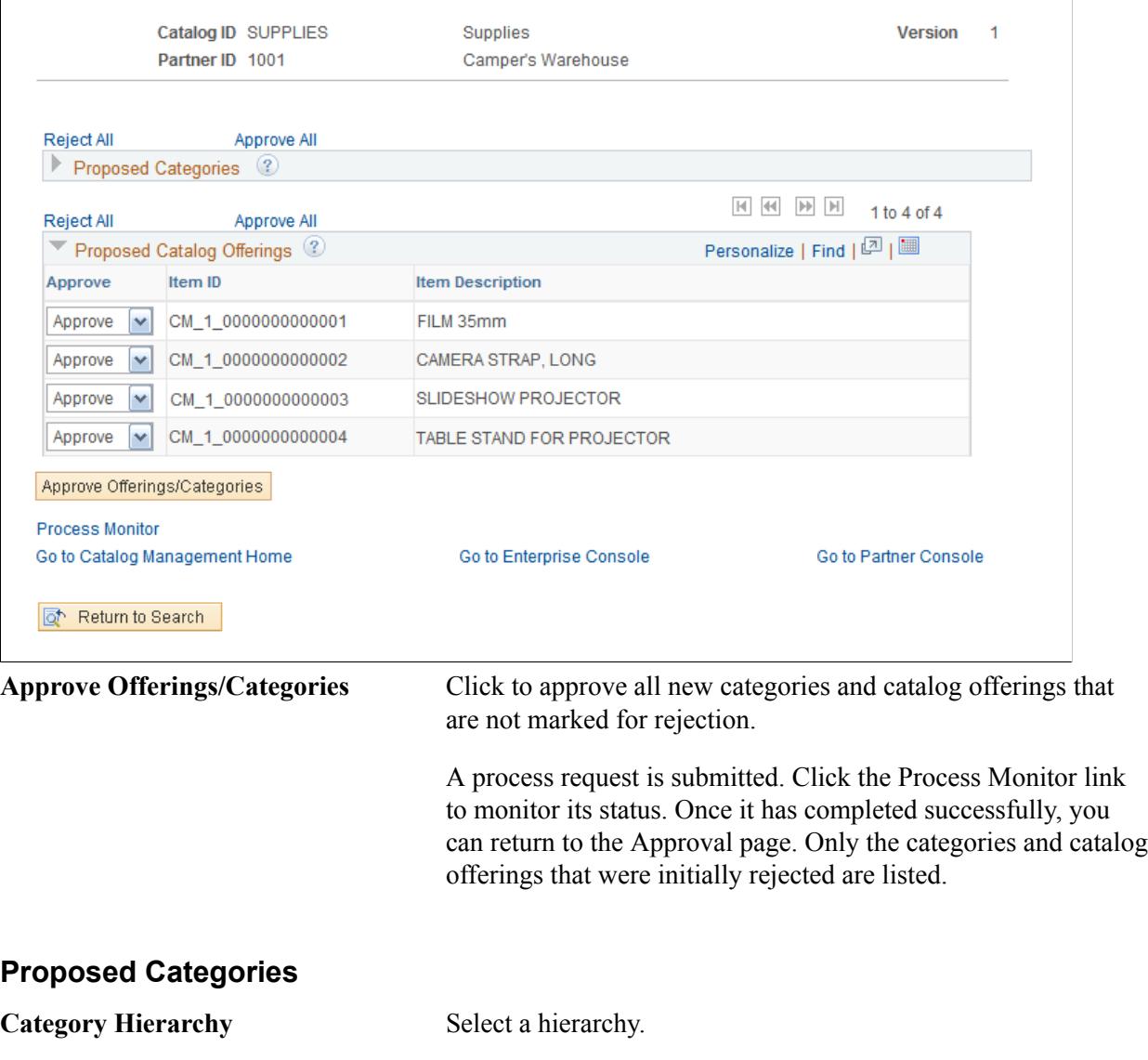

The category is added to the root level of the category hierarchy.

**Note:** If no hierarchy is selected, the category will be approved, but will not appear on any hierarchy.

Reject Select to reject a category. Rejected categories do not become part of the enterprise category hierarchy. You cannot browse associated partner offerings by this category.

#### **Proposed Catalog Offerings**

Lists all the proposed new catalog offerings.

Select the Reject check box located to the left of each catalog offering to reject. Rejected catalog offerings and associated partner offerings are not in the current enterprise catalog. To include partner offerings, they need to be assigned to existing enterprise catalog offerings.

# **Staging and Browsing Partner Offerings**

# **Staging Partner Offerings**

The staging process indicates that a partner's offerings and associated categories have been approved by the enterprise catalog manager and are ready to be included in the current version of the enterprise catalog. The staging process consolidates selected partner offerings with the offerings from the enterprise's other partners.

# **Page Used to Stage Partner Offerings**

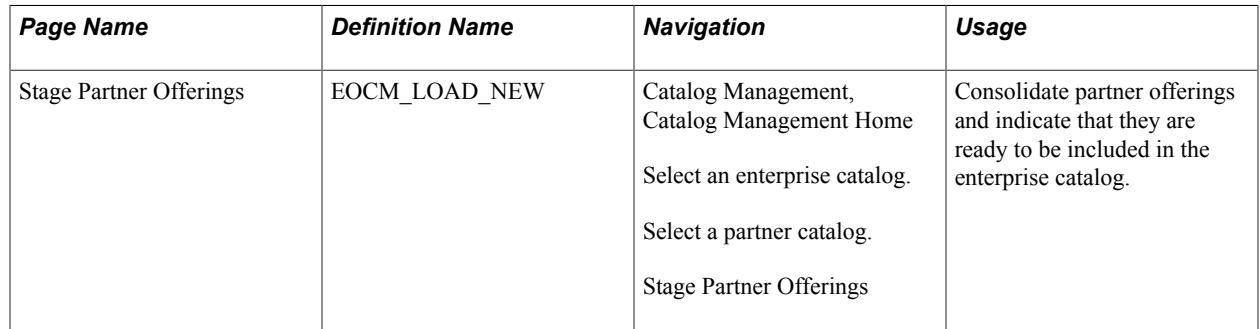

# **Stage Partner Offerings Page**

Use the Stage Partner Offerings page (EOCM\_LOAD\_NEW) to consolidate partner offerings and indicate that they are ready to be included in the enterprise catalog.

Catalog Management, Catalog Management Home

Select an enterprise catalog.

Select a partner catalog.

Stage Partner Offerings

#### **Image: Stage Partner Offerings page**

This example illustrates the fields and controls on the Stage Partner Offerings page.

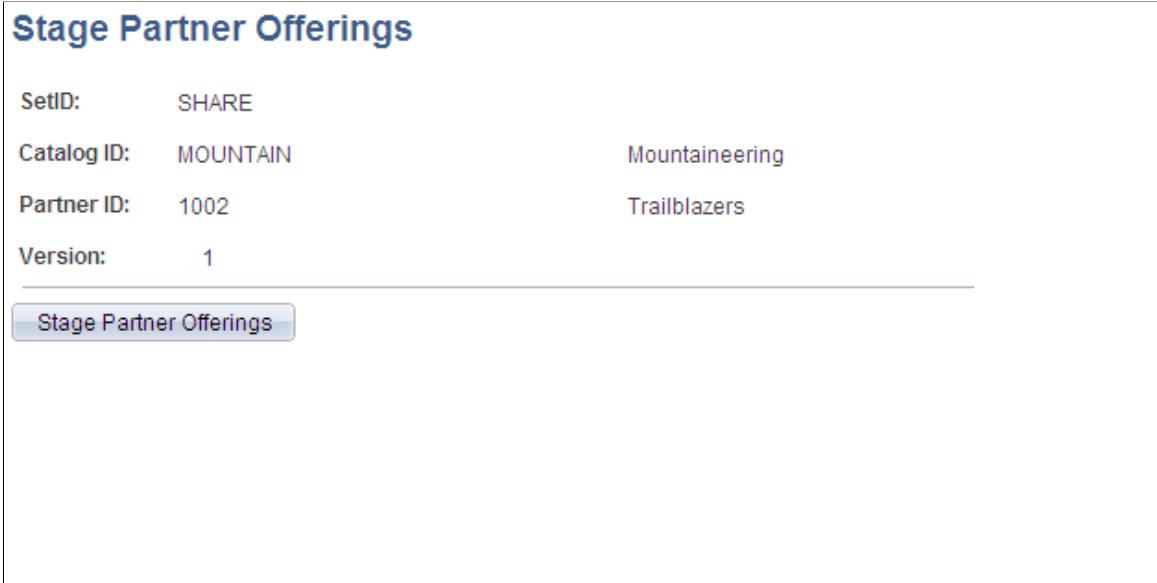

Go to Catalog Management Home Go to Enterprise Console **Process Monitor** Go to Partner Console

Click Stage Partner Offerings to run the staging process.

A process request is submitted. Click the Process Monitor link to monitor the status of the request.

see the product documentation for *PeopleTools: PeopleSoft Process Scheduler*

# **Browsing Staged Offerings**

This section discusses how to:

- Browse staged partner offerings.
- Browse staged partner offerings by hierarchy.
- Browse staged enterprise catalog offerings.
- Browse staged enterprise catalog offerings by hierarchy.

**Note:** The field names and information regarding selected catalogs and offerings displayed on the browse pages vary based on the catalog type.

When you browse partner offerings, you only see offerings for an individual partner and partners will only see their own. When you browse enterprise catalog offerings, you see a consolidated view of all partner offerings. Information on these pages is read-only.

**Note:** All partner users can browse their own partner offerings. However, partners must be granted privileges to browse enterprise catalog offerings.

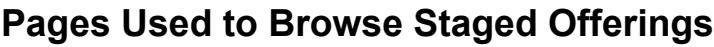

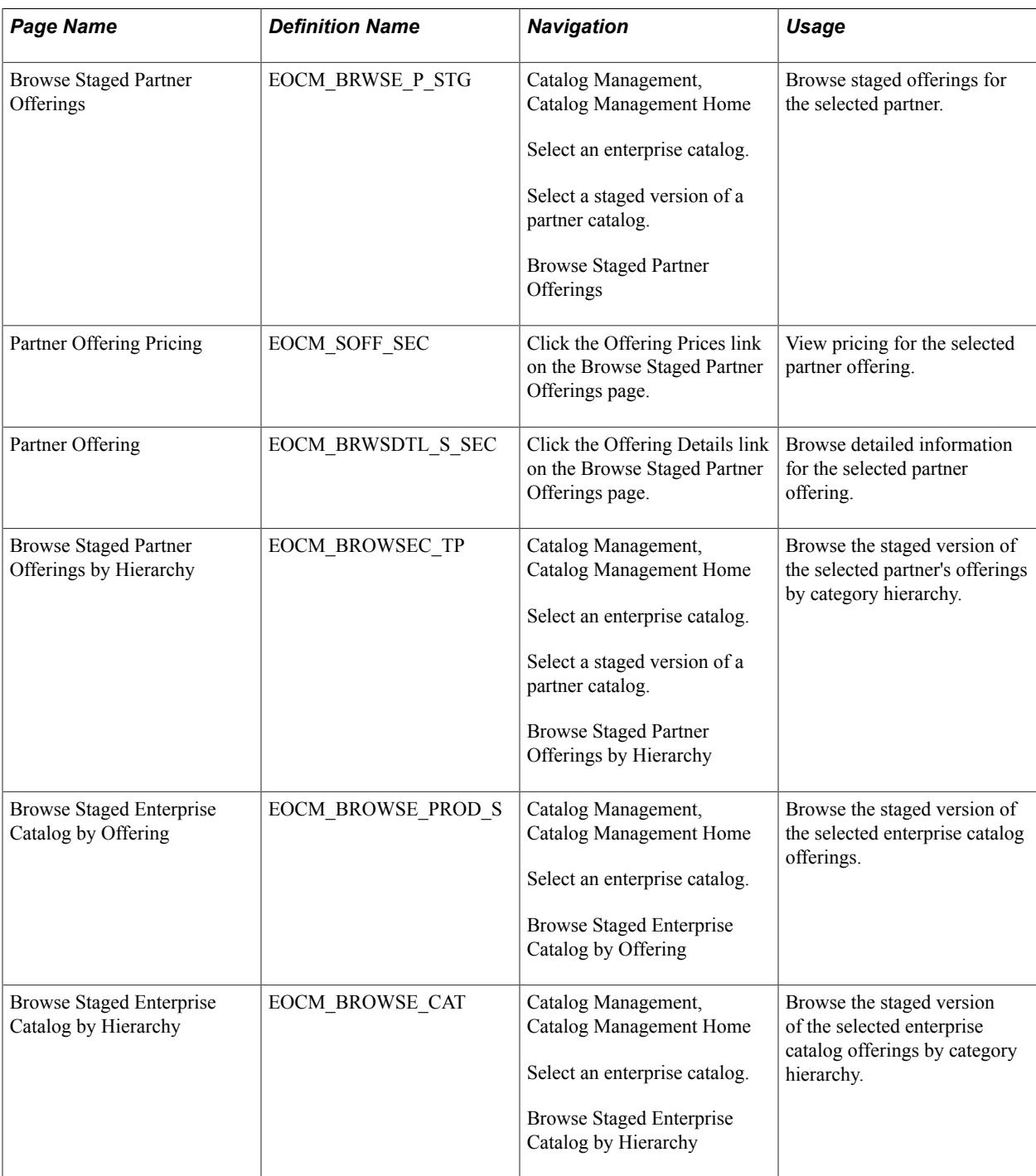

#### **Related Links**

[Maintain Catalogs - Partners Page](#page-54-0)

# <span id="page-127-0"></span>**Browse Staged Partner Offering Page**

Use the Browse Staged Partner Offerings page (EOCM\_BRWSE\_P\_STG) to browse staged offerings for the selected partner.

#### **Navigation**

Catalog Management, Catalog Management Home

Select an enterprise catalog.

Select a staged version of a partner catalog.

Browse Staged Partner Offerings

#### **Categories for This Offering**

This grid lists categories assigned to the selected partner offering.

#### **Partner Listings for This Offering**

This grid displays information for each partner that offers this product or service.

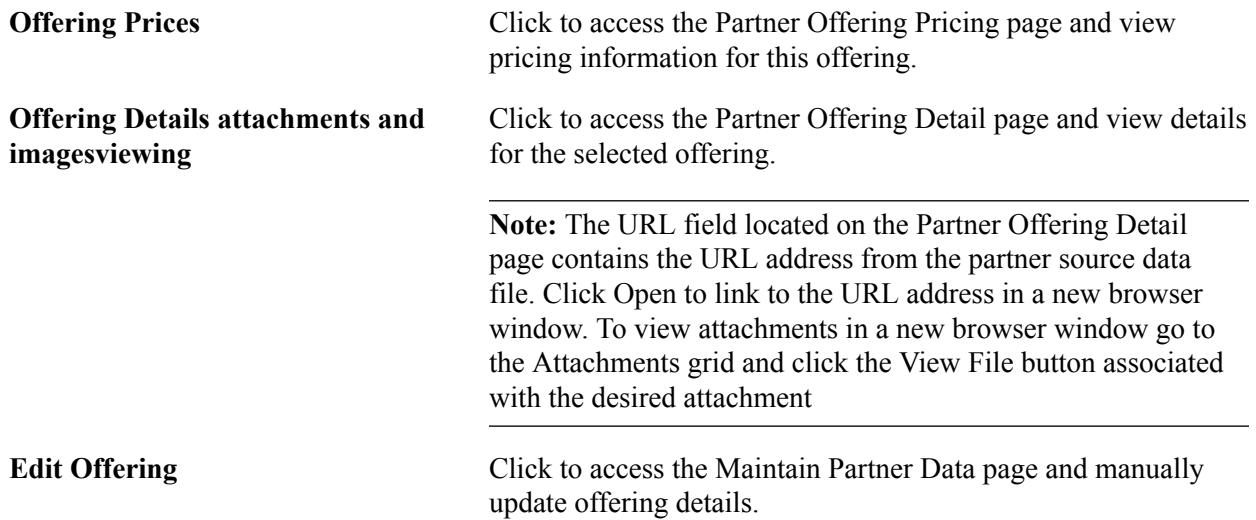

# <span id="page-127-1"></span>**Browse Staged Partner Offerings by Hierarchy Page**

Use the Browse Staged Partner Offerings by Hierarchy page (EOCM\_BROWSEC\_TP) to browse the staged version of the selected partner's offerings by category hierarchy.

Catalog Management, Catalog Management Home

Select an enterprise catalog.

Select a staged version of a partner catalog.

Browse Staged Partner Offerings by Hierarchy

#### **Image: Browse Staged Partner Offerings by Hierarchy page**

This example illustrates the fields and controls on the Browse Staged Partner Offerings by Hierarchy page. You can find definitions for the fields and controls later on this page.

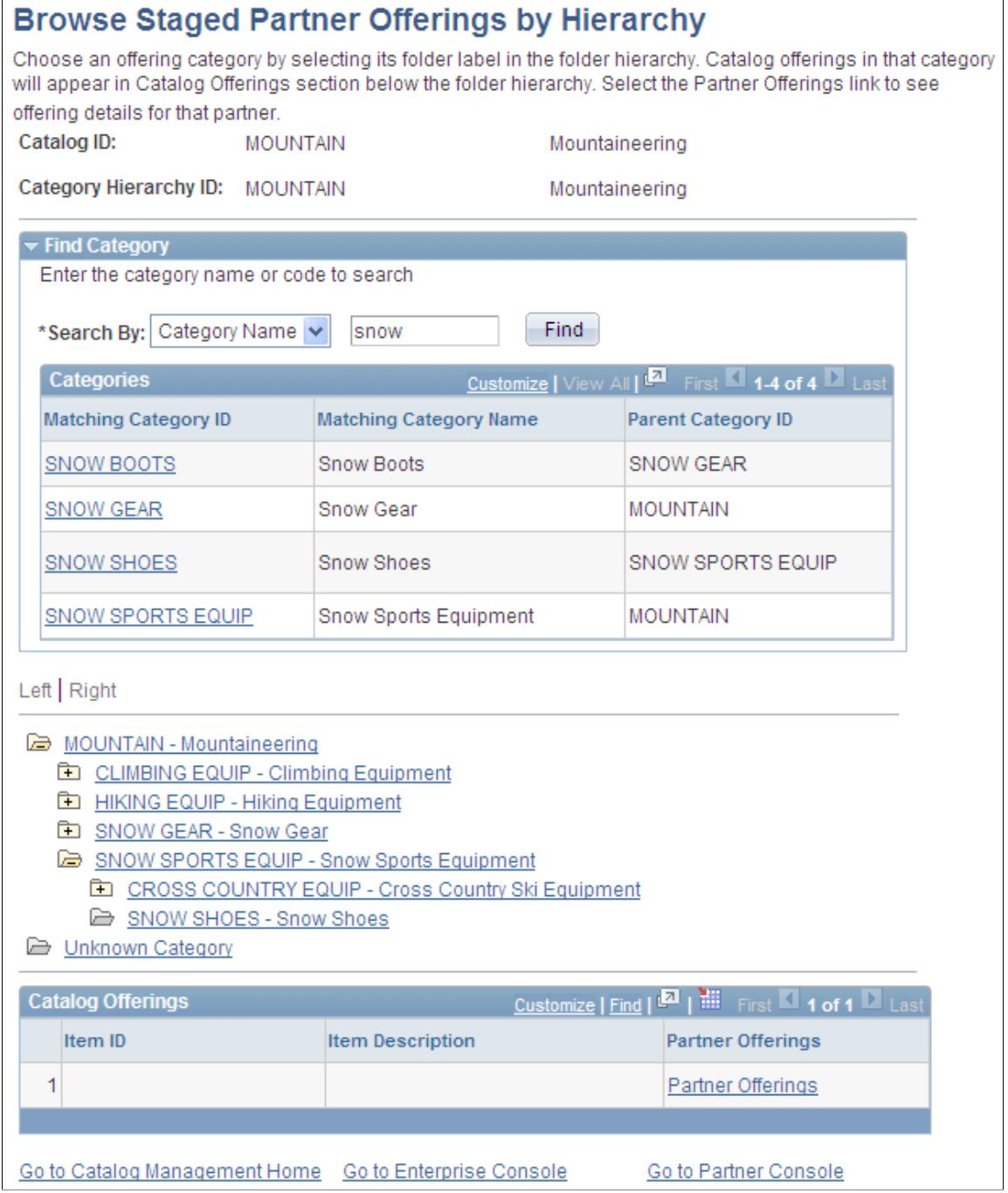

Use the Find Category feature to locate a specific category, or use the folder icons to navigate through the selected hierarchy. Catalog offerings in a selected category appear in the grid below.

**Catalog Hierarchy ID** Value reflects the hierarchy selected on the search page. The name of the hierarchy is displayed to the right.

**Partner Offerings** Click to access the Browse Staged Partner Offering page and view detail information for the selected offering.

# **Browse Staged Enterprise Catalog by Offering Page**

Use the Browse Staged Enterprise Catalog by Offering page (EOCM\_BROWSE\_PROD\_S) to browse the staged version of the selected enterprise catalog offerings.

#### **Navigation**

Catalog Management, Catalog Management Home

Select an enterprise catalog.

Browse Staged Enterprise Catalog by Offering

This page is essentially the same as the Browse Staged Partner Offering page.

See [Browse Staged Partner Offering Page.](#page-127-0)

# **Browse Enterprise Catalog Offerings by Hierarchy Page**

#### **Navigation**

Catalog Management, Catalog Management Home, Browse Enterprise Catalog Offerings by Hierarchy

This page is essentially the same as the Browse Staged Partner Offerings by Hierarchy page.

See [Browse Staged Partner Offerings by Hierarchy Page.](#page-127-1)

# **Chapter 10**

# **Producing and Syndicating Enterprise Catalogs**

# **Moving Catalogs to Production**

This section provides an overview of catalog versioning and discusses how to move catalogs to production status.

# **Page Used to Move Catalogs to Production**

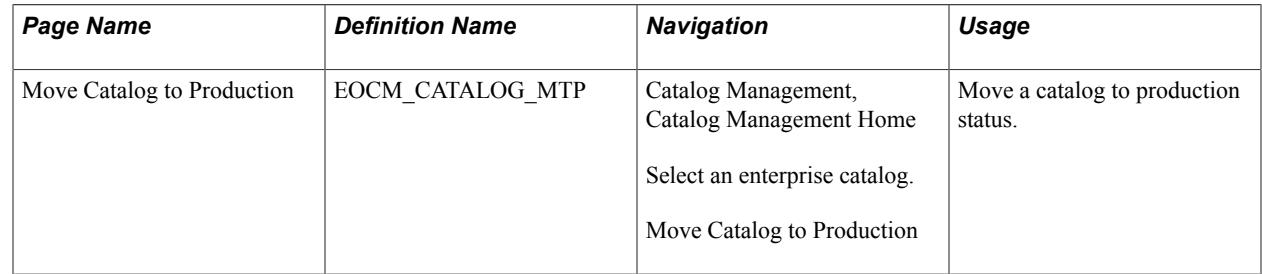

# **Understanding Catalog Versioning**

Because Catalog Management maintains multiple versions of catalogs, you can work on a current version without affecting the production version. When a version of the catalog is successfully moved to production, a new catalog version is automatically created by copying the production version and incrementing the catalog version by one. For example, when catalog version two is moved to production, catalog version three is automatically created from version two. When you go to the Catalog Management homepage, version three is listed as the working copy.

# **Move Catalog to Production Page**

Use the Move Catalog to Production page (EOCM\_CATALOG\_MTP) to move a catalog to production status.

Catalog Management, Catalog Management Home

Select an enterprise catalog.

Move Catalog to Production

#### **Image: Move Catalog to Production page**

This example illustrates the fields and controls on the Move Catalog to Production page.

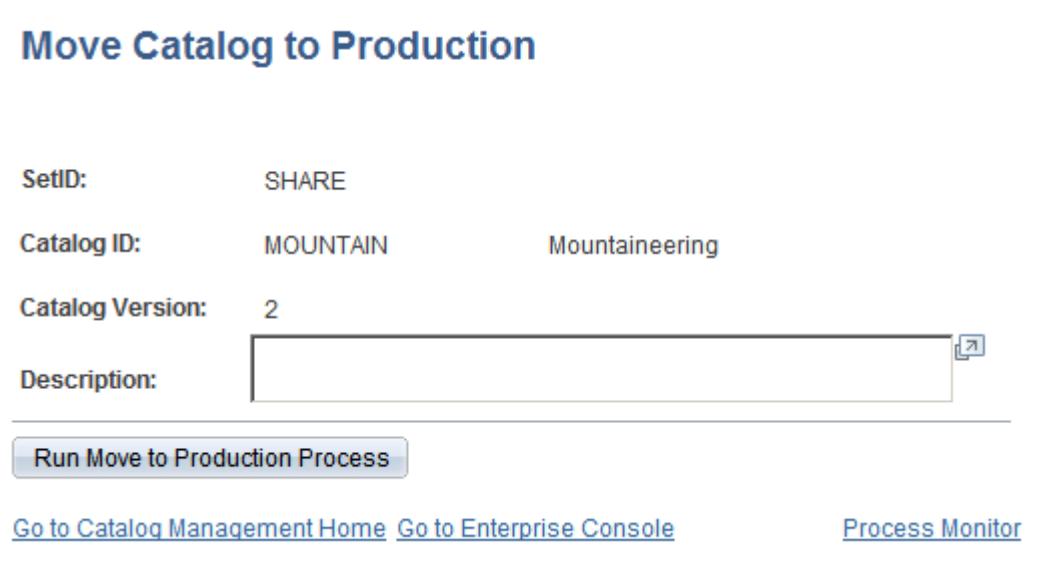

Click Run Move to Production Process to move the staged working version of the enterprise catalog to production.

A process request is submitted. Click the Process Monitor link to monitor its status.

See the product documentation for *PeopleTools: PeopleSoft Process Scheduler*

# **Browsing Production Offerings**

This section discusses how to:

- Browse production partner offerings.
- Browse production partner offerings by category hierarchy.
- Browse production enterprise catalog offerings.
- Browse production enterprise catalog offerings by category hierarchy.

**Note:** The field names and information regarding selected catalogs and offerings displayed on the browse pages vary based on the catalog type.

When you browse partner offerings, you only see offerings for an individual partner and partners will only see their own. When you browse enterprise catalog offerings, you see a consolidated view of all partner offerings. Information contained on these pages is read-only.

**Note:** All partner users can browse their own partner offerings. However, partners need to be granted privileges to browse enterprise catalog offerings and have access to other partners' catalog data.

# **Pages Used to Browse Production Offerings**

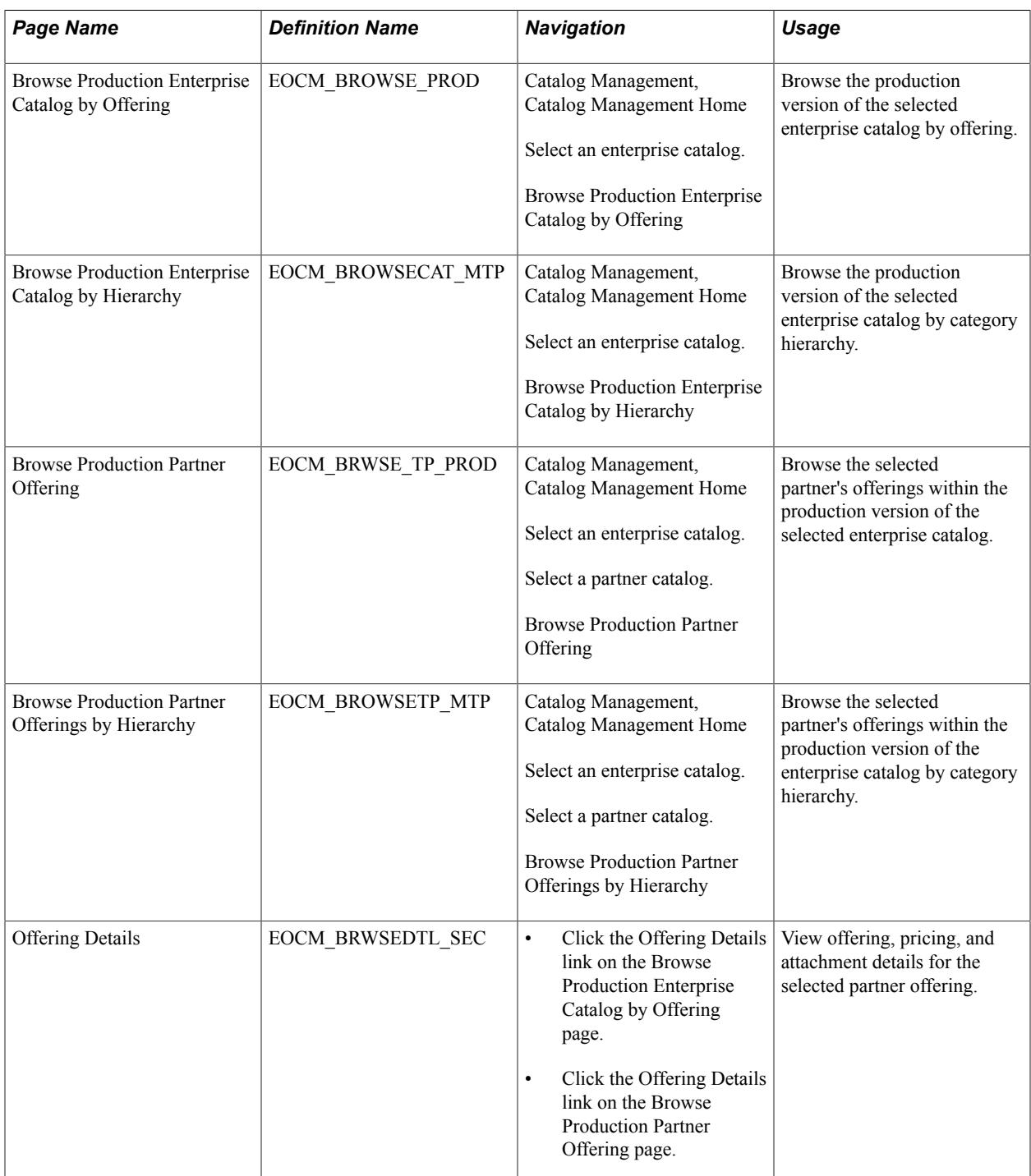

#### **Related Links**

[Maintain Catalogs - Partners Page](#page-54-0)

# **Browse Production Enterprise Catalog by Offering Page**

Use the Browse Production Enterprise Catalog by Offering page (EOCM\_BROWSE\_PROD) to browse the production version of the selected enterprise catalog by offering.

#### **Navigation**

Catalog Management, Catalog Management Home

Select an enterprise catalog.

Browse Production Enterprise Catalog by Offering

This page is essentially similar to the Browse Staged Enterprise Catalog by Offering page.

See [Browse Staged Partner Offering Page.](#page-127-0)

# **Browse Production Enterprise Catalog by Hierarchy Page**

Use the Browse Production Enterprise Catalog by Hierarchy page (EOCM\_BROWSECAT\_MTP) to browse the production version of the selected enterprise catalog by category hierarchy.

#### **Navigation**

Catalog Management, Catalog Management Home

Select an enterprise catalog.

Browse Production Enterprise Catalog by Hierarchy

This page is essentially similar to the Browse Staged Enterprise Catalog by Hierarchy page.

See [Browse Staged Partner Offerings by Hierarchy Page.](#page-127-1)

# **Browse Production Partner Offering Page**

Use the Browse Production Partner Offering page (EOCM\_BRWSE\_TP\_PROD) to browse the selected partner's offerings within the production version of the selected enterprise catalog.

#### **Navigation**

Catalog Management, Catalog Management Home

Select an enterprise catalog.

Select a partner catalog.

Browse Production Partner Offering

This page is essentially similar to the Browse Staged Partner Offerings page.

See [Browse Staged Partner Offering Page.](#page-127-0)

# **Browse Production Partner Offerings by Hierarchy Page**

Use the Browse Production Partner Offerings by Hierarchy page (EOCM\_BROWSETP\_MTP) to browse the selected partner's offerings within the production version of the enterprise catalog by category hierarchy.

#### **Navigation**

Catalog Management, Catalog Management Home

Select an enterprise catalog.

Select a partner catalog.

Browse Production Partner Offerings by Hierarchy

This page is essentially similar to the Browse Staged Partner Offerings by Hierarchy page.

See [Browse Staged Partner Offerings by Hierarchy Page.](#page-127-1)

# **Rolling Back Catalogs to a Previous Version**

This section provides an overview of catalog versioning and rollbacks, and discusses how to roll back to a previous catalog version.

# **Page Used to Roll Back Catalogs to a Previous Version**

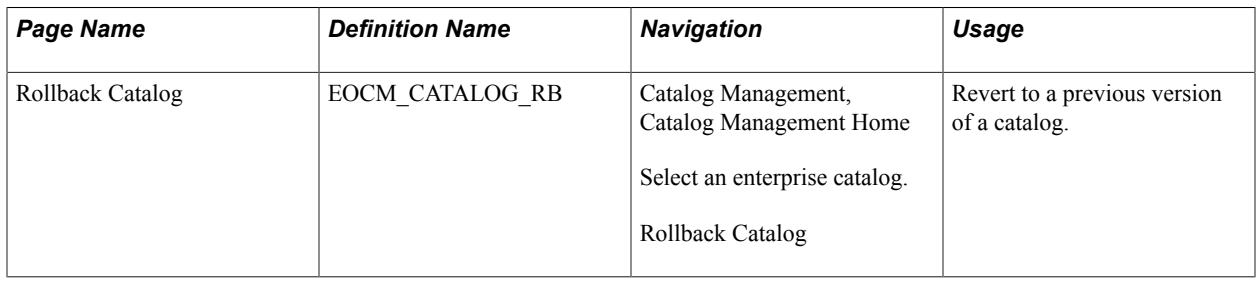

# **Understanding Catalog Versioning and Rollbacks**

You roll back a catalog when there is a problem with the production version. Rollback enables you to overwrite the current catalog version with whatever version is selected as rolling-back.

For example, if the current version is 5, and you rollback to version 3, version 3 overwrites version 5, leaving the current version as 5 with information from version 3.

**Note:** Once the rollback is through, the previous version 5 becomes nonexistent and not recoverable.

# **Rollback Catalog Page**

Use the Rollback Catalog page (EOCM\_CATALOG\_RB) to revert to a previous version of a catalog.

Catalog Management, Catalog Management Home

Select an enterprise catalog.

Rollback Catalog

#### **Image: Rollback Catalog page**

This example illustrates the fields and controls on the Rollback Catalog page. You can find definitions for the fields and controls later on this page.

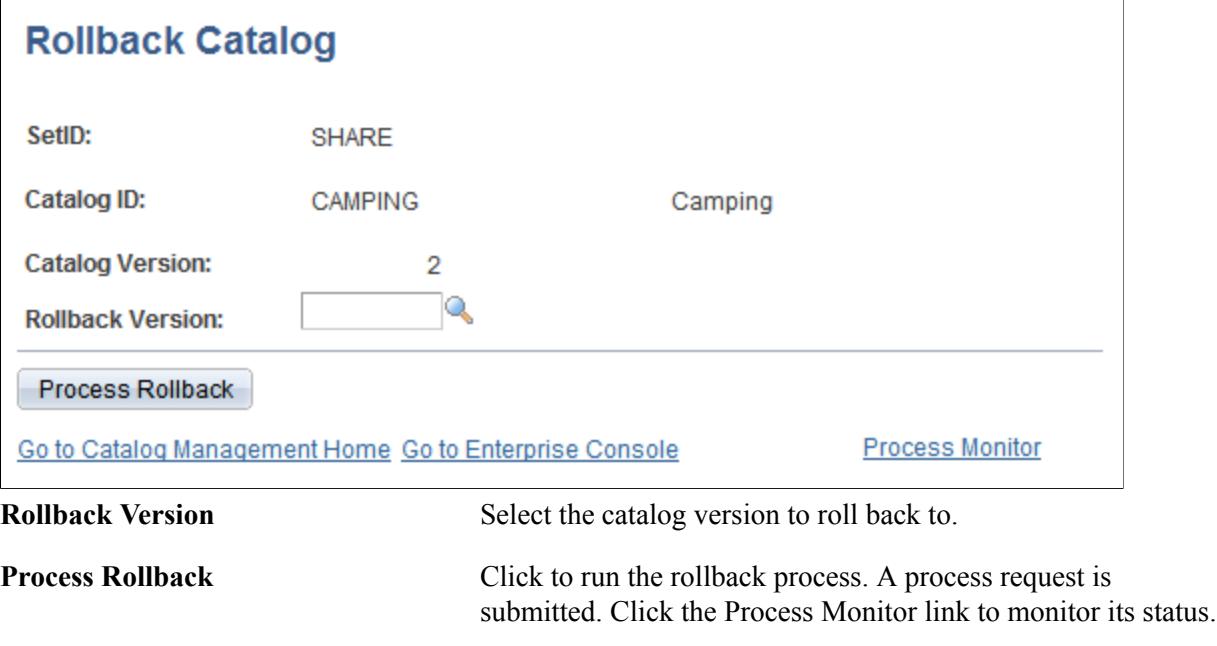

see the product documentation for *PeopleTools: PeopleSoft Process Scheduler*

# **Syndicating Catalogs**

After a catalog has been moved to production, it is ready to be syndicated (distributed) to partners.

# **Page Used to Syndicate Catalogs**

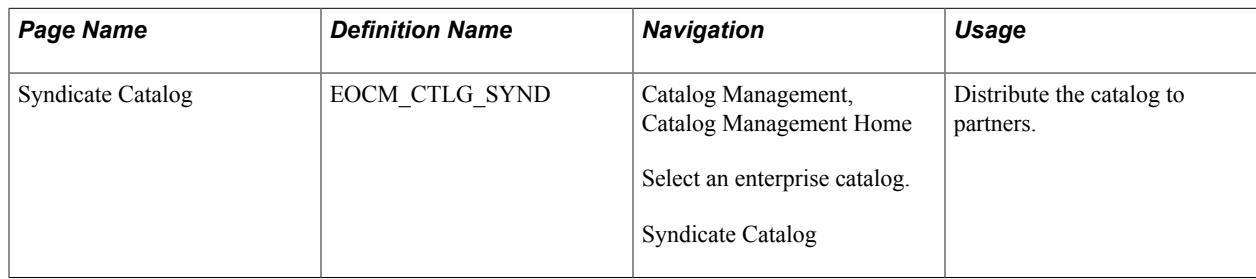

# **Syndicate Catalog Page**

Use the Syndicate Catalog page (EOCM\_CTLG\_SYND) to distribute the catalog to partners.

#### **Navigation**

Catalog Management, Catalog Management Home

Select an enterprise catalog.

Syndicate Catalog

#### **Image: Syndicate Catalog page**

This example illustrates the fields and controls on the Syndicate Catalog page. You can find definitions for the fields and controls later on this page.

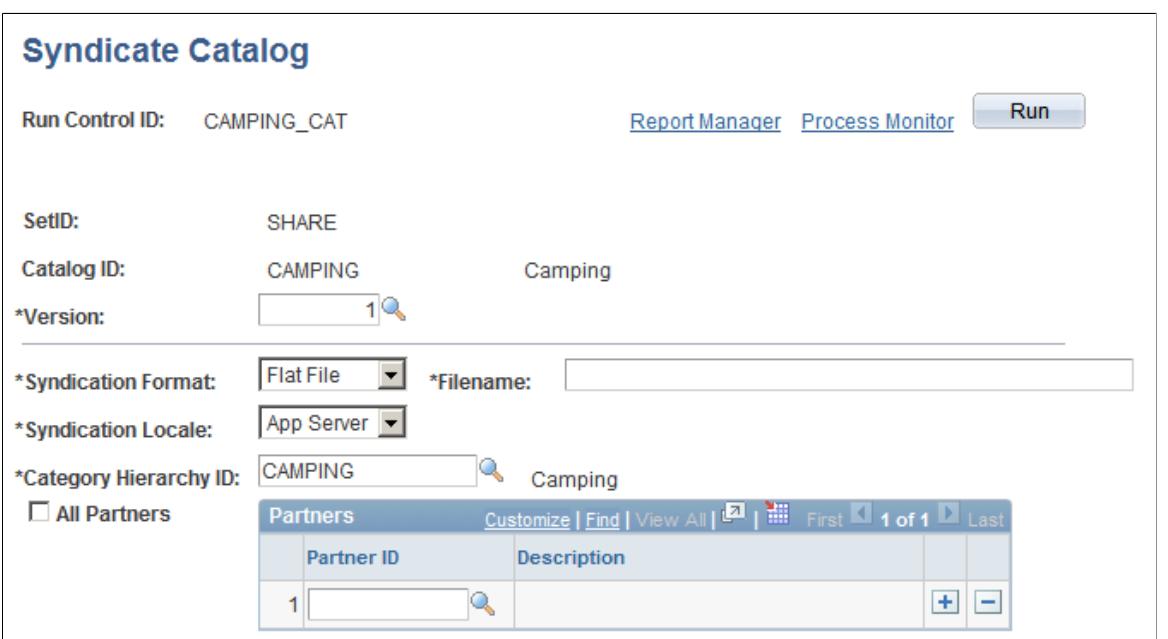

Go to Catalog Management Home Go to Enterprise Console

| <b>Version</b>               | Select a production version of this catalog.                                                                                                    |
|------------------------------|----------------------------------------------------------------------------------------------------|
| <b>Syndication Format</b>    | Select a format for the syndicated file. Select from CSV, Flat, or<br>$xCBL$ file.                                                                   |
|                              | Note: If flat file is selected, the category hierarchy structure is<br>not included.                                                                 |
| <b>Filename</b>              | Enter a description for the syndicated file.                                                                                                    |
| <b>Syndication Locale</b>    | Select the distribution location for the file, either <i>Application</i><br>Server or FTP.                                                           |
| <b>Category Hierarchy ID</b> | Select the category hierarchy to syndicate. The system<br>automatically selects the hierarchy if only a single hierarchy<br>exists for this catalog. |

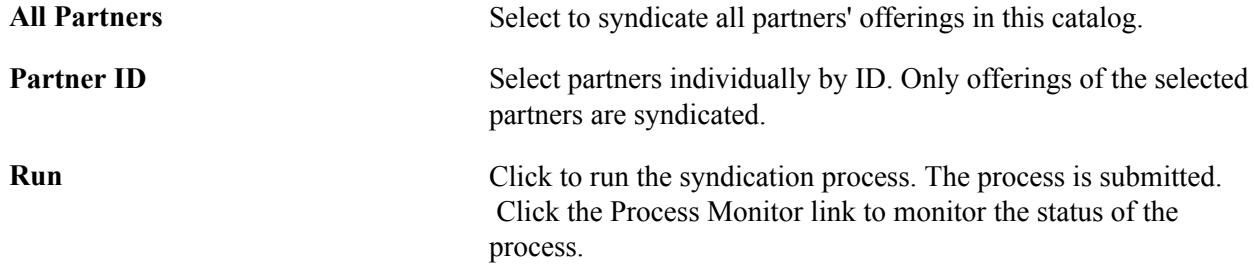

See the product documentation for *PeopleTools: PeopleSoft Process Scheduler*

# **Archiving and Purging Catalog Data**

This section provides an overview of the archive process and discusses how to:

- Use the archive/purge catalog data feature.
- Archive enterprise catalog data.
- Purge archived data.
- Restore archived data.

# **Page Used to Archive and Purge Catalog Data**

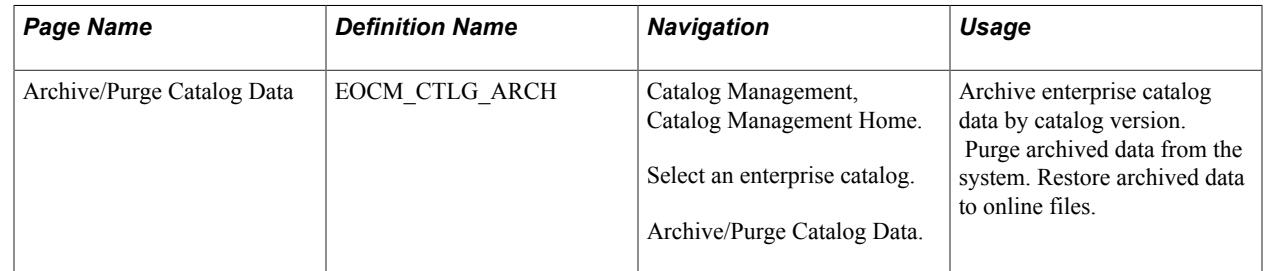

# **Understanding the Archive Process**

Archiving enterprise catalog data allows catalog managers to manage the volumes of data maintained by Catalog Management by moving enterprise catalog data, that is no longer required, to history files. Removing this historical data from online tables prevents the database from increasing to an unmanageable size, and improves overall performance. The purge feature deletes previously archived data from the system. Once purged, the data cannot be restored.

# **Archive/Purge Catalog Data Page**

Use the Archive/Purge Catalog Data page (EOCM CTLG ARCH) to archive enterprise catalog data by catalog version.

Purge archived data from the system. Restore archived data to online files.

Catalog Management, Catalog Management Home.

Select an enterprise catalog.

Archive/Purge Catalog Data.

#### **Image: Archive/Purge Catalog Data page**

This example illustrates the fields and controls on the Archive/Purge Catalog Data page. You can find definitions for the fields and controls later on this page.

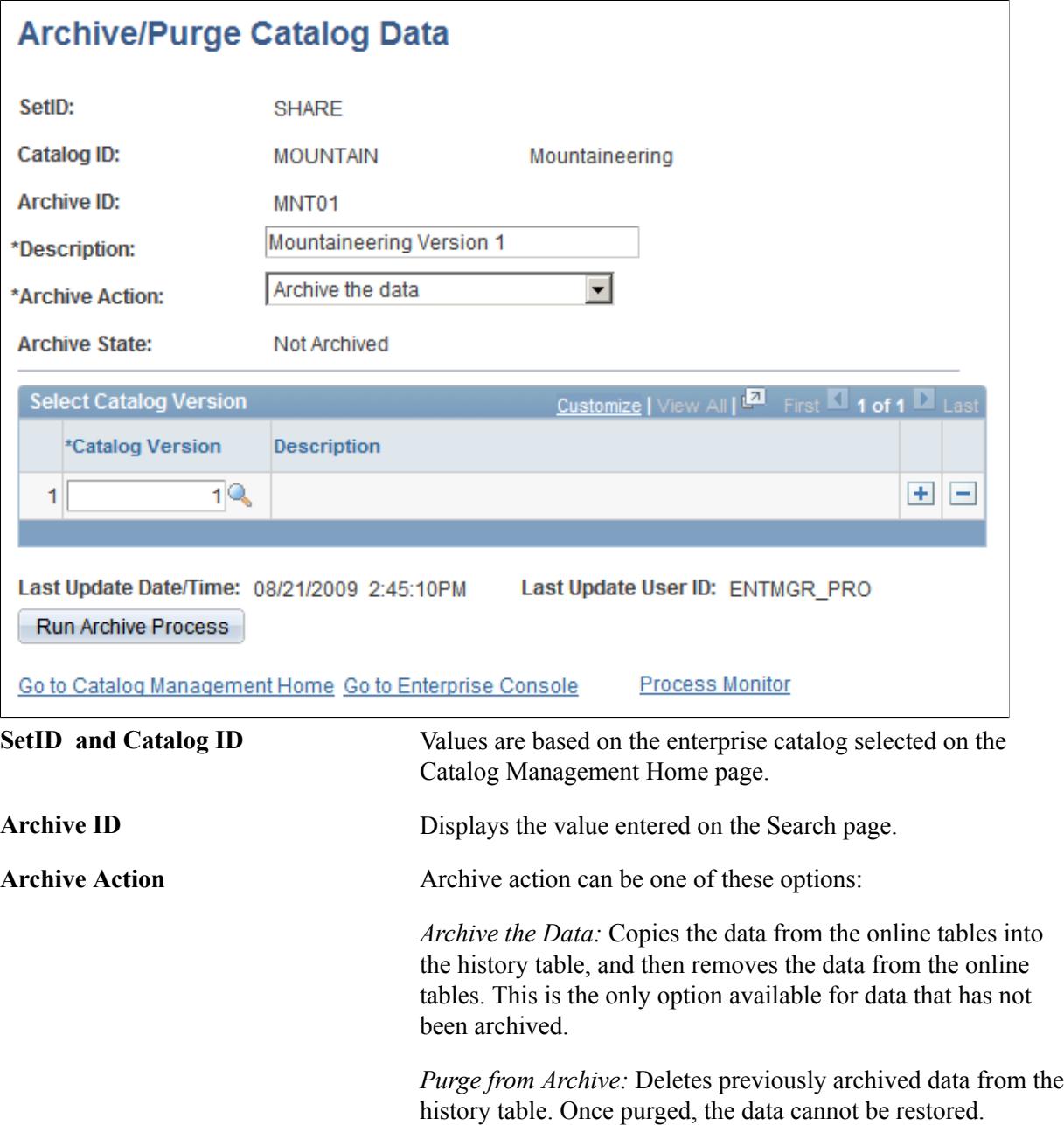

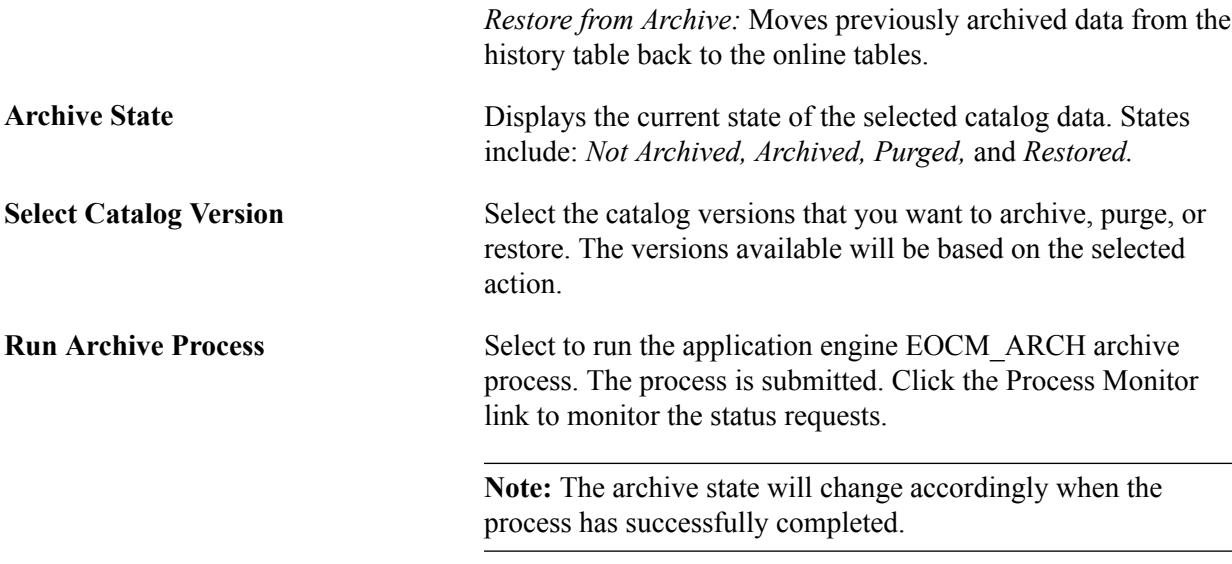

# **Archiving Enterprise Catalog Data**

The archive feature copies the enterprise catalog data from the online tables into the history table, and then removes the data from the online tables. This is the only option available for data that has not been archived.

To archive enterprise catalog data:

1. Go the Archive/Purge Catalog Data page.

Select the desired archived enterprise catalog version. The displayed archive state is: *Not Archived.*

- 2. Select the archive action *Archive the Data.*
- 3. Click Run Archive Process.

The application engine EOCM\_ARCH process is submitted.

4. Click the Process Monitor link to monitor the status requests.

**Note:** The archive state will change to *Archived* when the process has successfully completed. The catalog version will no longer be available for selection from Catalog Management.

# **Purging Archived Data**

The purge feature deletes previously archived data from the system. Once purged, the data cannot be restored.

To purge archived data:

1. Go the Archive/Purge Catalog Data page.

Select the desired archived enterprise catalog version. The displayed archive state is: *Archived.*

2. Select the archive action *Purge from Archive.*

3. Click Run Archive Process.

The application engine EOCM\_ARCH process is submitted.

4. Click the Process Monitor link to monitor the status of requests.

**Note:** The archive state will change to *Purged* when the process has successfully completed, and the archive action field will be inactive.

# **Restoring Archived Data**

The restore feature moves previously archived data from the history table back to the online tables.

To restore archived data:

1. Go the Archive/Purge Catalog Data page.

Select the desired archived enterprise catalog version. The displayed archive state is: *Archived.*

- 2. Select the archive action *Restore from Archive.*
- 3. Click Run Archive Process.

The application engine EOCM\_ARCH process is submitted.

4. Click the Process Monitor link to monitor the status of requests.

**Note:** The archive state will change to *Restored* when the process has successfully completed. The catalog version will be available for selection from Catalog Management.
## **Chapter 11**

# **Maintaining Enterprise Catalog and Partner Offerings**

## **Adding or Changing Enterprise Catalog Data**

You use the Maintain Enterprise Catalog Data page to manually enter and change data about the enterprise catalog.

## **Pages Used to Add or Change Enterprise Catalog Data**

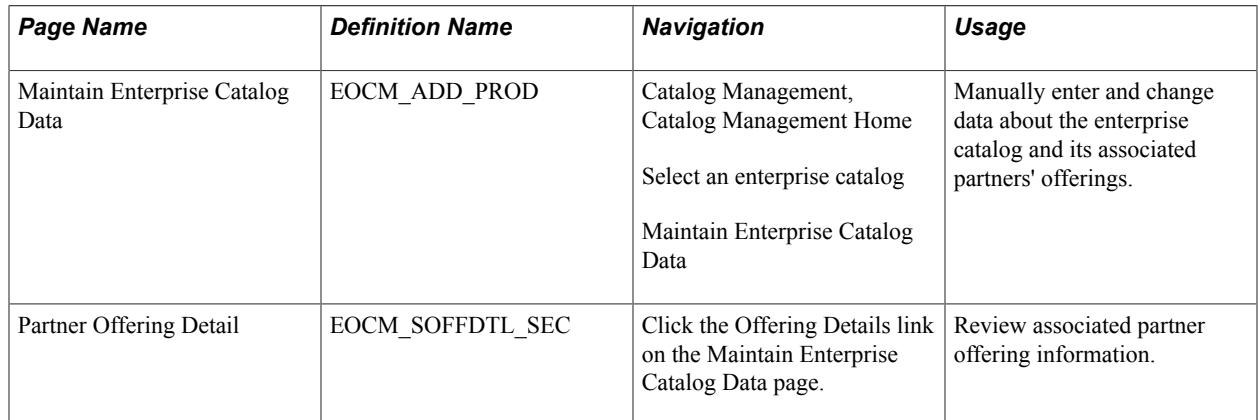

## **Maintain Enterprise Catalog Data Page**

Use the Maintain Enterprise Catalog Data page (EOCM\_ADD\_PROD) to manually enter and change data about the enterprise catalog and its associated partners' offerings.

#### **Navigation**

Catalog Management, Catalog Management Home

Select an enterprise catalog

Maintain Enterprise Catalog Data

#### **Image: Maintain Enterprise Catalog Data page**

This example illustrates the fields and controls on the Maintain Enterprise Catalog Data page.

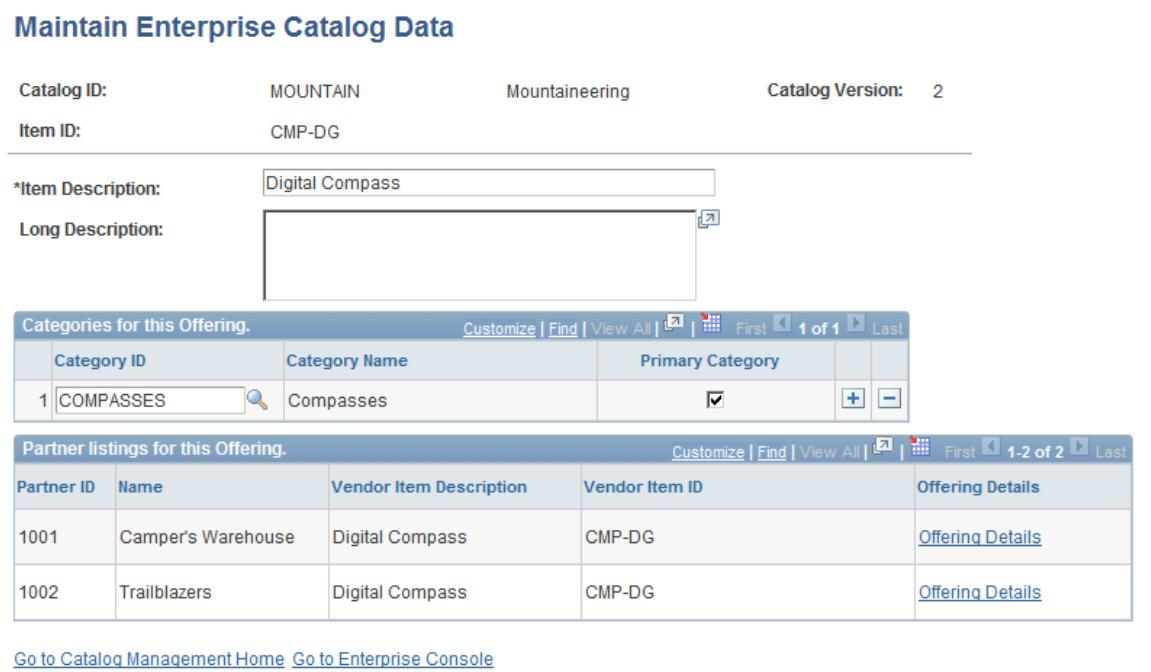

You use this page to:

- Add new catalog offerings.
- Modify catalog offering descriptions.
- Add, remove, or change categories.
- Review associated partner offerings.

**Note:** New catalog offerings are added to the current working version of the enterprise catalog. Any catalog offerings that have been manually added can only be updated when they are either staged or in production.

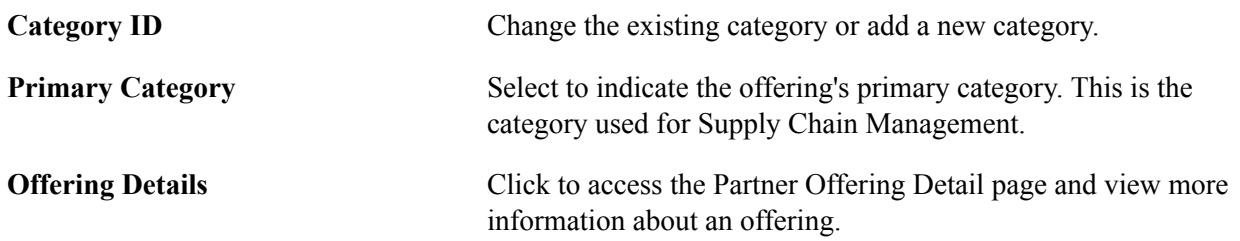

# **Adding or Changing Partner Offering Data**

You use the Maintain Partner Offering Data page to manually enter and change data about partner offerings.

## **Page Used to Add or Change Partner Offering Data**

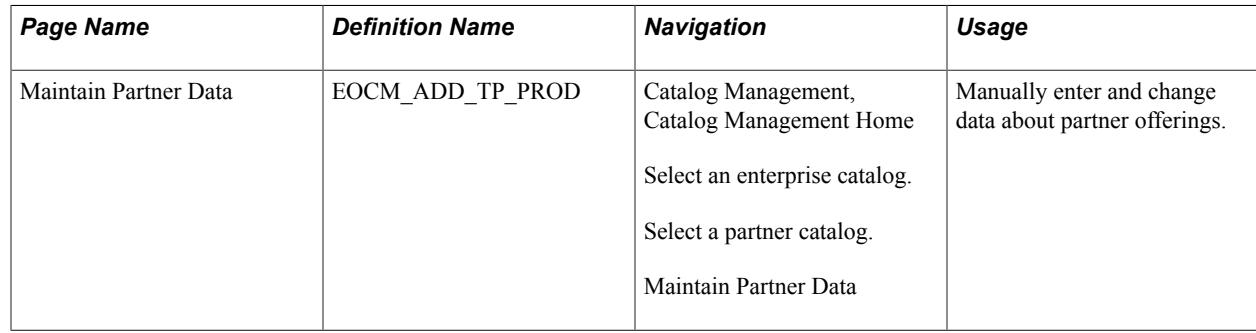

## <span id="page-146-0"></span>**Maintain Partner Data Page**

Use the Maintain Partner Data page (EOCM\_ADD\_TP\_PROD) to manually enter and change data about partner offerings.

#### **Navigation**

Catalog Management, Catalog Management Home

Select an enterprise catalog.

Select a partner catalog.

Maintain Partner Data

#### **Image: Maintain Partner Data page**

This example illustrates the fields and controls on the Maintain Partner Data page.

#### **Maintain Partner Data**

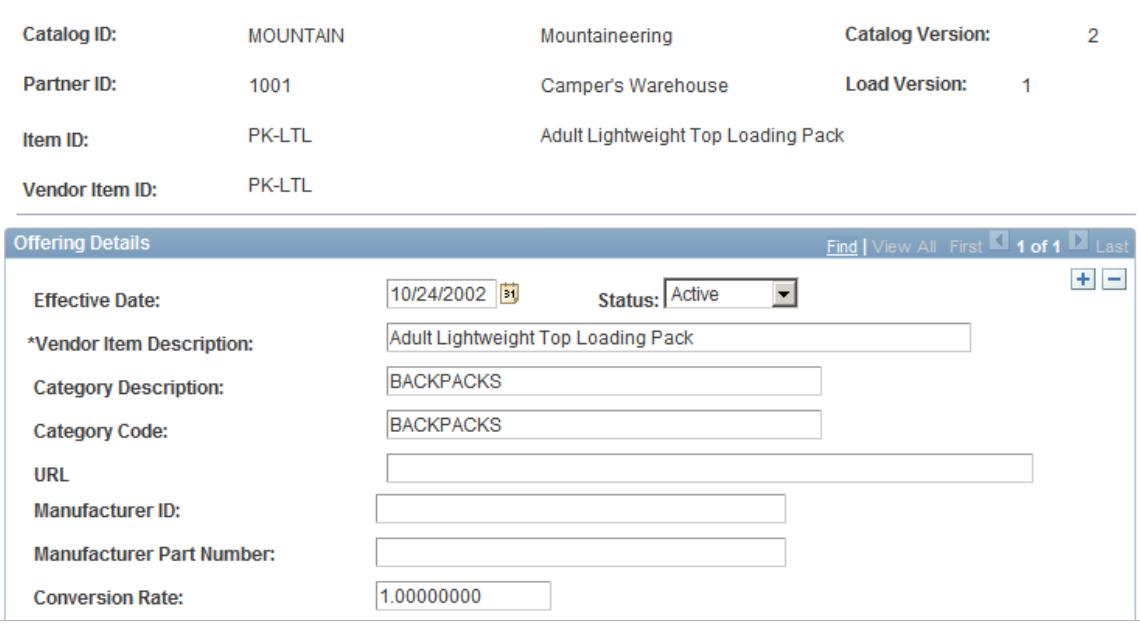

Use this page to:

- Add new partner offerings.
- Modify current partner offering detail information.
- Change effective date information for an existing partner offering.

To prevent errors, you should be familiar with the format and the field type for each value you need to update before adding or changing partner offering detail information.

**Note:** These functions can be performed in any existing version of a partner catalog. The selected version can be in created, loaded, categorized, staged, or production.

A warning message appears when you attempt to save changes to partner offerings that are part of a production enterprise catalog.

### **Offering Details**

The fields here correspond with the catalog map definition for the selected partner source. Modify any field or add more units of measure with associated prices and currency codes. You can also add a new effective-dated record.

# **Comparing Versions of Partner Catalogs**

# **Generating Comparison Reports**

You can compare two versions of a partner catalog.

## **Page Used to Generate Comparison Reports**

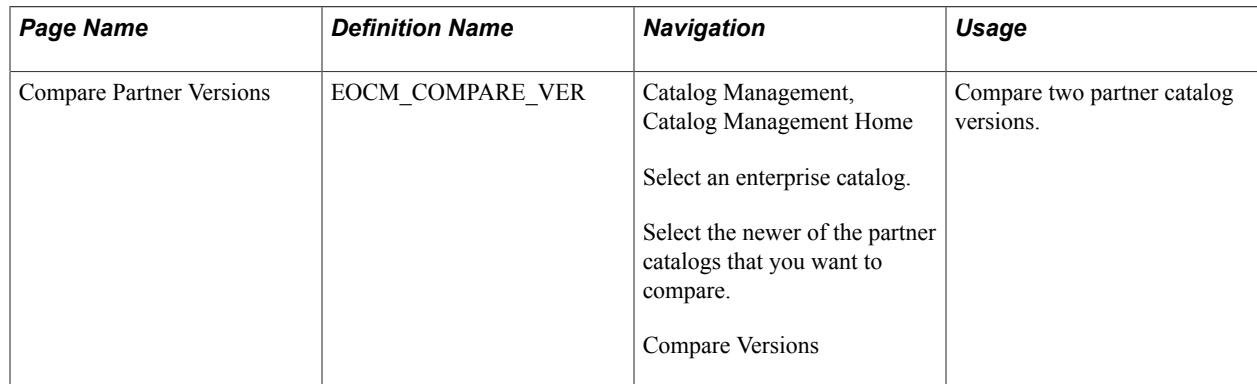

## **Compare Versions Page**

Use the Compare Partner Versions page (EOCM\_COMPARE\_VER) to compare two partner catalog versions.

#### **Navigation**

Catalog Management, Catalog Management Home

Select an enterprise catalog.

Select the newer of the partner catalogs that you want to compare.

Compare Versions

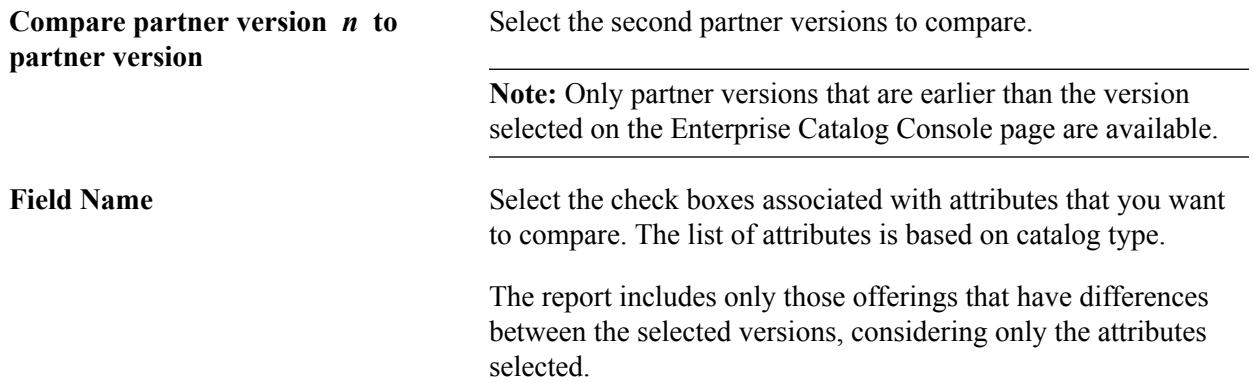

**Note:** Avoid selecting all fields for a single report, as this can create many rows and increase report generation time.

**Generate Report** Click to generate the comparison report. The Process Scheduler

Request page is displayed.

See the product documentation for *PeopleTools: PeopleSoft Process Scheduler*

## **Viewing Comparison Reports**

You can filter comparison results to analyze the data most effectively.

## **Page Used to View Comparison Reports**

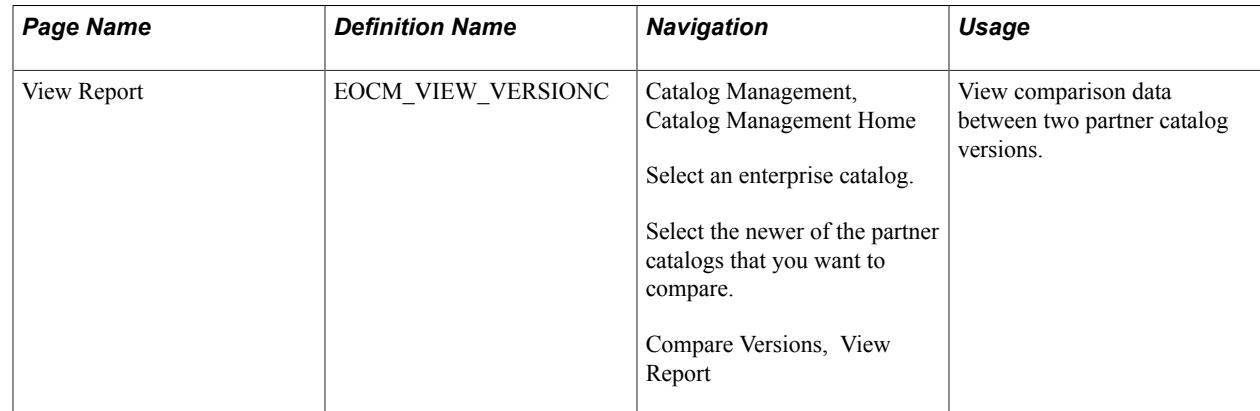

## **View Report Page**

Use the View Report page (EOCM\_VIEW\_VERSIONC) to view comparison data between two partner catalog versions.

#### **Navigation**

Catalog Management, Catalog Management Home

Select an enterprise catalog.

Select the newer of the partner catalogs that you want to compare.

Compare Versions, View Report

If you do not need this data again, click Delete Report to remove the report from the system.

#### **Numeric Filter**

You can filter comparison results by a selected numeric field based on an amount or percent difference. For example, results can be displayed in the filtered rows view if the supplier price of an offering shows a difference greater than 10.00.

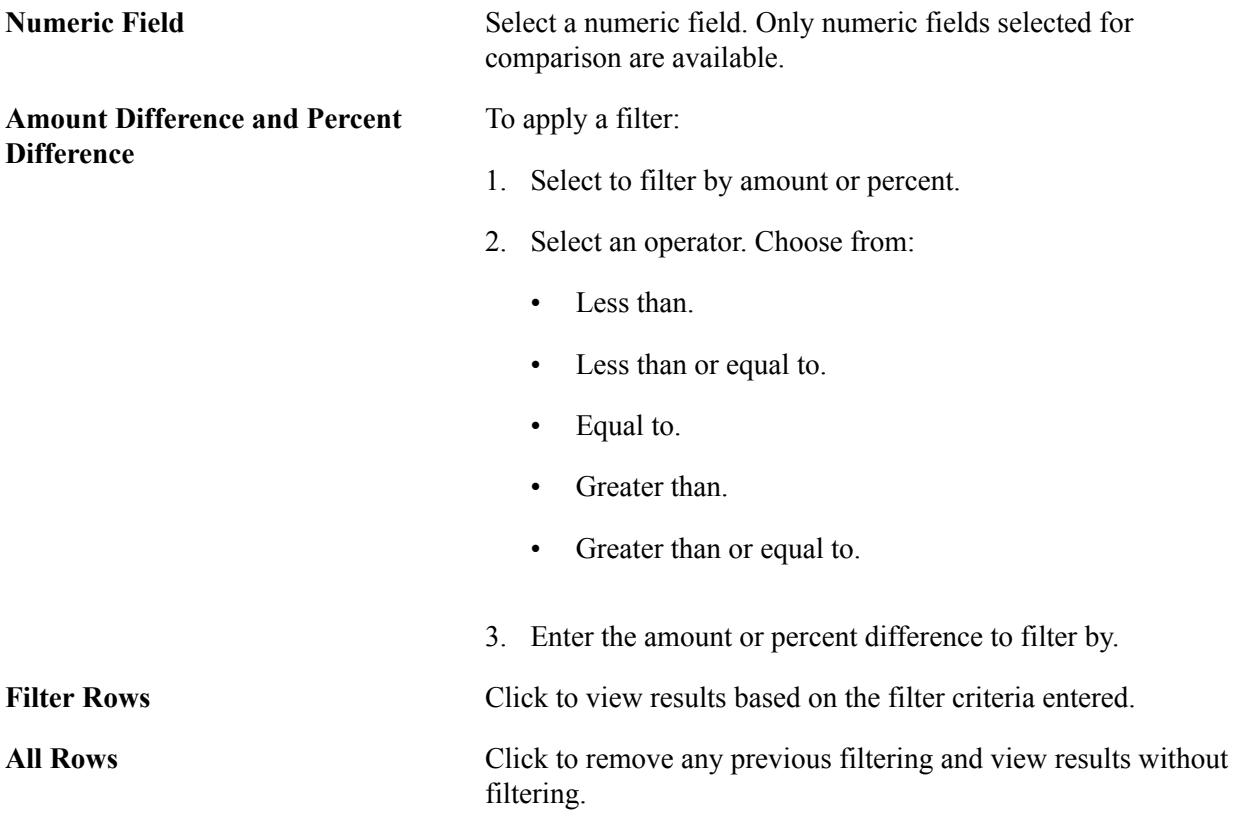

## **Results**

For each offering in the partner catalog that contains differences, the Results grid displays the fields selected for comparison.

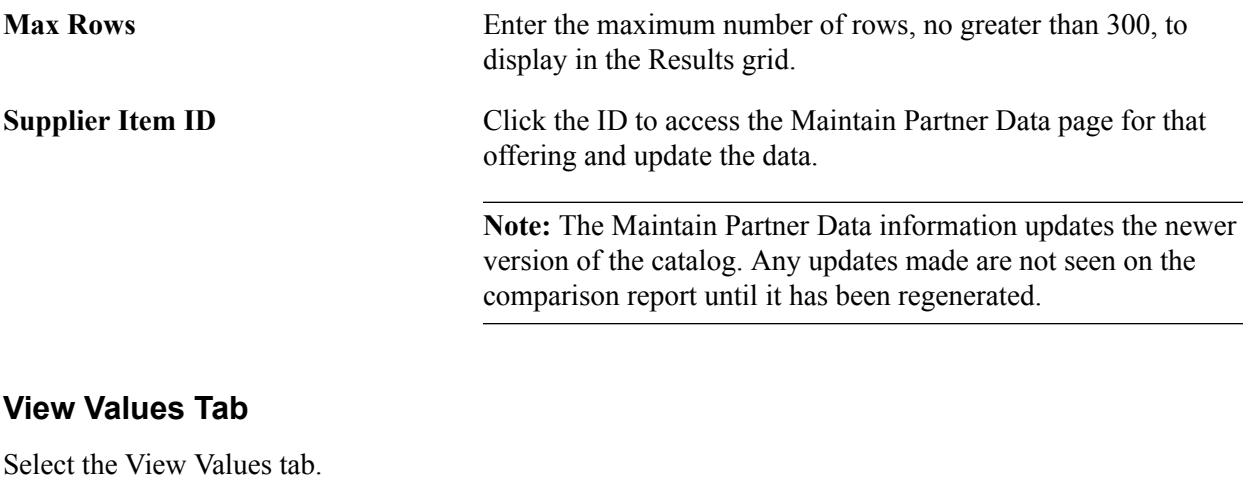

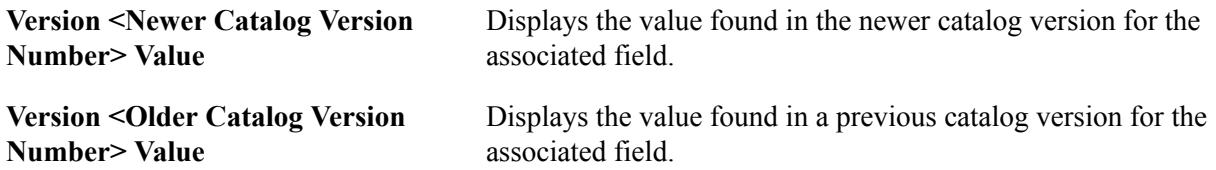

### **View Differences Tab**

Select the View Differences tab.

#### **Image: View Report page: View Differences tab**

This example illustrates the fields and controls on the View Report page: View Differences tab. You can find definitions for the fields and controls later on this page.

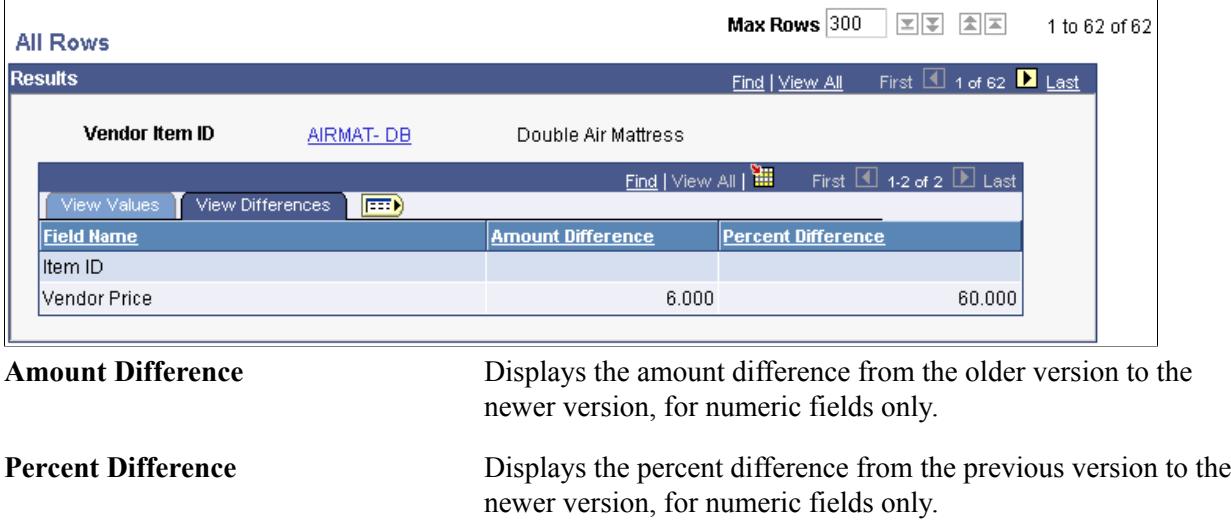

### **Related Links**

[Maintain Partner Data Page](#page-146-0)

# **Using Component Interfaces**

# **Using Component Interfaces to Access Components**

A component interface is a PeopleTools object created in Application Designer. It allows you to access a PeopleSoft component from another application, a PeopleSoft application engine program, or another external application. The application can simultaneously update a component's underlying data and use its business logic without knowing the details of page structures or component definitions.

The Maintain Catalog Partners and Maintain Categories components, delivered with Catalog Management, use component interfaces to update partner registration and category information, respectively.

Suppose you want to create 500 new categories. You can use PeopleCode to call the EOCM\_CATEGORY\_CI component interface to load the data more efficiently into the EOCM CATEGORY table using an excel spreadsheet or another application.

PeopleSoft provides component interfaces for the following areas in Catalog Management:

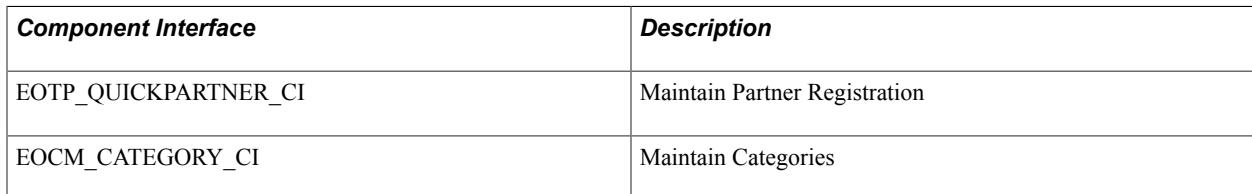

See the product documentation for

*PeopleTools: PeopleSoft Component Interfaces*

# **Setting Security Options For Workflow**

# **Setting User Profile Attributes**

Workflow settings and a valid primary email address must be specified for all Catalog Management users who need to receive notifications.

To specify workflow settings and a primary email address:

- 1. Select PeopleTools, Security, User Profiles, User Profiles, Workflow.
- 2. Select Routing Preferences for Worklist User and Email User.
- 3. Select the General tab.
- 4. Click the Edit Email Address link.
- 5. Select the email type, and select the Primary Email Account check box.

Workflow notification emails will be sent to this email address.

See the product documentation for *PeopleTools: Security Administration*

## **Setting Permissions**

PeopleSoft delivers the EOCM1500 (partner users), and EOCM6500 (enterprise catalog managers) permission lists. These permission lists enable users to perform specific catalog management activities. Permissions are preconfigured as:

- Component interfaces.
- PeopleSoft Ouery access groups and profiles.

To set the permissions for these permission lists:

- 1. Select PeopleTools, Security, Permissions & Roles, Permission Lists.
- 2. Select a permission list.
- 3. Access the Component Interfaces page.
- 4. Select *EOCM\_CATEGORIZE\_CI* and assign full access to all methods.
- 5. Access the Query page.
- 6. Make sure that the access group permissions are set to with these options:

The tree name is *QUERY\_TREE\_EOCM.*

The access group is *EOCM\_ACCESS\_GROUP.*

The Accessible check box is selected.

7. For the query profile, make sure that the Only allowed to run queries check box is selected.

**Note:** If you create permission lists for partner users and enterprise catalog managers, you must also perform these steps for those lists.

See the product documentation for *PeopleTools: Security Administration*

## **Defining Role Options**

PeopleSoft delivers predefined workflow roles, including Catalog Partner and Enterprise Catalog Manager, which are assigned to partner and enterprise catalog manager users.

To define role options for workflow:

- 1. Select PeopleTools, Security, Permissions & Roles, Roles, Workflow.
- 2. Select the Use Query to Route Workflow check box.
- 3. Select *EOCM\_ROLE\_QUERY* for the query name.

#### **Creating a New Enterprise Catalog Manager Role**

To associate the Enterprise Catalog Manager role with the workflow step object:

- 1. Select Application Designer, Activity.
- 2. Open *EOCM\_APPROVE\_CAT\_OFF.*
- 3. Right-click and select Approve Offerings WL, Item Properties.
- 4. In the Worklist Definition window, click the Field Mapping button.
- 5. In the Field Map window, double-click OPRID to open the Map Field window.
- 6. Select the role name created for the enterprise catalog manager.
- 7. Click Specify Bind Variables to open the Specify Query Bin Variables window.

Verify the *SetID* and *EOCM\_CATALOG\_ID* are listed as bind variables.

**Note:** If they are not listed, define the role options for workflow.

See the product documentation for *PeopleTools: Security Administration*

# **Updating SMTP Settings**

SMTP settings must be modified to enable email notifications. This task must be performed for the application server and the Process Scheduler server.

See the product documentation for *PeopleTools: PeopleSoft Process Scheduler*

## **Appendix C**

# **Setting Automatic Daily Partner Cleanup**

## **Understanding Daily Partner Cleanup**

All partners must be registered and have the required services and users assigned before they can be associated with a catalog in Catalog Management. If a registered partner terminates the partnership, these cleanup operations are performed automatically:

- Assigned services are deleted.
- Assigned users are deleted.
- User profiles are deleted.
- Partner status is changed to *Ended Partnership.*

The Application Engine batch process (EOCM\_TRDP\_AE) runs at a scheduled time to monitor changes in partner status. If a partner's registration has been terminated, this process sets Catalog Management partner status to *Inactive* and deletes partner users from their associated catalogs.

PeopleSoft delivers a Process Scheduler recurrence schedule, EOCM Daily Partner Cleanup, as an example.

## **Initiating Automatic Daily Partner Cleanup**

This section discusses how to:

- Set the recurrence schedule.
- Set process definition options.
- Initiate the Application Engine process request.

Once the request is initiated, the process runs automatically at the scheduled time without any user intervention.

## **Setting the Recurrence Schedule**

To set the recurrence schedule:

- 1. Select PeopleTools, Process Scheduler, Recurrences.
- 2. Open the recurrence titled EOCM Daily Partner Cleanup.
- 3. Provide parameters for the Recurrence Pattern, Start Request, End Request, and Repeat regions.

4. In the Schedule Next Recurrence when section, select Current Request is Initiated.

## **Setting Process Definition Options**

To define process definition options for the EOCM\_TRDP\_AE process:

- 1. Select PeopleTools, Process Scheduler, Processes.
- 2. Select the EOCM\_TRDP\_AE process.
- 3. Access the Process Definition Options page.
- 4. Enter the following information:

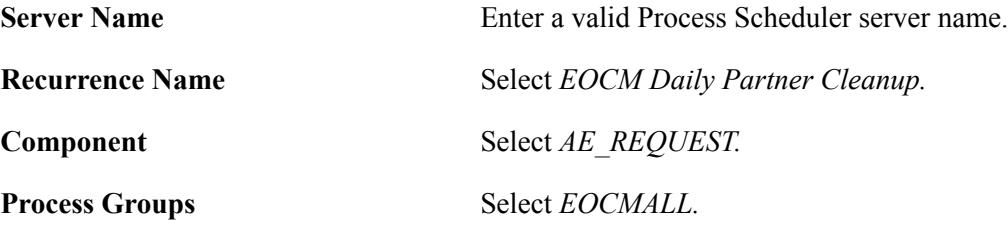

## **Initiating the Application Engine Process Request**

To initiate automatic daily partner cleanup:

- 1. Select PeopleTools, Application Engine, RequestAE.
- 2. When adding the new run control, select *EOCM\_TRDP\_AE* for the program name.
- 3. On the Application Engine Request page, select *Always* in the Process Frequency field. This selection automatically runs the process on the defined recurrence schedule.
- 4. Click Run to initiate the request.

See the product documentation for *PeopleTools: PeopleSoft Process Scheduler* and

*PeopleTools: Application Engine*